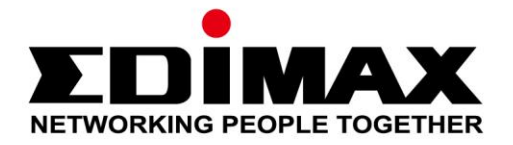

# **IC-5150W**

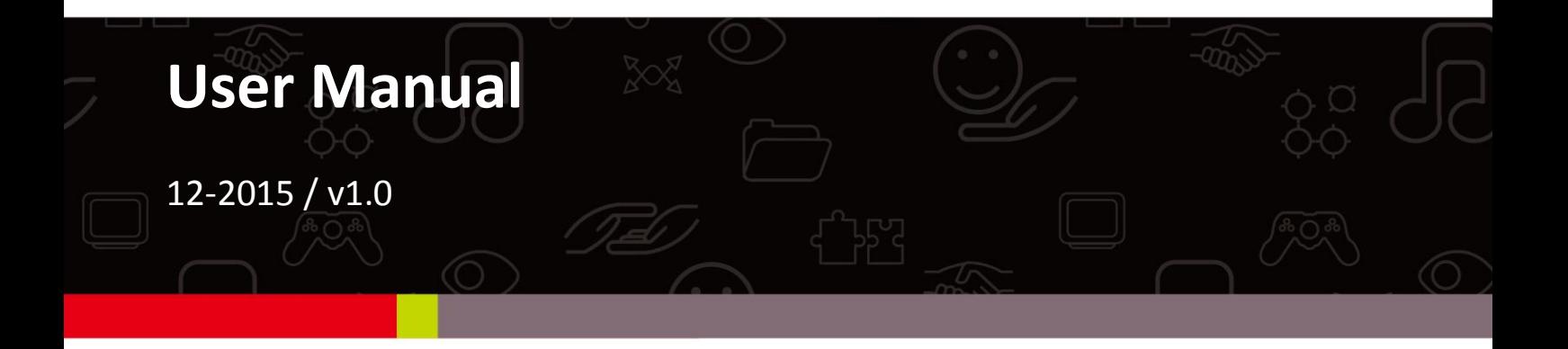

#### **Edimax Technology Co., Ltd.**

No.3, Wu-Chuan 3rd Road, Wu-Gu, New Taipei City 24891, Taiwan Email: support@edimax.com.tw

#### **Edimax Technology Europe B.V.**

Fijenhof 2, 5652 AE Eindhoven, The Netherlands Email: support@edimax.nl

#### **Edimax Computer Company**

3350 Scott Blvd., Bldg.15 Santa Clara, CA 95054, USA Live Tech Support: 1(800) 652-6776 Email: support@edimax.com

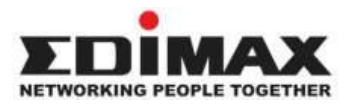

Copyright @ Edimax Technology Co., Ltd. all rights reserved. No part of this publication may be reproduced, transmitted, transcribed, stored in a retrieval system, or translated into any language or computer language, in any form or by any means, electronic, mechanical, magnetic, optical, chemical, manual or otherwise, without the prior written permission from Edimax Technology Co., Ltd.

Edimax Technology Co., Ltd. makes no representations or warranties, either expressed or implied, with respect to the contents hereof and specifically disclaims any warranties, merchantability, or fitness for any particular purpose. Any software described in this manual is sold or licensed as is. Should the programs prove defective following their purchase, the buyer (and not this company, its distributor, or its dealer) assumes the entire cost of all necessary servicing, repair, and any incidental or consequential damages resulting from any defect in the software. Edimax Technology Co., Ltd. reserves the right to revise this publication and to make changes from time to time in the contents hereof without the obligation to notify any person of such revision or changes.

The product you have purchased and the setup screen may appear slightly different from those shown in this QIG. For more information about this product, please refer to the user manual on the CD-ROM. The software and specifications are subject to change without notice. Please visit our website [www.edimax.com](http://www.edimax.com/) for updates. All brand and product names mentioned in this manual are trademarks and/or registered trademarks of their respective holders.

#### **Edimax Technology Co., Ltd.**

Add: No. 3, Wu-Chuan 3rd Rd., Wu-Ku Industrial Park, New Taipei City, Taiwan Tel: +886-2-77396888 Email: [sales@edimax.com.tw](mailto:sales@edimax.com.tw)

#### **Notice According to GNU General Public License Version 2**

Certain Edimax products include software code developed by third parties, software code is subject to the GNU General Public License ("GPL") or GNU Lesser General Public License ("LGPL"). Please see the **[GNU](http://www.gnu.org/licenses/gpl.txt)** (www.gnu.org) and **LPGL** (www.gnu.org) Websites to view the terms of each license.

The GPL Code and LGPL Code used in Edimax products are distributed without any warranty and are subject to the copyrights of their authors. For details, see the GPL Code and LGPL Code licenses. You can download the firmware-files at [http://www.edimax.com](http://www.edimax.com/) under "Download" page.

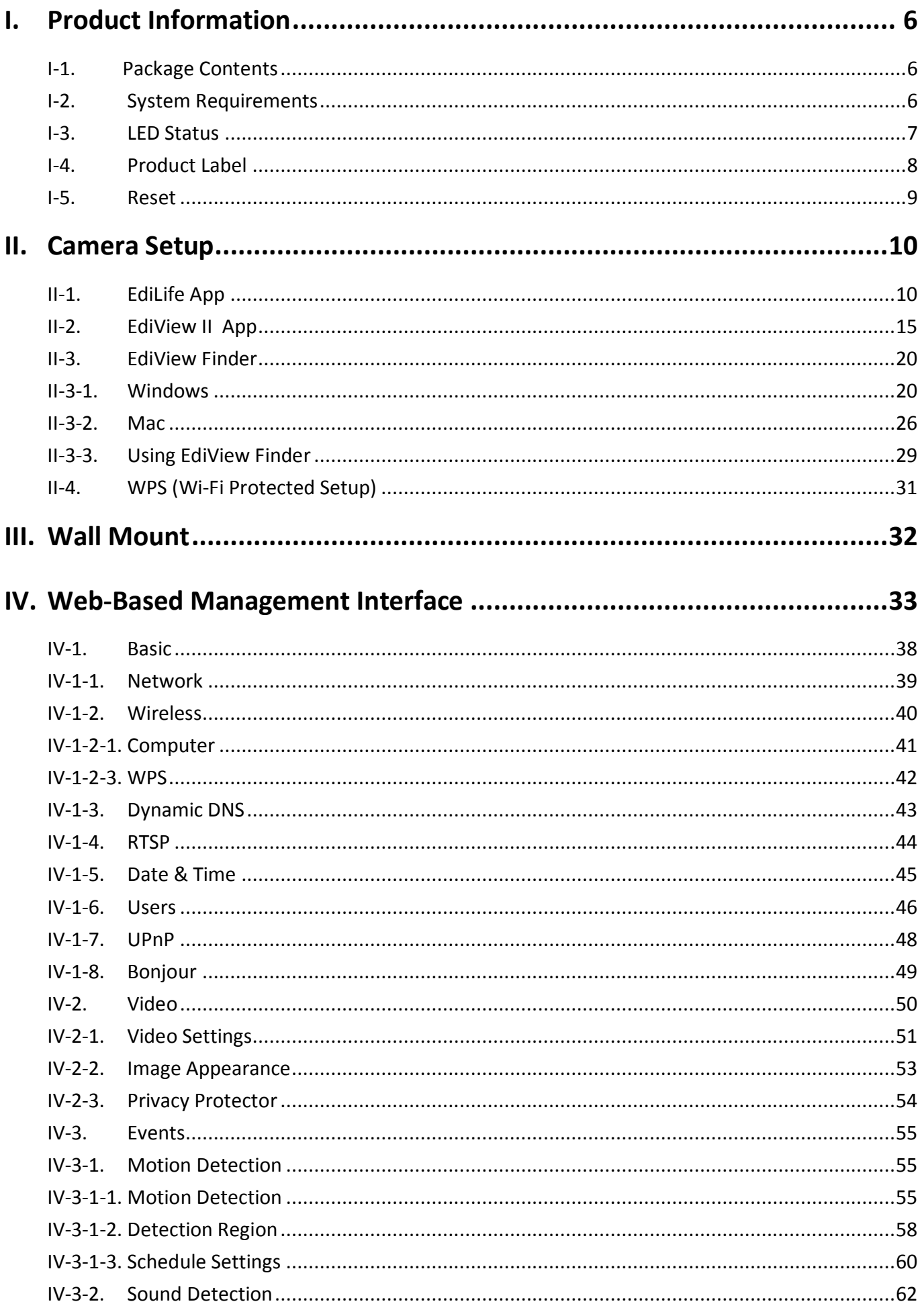

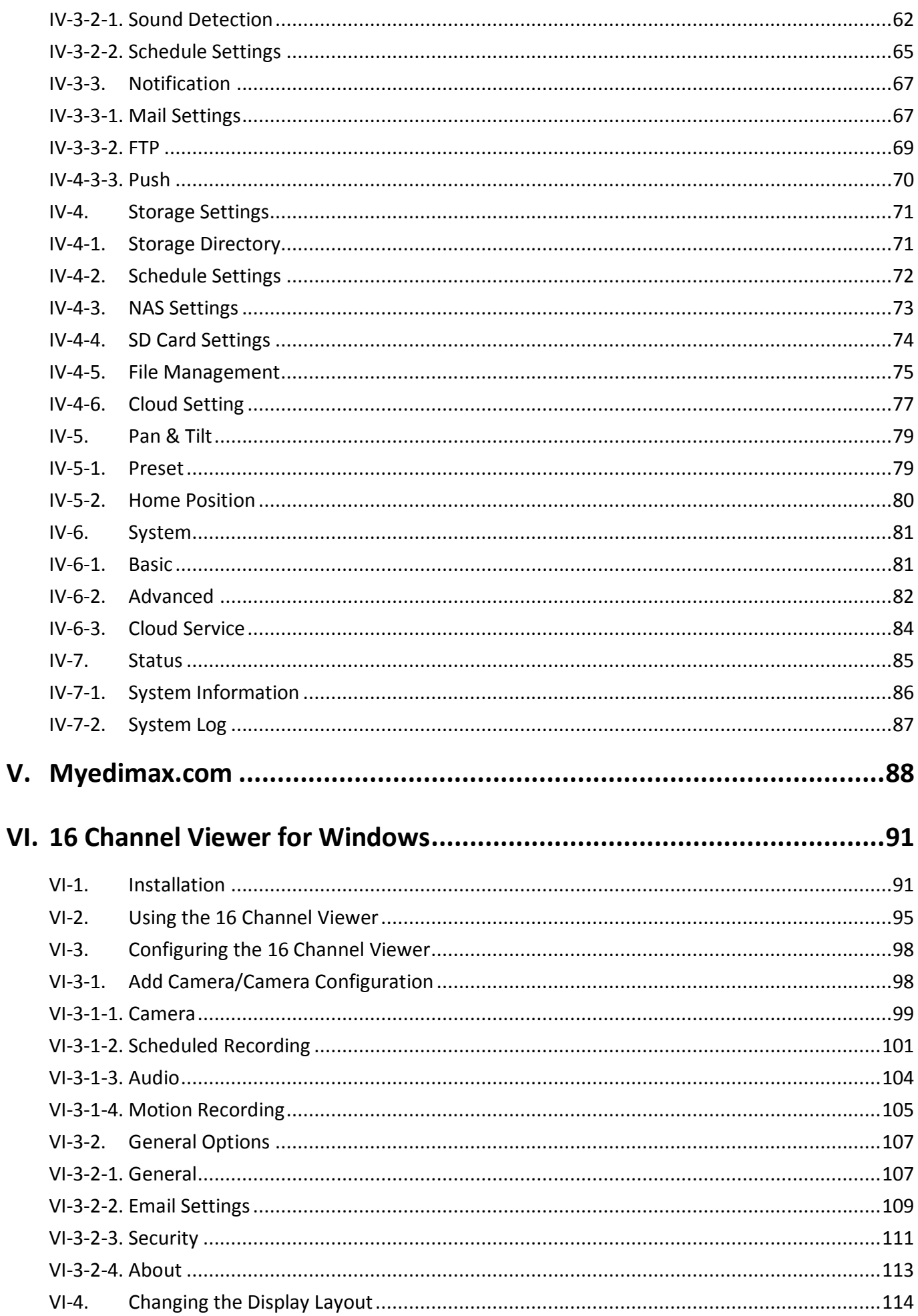

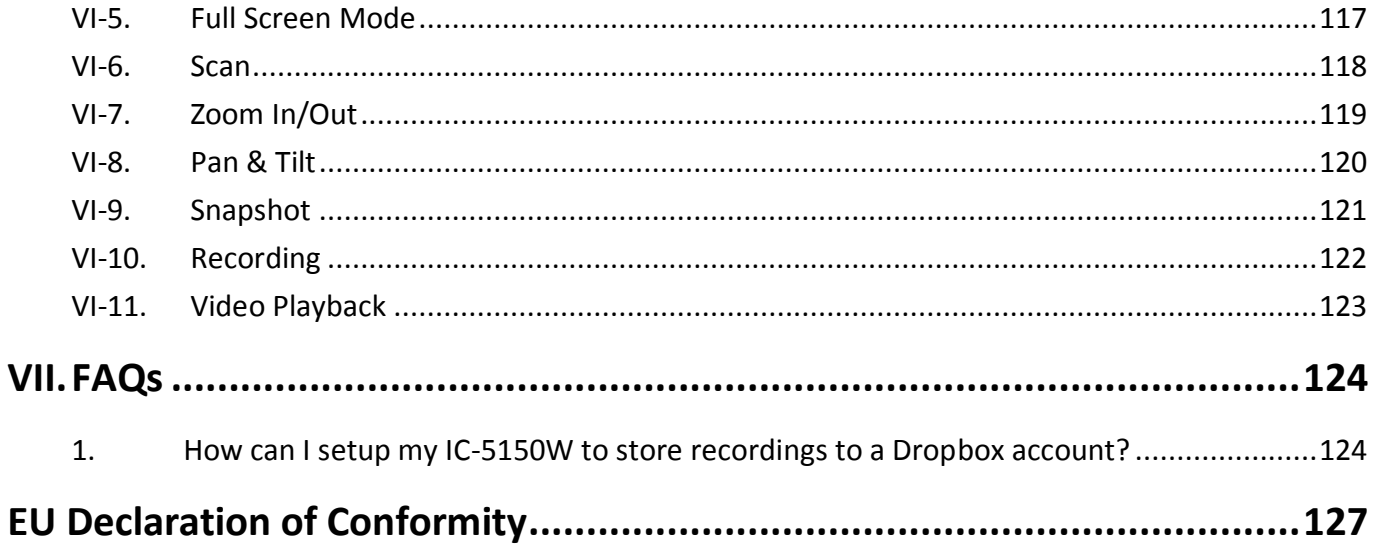

# <span id="page-5-1"></span><span id="page-5-0"></span>**I-1. Package Contents**

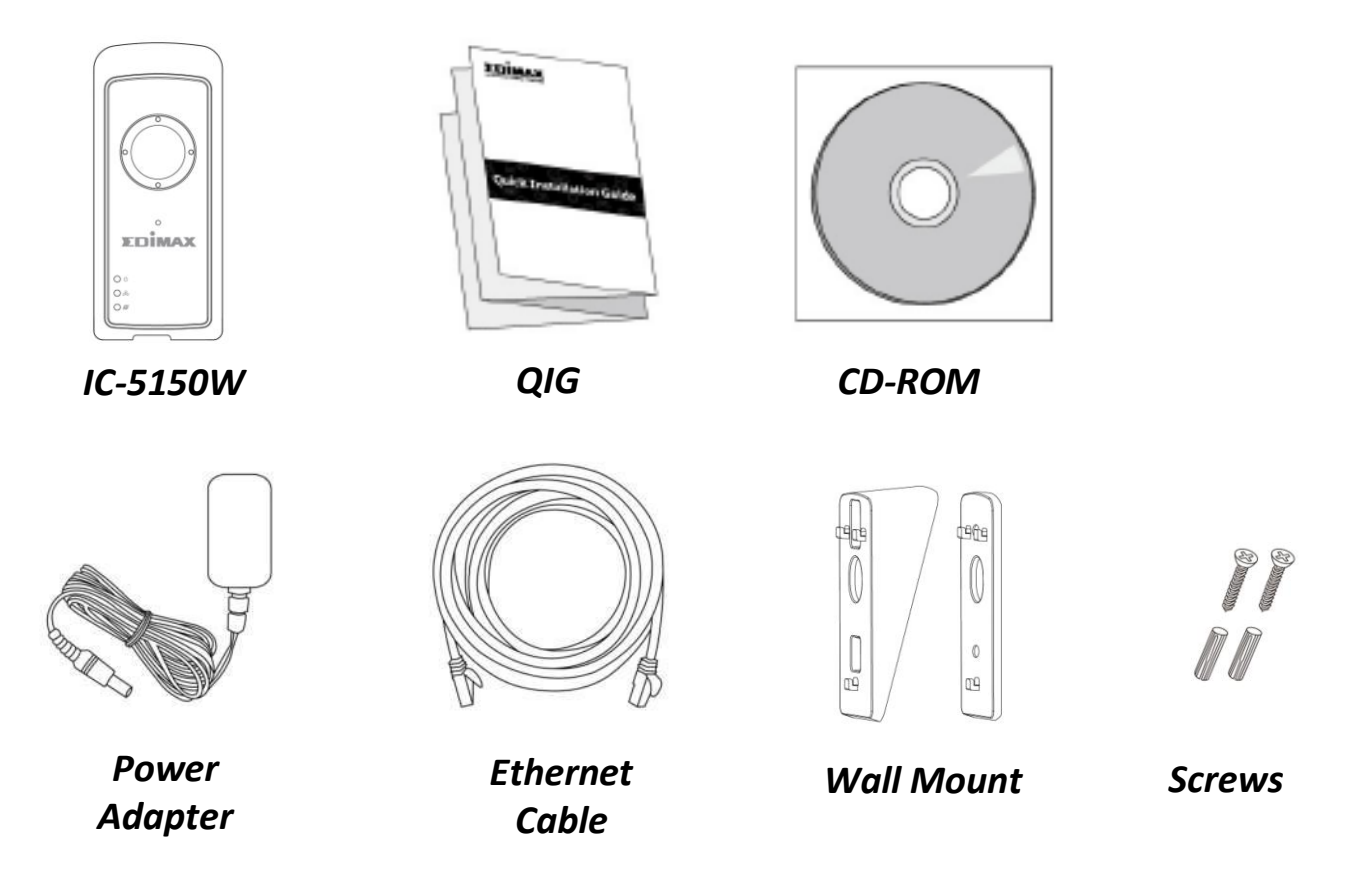

## <span id="page-5-2"></span>**I-2. System Requirements**

- Intel Pentium 4 2.4GHz (above or similar)
- VGA card (1024\*768 or above)
- CD-ROM Drive
- At least 128MB hard disk space (256 MB recommended)
- Windows XP, Vista, 7 or 8, Mac OS X or above
- Web browser (Internet Explorer 7.0, Firefox 3.6, Chrome 10, Opera 11, Safari 5 or above)

# <span id="page-6-0"></span>**I-3. LED Status**

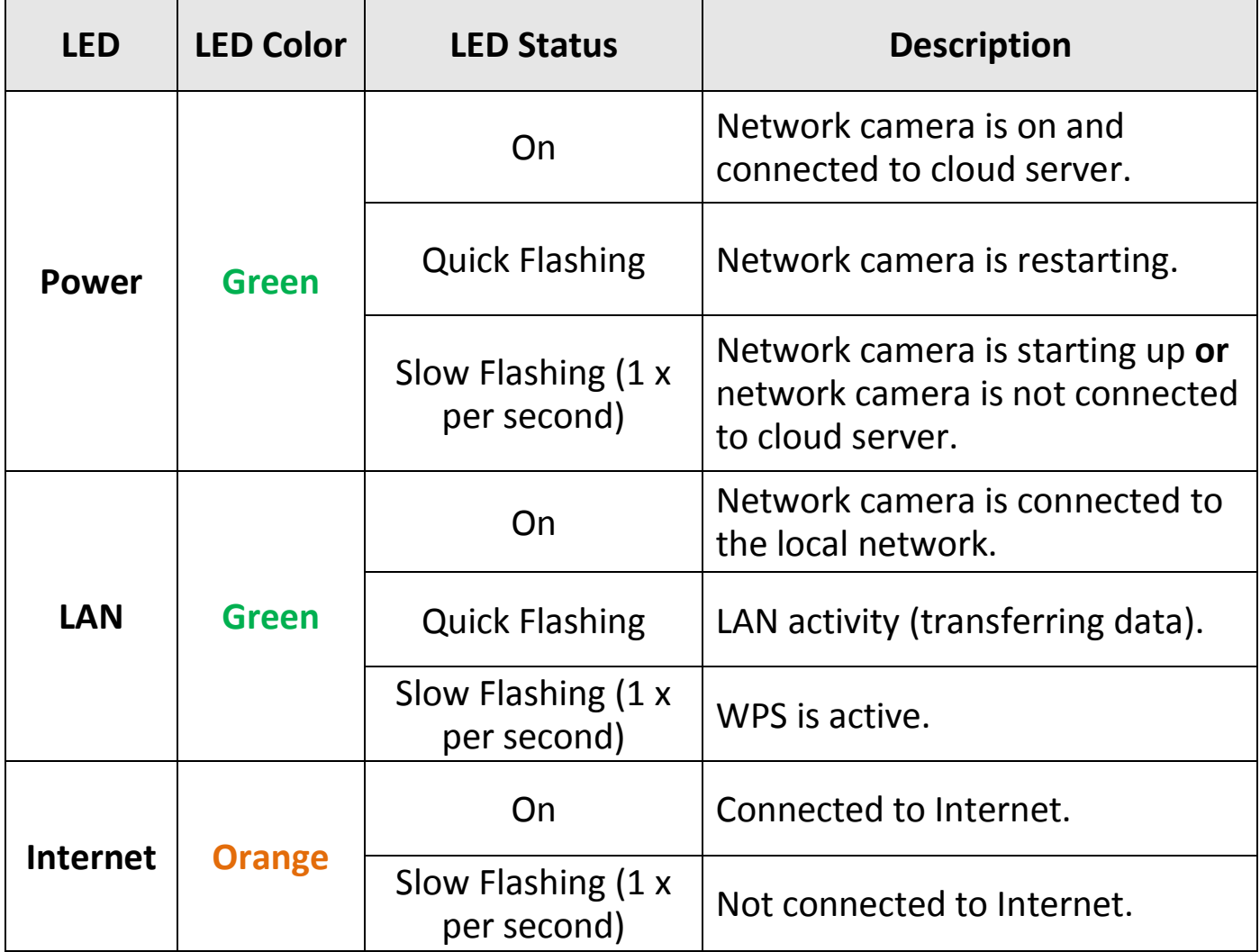

### <span id="page-7-0"></span>**I-4. Product Label**

The product label located on the underside of the network camera displays the serial number, MAC address, cloud ID and setup SSID of your network camera.

# **The MAC address and cloud ID are the same for easy reference.**

The cloud ID allows you to view a live stream from your network camera remotely (from any Internet connection) as described later in **V. Myedimax.com**.

> ,,,,,,,,,,,,,,,,,,,,,,,,,, **MAC/Cloud ID**  $CC3$ Setup SSID: EdiView.SetupC3

### <span id="page-8-0"></span>**I-5. Reset**

If you experience problems with your network camera, you can reset the camera back to its factory default settings. This resets **all** settings back to default.

- **1.** Press and hold the WPS/Reset button found on the side panel for at least 10 seconds.
- **2.**Release the button when the **green** power LED is **flashing quickly.**
- **3.** Wait for the network camera to restart. The camera is ready when the **green** power LED is **flashing slowly**.

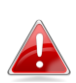

*After setup, the* **green** *power LED will display on to indicate a successful connection to the cloud server.*

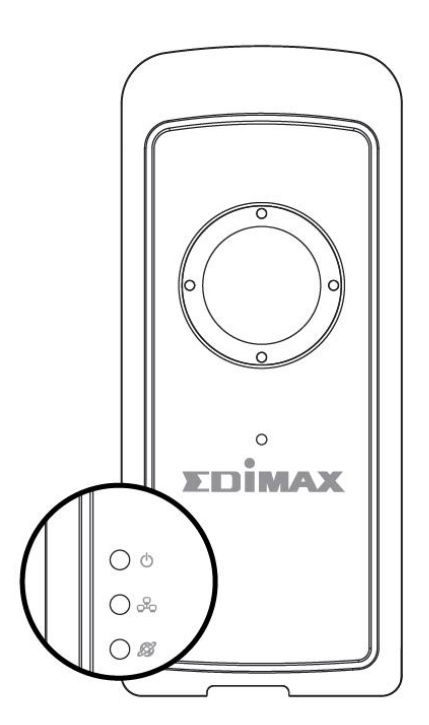

### <span id="page-9-1"></span><span id="page-9-0"></span>**II-1. EdiLife App**

Follow the instructions below to connect your network camera to your Wi-Fi using the EdiLife smartphone app.

*Your network camera's unique SSID is displayed on the product label on the network camera and consists of "EdiView.Setup \*\*" where \*\* are the last two characters of your camera's unique MAC address.*

**1.** Connect the network camera to a power supply using the included power adapter.

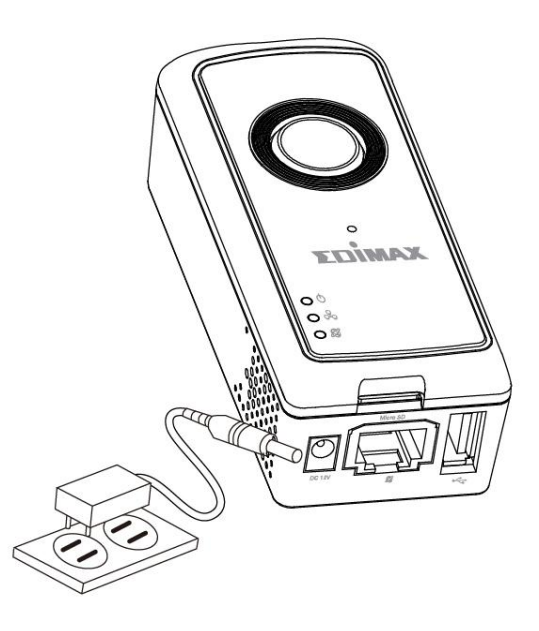

**2.** Wait a moment for the camera to power on. The **green** power LED will **flash slowly** when it's ready.

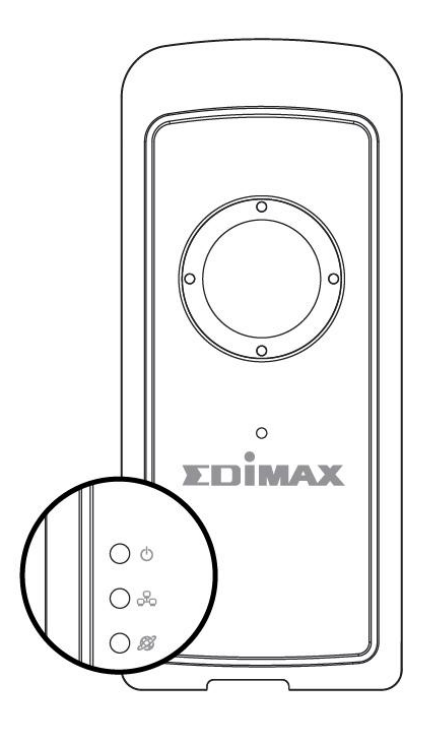

**3.** Use a smartphone or tablet to search, download and install the EdiLife app from Google Play or the Apple App Store.

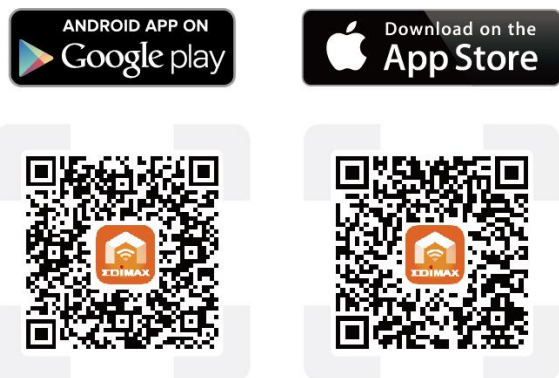

**4.** For **iOS users**, go to your iPhone's Wi-Fi settings and connect to your network camera's SSID (EdiView.Setup \*\*), before opening the EdiLife app. Continue to **Step 7.**

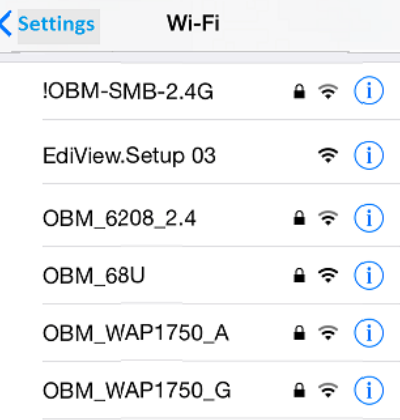

**5. Android** users open the EdiLife app and tap the **+** icon in the top-right corner of the screen.

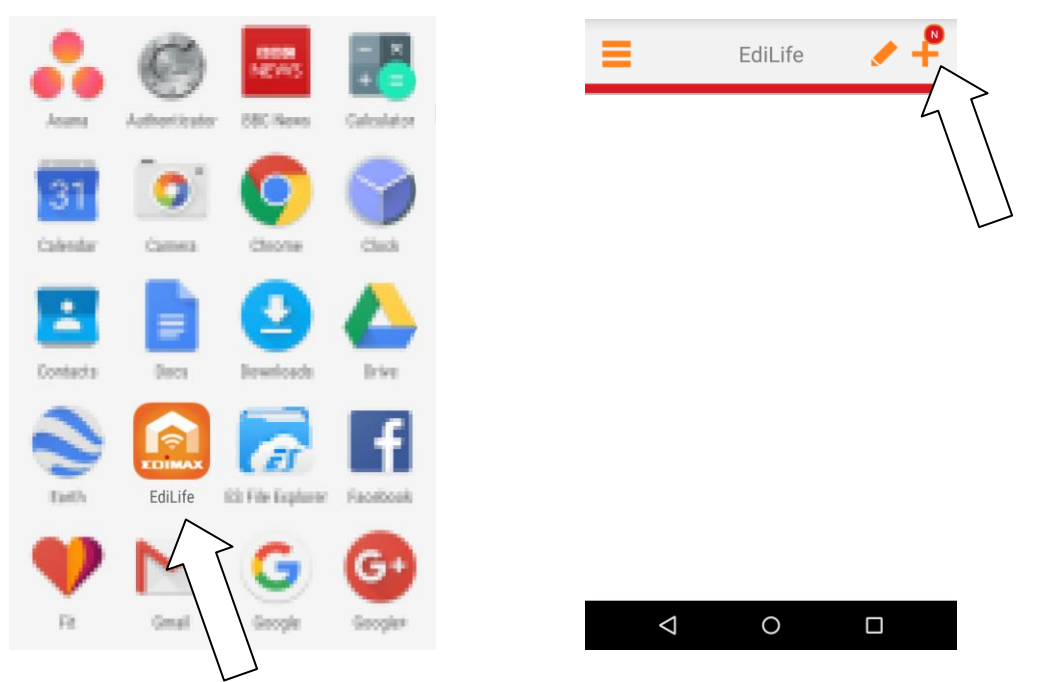

**6. Android users** select your camera from the **available wireless device list** and wait a moment for the app to make a connection.

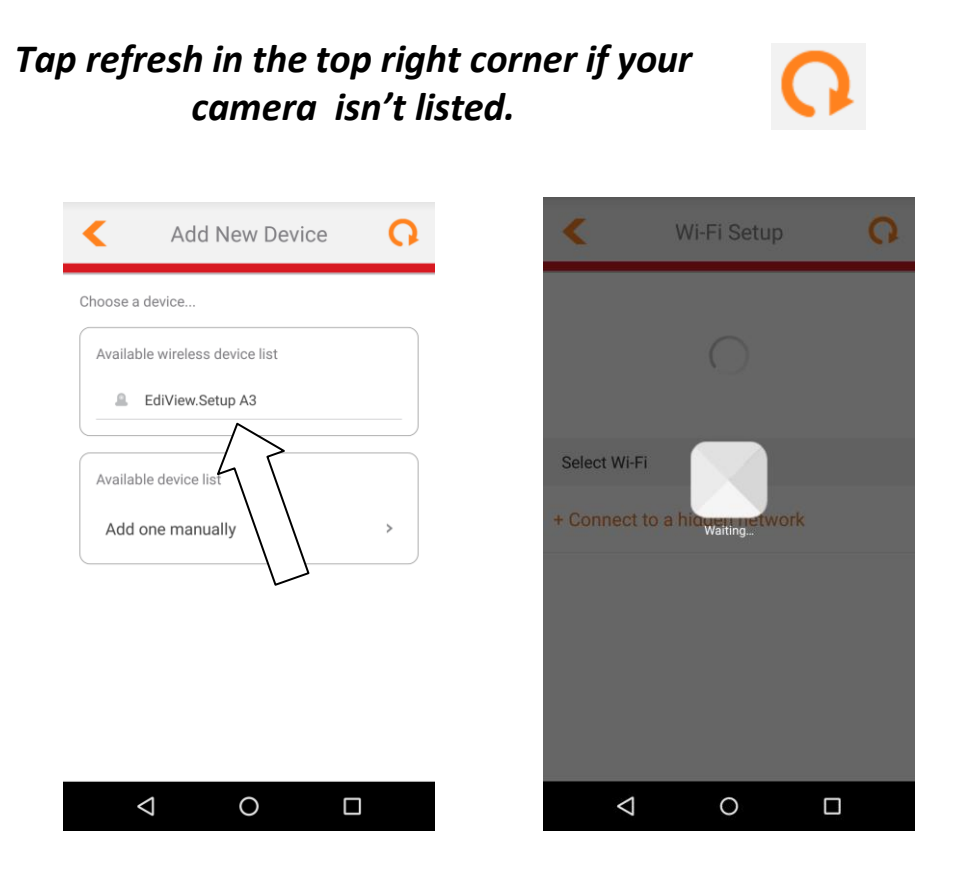

**7.** For better security, enter a new device name and password when prompted. Tap **Done** to continue.

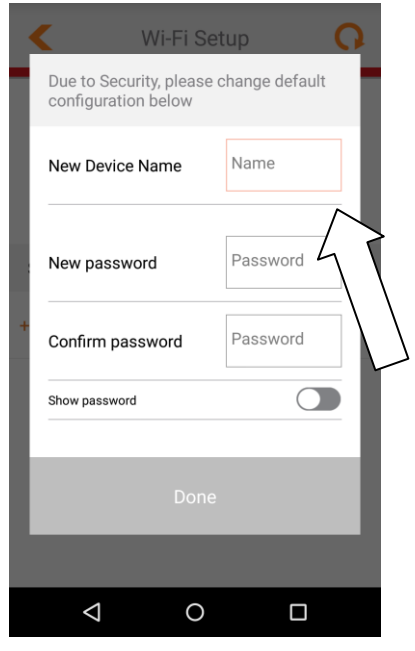

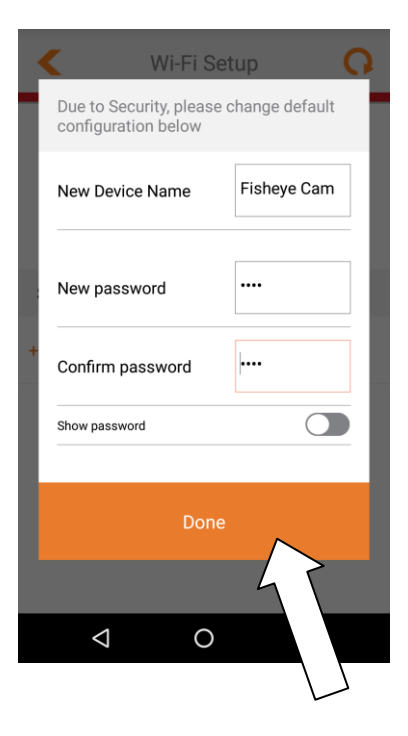

**8.** Select your Wi-Fi from the list and enter your Wi-Fi password. Tap **OK** to continue.

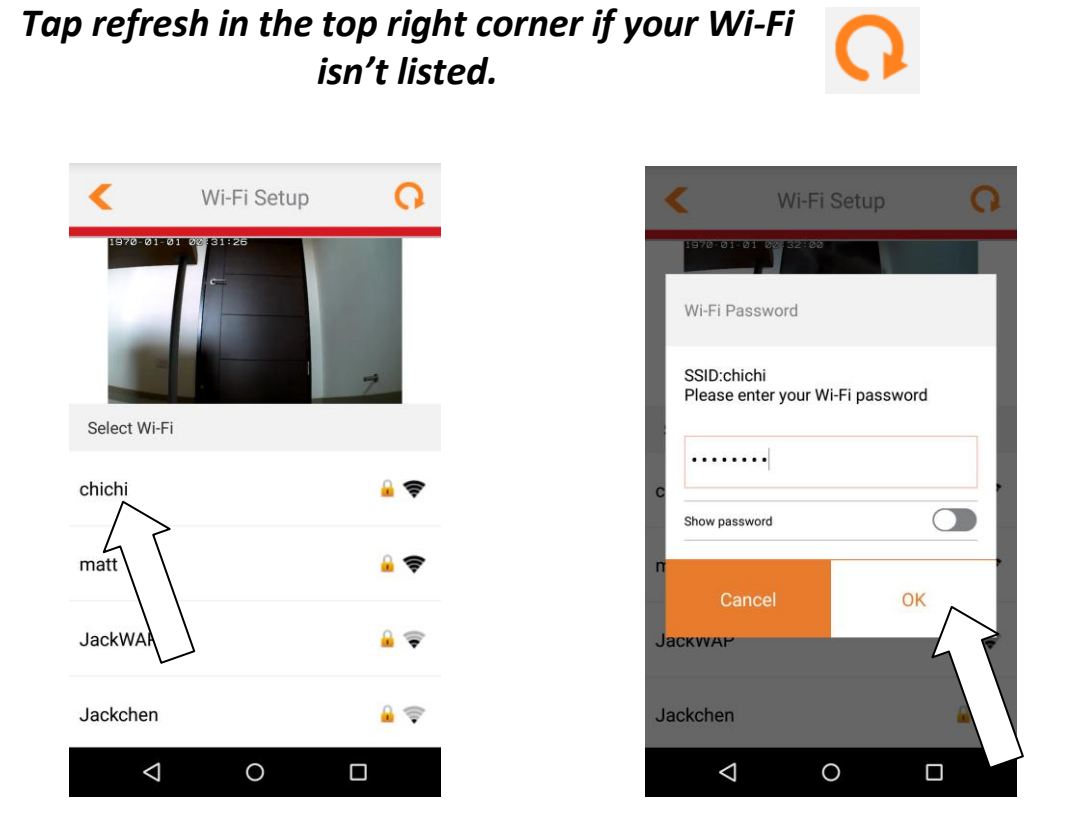

**9.** Please wait a moment while your camera connects to your Wi-Fi. When you see the **Setup complete** screen, click the **LIVE** icon or tap the arrow to continue.

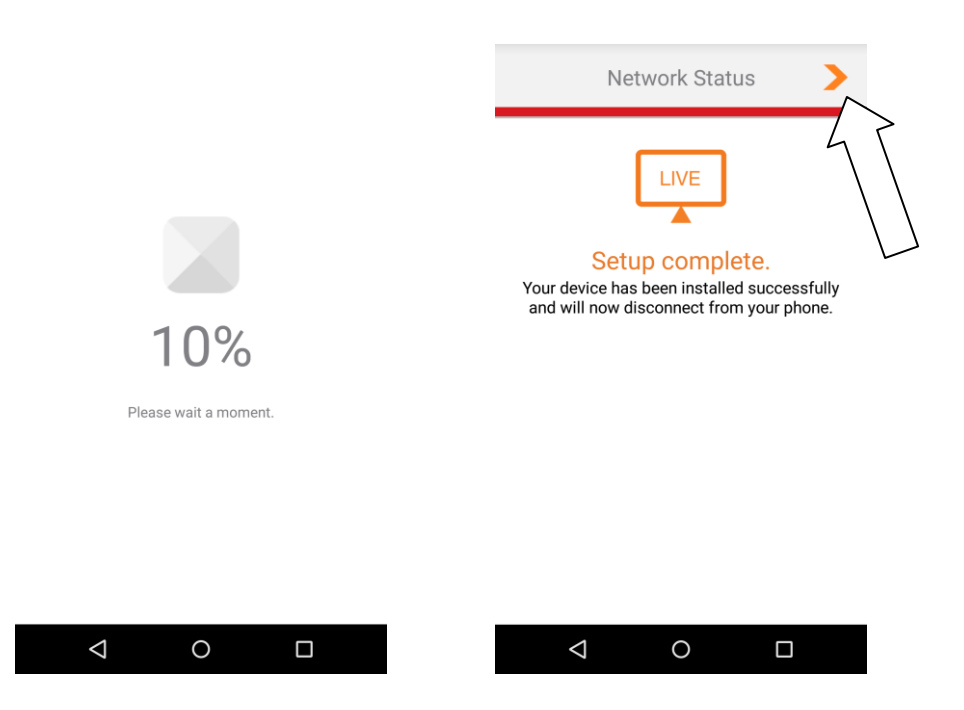

**10.** Setup is complete. The camera's **green** power LED & **orange** Internet LED should display **on**. Your camera should be listed on the EdiLife home screen. Tap your camera to see a live stream which you can view anytime you are connected to the Internet.

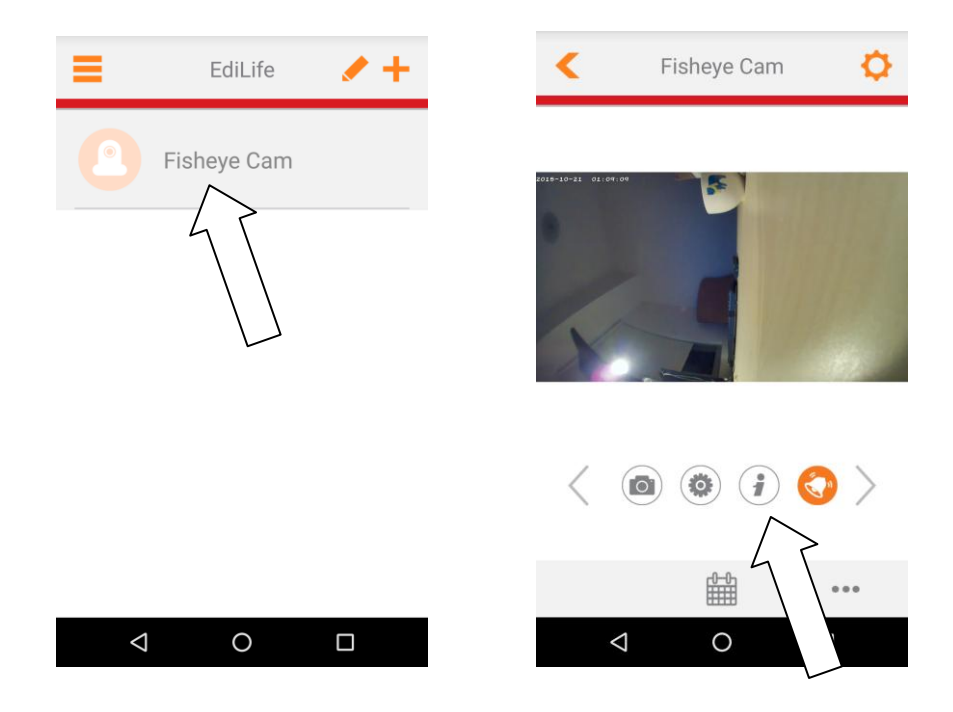

*You can configure your camera's settings and functions using the icons below the live image.*

*11.* If you have a microSD card, insert the card into the microSD slot on the back on the network camera.

## <span id="page-14-0"></span>**II-2. EdiView II App**

Follow the instructions below to connect your network camera to your Wi-Fi using the EdiView II smartphone app.

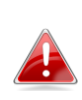

*Your network camera's unique SSID is displayed on the product label on the network camera and consists of "EdiView.Setup \*\*" where \*\* are the last two characters of your camera's unique MAC address.*

**1.** Connect the network camera to a power supply using the included power adapter.

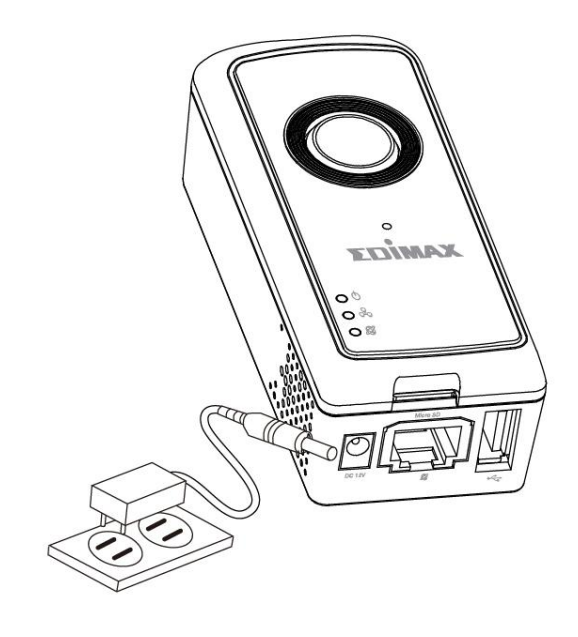

**2.** Wait a moment for the camera to power on. The **green** power LED will **flash slowly** when it's ready.

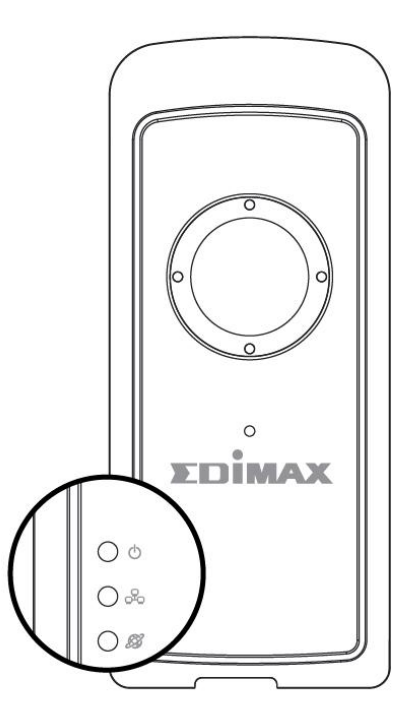

**3.** Use a smartphone or tablet to search, download and install the EdiView II app from Google Play or the Apple App Store.

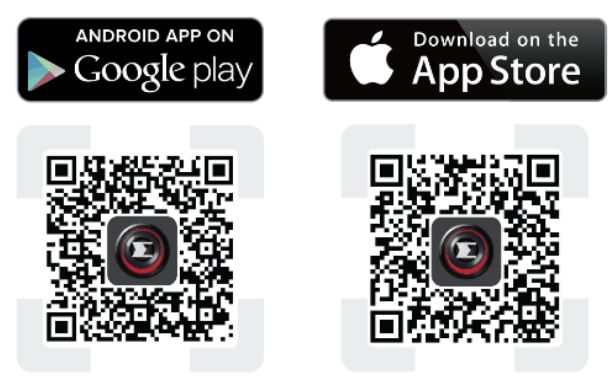

**4.** For **iOS users**, go to your iPhone's Wi-Fi settings and connect to your network camera's SSID (EdiView.Setup \*\*), before opening the EdiView II app. Continue to **Step 7.**

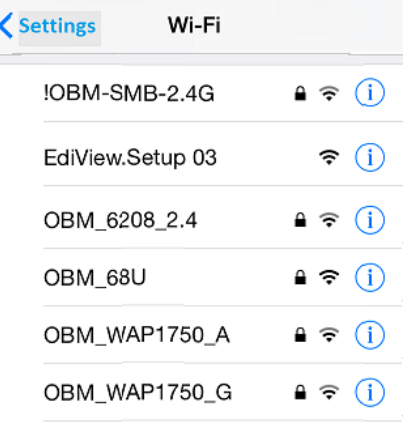

 $\Box$ 

**5. Android** users open the EdiView II app and tap **OK** to continue.

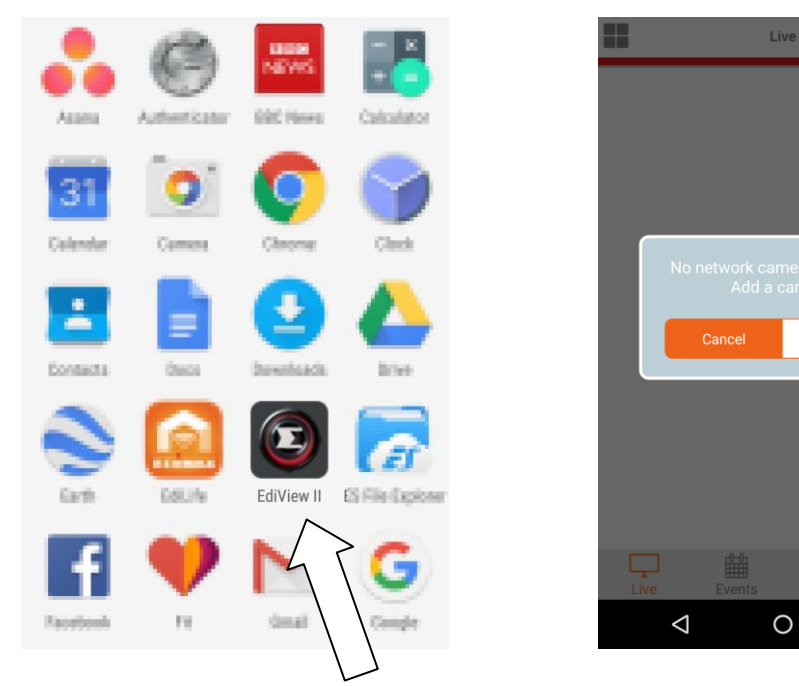

**6. Android users** select your camera from the **available wireless camera list** and wait a moment for the app to make a connection.

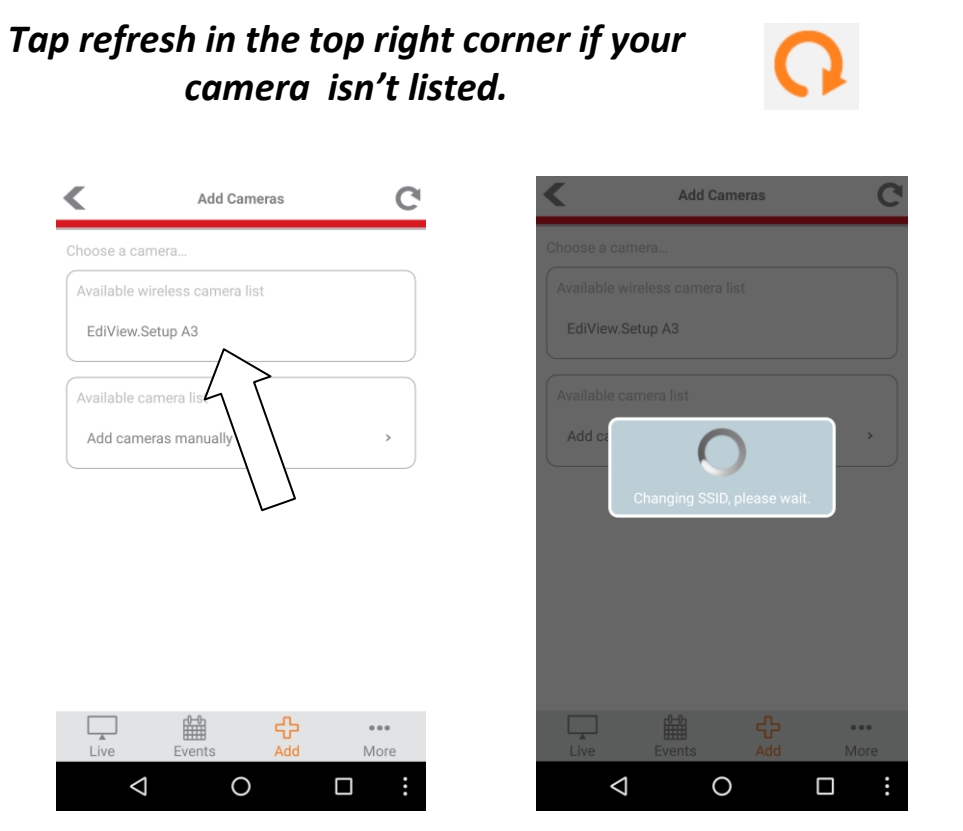

**7. Android & iOS** users select your Wi-Fi network from the list and then enter your Wi-Fi password, before clicking "OK".

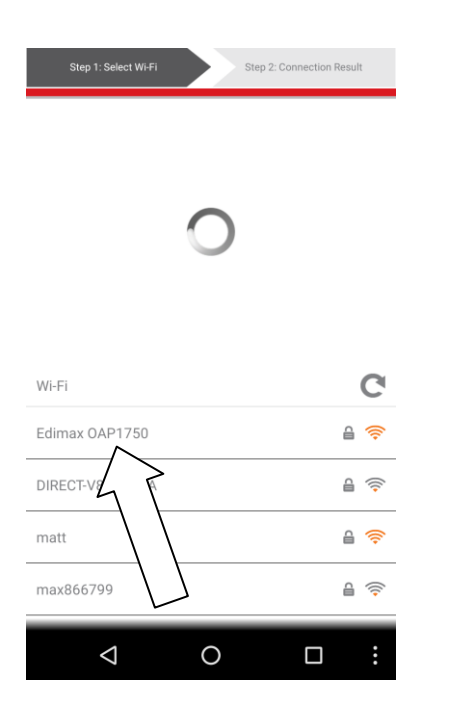

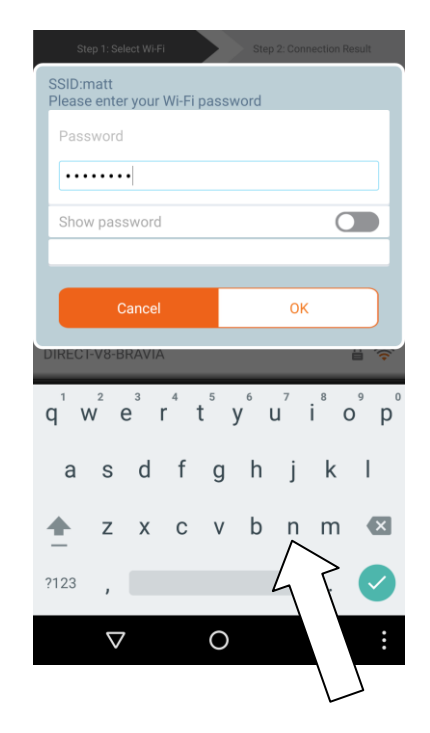

**8.** Select your Wi-Fi from the list and enter your Wi-Fi password. Tap **OK** to continue.

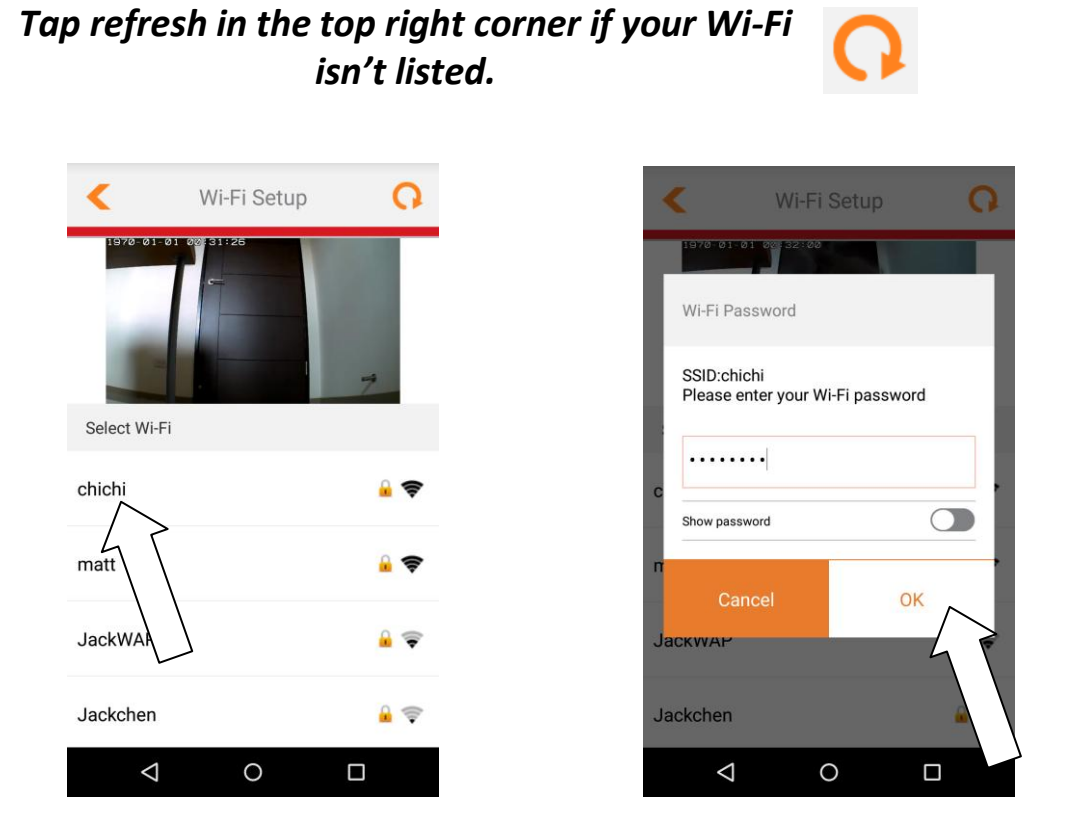

**9.** Please wait a moment while your camera connects to your Wi-Fi. When you see the **Setup complete** screen, click the **LIVE** icon or wait for a moment to continue automatically.

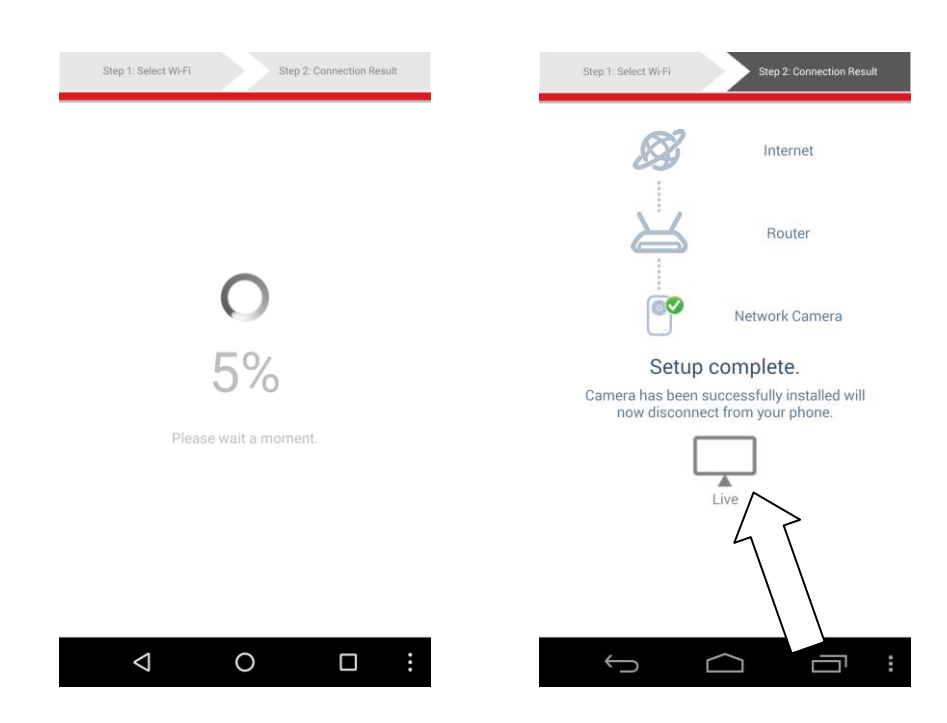

**10.** Setup is complete. The camera's **green** power LED & **orange** Internet LED should display **on**. You will see a live stream which you can view anytime you are connected to the Internet.

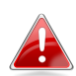

*It is recommended that you change your camera's password. Go to "More" in the bottom right corner and select "Settings".*

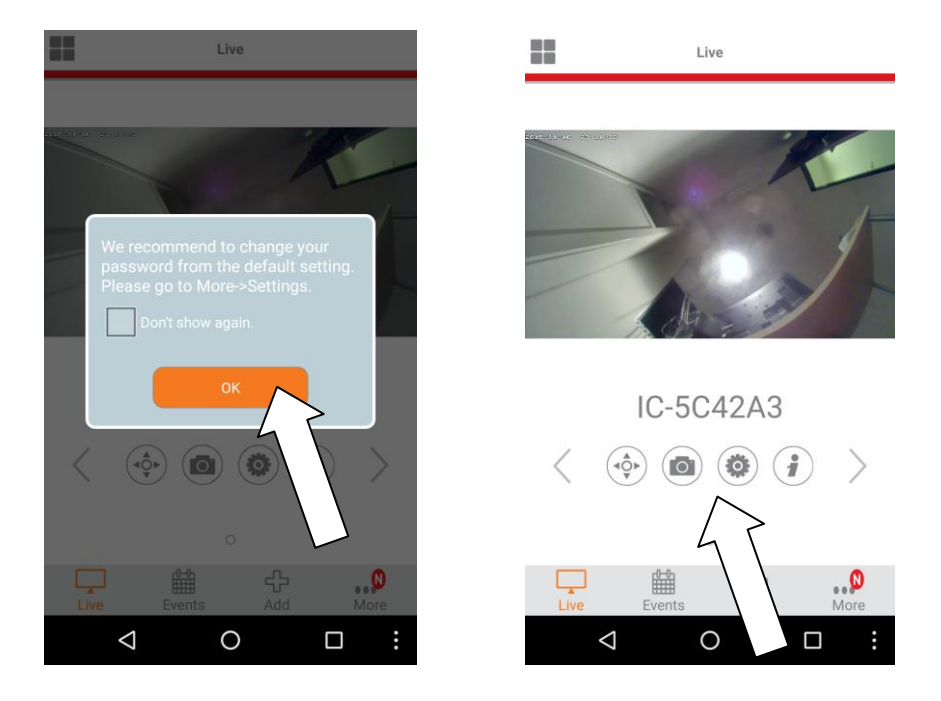

*You can configure your camera's settings and functions using the icons below the live image.*

*11.* If you have a microSD card, insert the card into the microSD slot on the back on the network camera.

#### <span id="page-19-0"></span>**II-3. EdiView Finder**

*Ensure your computer is connected to the same router as the network camera using an Ethernet cable.*

#### <span id="page-19-1"></span>**II-3-1. Windows**

- **1.** Insert the included CD into your CD-ROM drive and if the setup utility does not automatically open, please locate and open the "Autorun.exe" file in the "Autorun" folder.
- **2.** Click "Setup Utility" to install the EdiView Finder software utility.

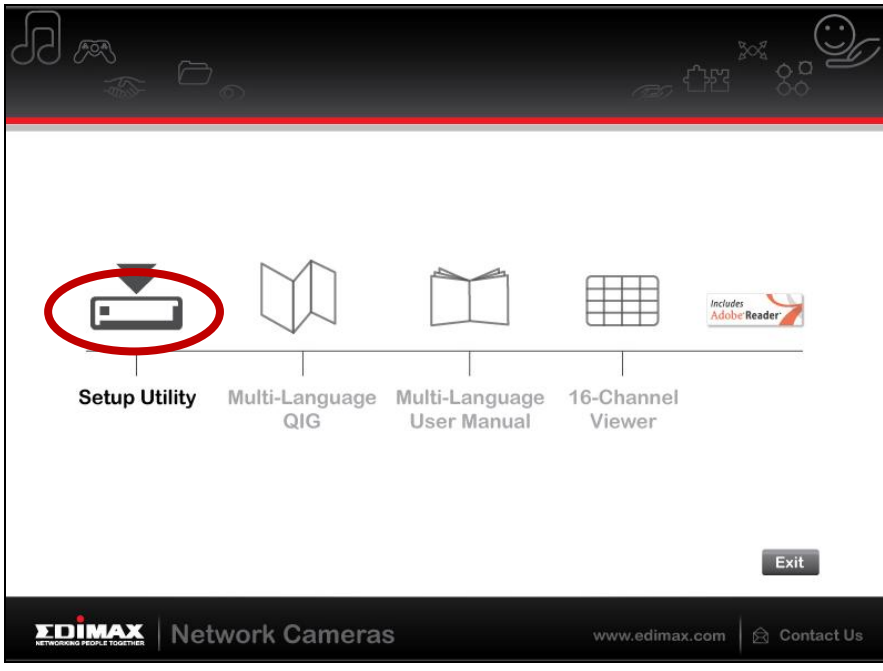

**3.** Click "Next" and follow the on-screen instructions to install the EdiView Finder software utility.

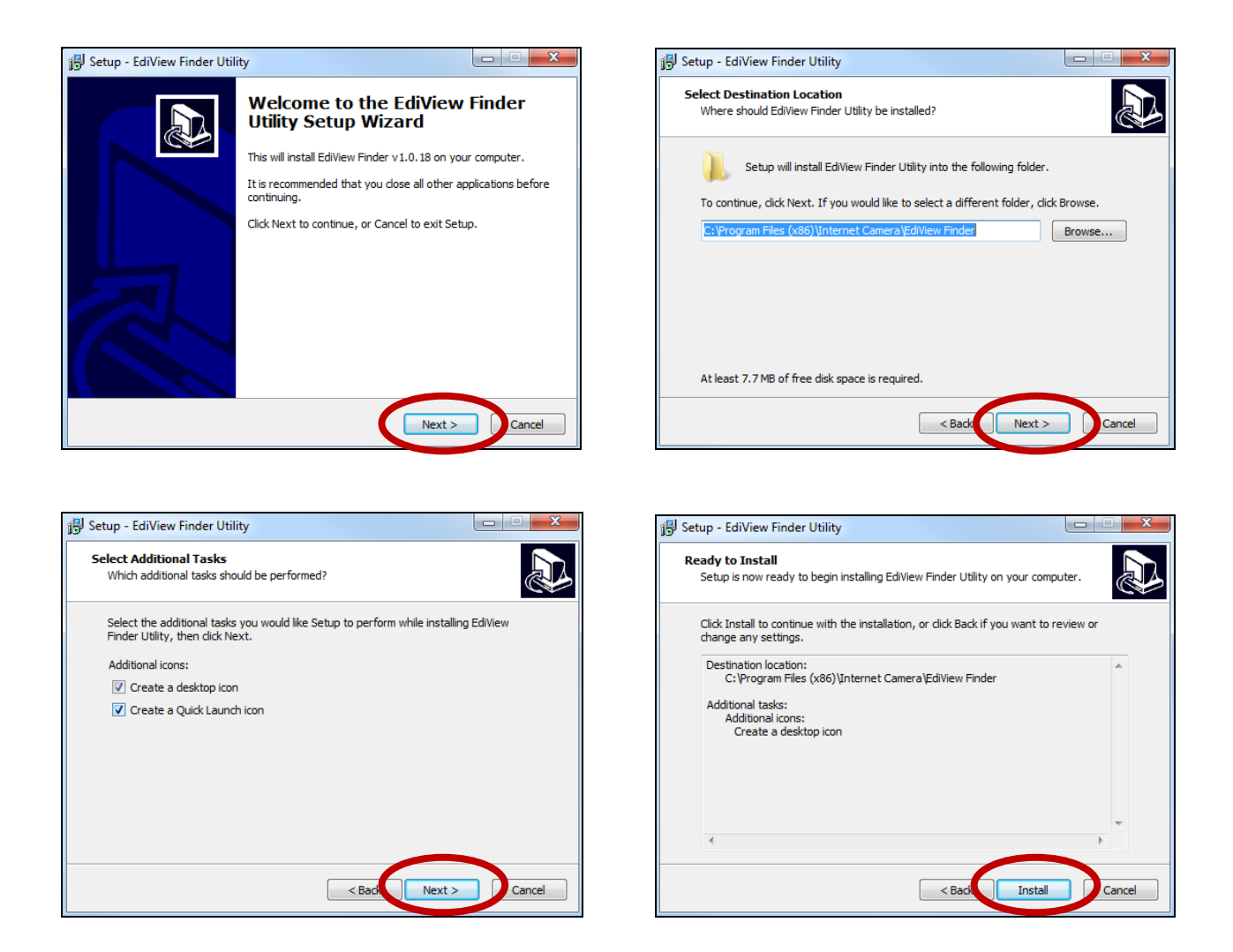

**4.** When installation is complete, select "Launch EdiView Finder Utility" before clicking "Finish". Or double click the "EdiView Finder Utility" icon on your desktop to launch EdiView Finder.

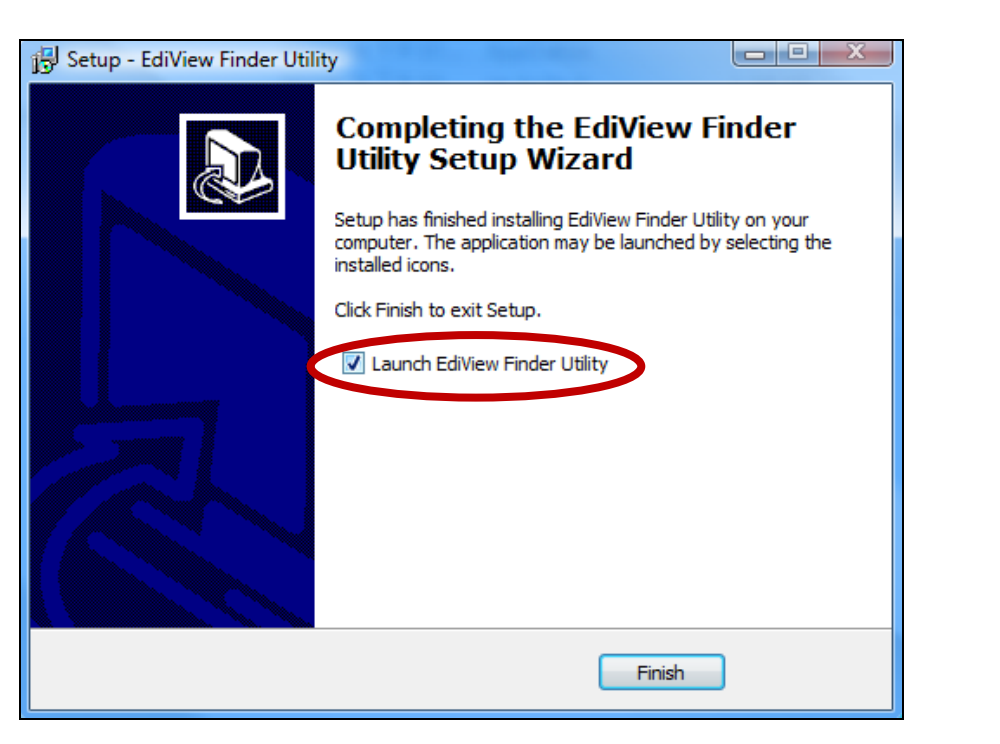

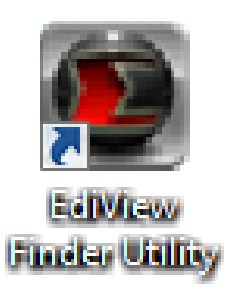

**5.** EdiView Finder will list all cameras on your local network, along with each camera's name, model, IP address and MAC address.

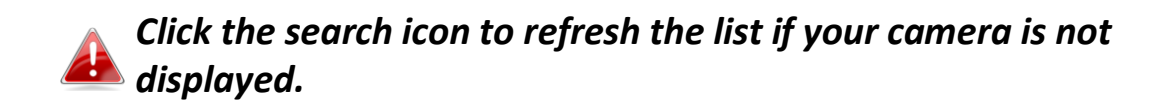

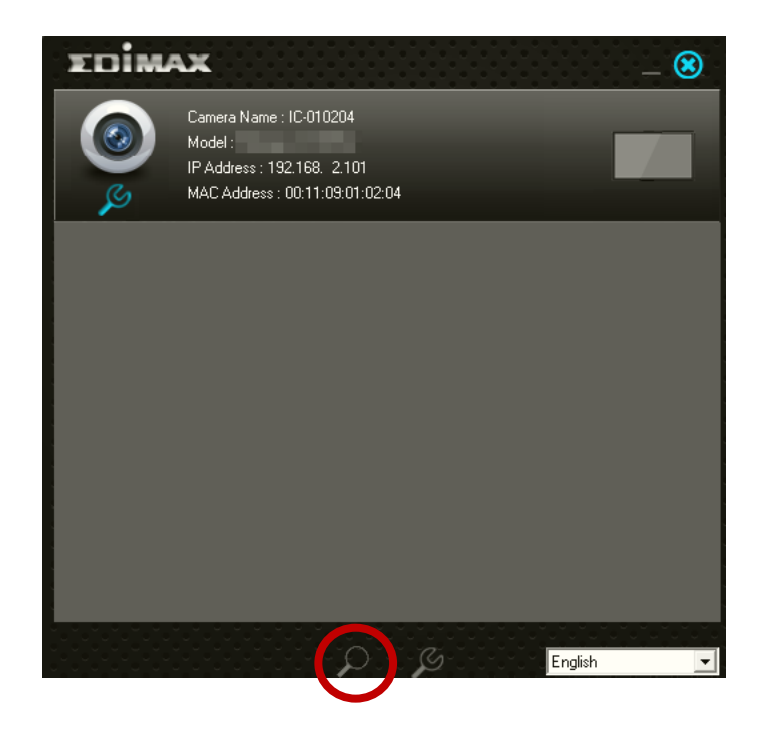

*The network camera's IP address is displayed on this screen. After setup, you can enter this IP address into the URL bar of a web browser on the same local network to access your network camera's web-based configuration interface.*

**6.** Double click your camera and then choose "Yes" or "No" if you wish to set up a wireless connection. If you choose "No" please go to **step 10**.

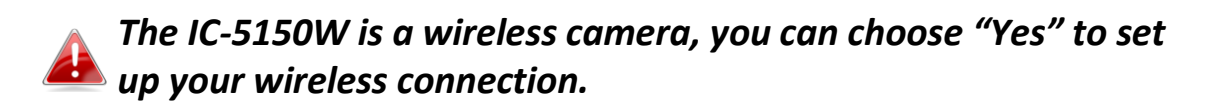

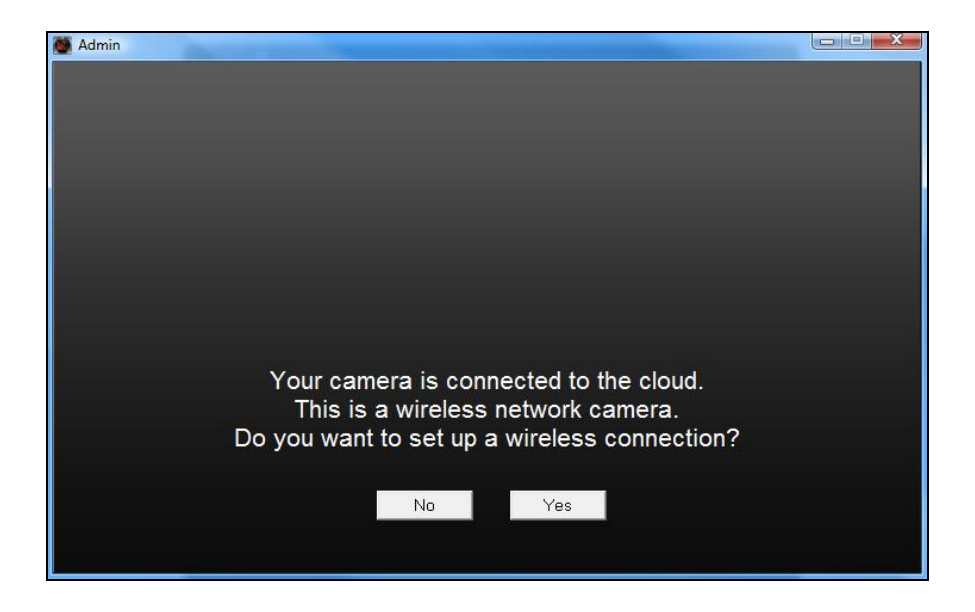

**7.** Select your wireless network from the list and enter the correct password in the "Password" field, before clicking "OK". This is the wireless network which your camera will connect to.

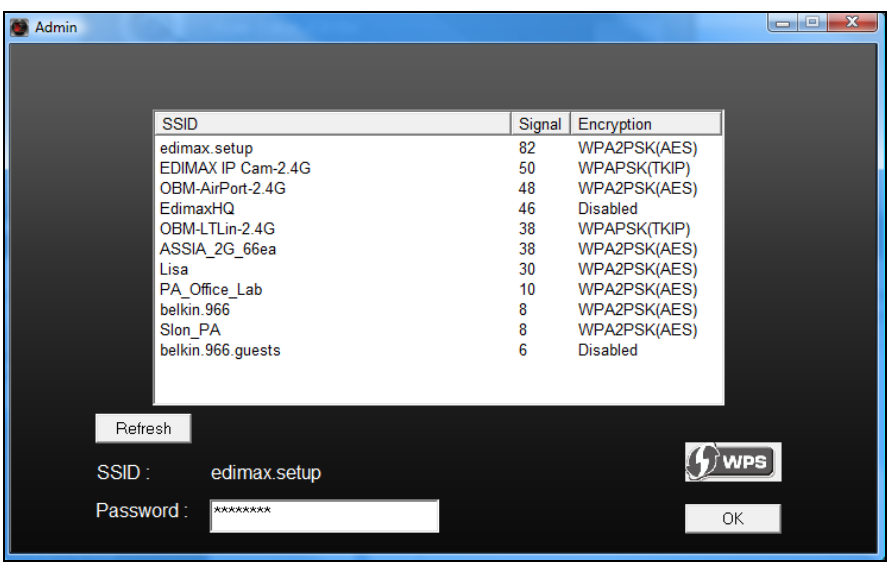

**8.**Unplug the Ethernet cable from your network camera and click "Next". Please wait a moment for the camera to detect the connection.

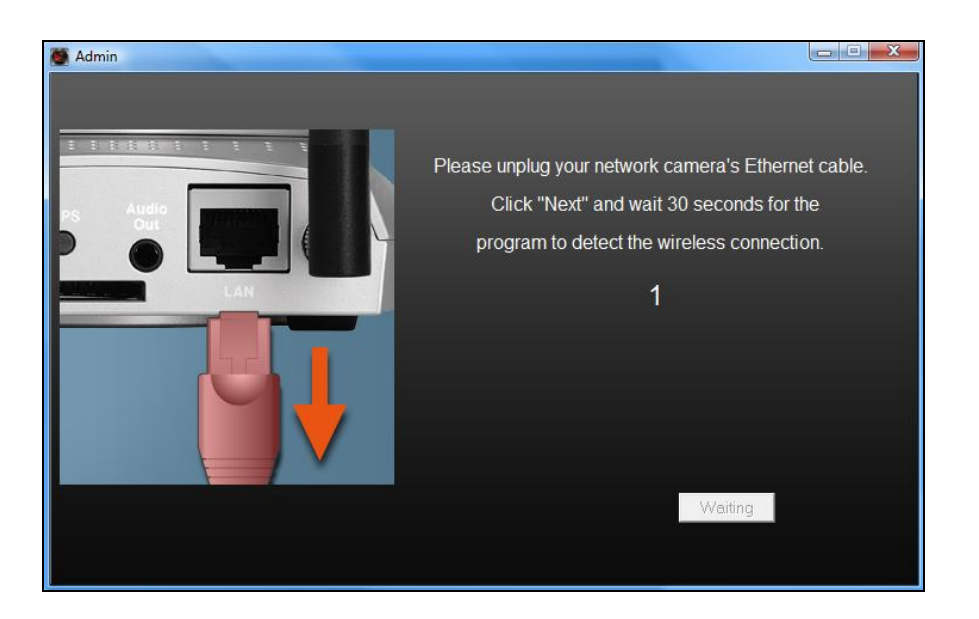

**9.**When the connection is detected as shown below, please click "Next".

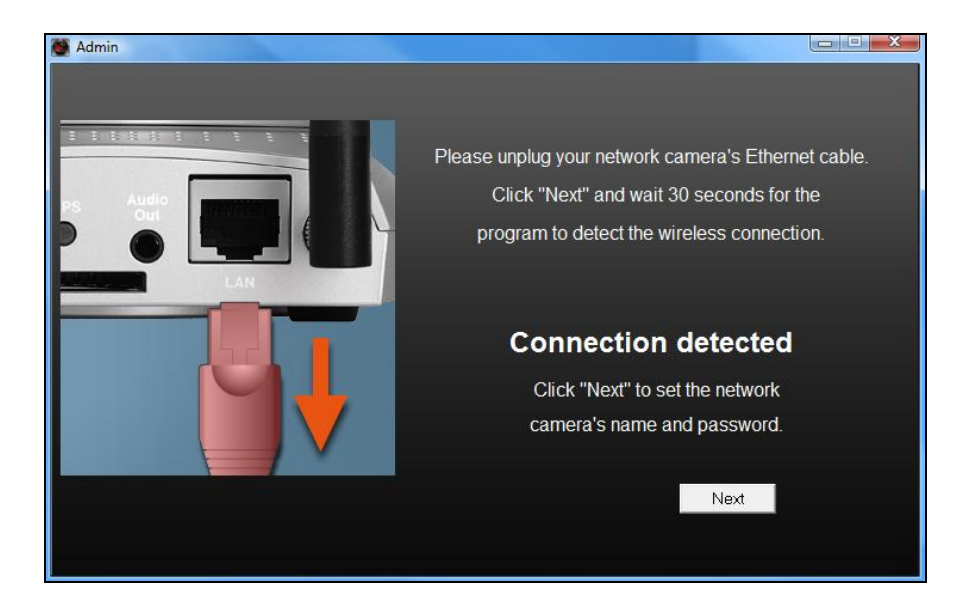

**10.** Enter a name and password for your camera. The password will be used later to log in to your camera remotely via its cloud ID, web interface or via the EdiView II smartphone app. Click "OK" to continue.

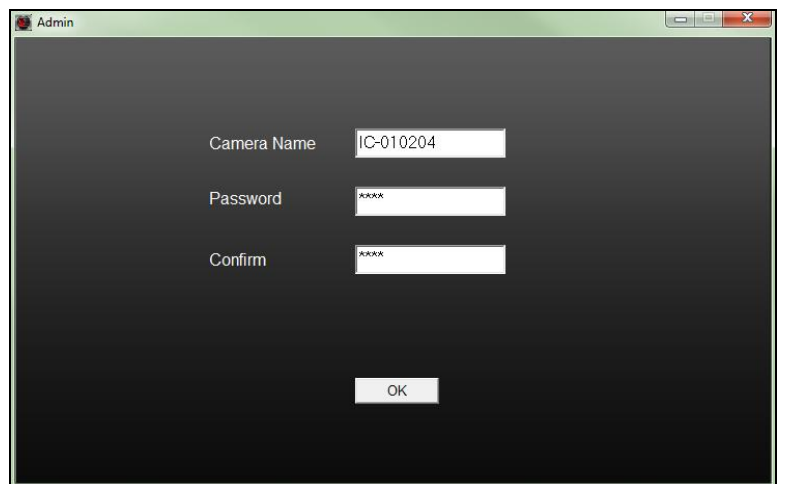

11. The next screen will indicate that setup is complete. The camera is operational and ready for use. Click "OK"or click the URL and a preview window showing a live stream from your camera may open.

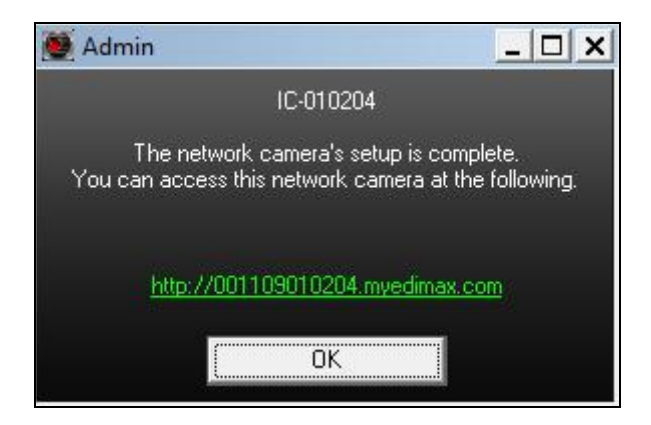

#### <span id="page-25-0"></span>**II-3-2. Mac**

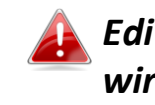

*EdiView Finder for Mac will not set up your network camera's wireless connection. After this chapter, please continue to IV-1-2. Wireless to set up the camera's wireless connection.*

**1.** Insert the included CD into your CD-ROM drive and browse to the "Mac" folder.

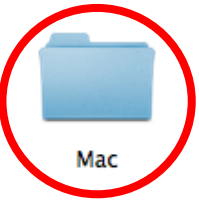

**2.** Copy the "EdiView Finder" file to your desktop and double click the icon to open EdiView Finder.

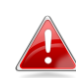

*EdiView Finder is also available for download from the Edimax website: <http://www.edimax.com/EdiViewFinder.htm>*

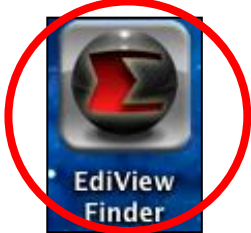

**3.**EdiView Finder will list all cameras on your local network, along with each camera's name, model, IP address and MAC address.

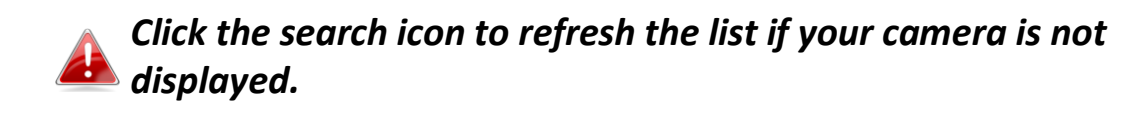

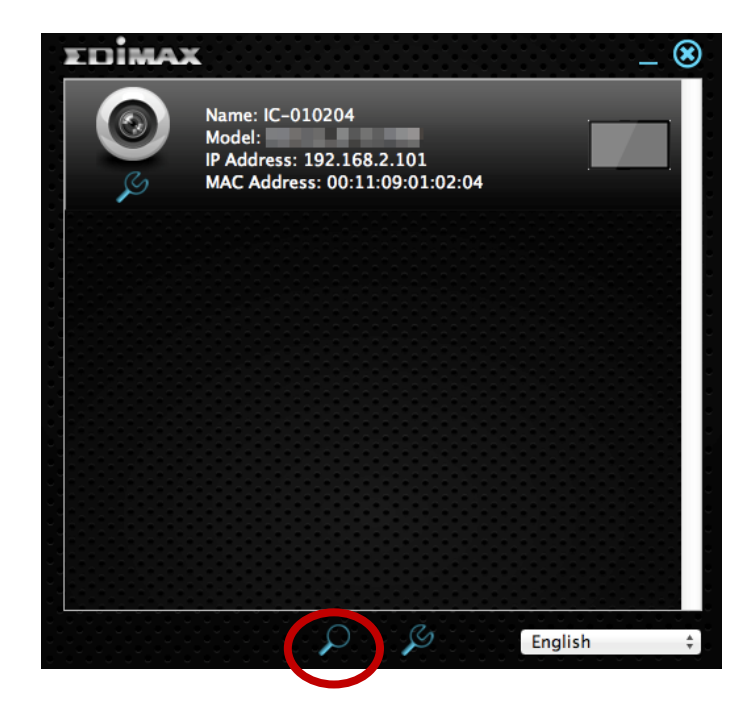

*The network camera's IP address is displayed on this screen. After setup, you can enter this IP address into the URL bar of a web browser on the same local network to access your network camera's web-based configuration interface.*

**4.** Double click your network camera and wait a moment for the network camera to obtain an IP address and test the cloud connection. EdiView should display "Success" as shown below.

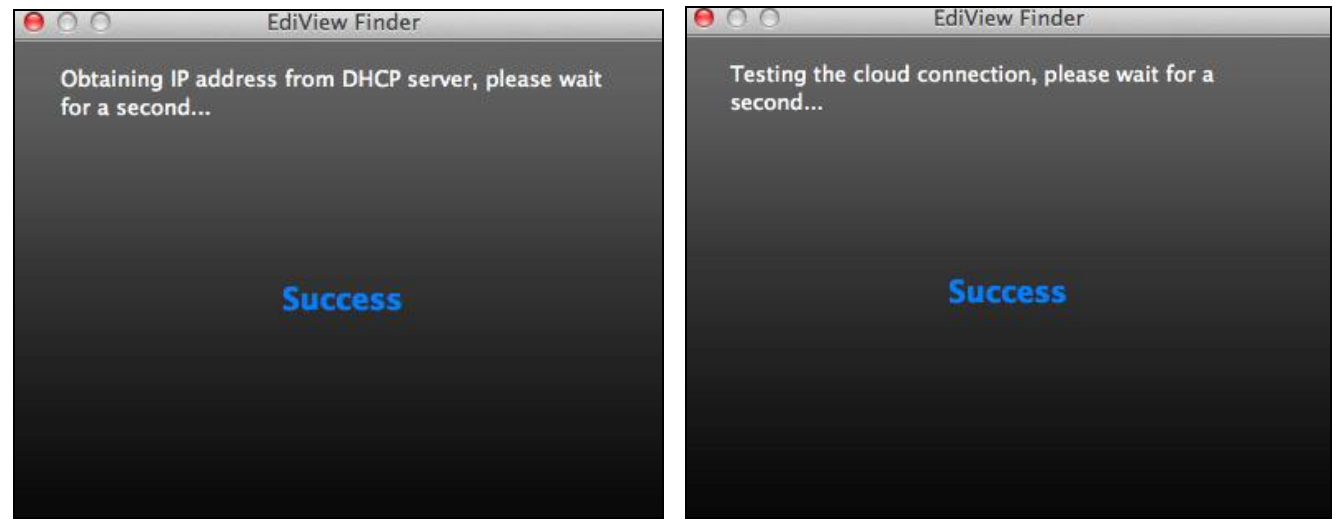

**5.** Enter a name and password for your camera. The password will be used later to log in to your camera remotely via its cloud ID, web interface or via the EdiView II smartphone app. Click "Next" to continue.

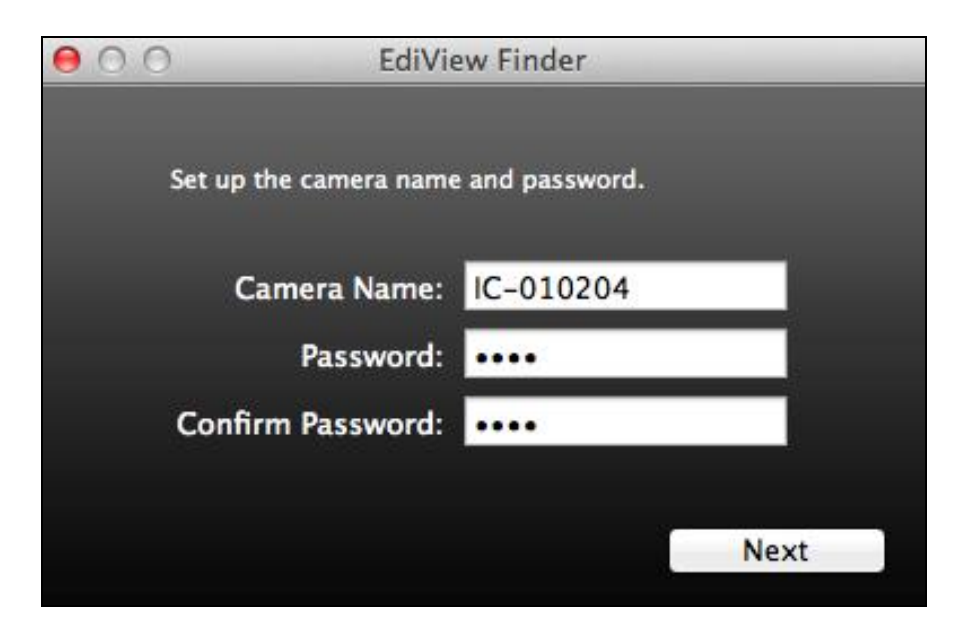

**6.** The next screen will indicate that setup is complete. The camera is operational and ready to be configured for a wireless connection. Click "Finish" and a preview window showing a live stream from your camera may open.

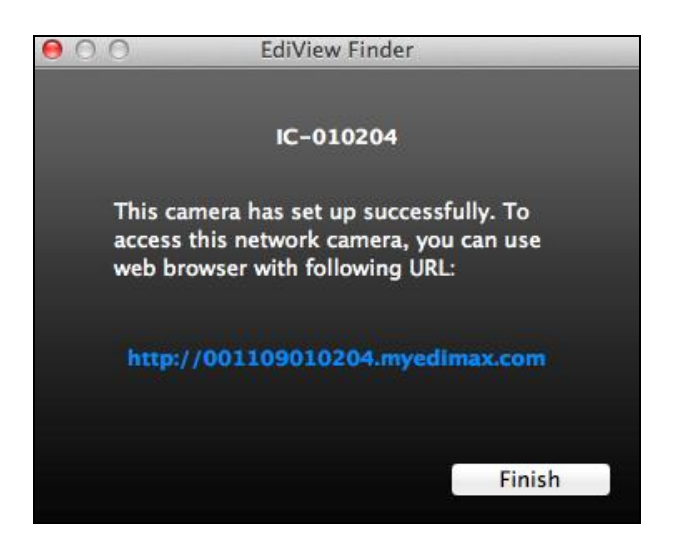

**7.** To setup your network camera's wireless connection, please follow **IV-1-2. Wireless.**

## <span id="page-28-0"></span>**II-3-3. Using EdiView Finder**

You can also use EdiView Finder to find your network camera's IP address, view a live stream, or modify the network camera's IP address. Double click the TV icon on the right side to view a live stream in a pop-up window, or click the wrench icon to open a new window with the network camera's IP address settings:

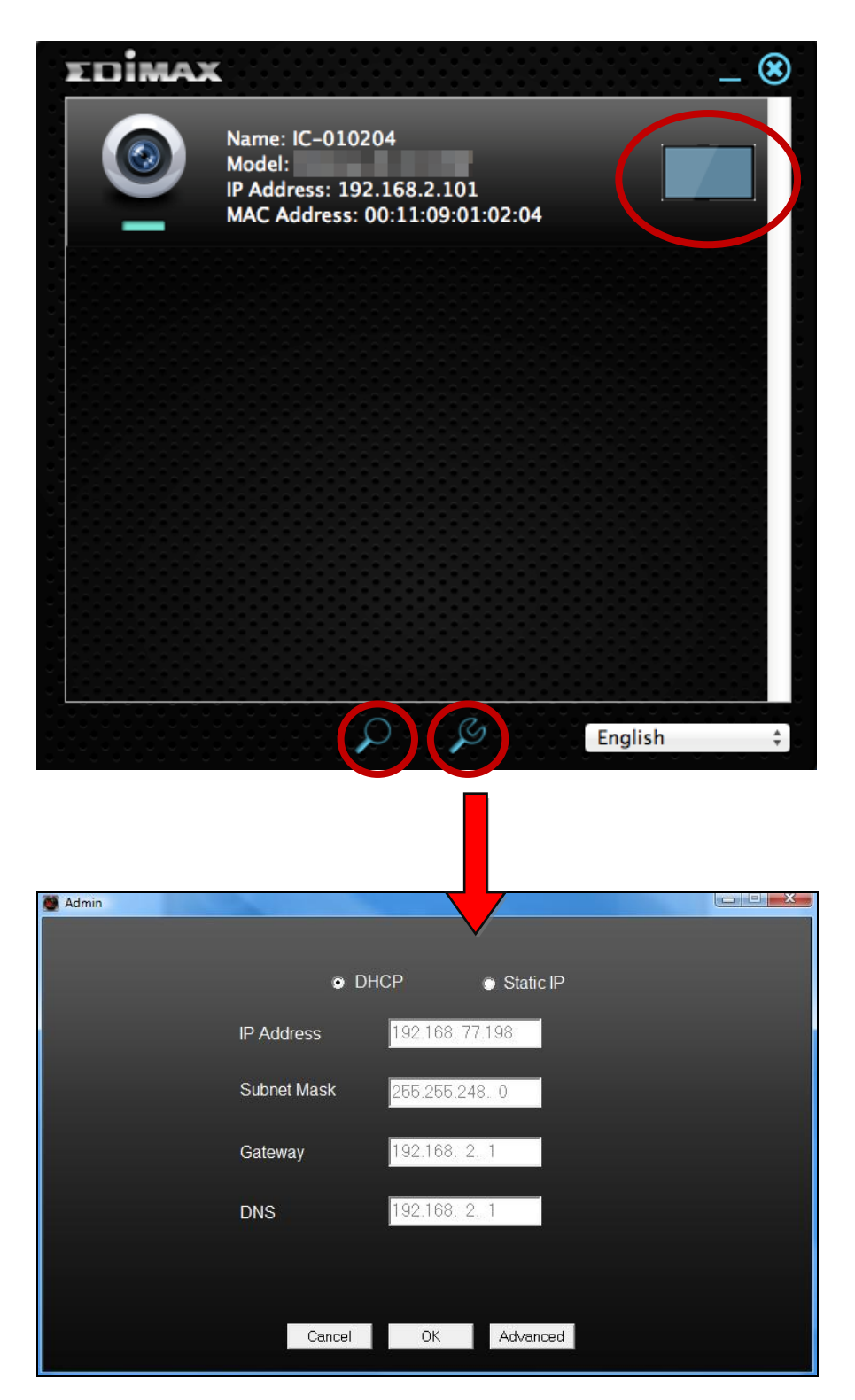

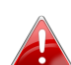

*EdiView Finder will locate your network camera as long as you*  **are on the same local network. Static IP users who may be using a** *different IP address subnet to the network camera should still be able to locate the network camera with EdiView Finder. If you encounter difficulties, it is recommended that you use a DHCP server – though you can manually set the network camera's IP address using EdiView Finder (above) or using the web-based configuration interface (see IV-1-1. Network) if you need.*

## <span id="page-30-0"></span>**II-4. WPS (Wi-Fi Protected Setup)**

The WPS (Wi-Fi Protected Setup) button is a quick and easy alternative to establish a secure wireless connection between your network camera and your wireless router/access point.

**1.** Press and hold the WPS button on your **wireless router/access point** for the correct length of time to activate its WPS.

*Please check the instructions for your wireless router/access point for how long you need to hold down its WPS button to activate WPS.*

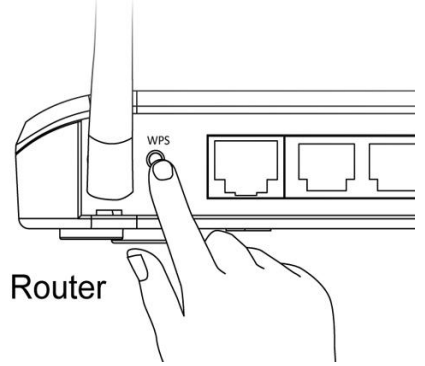

**2.** Within two minutes, press the WPS/Reset button on the network camera for 2 – 5 seconds to activate WPS. The **green** LAN LED will **flash slowly** to indicate that WPS is active.

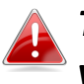

*Take care not to hold the WPS/Reset button too long and reset your network camera.*

**3.** The devices will establish a secure wireless connection. The **green** LAN LED will **flash quickly** for two minutes to indicate a successful WPS connection.

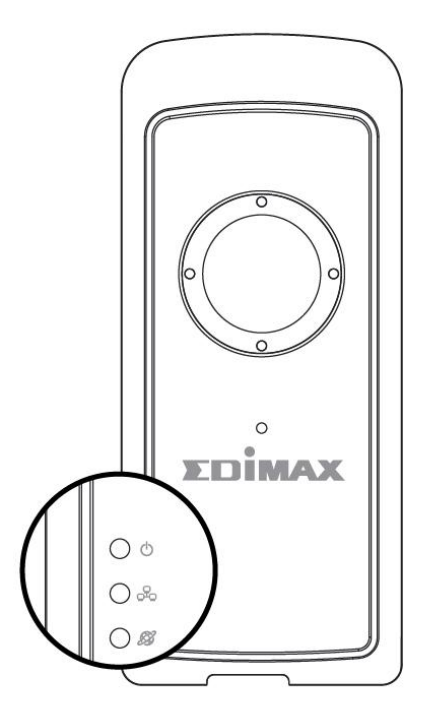

# <span id="page-31-0"></span>*III. Wall Mount*

A wall mount is included in the package contents to fix your camera to the wall. The stand requires some assembly.

**1.** Attach the wall-mount to a wall using the included screws as shown below:

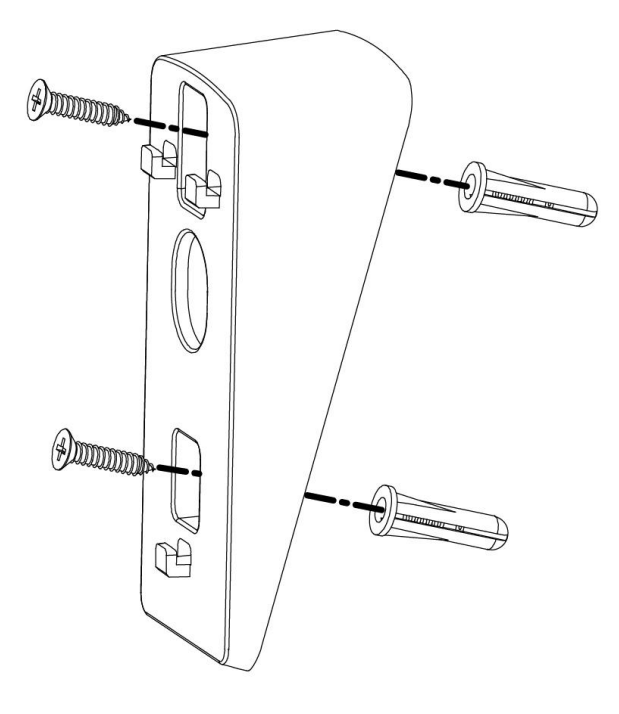

**2.** Attach the rear of the network camera to the mounting stand and tighten into place, as shown below:

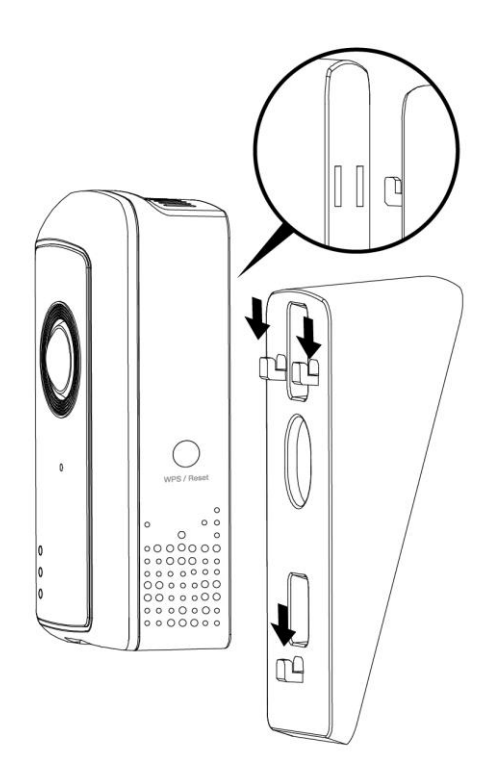

# <span id="page-32-0"></span>*IV. Web-Based Management Interface*

When you are using the **same local** network as your camera, you can use the web-based management interface to view or configure the camera and to use the camera's functions.

You can access the web-based management interface with a web browser on a smartphone or computer. For smartphone users, the appearance of the interface will vary slightly to that which is displayed here, though the menu functions which are described later from **IV-1. Basic** onwards are the same.

**1.** Enter the network camera's IP address into the URL bar of a web browser. The camera's IP address can be found by opening EdiView Finder, as displayed below:

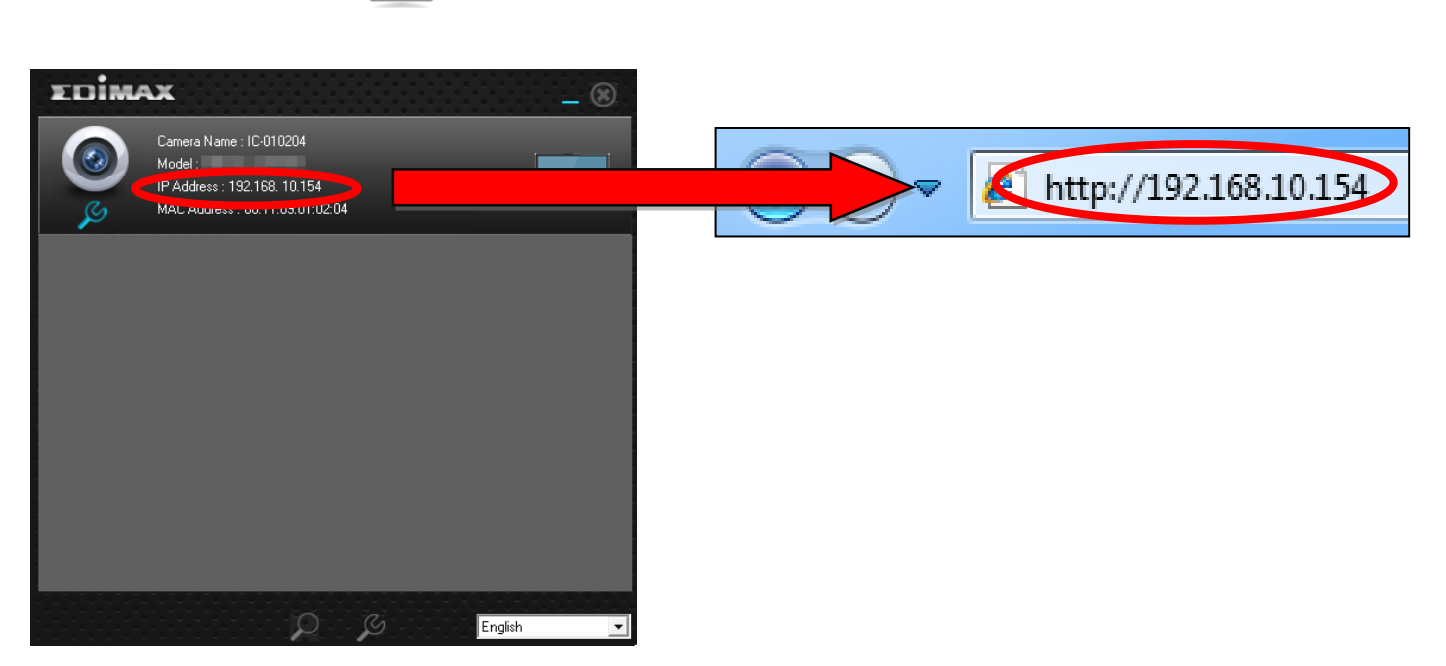

*Internet Explorer is recommended.*

**2.** You may be prompted to allow a Java add-on to run. Please click the message where it says "click here" and then click "Run Add-on".

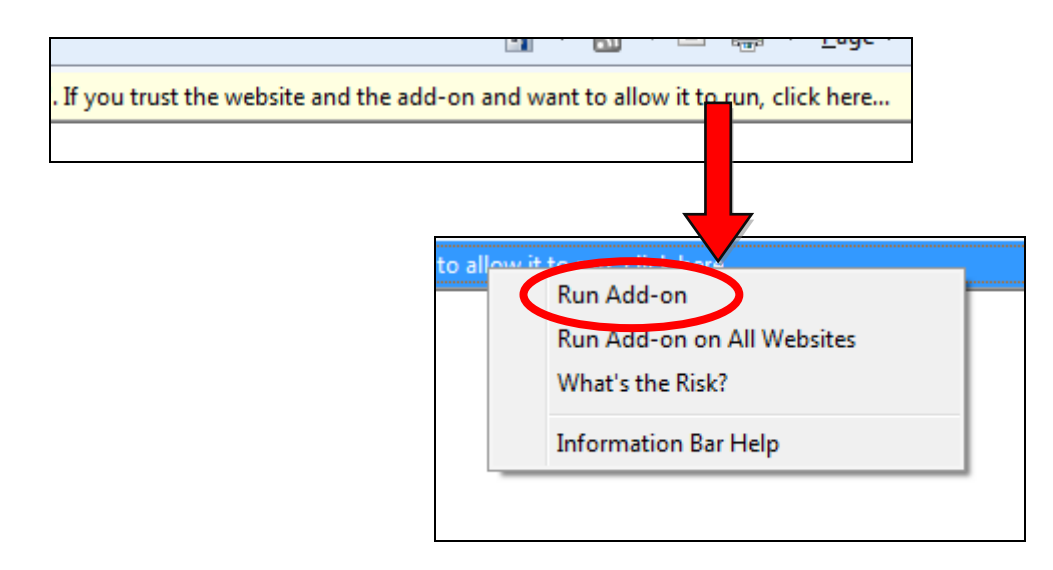

*If any other security warnings/prompts appear, please select "Run" or "Allow" or similar, depending on your browser.*

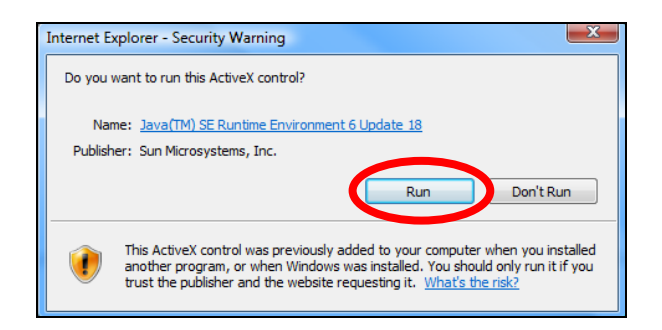

**3.** Enter the username and password for your network camera (default username: *admin* default password: *1234*). The network camera's webbased management interface will then be displayed in your browser.

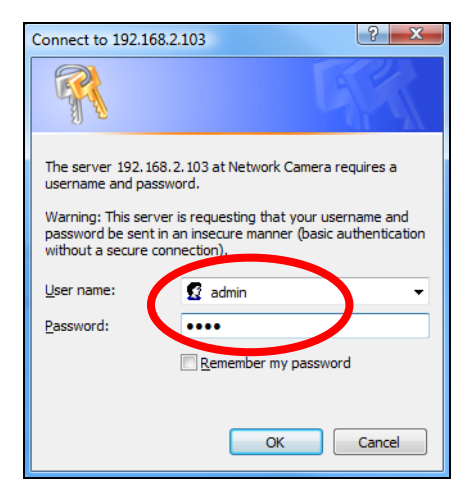

**4.** For computer users, the "Live View" screen will be displayed, as shown below. On the live view screen you can see a live stream from your camera and use the icons on the left side to pan, tilt and take snapshots or recordings.

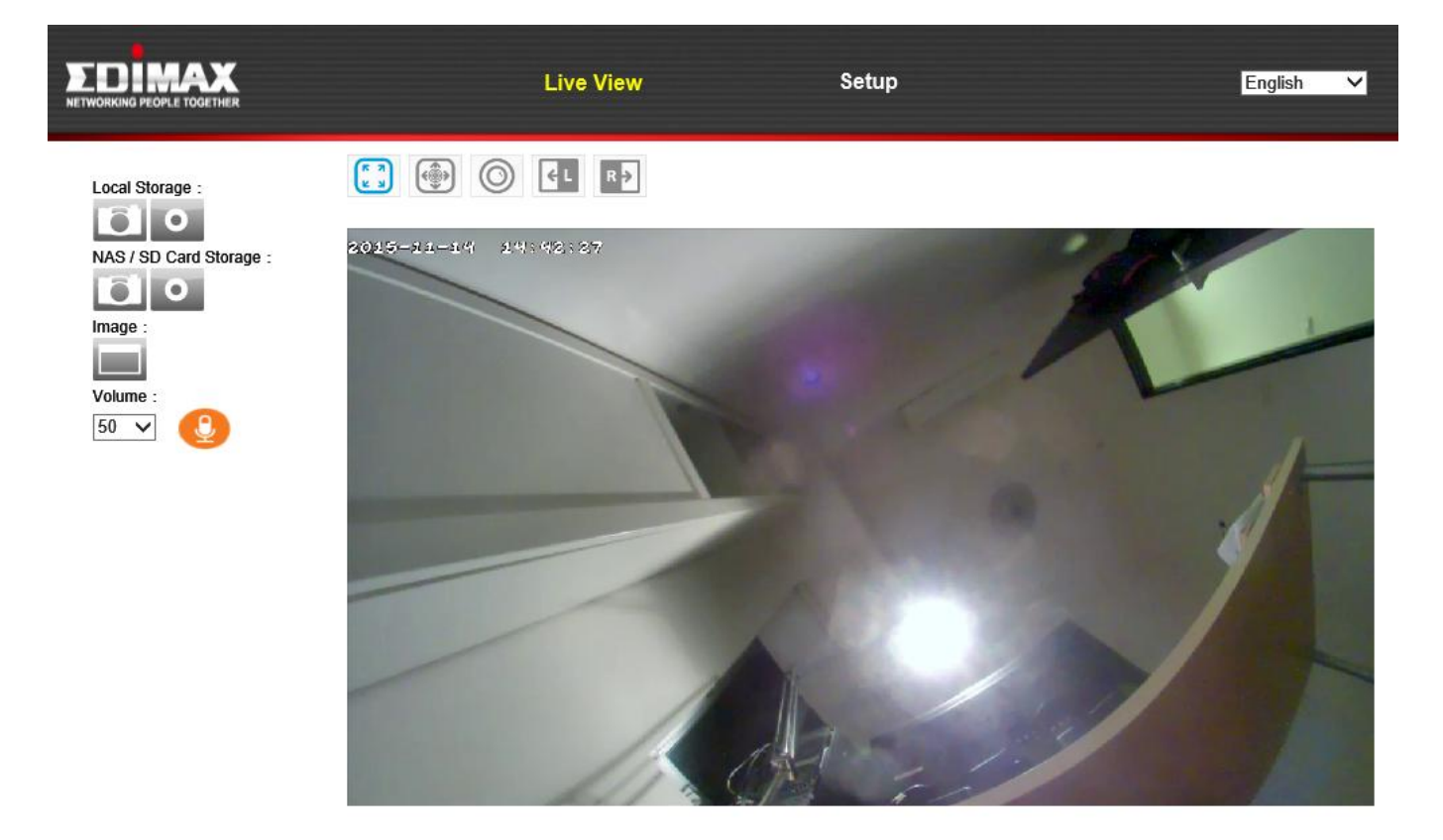

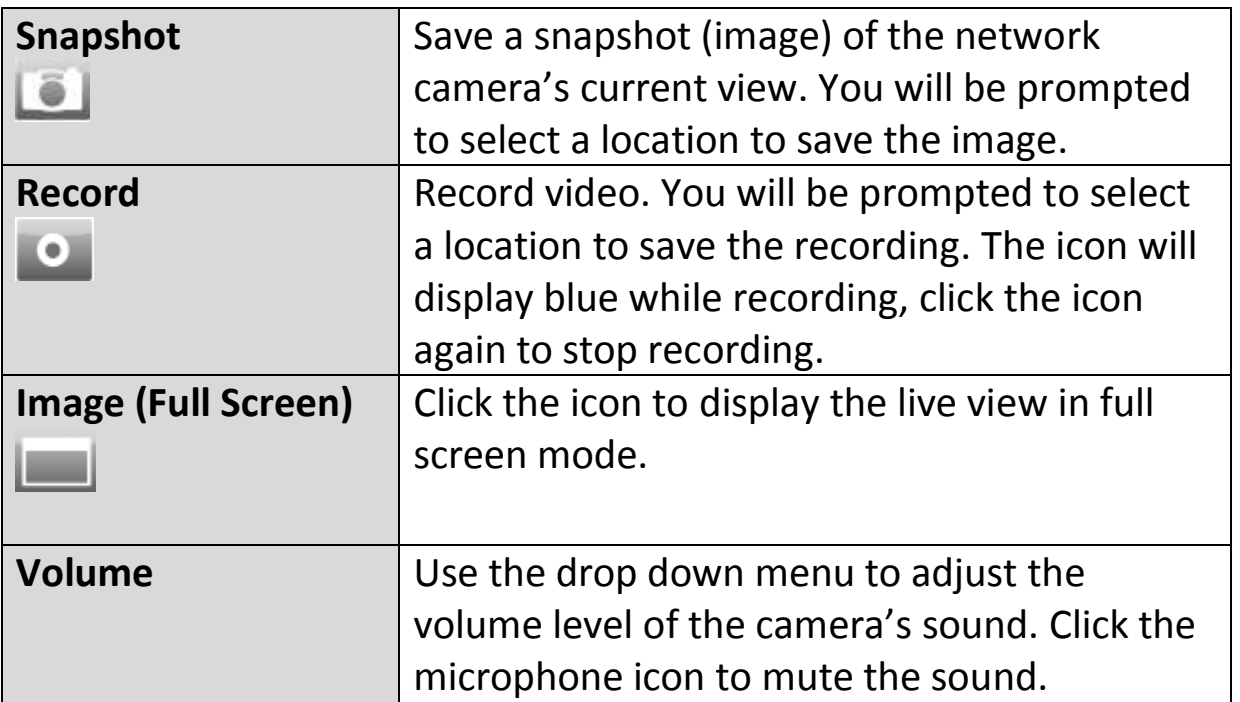

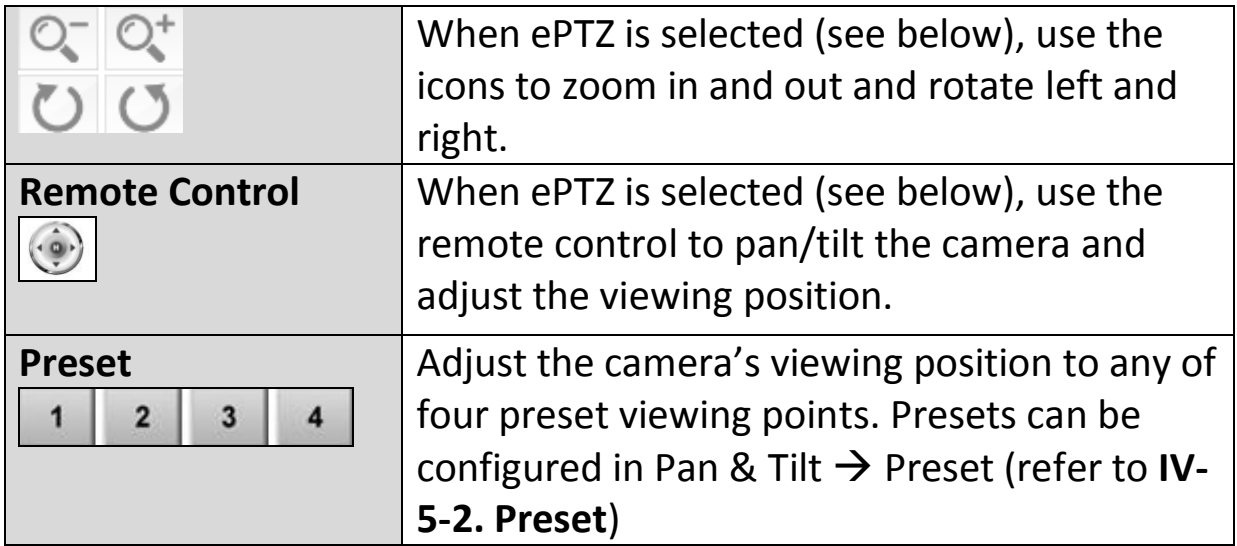

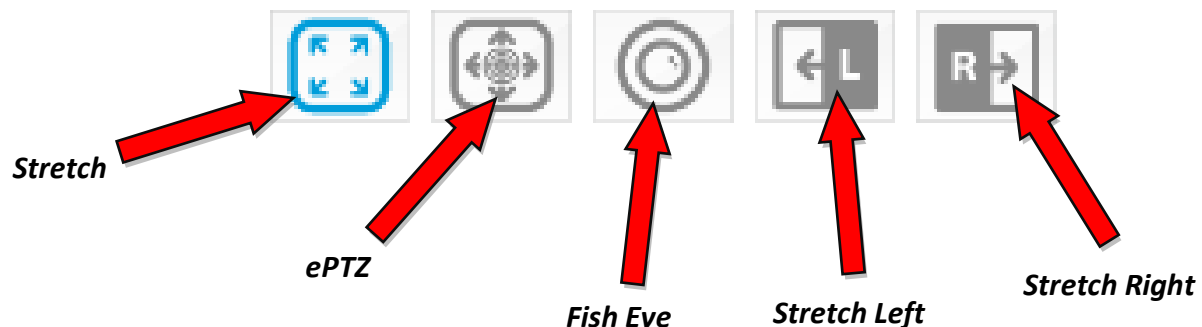

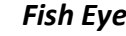

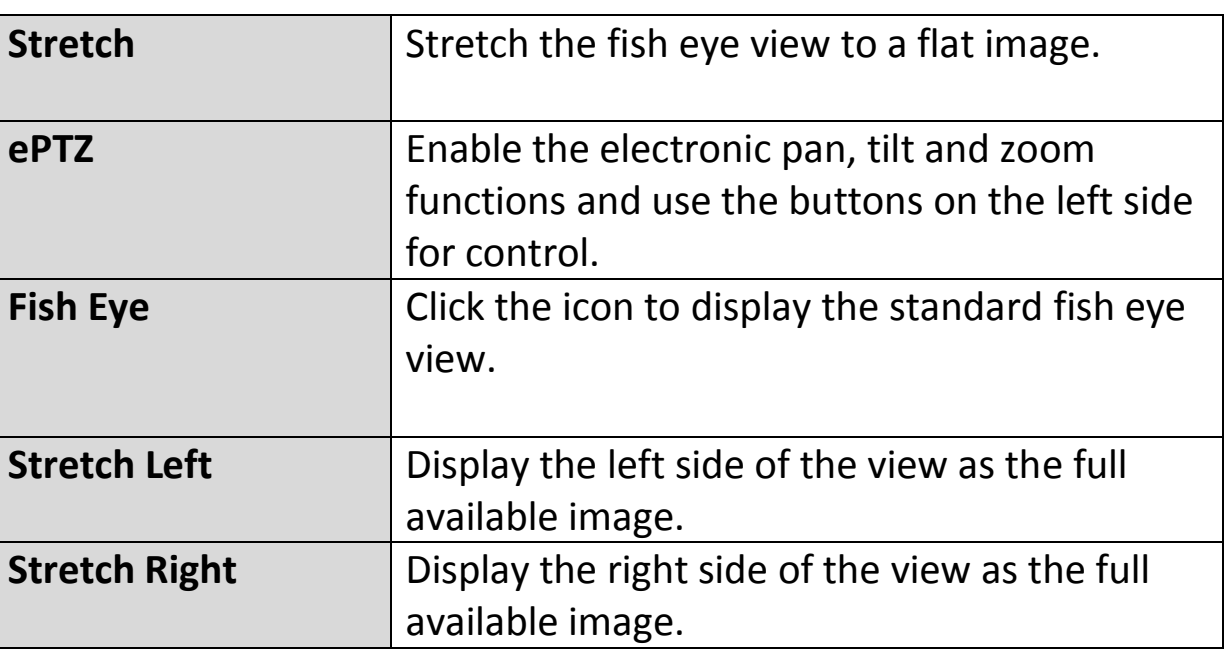

**5.** Select "Setup" at the top center and use the menu down the left side to navigate to the network camera's various settings. Each menu item is described in the following chapters.
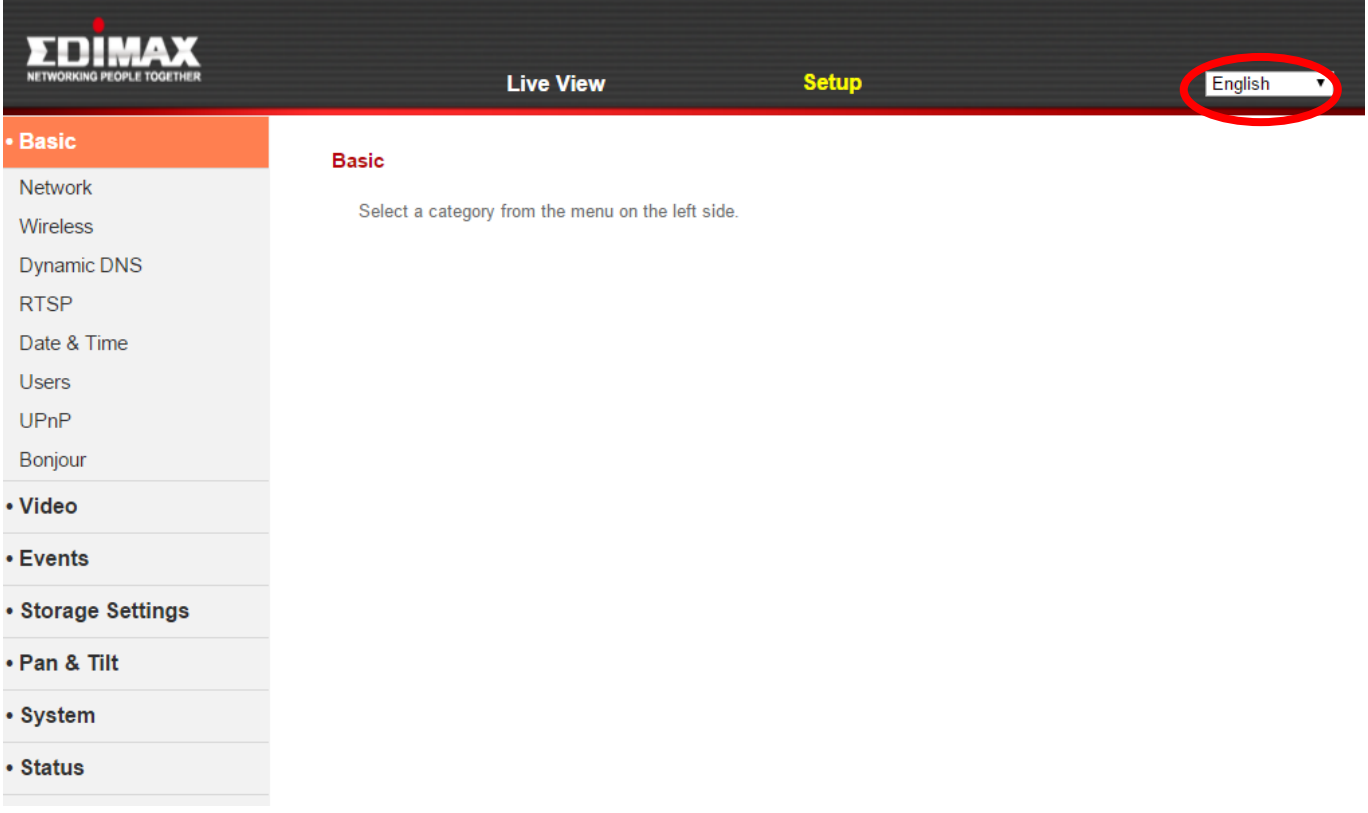

**6.** After making any changes, click "Save Settings" to save the settings and bring the changes into effect.

Save settings

# **IV-1. Basic**

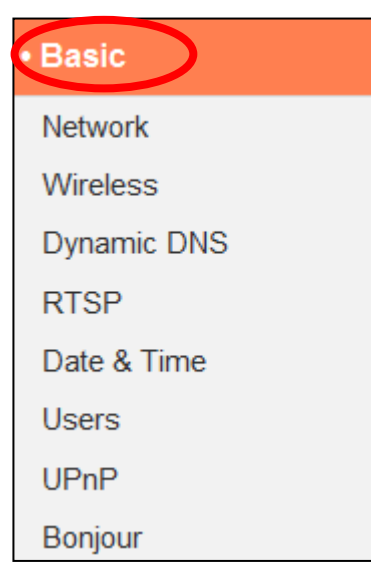

The "Basic" menu opens a submenu with eight categories of settings for your network camera's basic operation. Select a category and refer to the appropriate chapter.

#### **IV-1-1. Network**

Network settings are displayed on this page, as shown below. You can configure your network camera to dynamically receive a local IP address from your router's DHCP server or you can specify a local static IP address for your network camera.

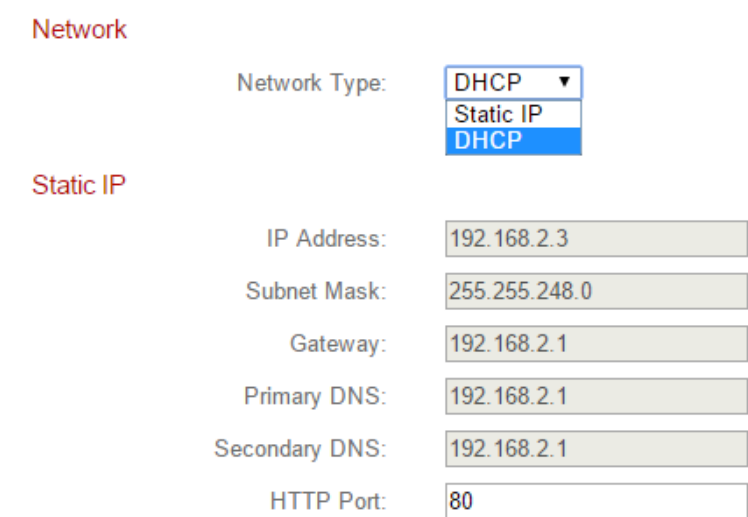

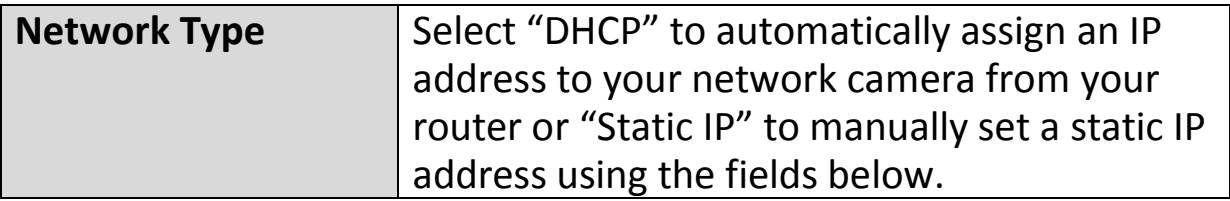

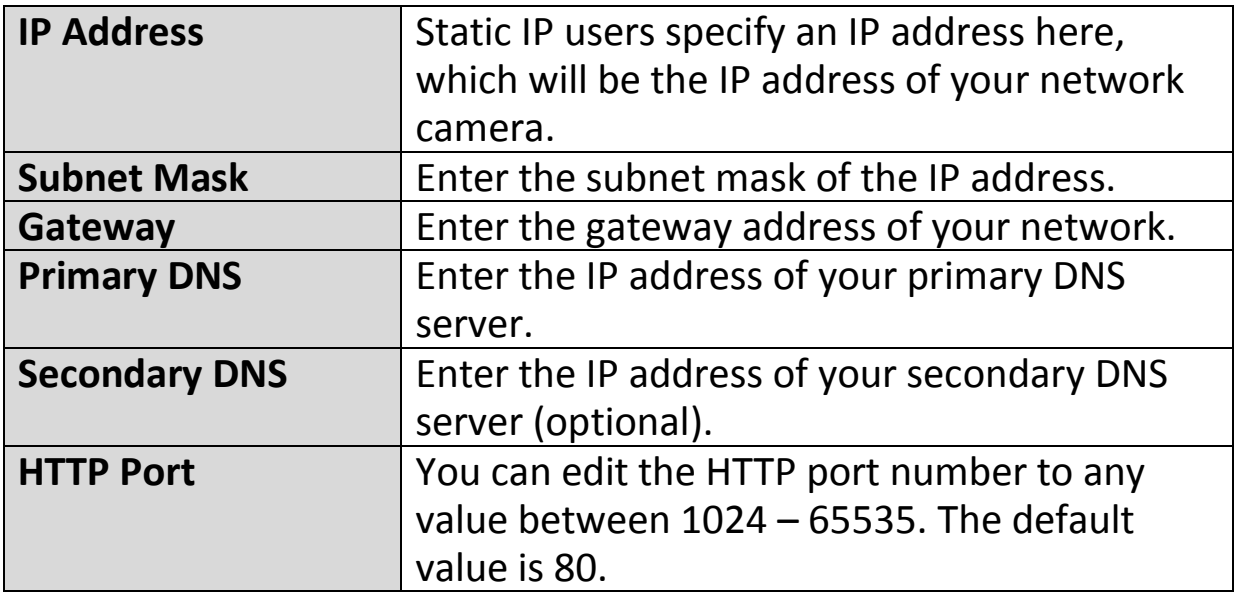

### **IV-1-2. Wireless**

The wireless page allows you to configure settings for your network camera's wireless connection. For Windows users, your wireless connection should have been set up already using EdiView Finder, though you can still use this page to revise the settings if you need.

Mac users need to configure these settings manually since EdiView Finder on Mac will not set up your camera's wireless connection. A quick guide to set up your network camera's wireless connection using a smartphone or a computer is included below.

### *Mac users setting their network camera's wireless connection for the first time please ensure your network camera is connected to your router/access point/switch via Ethernet cable.*

You can also use the "wireless" page for Wi-Fi Protected Setup (WPS): to either activate push-button WPS (the same effect as physically pushing the hardware WPS button built into the camera), or PIN code WPS (using a PIN code for verification between the two wireless devices for additional security.)

### **IV-1-2-1. Computer**

**1.** Configure the wireless settings **A – <sup>E</sup>** shown in the table below:

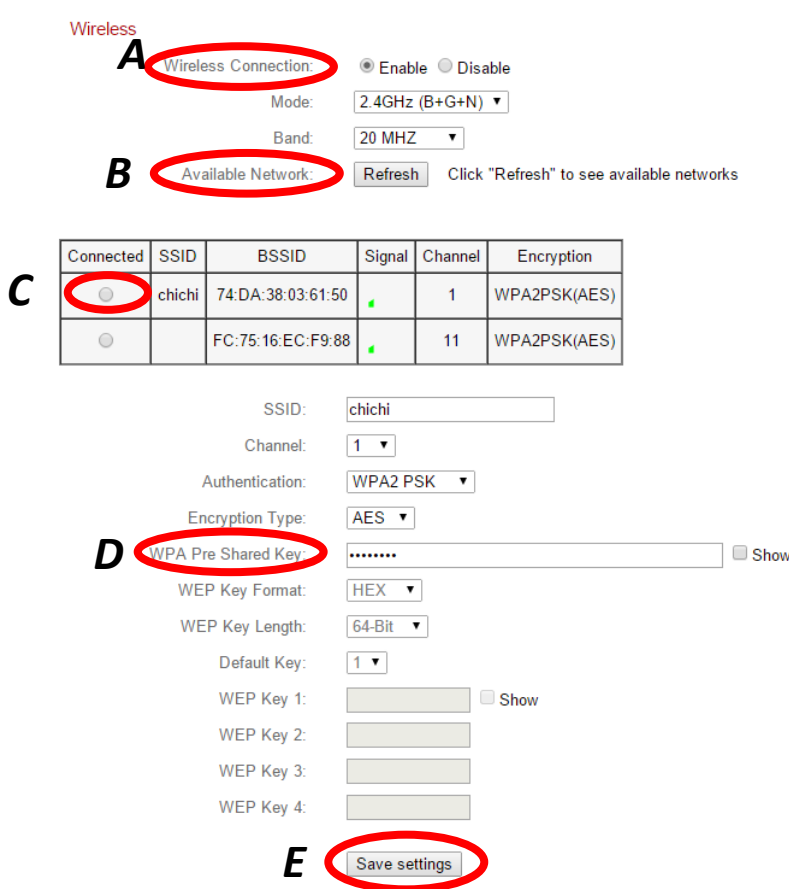

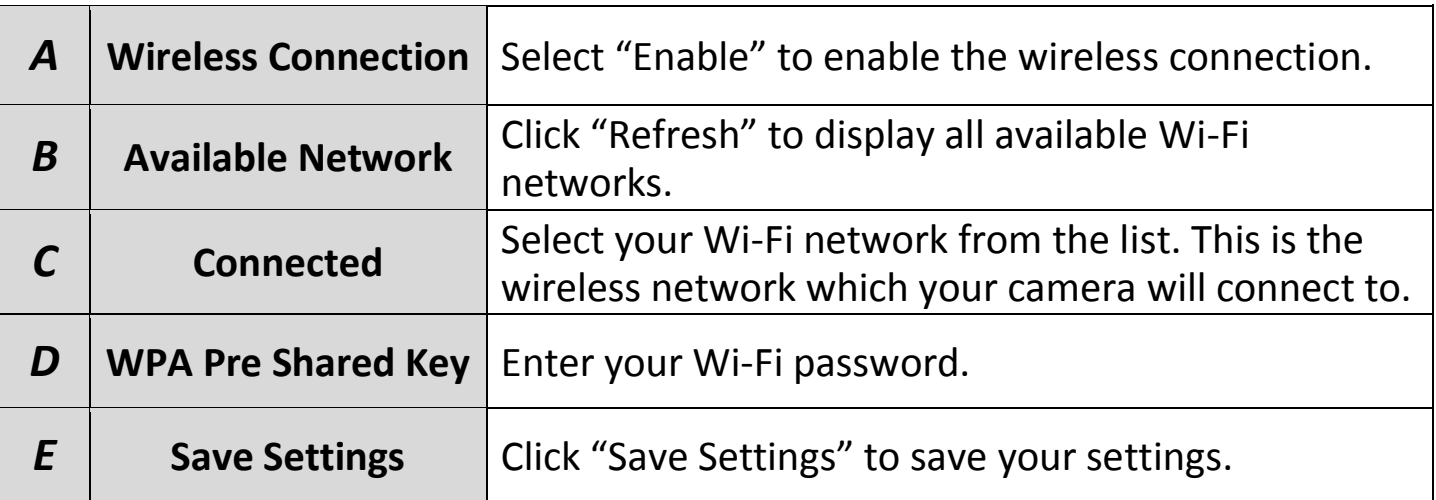

**2.** After the settings are saved, remove the Ethernet cable from your network camera. Your camera should now be connected to your Wi-Fi.

#### **IV-1-2-3. WPS**

WPS (Wi-Fi Protected Setup) is a quick and easy way to set up wireless connections between compatible devices. Use the "Start PBC" or "Start PIN" button to activate WPS on your network camera. Your network camera's WPS PIN code is also listed next to "Self PinCode".

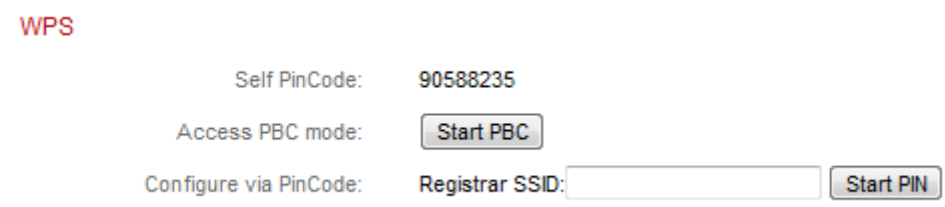

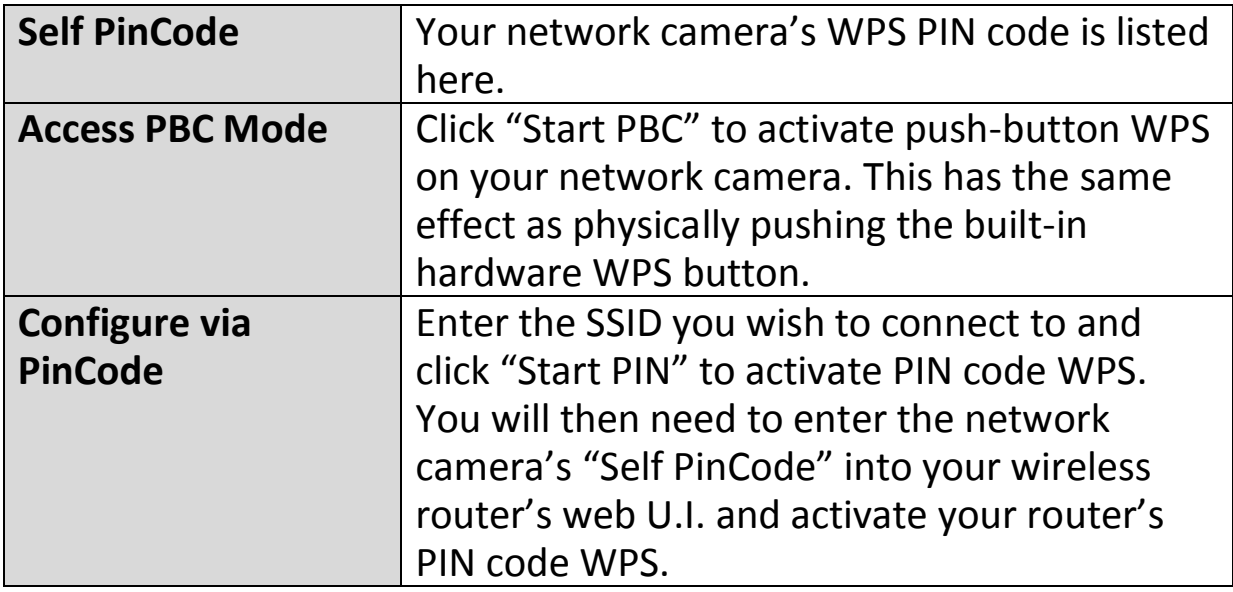

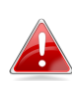

*Please refer to your wireless router's instructions for help accessing its web-based interface and activating WPS.*

### **IV-1-3. Dynamic DNS**

Dynamic DNS (DDNS) is a service which provides a hostname-to-IP service for dynamic IP users. If your Internet service provider didn't issue a fixed IP address, you can use a third-party dynamic DNS provider to map your current IP address to a fixed IP address. Several free or paid DDNS services are available online, please use the information provided by your DDNS provider to configure the settings on this page.

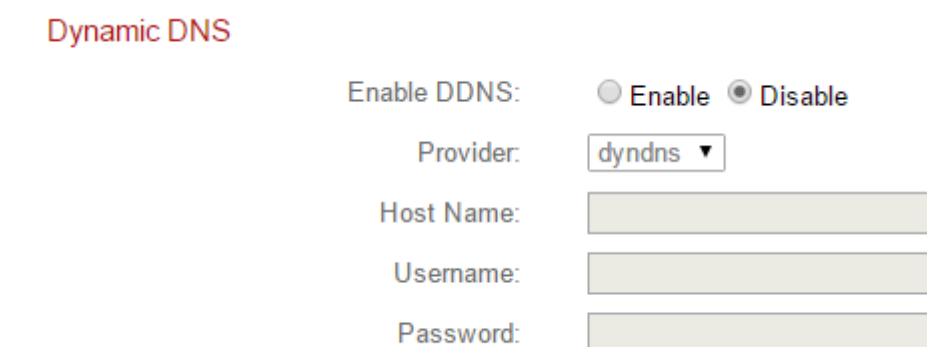

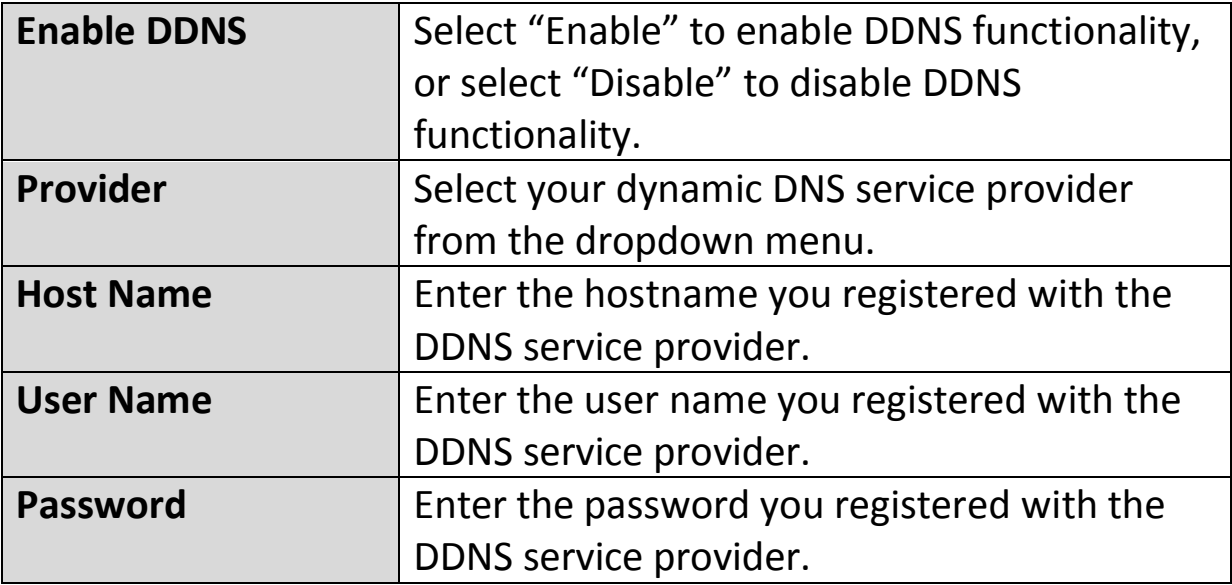

#### **IV-1-4. RTSP**

Real Time Streaming Protocol (RTSP) enables the network camera to be used with a streaming media server. Enter the required RTSP settings.

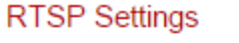

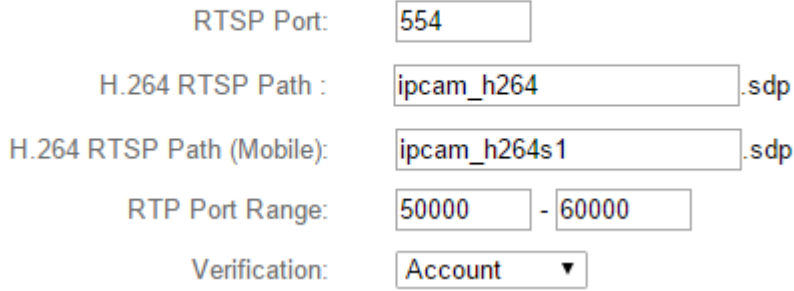

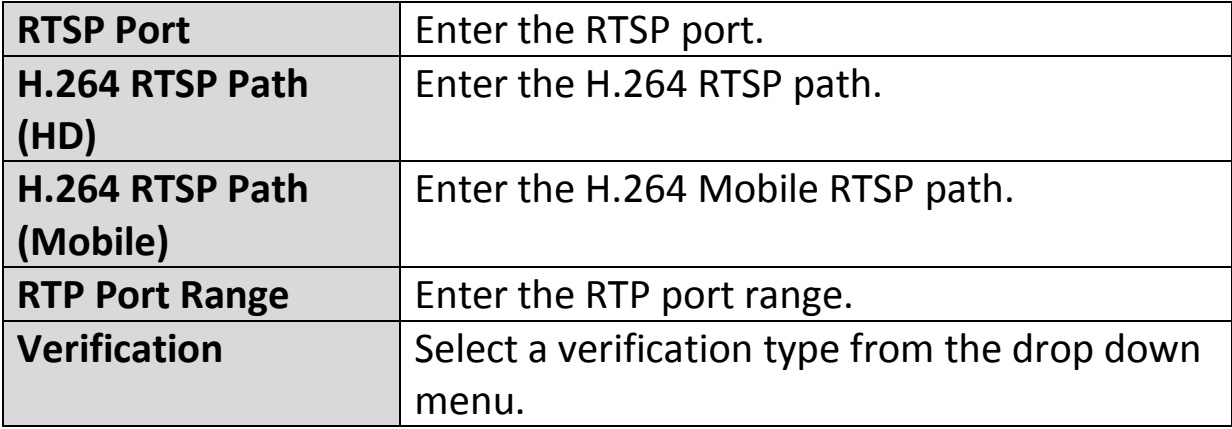

### **IV-1-5. Date & Time**

You can set and adjust the network camera's system time and date on this page. Maintaining a correct system time is particularly important for recorded video organization/playback.

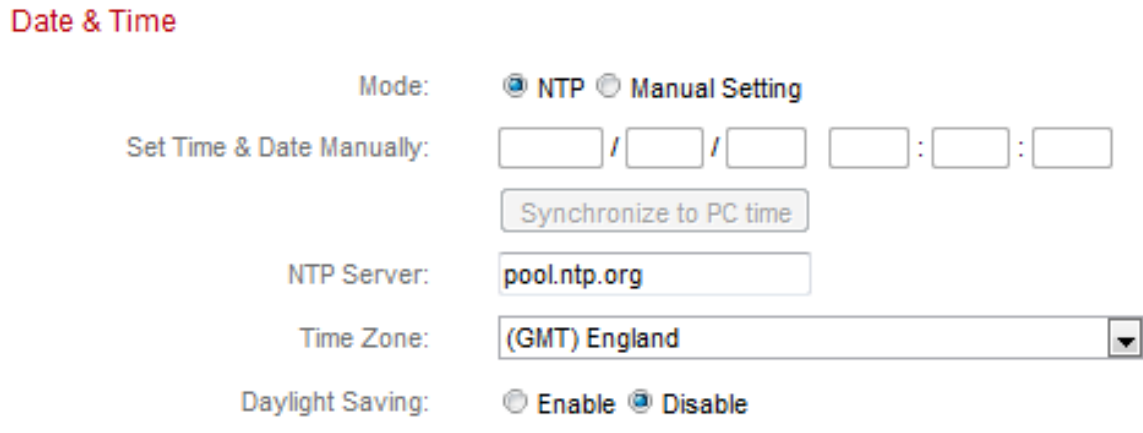

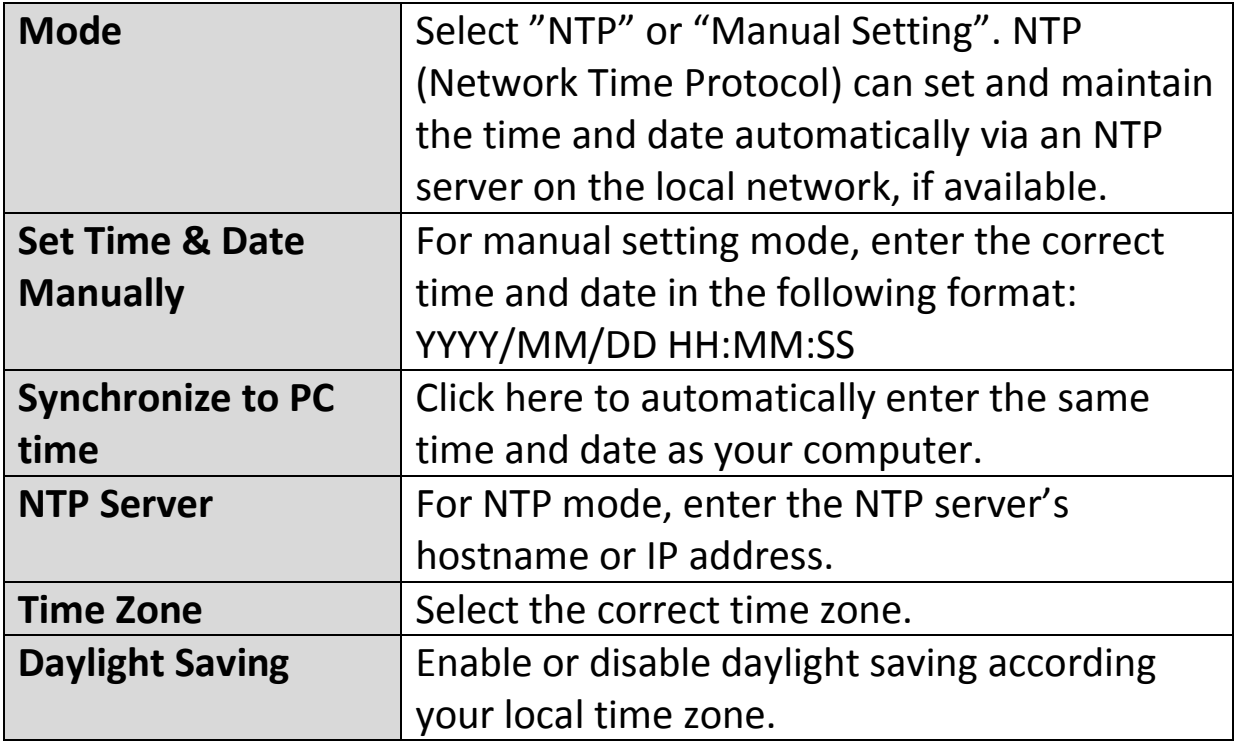

### **IV-1-6. Users**

In addition to the default administrator account, you can configure several different login accounts for the network camera, with two different levels of access – operator and guest.

Operator accounts can configure partial functions of the network camera similar to the administrator account, while guest accounts can only view the camera's image.

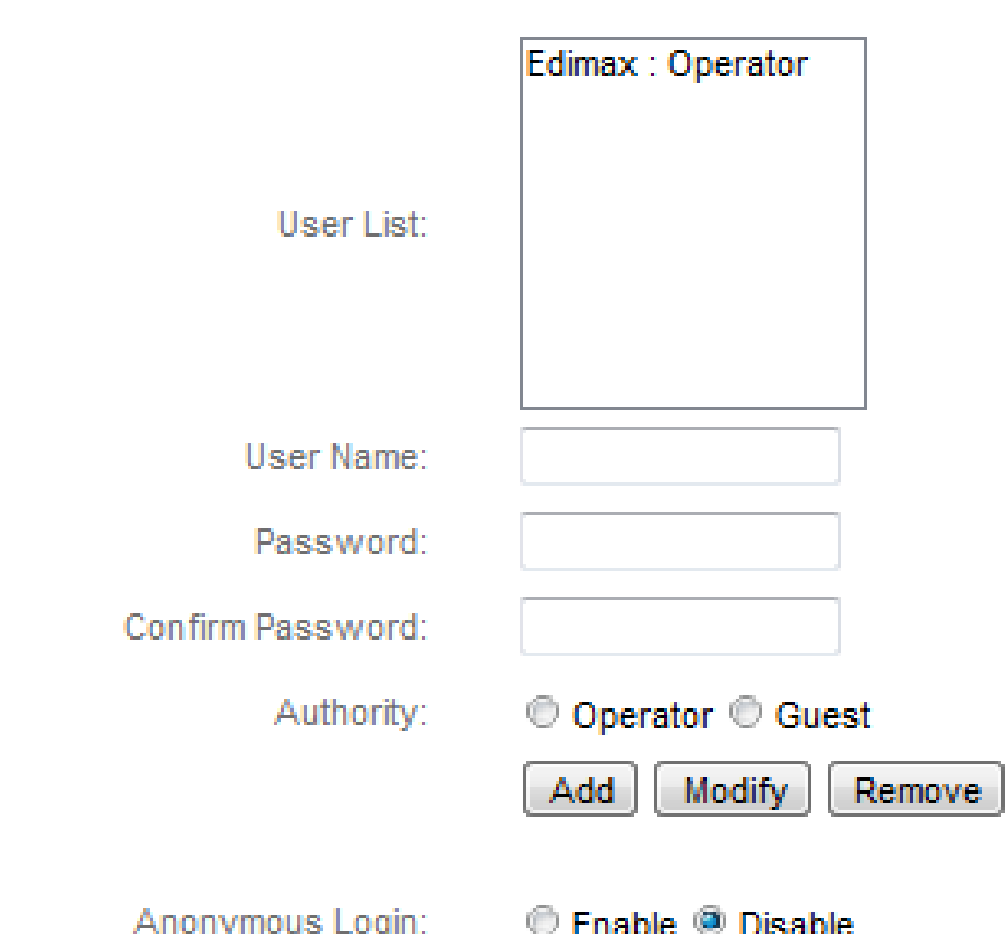

**Users** 

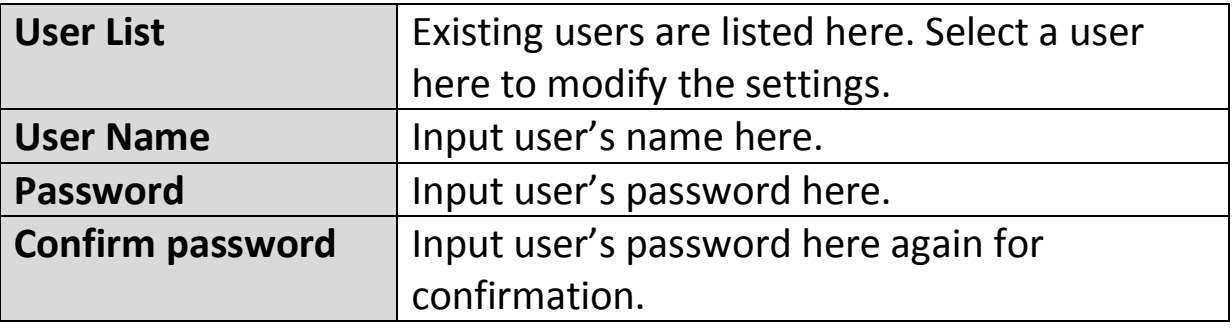

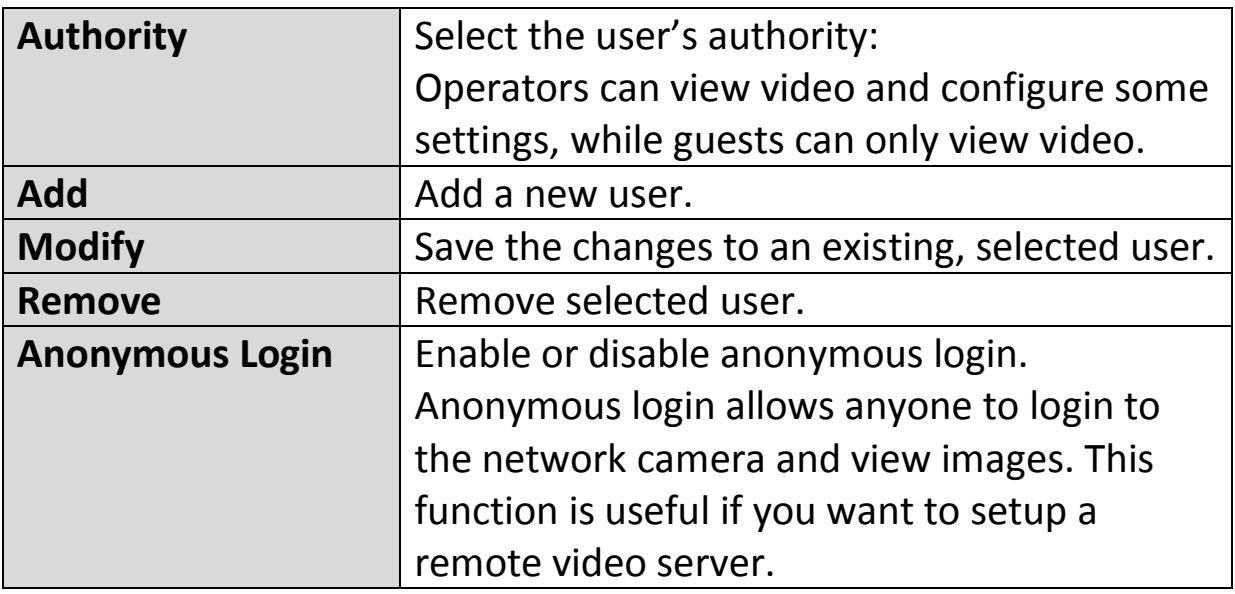

### **IV-1-7. UPnP**

Universal plug-and-play (UPnP) is a set of networking protocols which enables network devices to communicate and automatically establish working configurations with each other. When enabled, Windows computers can automatically discover the network camera on the local area network. The network camera also supports IGD.

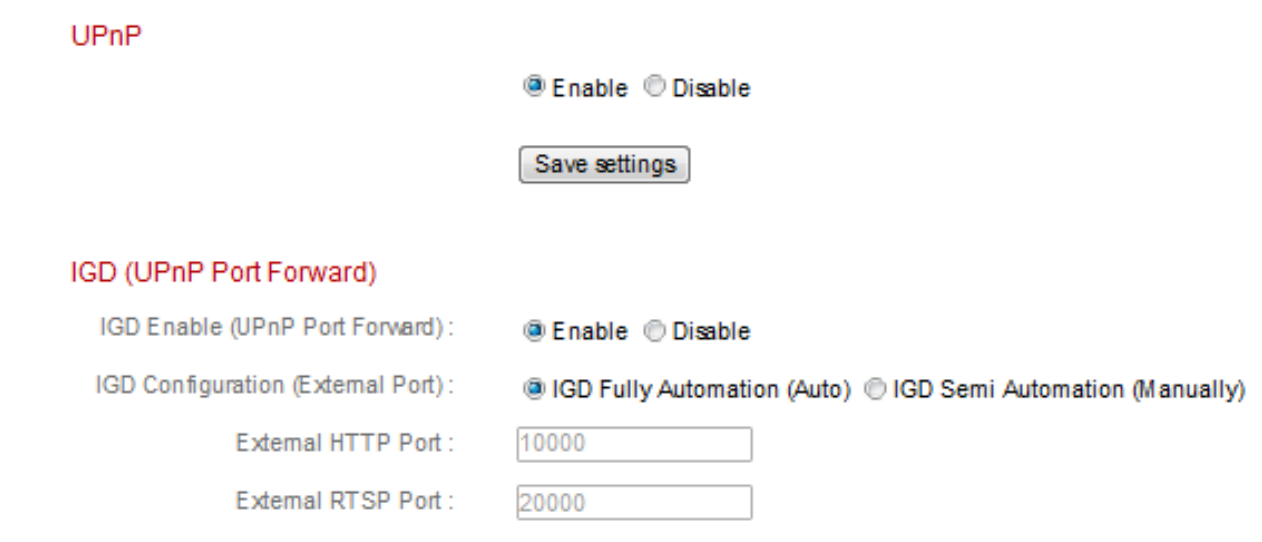

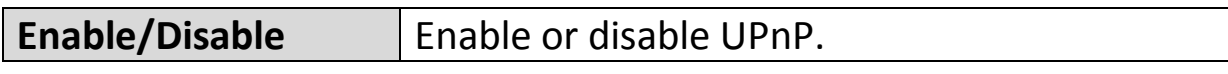

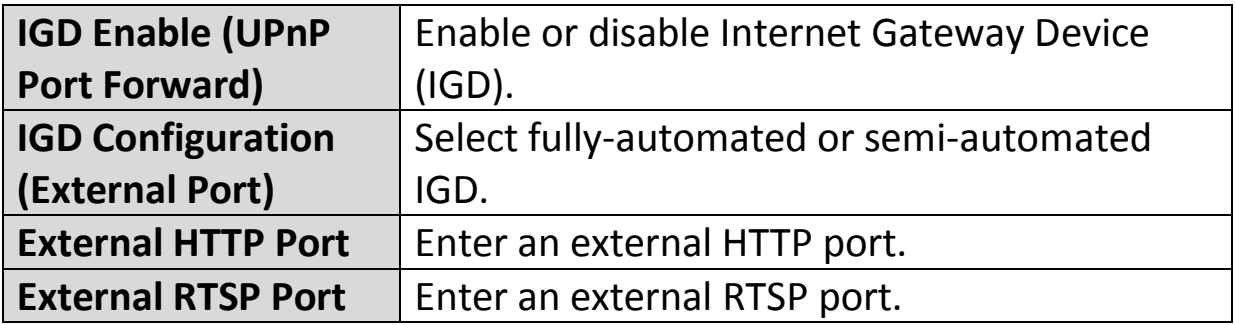

### **IV-1-8. Bonjour**

Bonjour is a feature of Mac computers which allows Safari web browser to discover devices and services on the local network and provide a quick shortcut for access. When enabled, Safari users on the local network can find a shortcut to the network camera under Safari's "Bonjour" menu. Select "Enable" or "Disable".

Bonjour

@ Fnable © Disable

### **IV-2. Video**

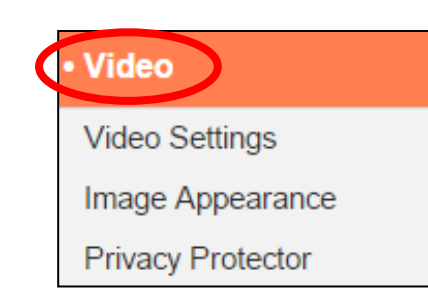

The "Video" menu consists of three categories for configuring the network camera's video settings. Select an item from the submenu and refer to the appropriate following chapter.

### **IV-2-1. Video Settings**

The "Video Settings" page enables you to modify the network camera's resolution and frame rate settings for different formats: H264 & MJPEG, as well as configure specific settings for smartphone viewing.

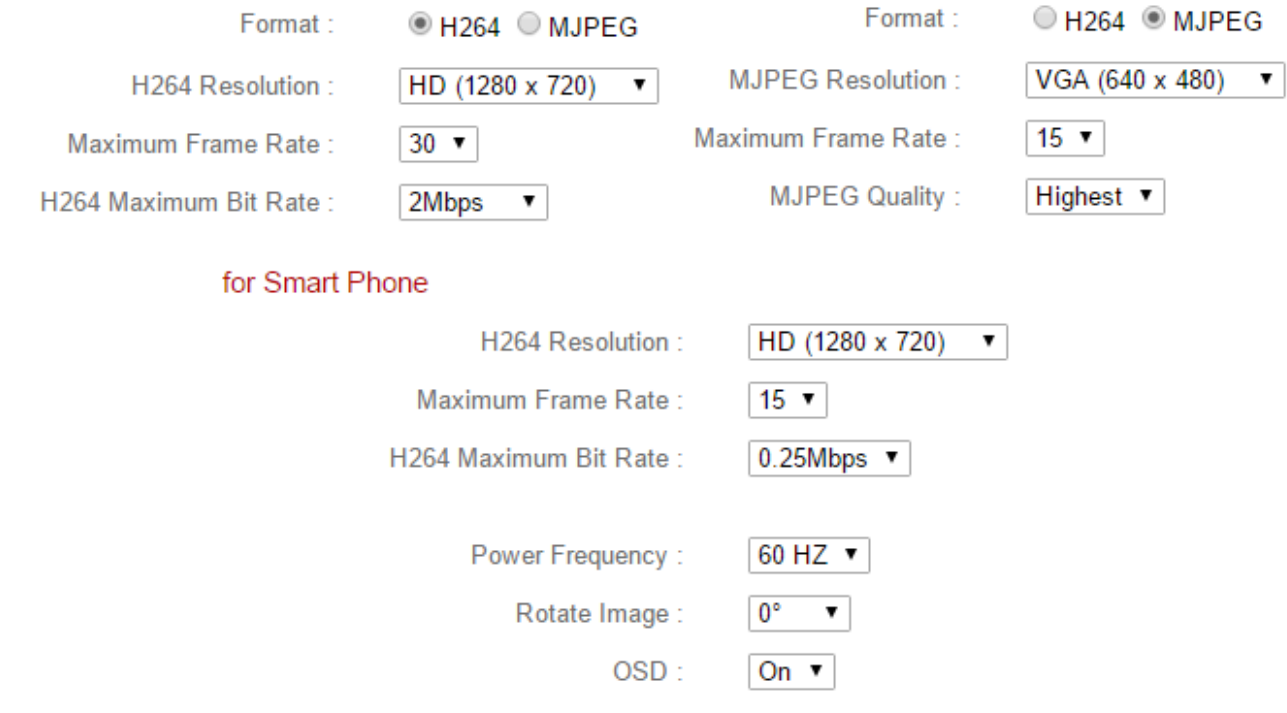

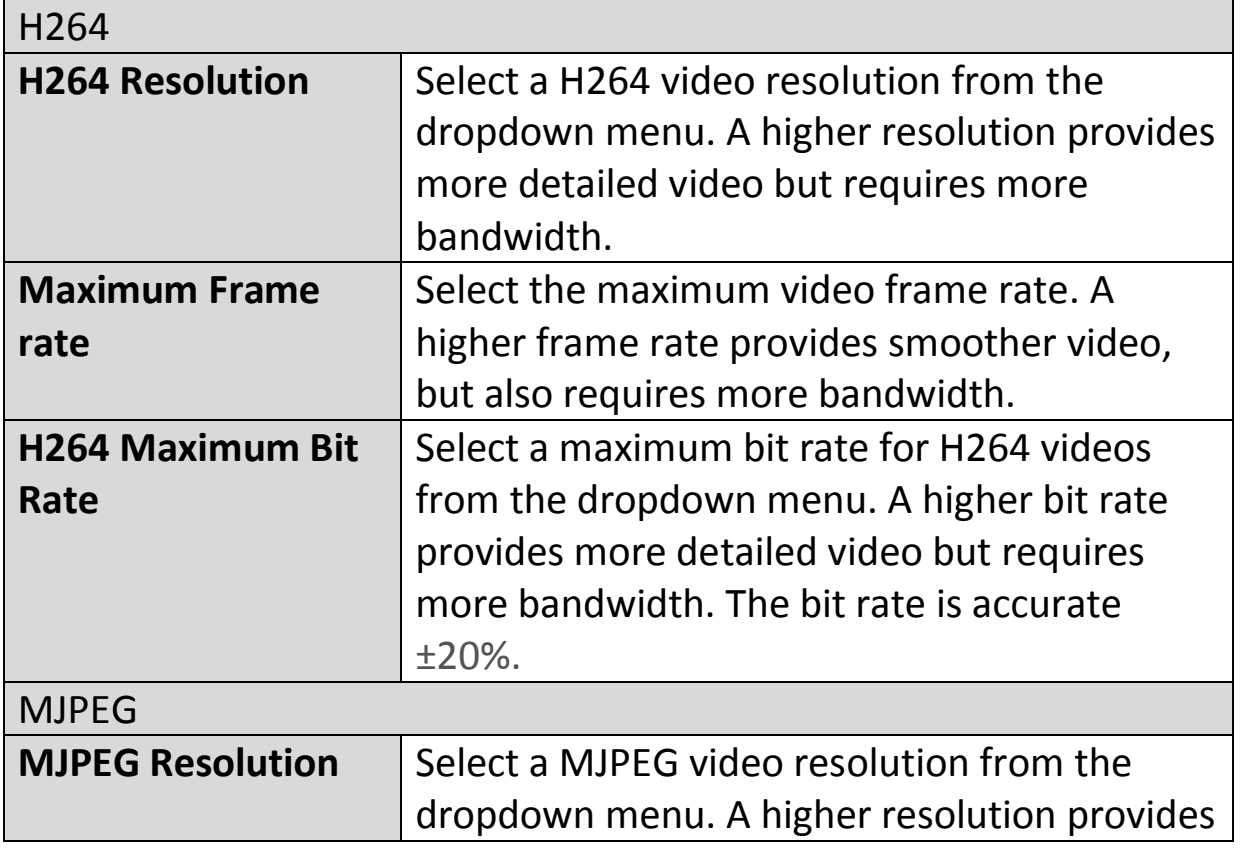

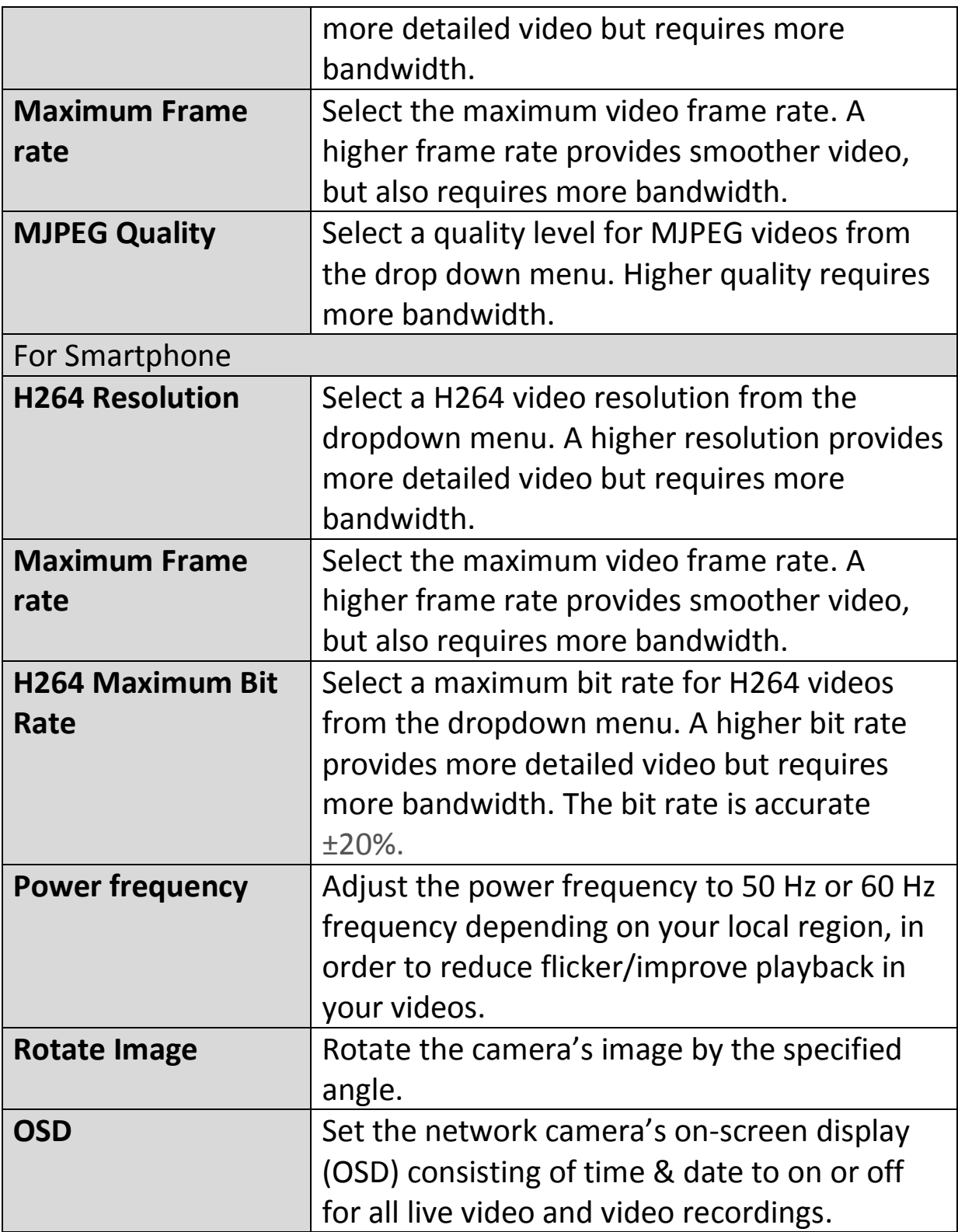

# **IV-2-2. Image Appearance**

The "Image Appearance" page allows you to adjust various parameters relating to the network camera's image appearance using the sliders shown below.

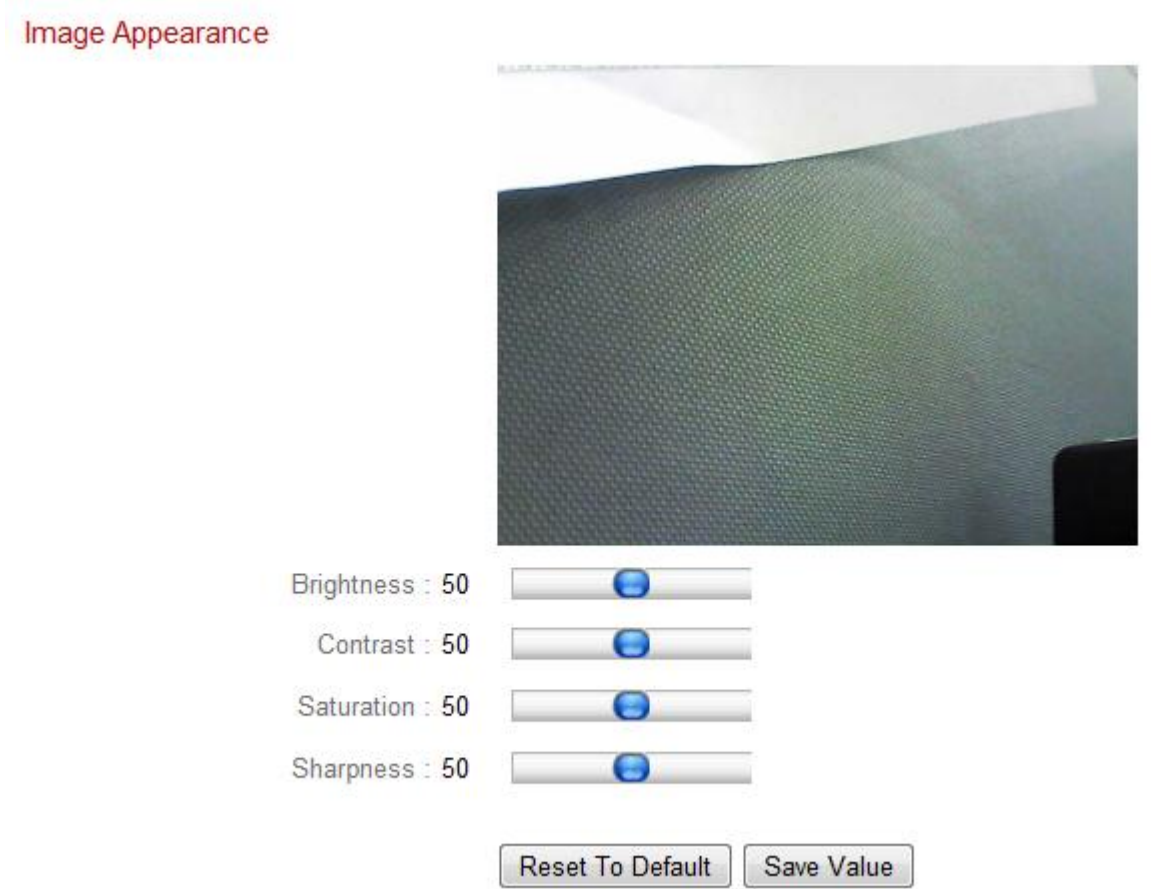

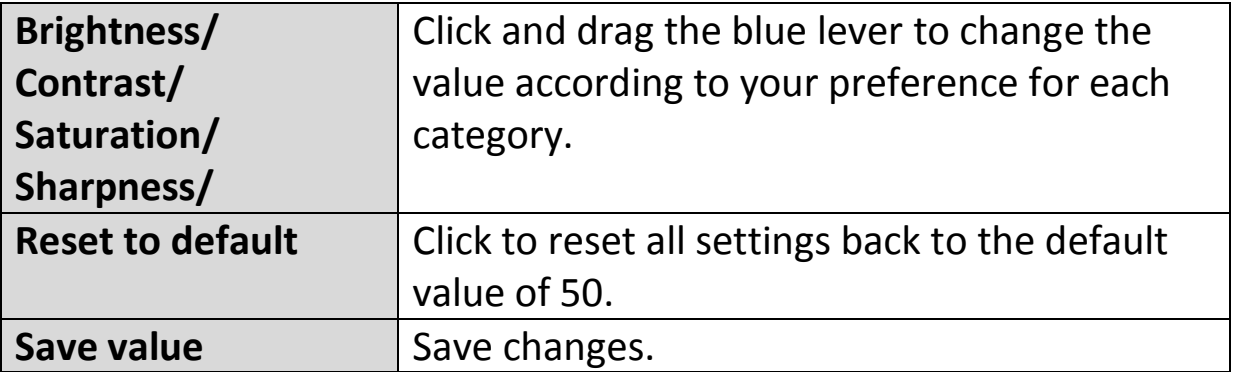

### **IV-2-3. Privacy Protector**

Privacy Protector is a function which will display the camera's live view as a black screen. This can be a useful tool when occupants are at home to address privacy concerns about network intruders.

**Privacy Protector** 

C Enable © Disable

Save settings

### **IV-3. Events**

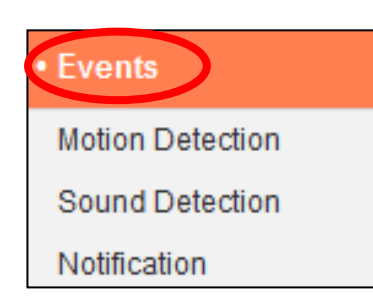

Select an item from the "Events" menu and refer to the appropriate following chapter. You can configure settings for motion detection, scheduling, SMTP and FTP.

# **IV-3-1. Motion Detection**

### **IV-3-1-1. Motion Detection**

The network camera features a motion detection function and various options for (motion detection) events notification. When motion is detected, it is defined as an "event" and the camera will record for a specified length of time. You can set the camera to send this recording as a notification via email or FTP, and/or to local storage such as a NAS or microSD card inside the camera.

You can also set the camera to send a push notification for each event to a smartphone with EdiView II or EdiLife installed. You can view a 10 second recording of the event, which is automatically stored in the network camera's memory, from the app's "Events" menu.

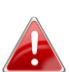

*Recordings stored automatically in the network camera are limited to 10 seconds and only a limited quantity can be stored. These recordings are separate from any recordings saved to local storage or sent via email/FTP, and will be overwritten as new recordings are created.*

# **Motion Detection**

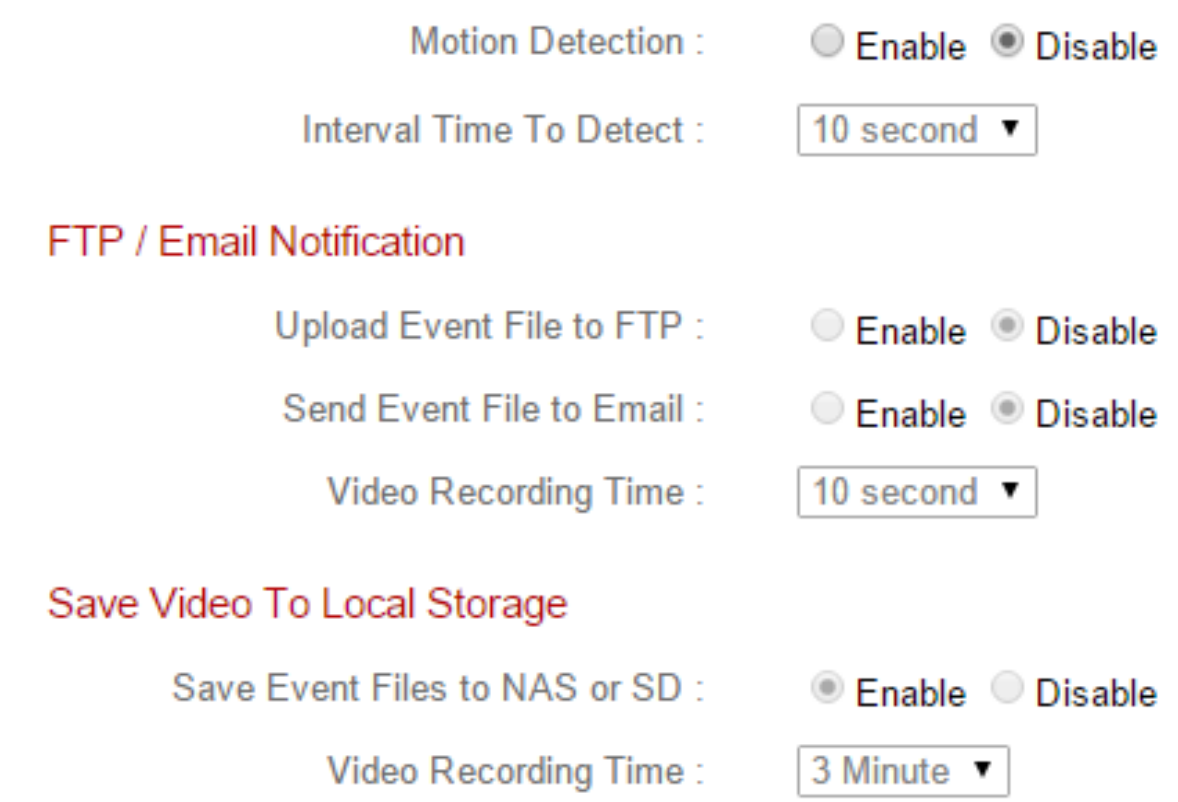

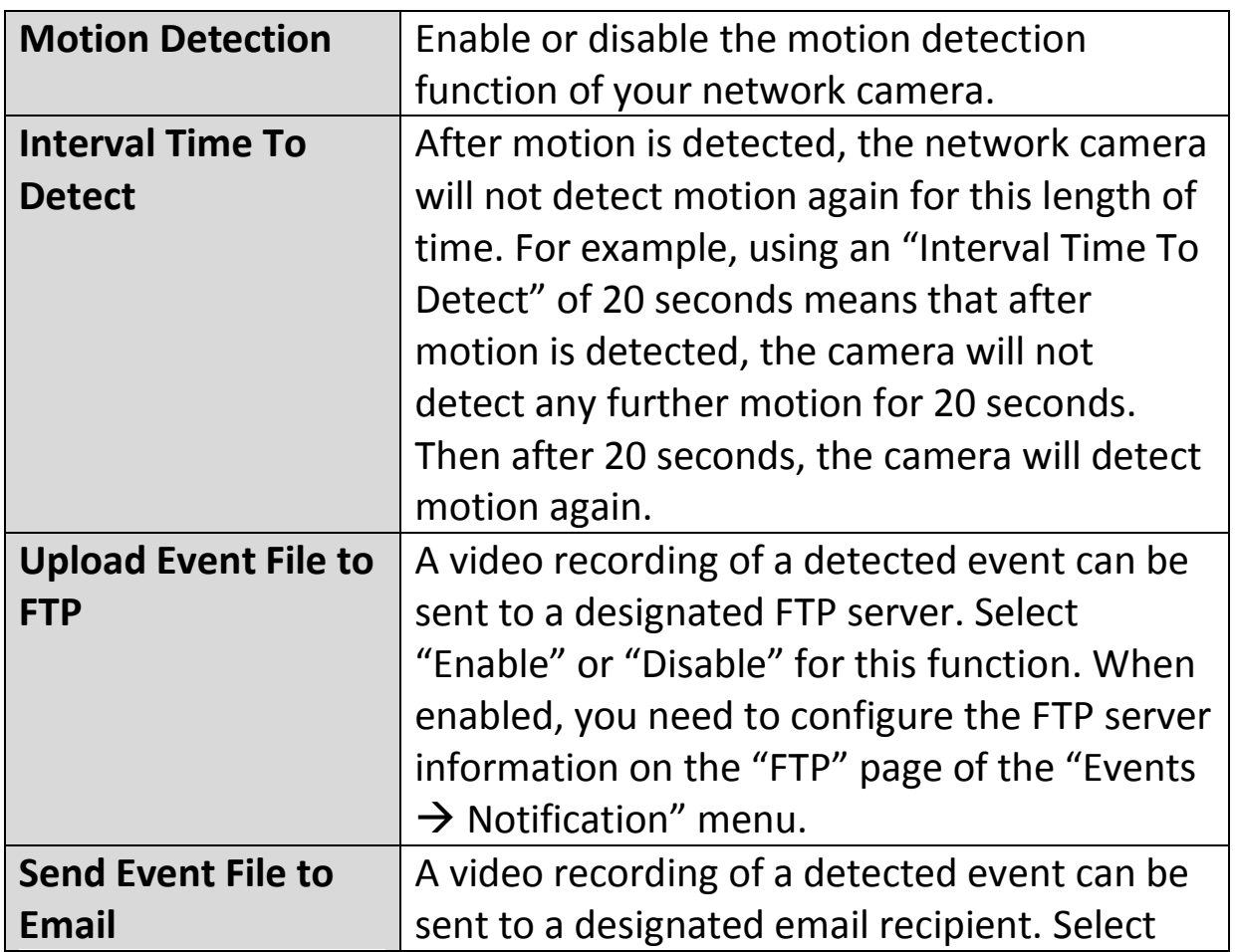

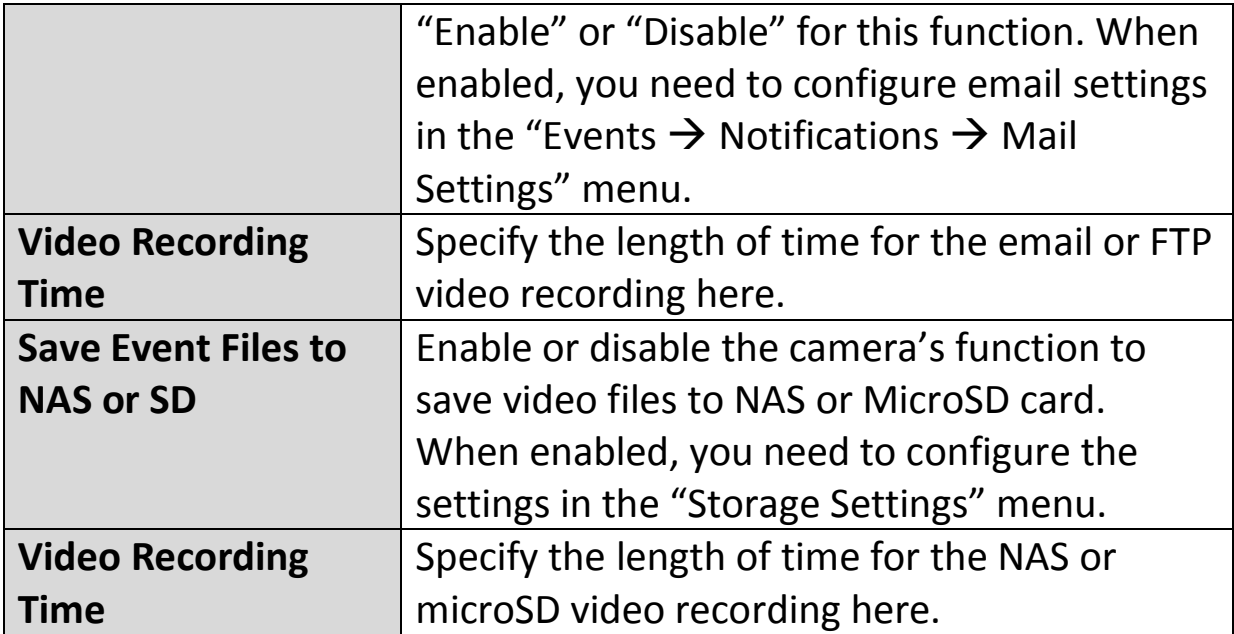

# **IV-3-1-2. Detection Region**

When using the network camera's motion detection function, you can specify the areas in the video where the network camera should be sensitive to motion. Motion outside of the detection regions will be ignored by the network camera. This is useful to avoid false alarms.

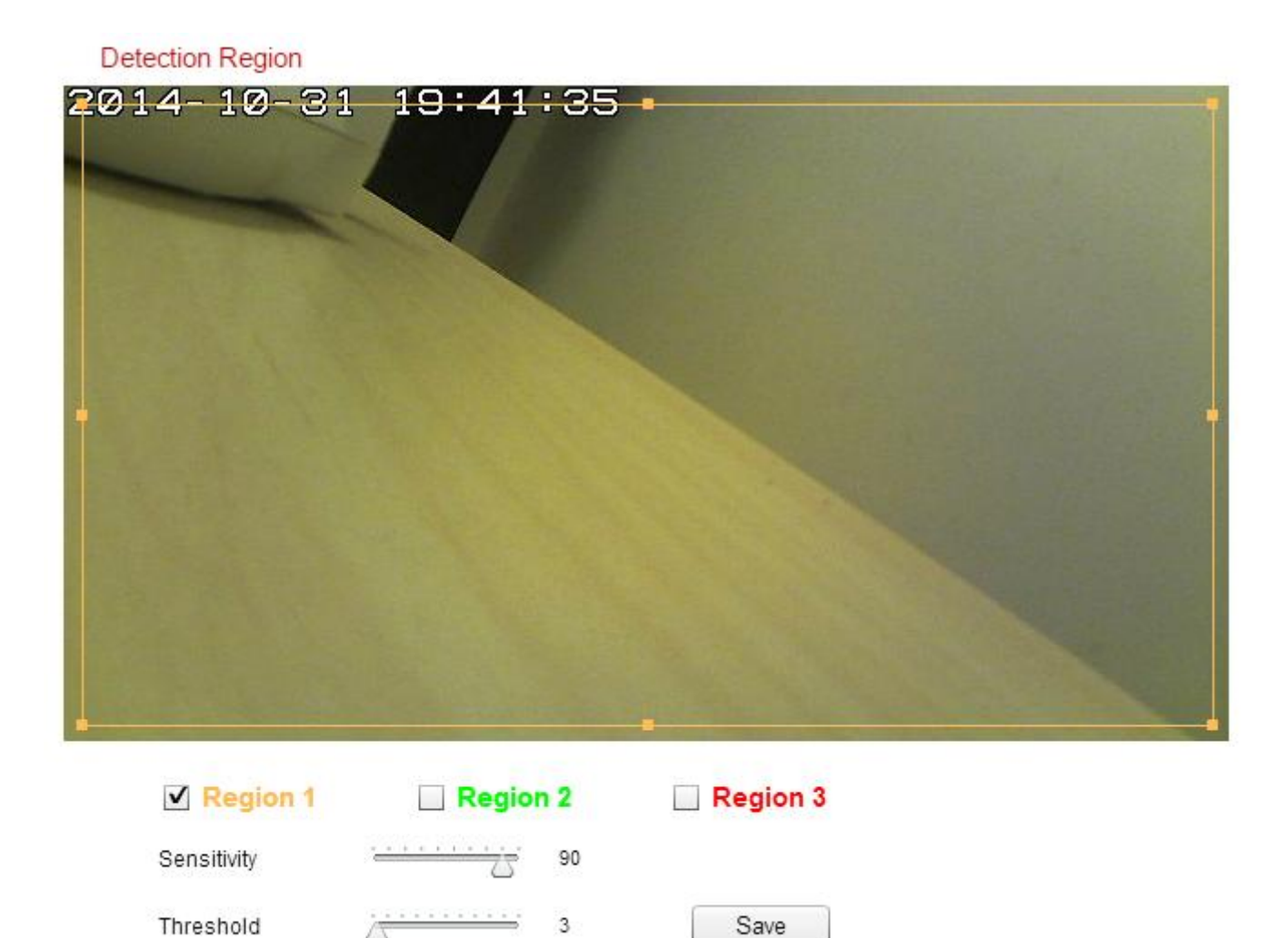

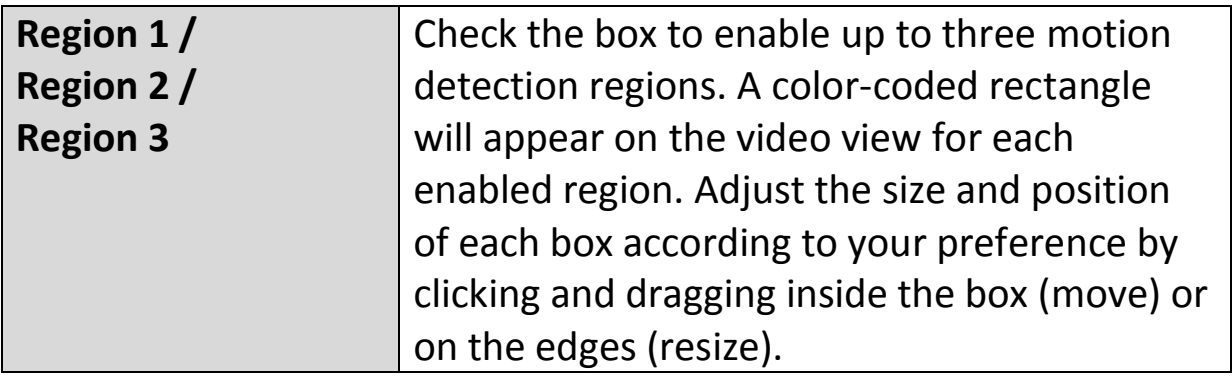

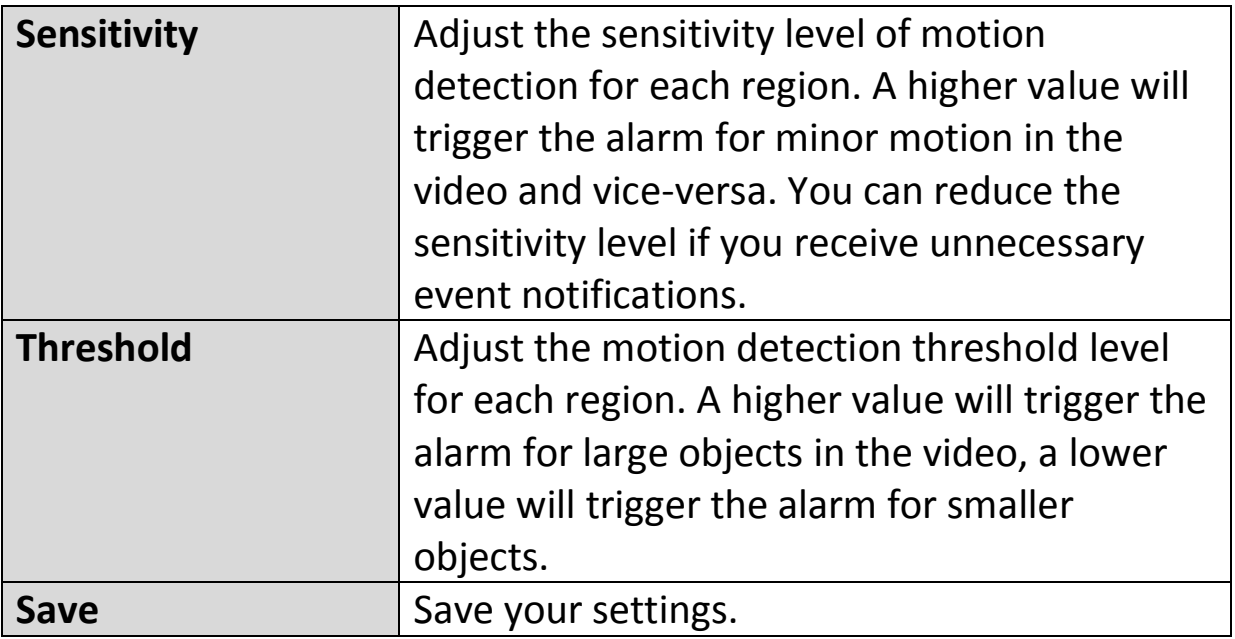

### **IV-3-1-3. Schedule Settings**

The network camera's motion detection function can be scheduled to be active on/at specified times and days. Select "Enable" to enable this feature and then define which times the network camera's motion detection will be active using the table below.

For each day, click and drag across the timeline on the times which you want motion detection to be active. A blue box indicates a scheduled recording. In the example below, motion detection is scheduled for 8am – 6pm Monday to Saturday.

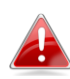

*By default, the schedule may be full. Delete existing entries if necessary. For scheduled recording, see Storage Settings Schedule Settings.*

**Schedule Settings** 

Schedule:

**@ Fnable © Disable** 

 $00.00$ 03:00 06:00  $09:00$  $12:00$  $15:00$  $18:00$  $21:00$ 24:00 Sunday Monday Tuesday Wednsdav Thursday Friday Saturday Start: 08:00 Delete all Select all Delete Store  $Find: 18:00$ 

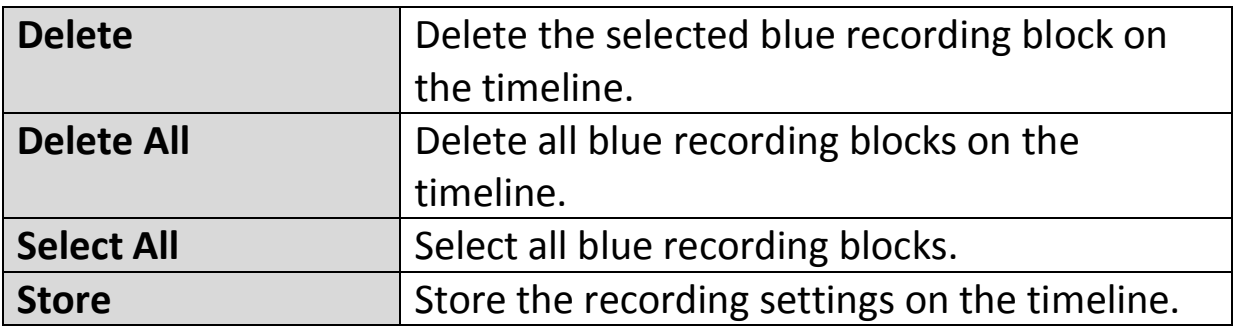

# **IV-3-2. Sound Detection**

# **IV-3-2-1. Sound Detection**

The network camera features a sound detection function and various options for (sound detection) events notification. When sound is detected, it is defined as an "event" and the camera will record for a specified length of time. You can set the camera to send this recording as a notification via email or FTP, and/or to local storage such as a NAS or microSD card inside the camera.

You can also set the camera to send a push notification for each event to a smartphone with EdiView II or EdiLife installed. You can view a 10 second recording of the event, which is automatically stored in the network camera's memory, from the app's "Events" menu.

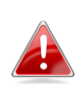

*Recordings stored automatically in the network camera are limited to 10 seconds and only a limited quantity can be stored. These recordings are separate from any recordings saved to local storage or sent via email/FTP, and will be overwritten as new recordings are created.*

# Sound Detection

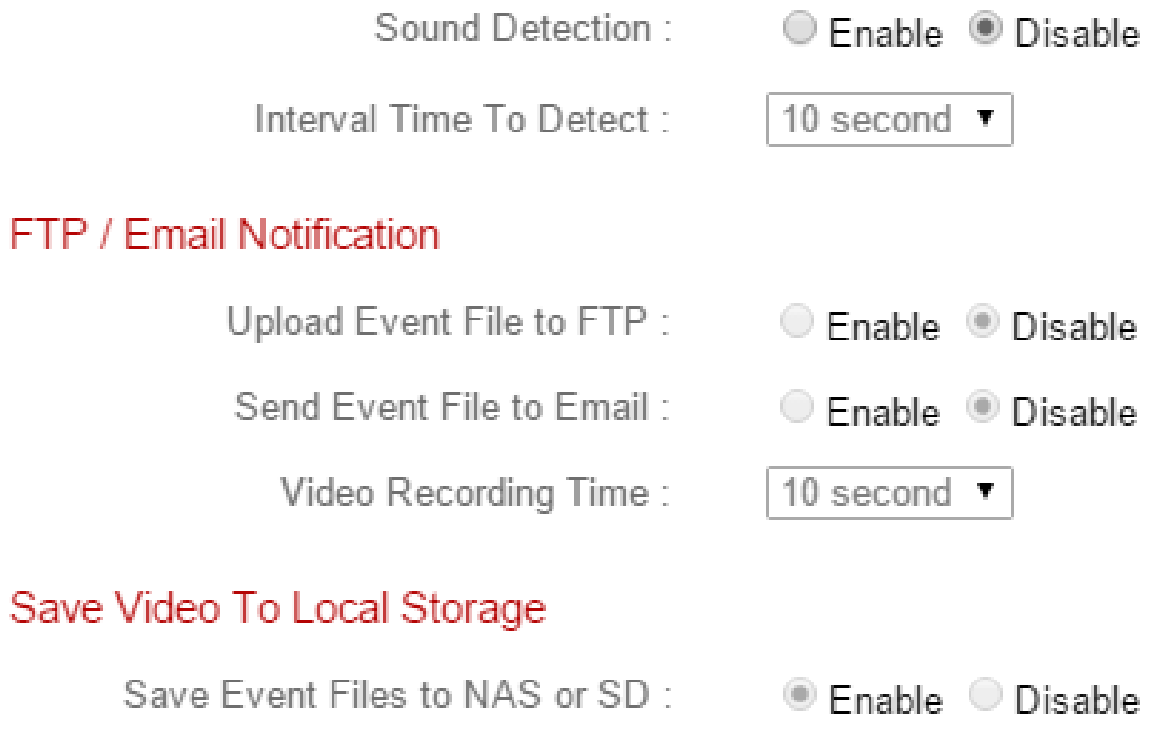

Video Recording Time :

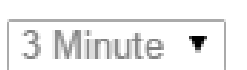

# Sound Level

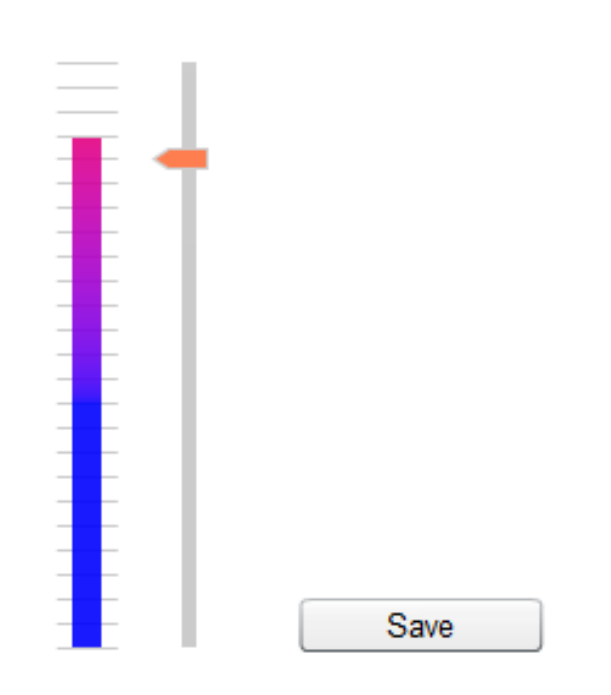

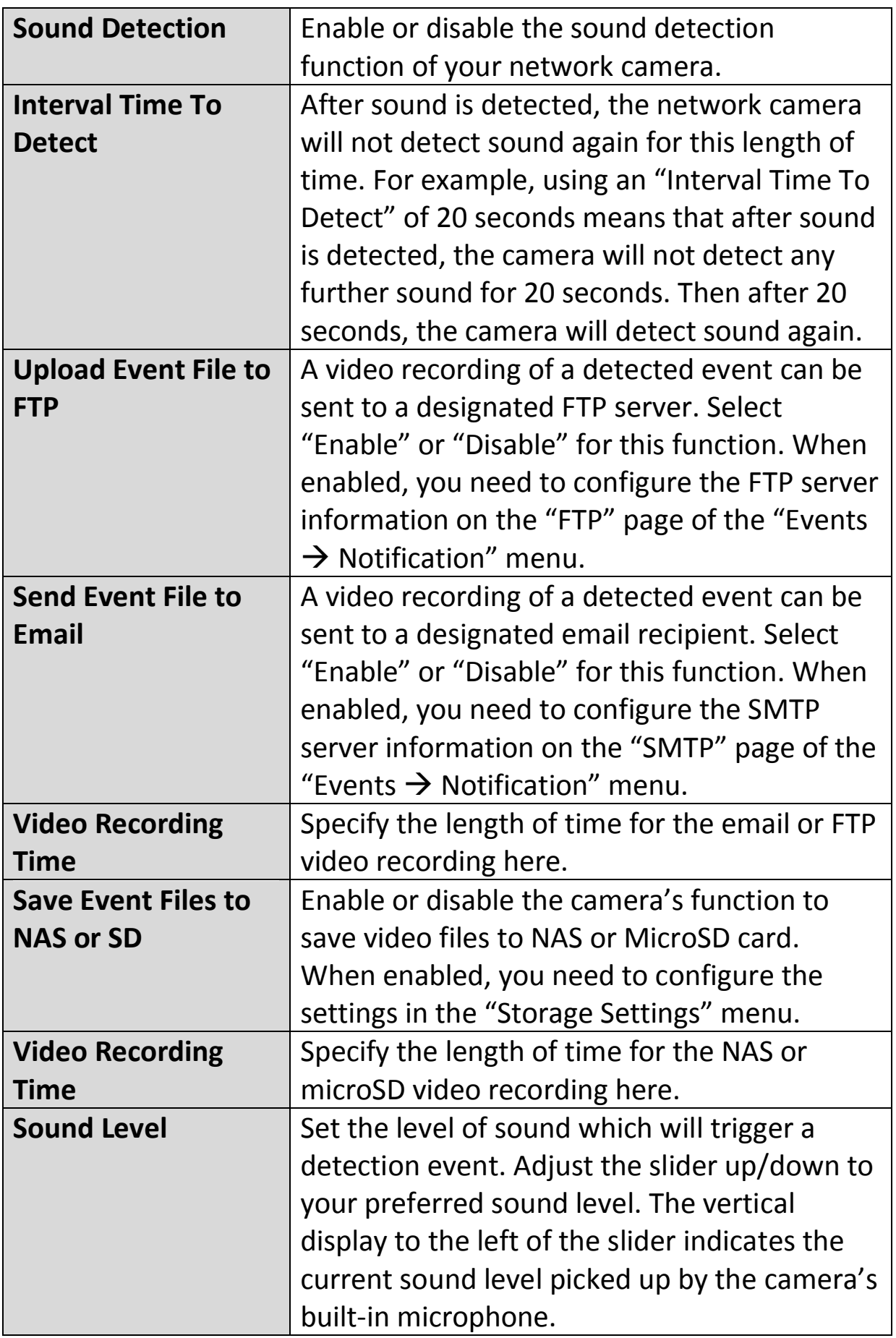

# **IV-3-2-2. Schedule Settings**

The network camera's sound detection function can be scheduled to be active on/at specified times and days. Select "Enable" to enable this feature and then define which times the network camera's motion detection will be active using the table below.

For each day, click and drag across the timeline on the times which you want motion detection to be active. A blue box indicates a scheduled recording. In the example below, motion detection is scheduled for 8am – 6pm Monday to Saturday.

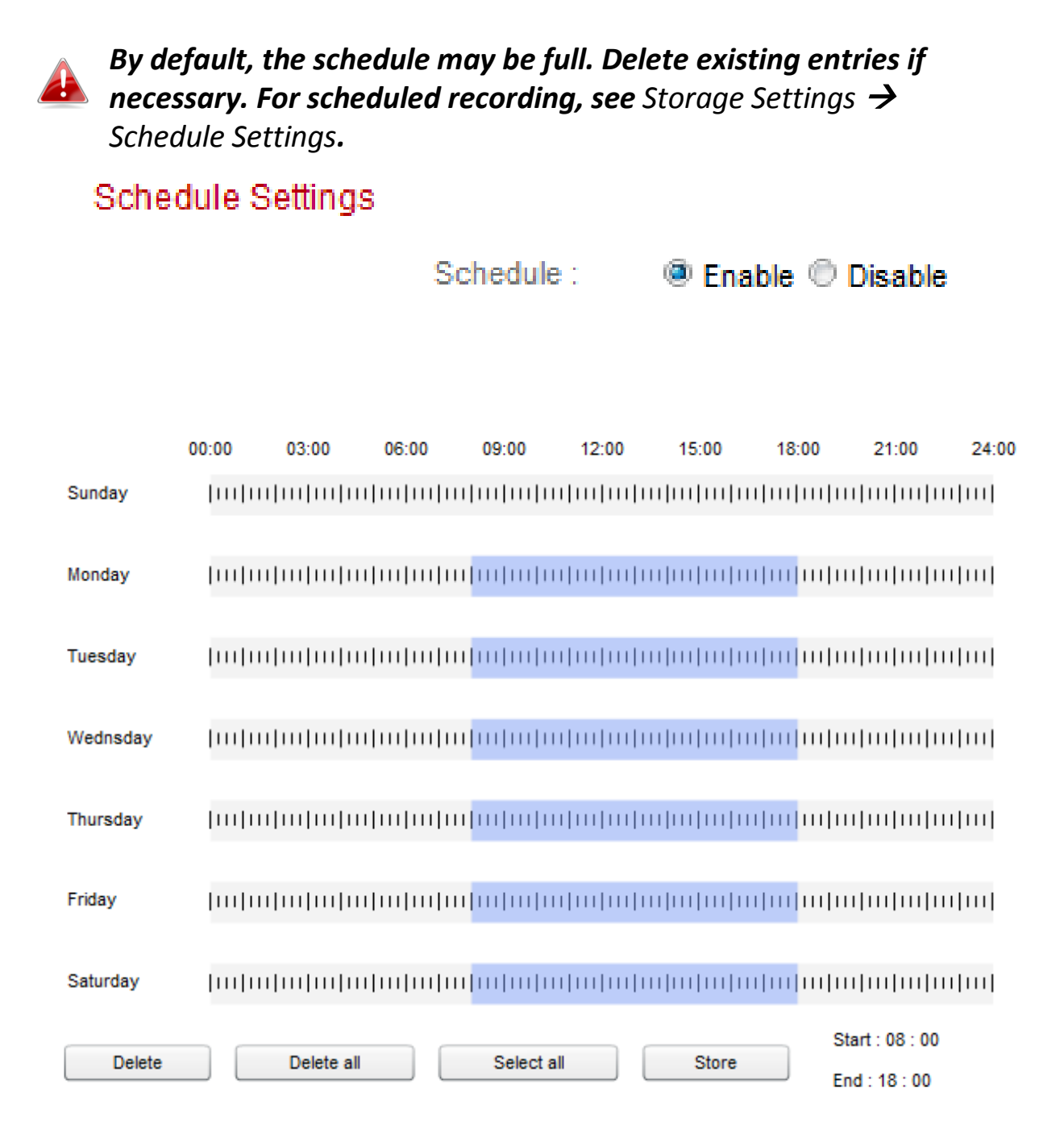

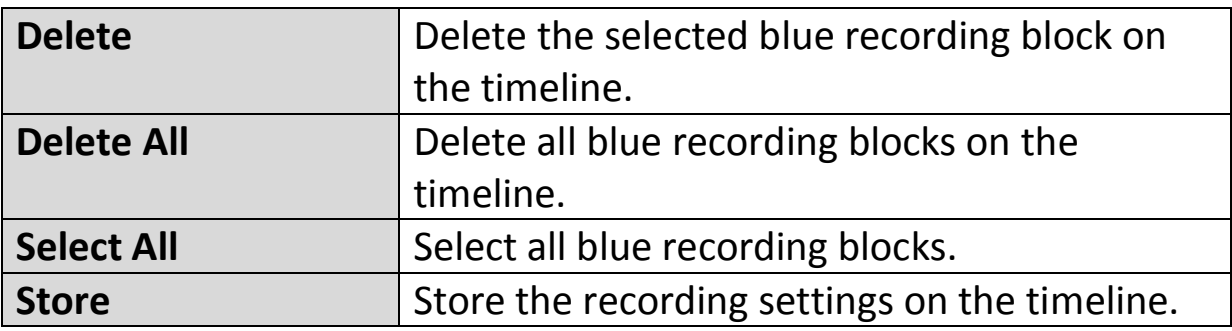

### **IV-3-3. Notification**

# **IV-3-3-1. Mail Settings**

Recordings of events (motion or sound detected) can be sent to a designated email recipient. This function must be enabled in "Motion Detection" or "Sound Detection" settings in the "Events" menu. Enter the required information about your sender and recipient email accounts as shown below.

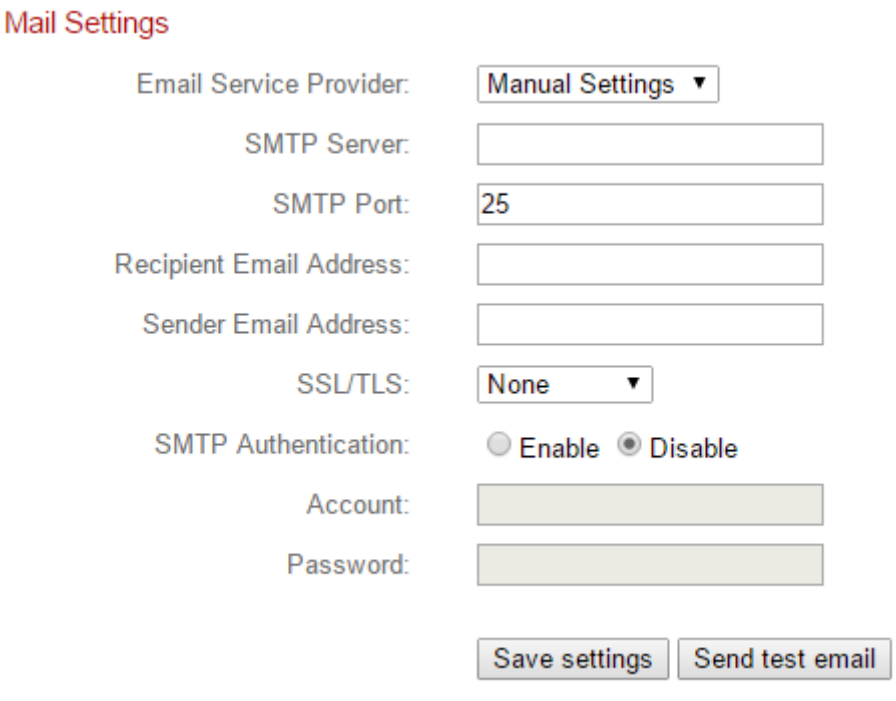

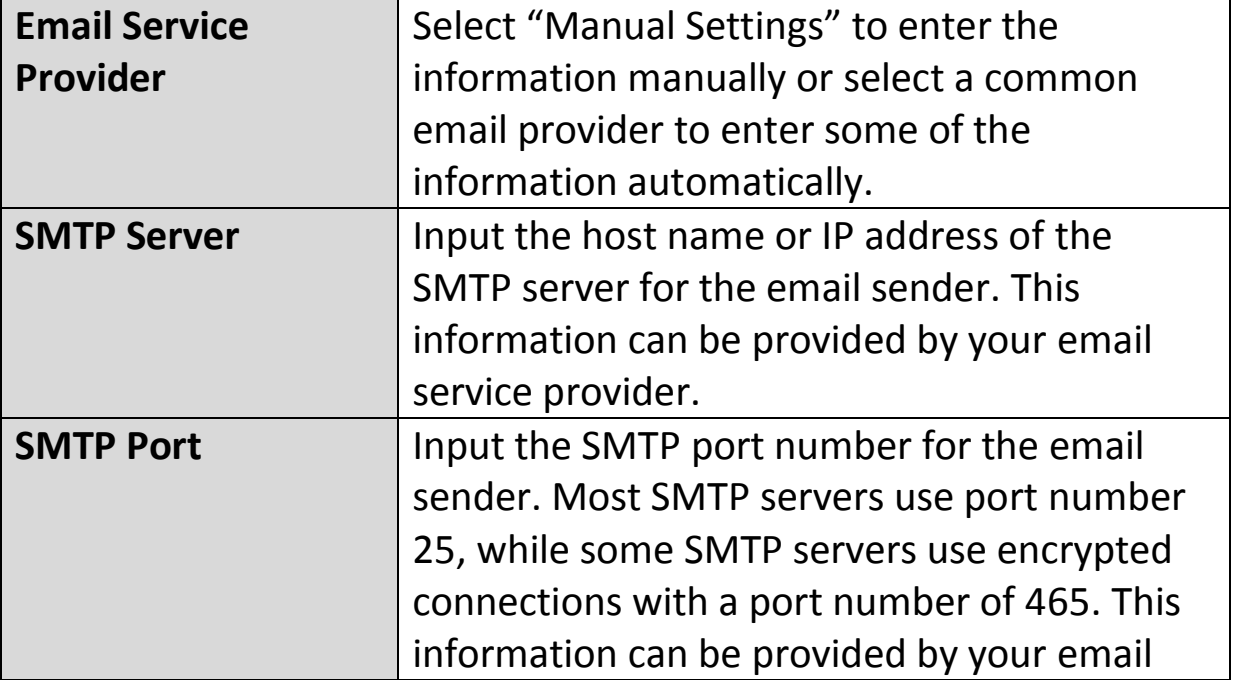

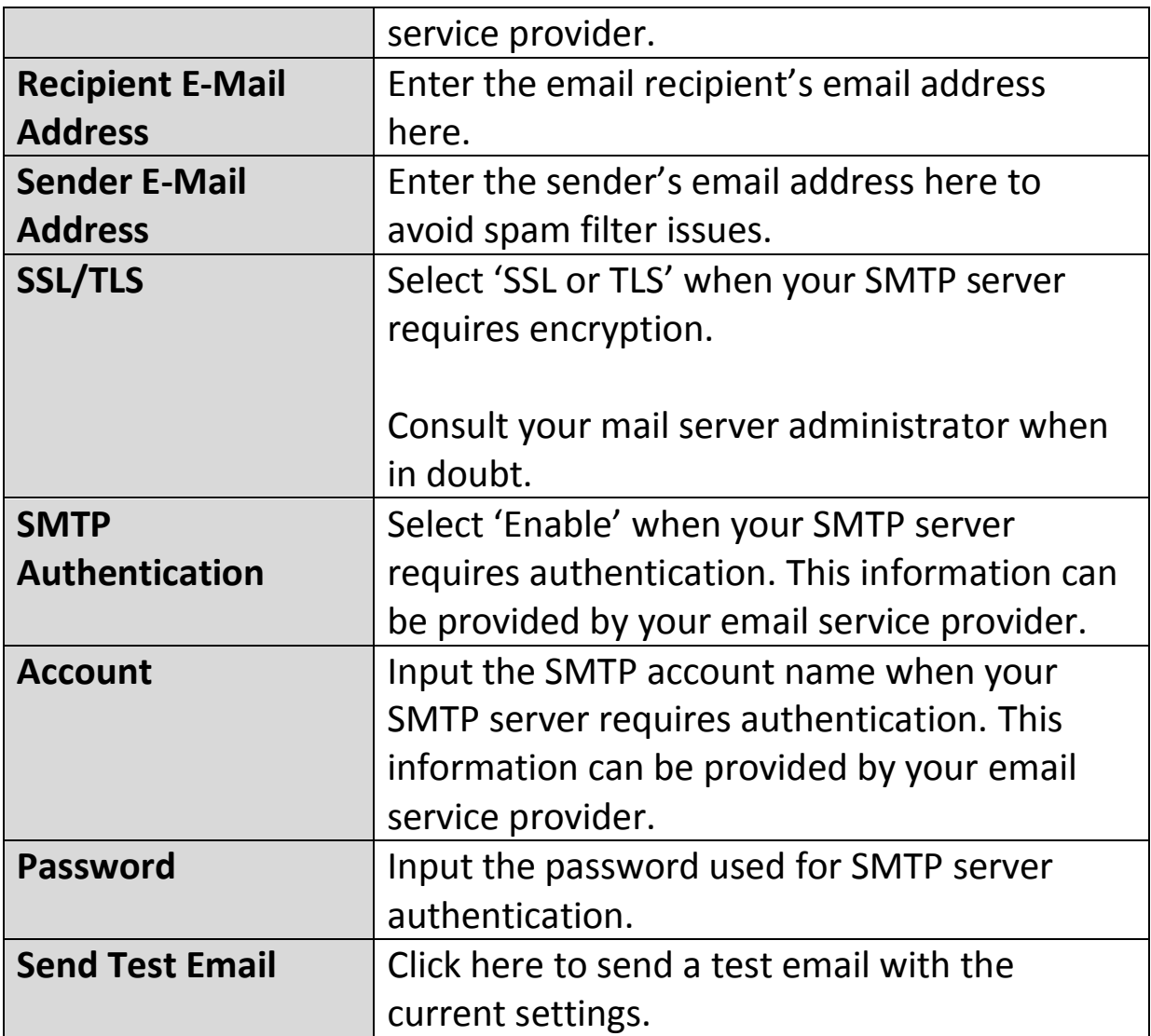

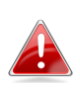

*Gmail users please ensure that "Less Secure Apps" is enabled in your Google account "Security" settings, otherwise your email password may be rejected.*

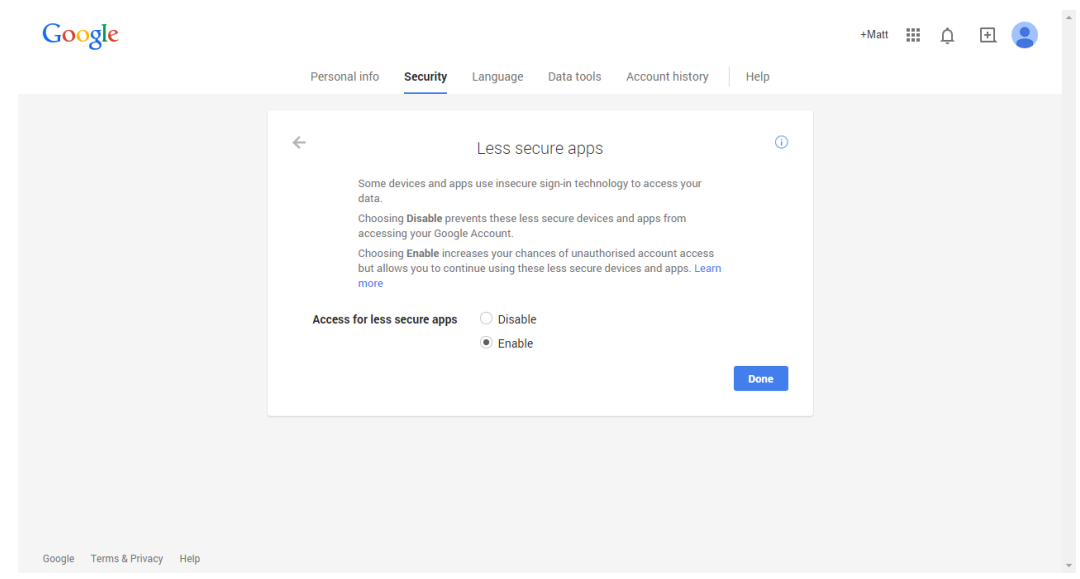

### **IV-3-3-2. FTP**

Recordings of events (motion or sound detected) can be sent to a designated FTP server. This function must be enabled in "Motion Detection" or "Sound Detection" settings in the "Events" menu. Enter the required information about your FTP server as shown below.

### **FTP**

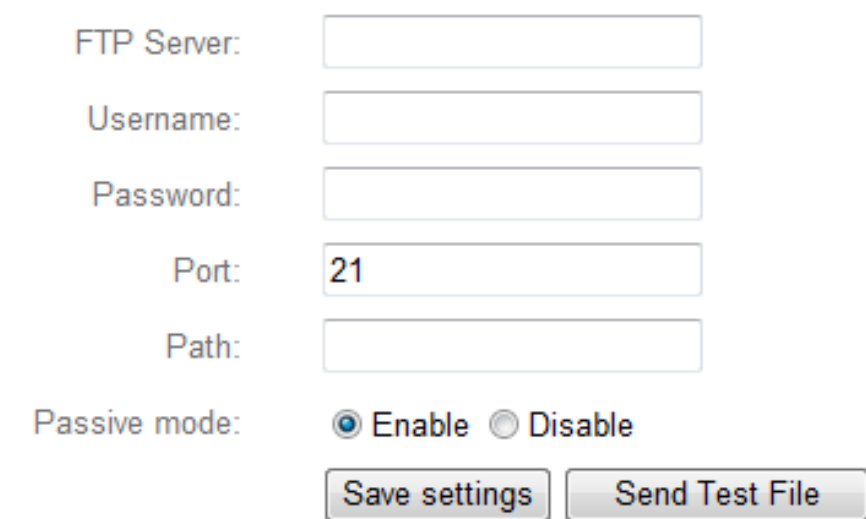

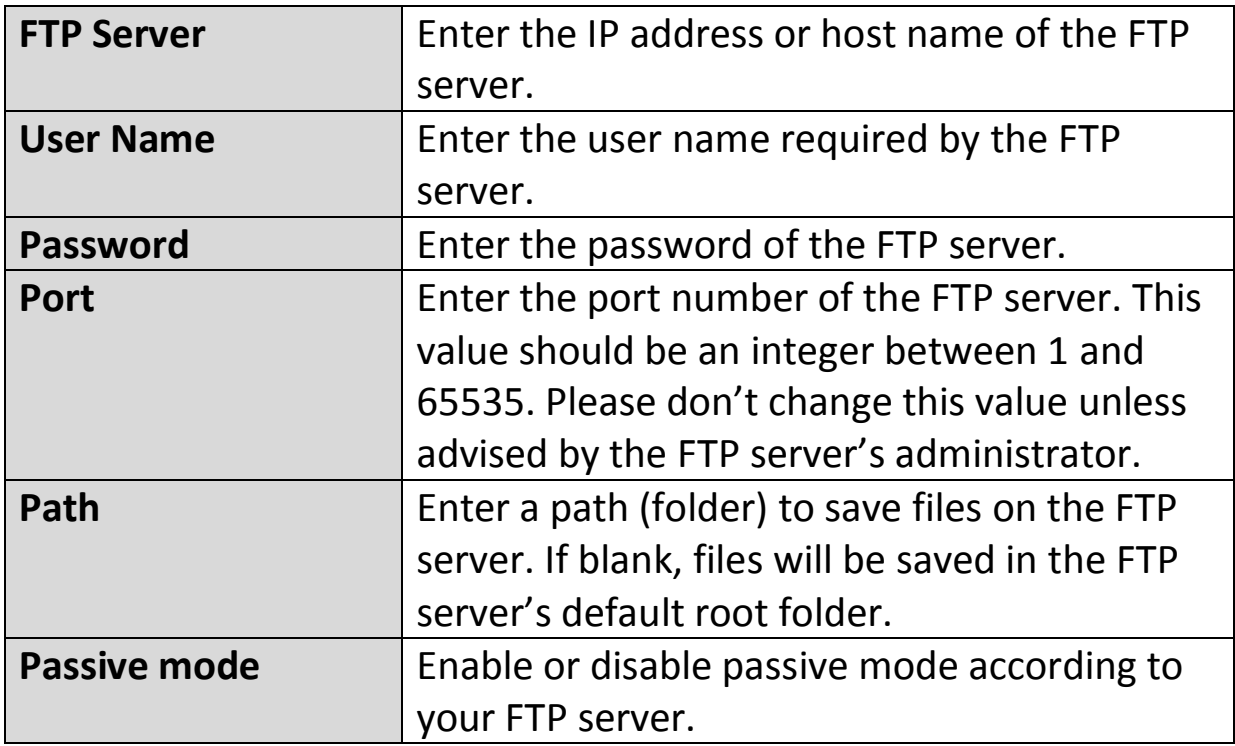

### **IV-4-3-3. Push**

The network camera can send push notifications to your smartphone if you have the EdiView II or EdiLife app installed. Push notifications can be sent based on motion detection and sound detection events, and also when your camera reconnects to the Internet after a disconnection.

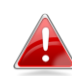

*Reconnection alerts are sent when the camera actually reconnects to the Internet, not when a disconnection occurs.* 

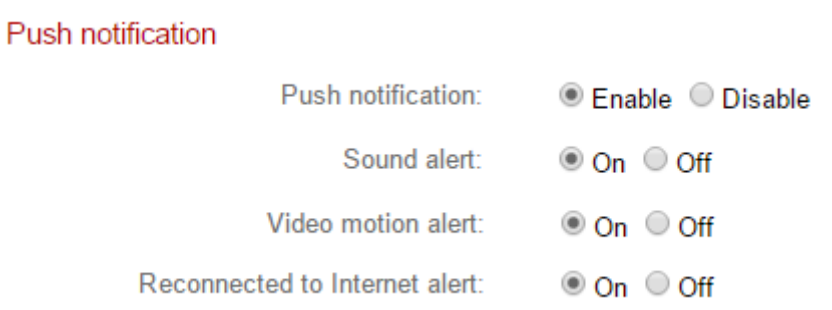

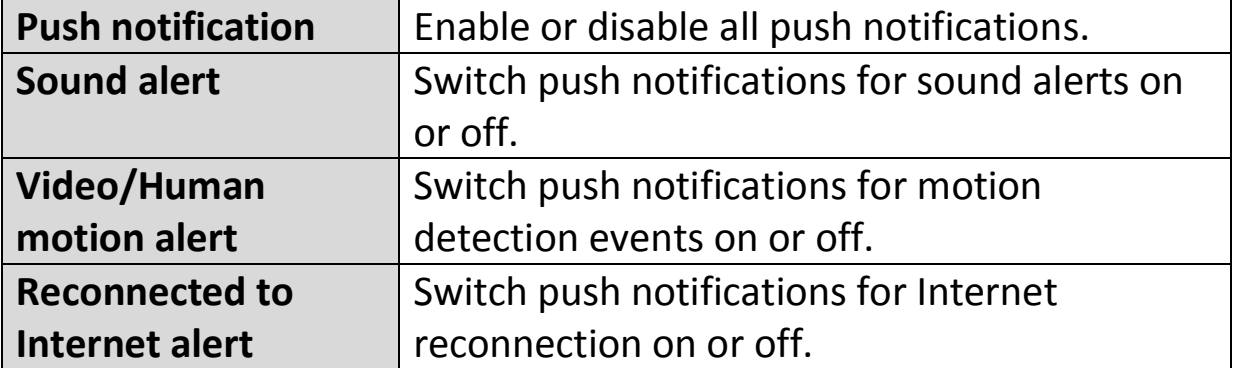

### **IV-4. Storage Settings**

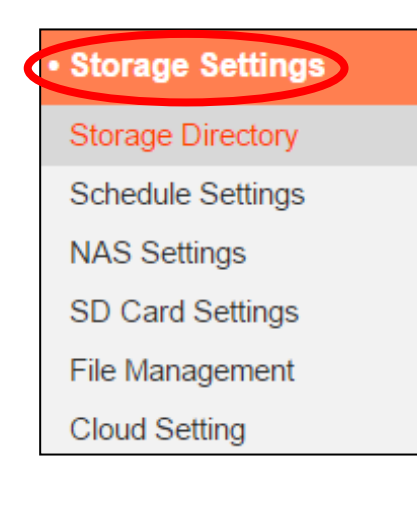

The "Storage Settings" menu enables you to configure the settings for local storage of motion or sound detection events/recordings. You can also configure scheduled recording.

### **IV-4-1. Storage Directory**

The network camera can store recordings of motion detection events to local storage: NAS or MicroSD. Select your storage location and click "Save settings".

# Storage Please select storage directory: SD Card ▼ Save settings

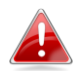

*A MicroSD card must be installed in the network camera to use this function.*

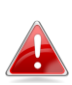

*Configure the settings for your NAS or MicroSD card in the "NAS Settings" or "SD Card Settings" menu respectively.*

# **IV-4-2. Schedule Settings**

The network camera can be scheduled to record automatically at/on specified times and days. Select "Enable" to enable this feature and then define at which times the network camera will record using the table below.

For each day, click and drag across the timeline on the times which you want to record. A blue box indicates a scheduled recording. In the example below, recording is scheduled for 8am – 6pm Monday to Saturday.

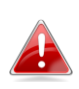

*By default, the schedule may be full. Delete existing entries if necessary.*

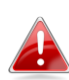

*To set the limit for individual file sizes for scheduled recording, go to Storage Settings NAS Settings or SD Card Settings depending on your storage location.*

**Schedule Settings** 

**C** Enable C Disable Schedule:

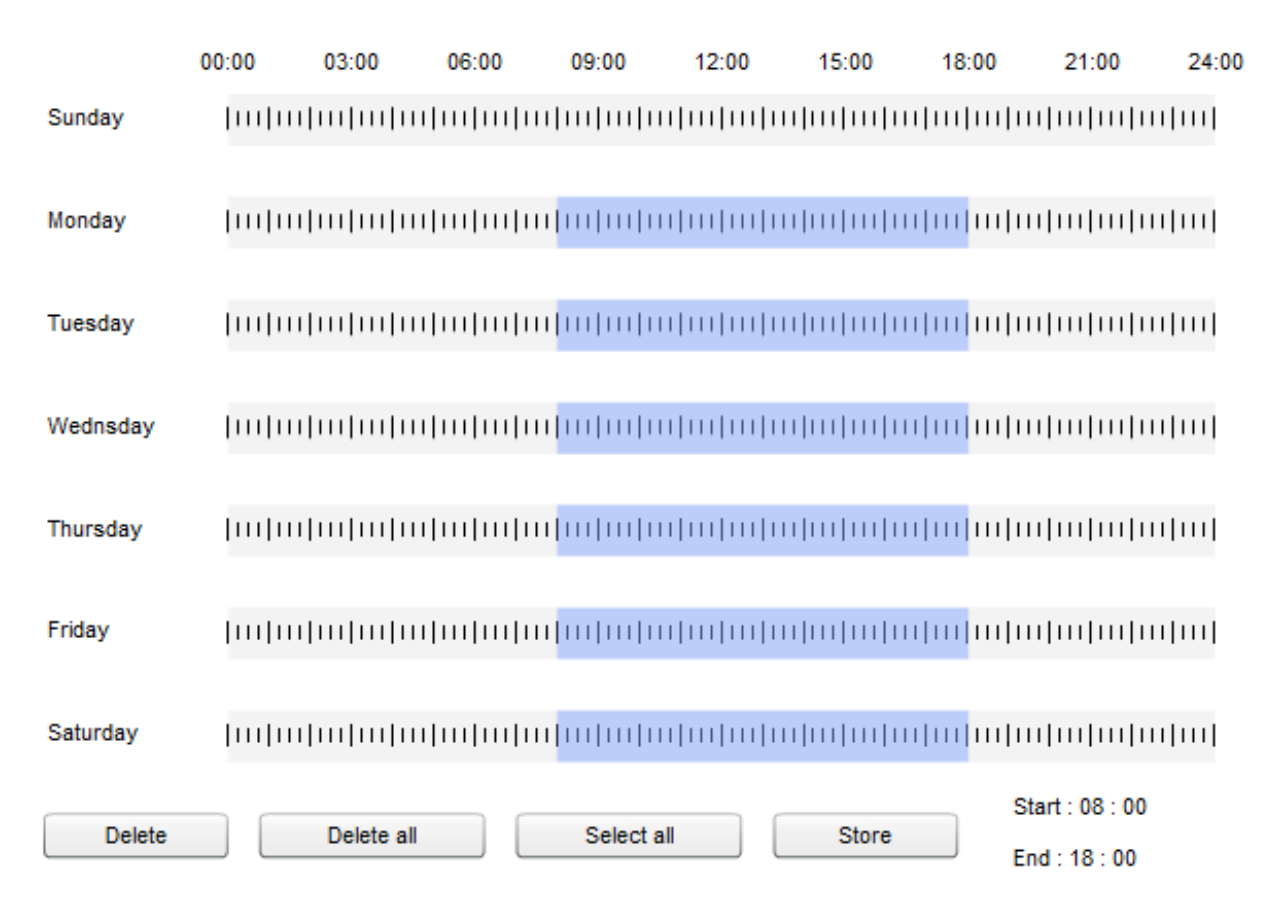
# **IV-4-3. NAS Settings**

# If using a NAS server for local storage, configure the settings on this page according to your NAS.

#### **NAS Settings**

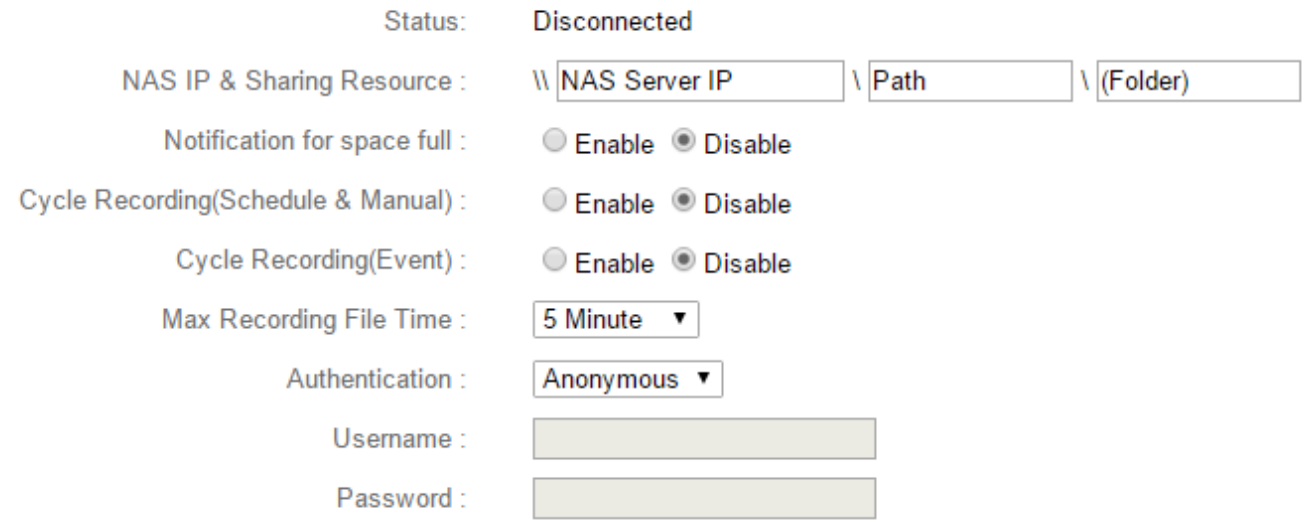

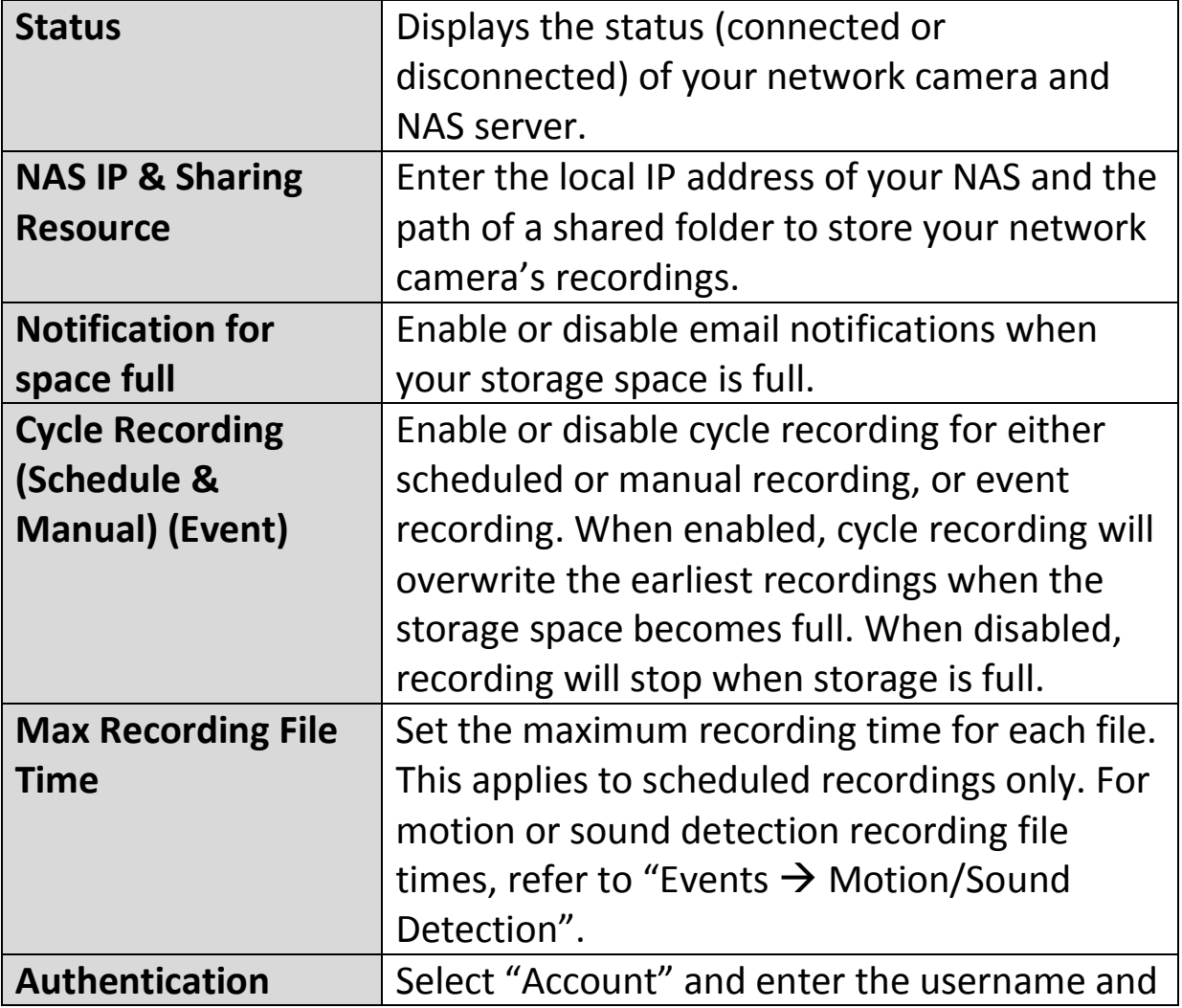

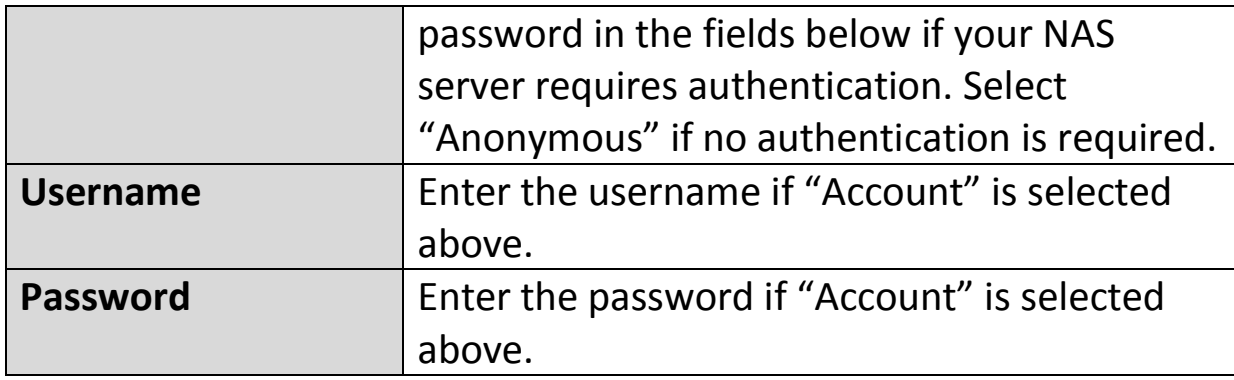

### **IV-4-4. SD Card Settings**

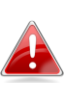

*Unmount your MicroSD card using the "Unmount" button before removing the card from your network camera.* 

#### SD Card Settings

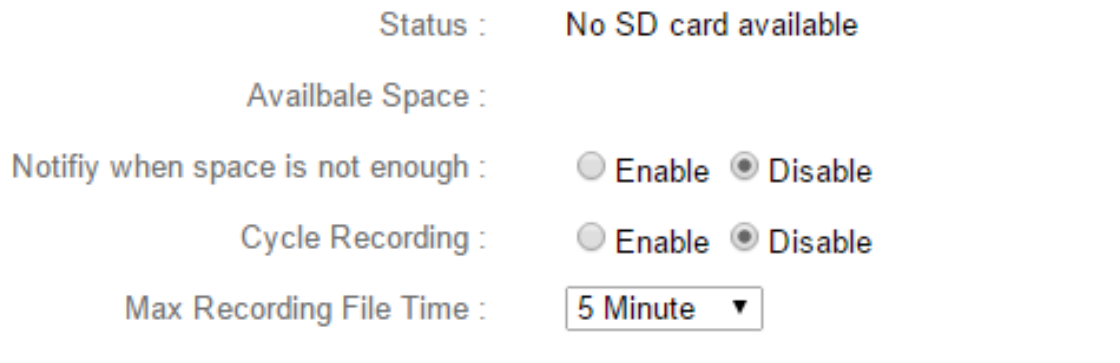

Format SD Card

Save settings

Unmount

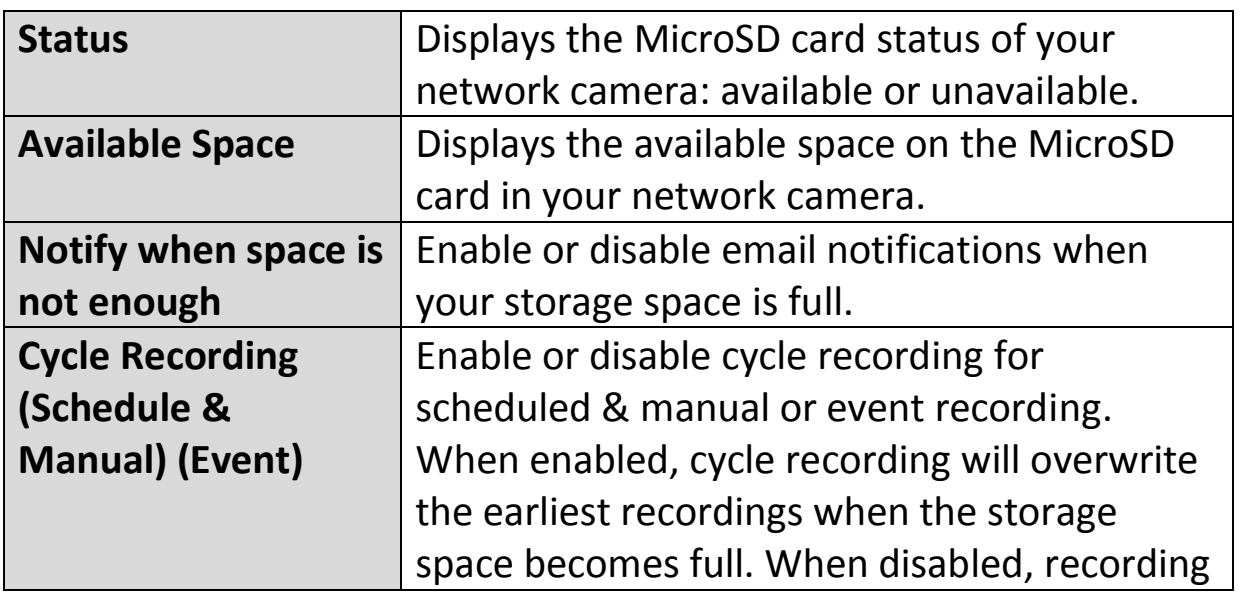

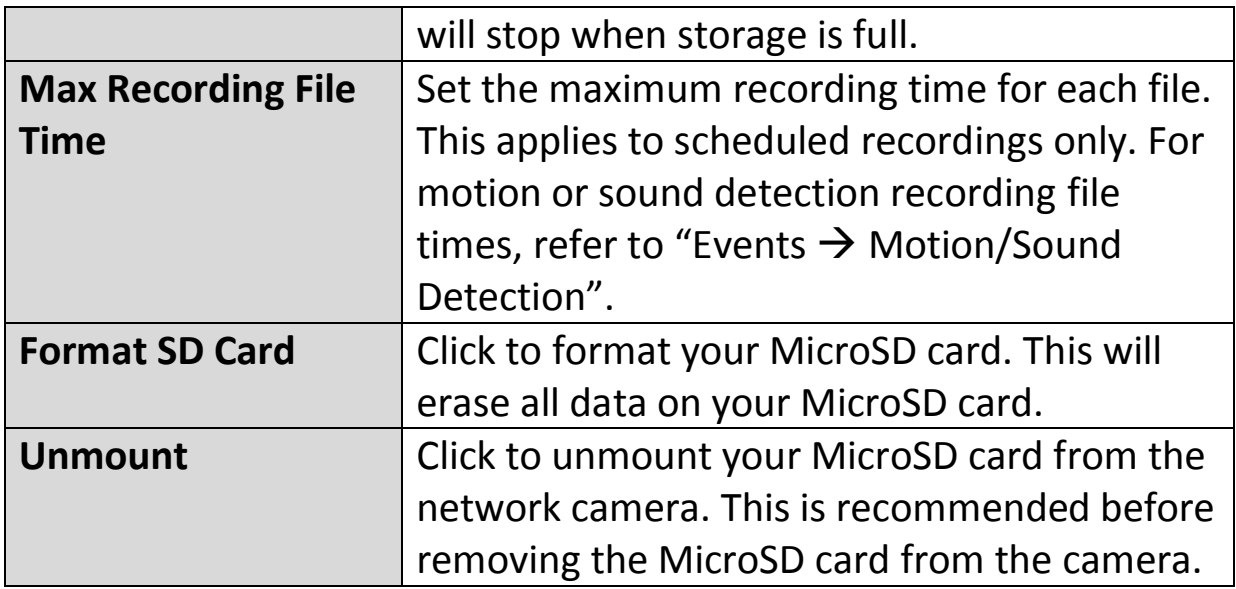

# **IV-4-5. File Management**

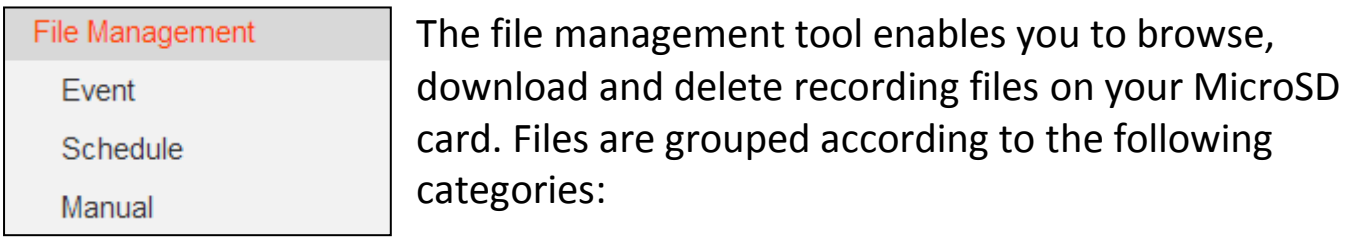

**Event:** Recordings or images from motion detection events are displayed here. **Schedule**: Recordings from scheduled recording are displayed here. **Manual**: Manual recordings are displayed here.

Select Event, Schedule or Manual and use the file browser to navigate. Folders are organized by date, and then grouped chronologically beginning with 001. Individual file names consist of the date and time of the recording.

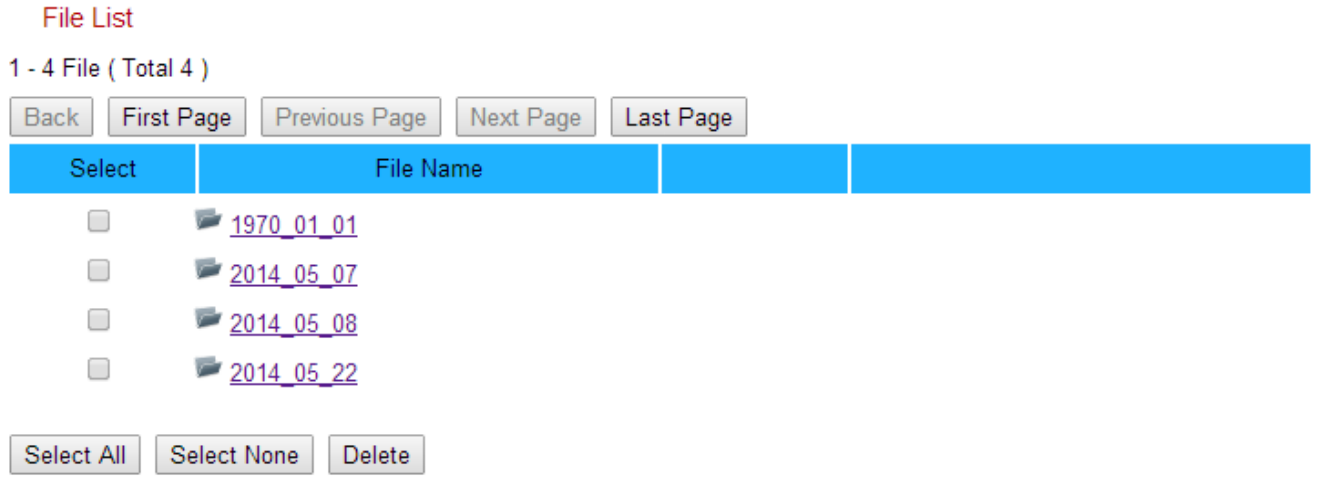

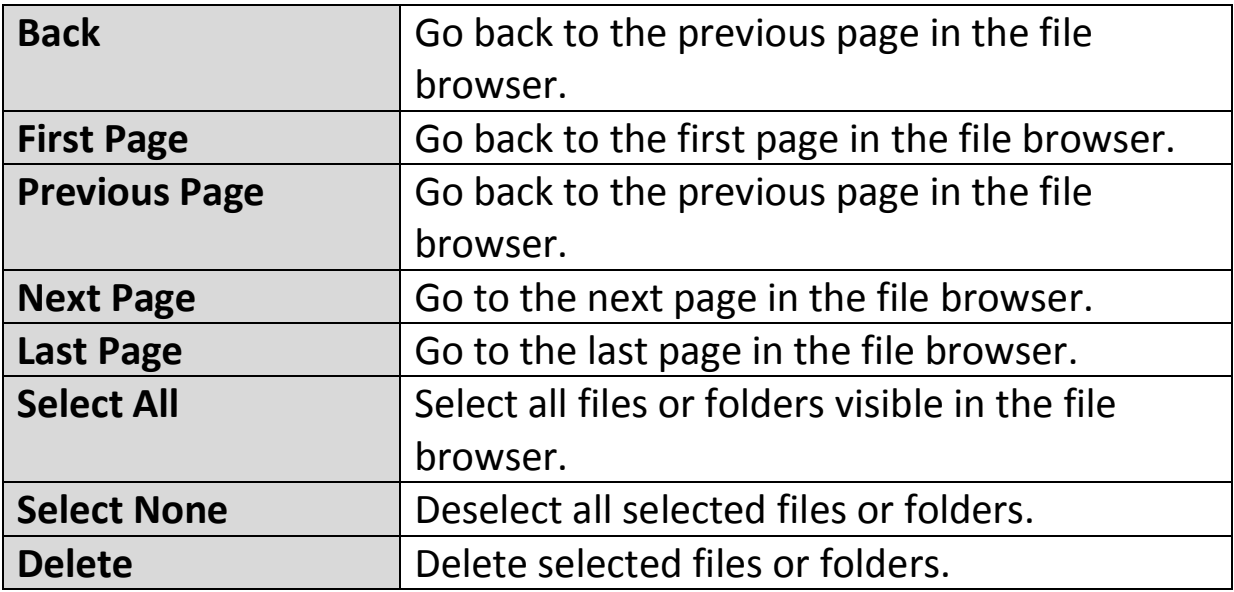

# **IV-4-6. Cloud Setting**

The network camera can store recordings of motion and sound detection events to online cloud storage services such as Dropbox.

# *Setup your Dropbox account using the EdiLife/ EdiView II app in Settings Advanced Cloud Storage.*

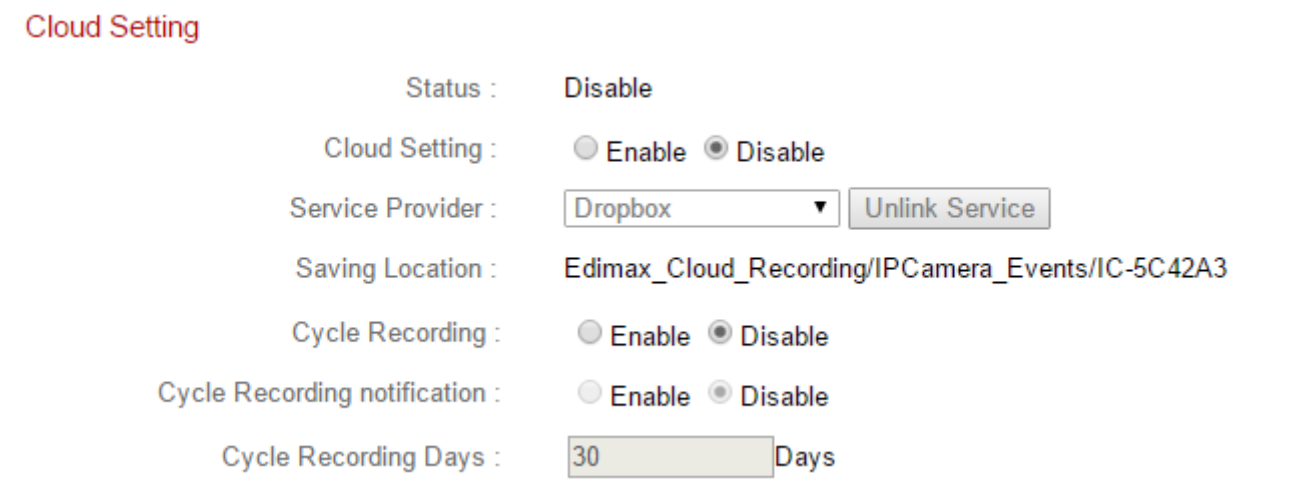

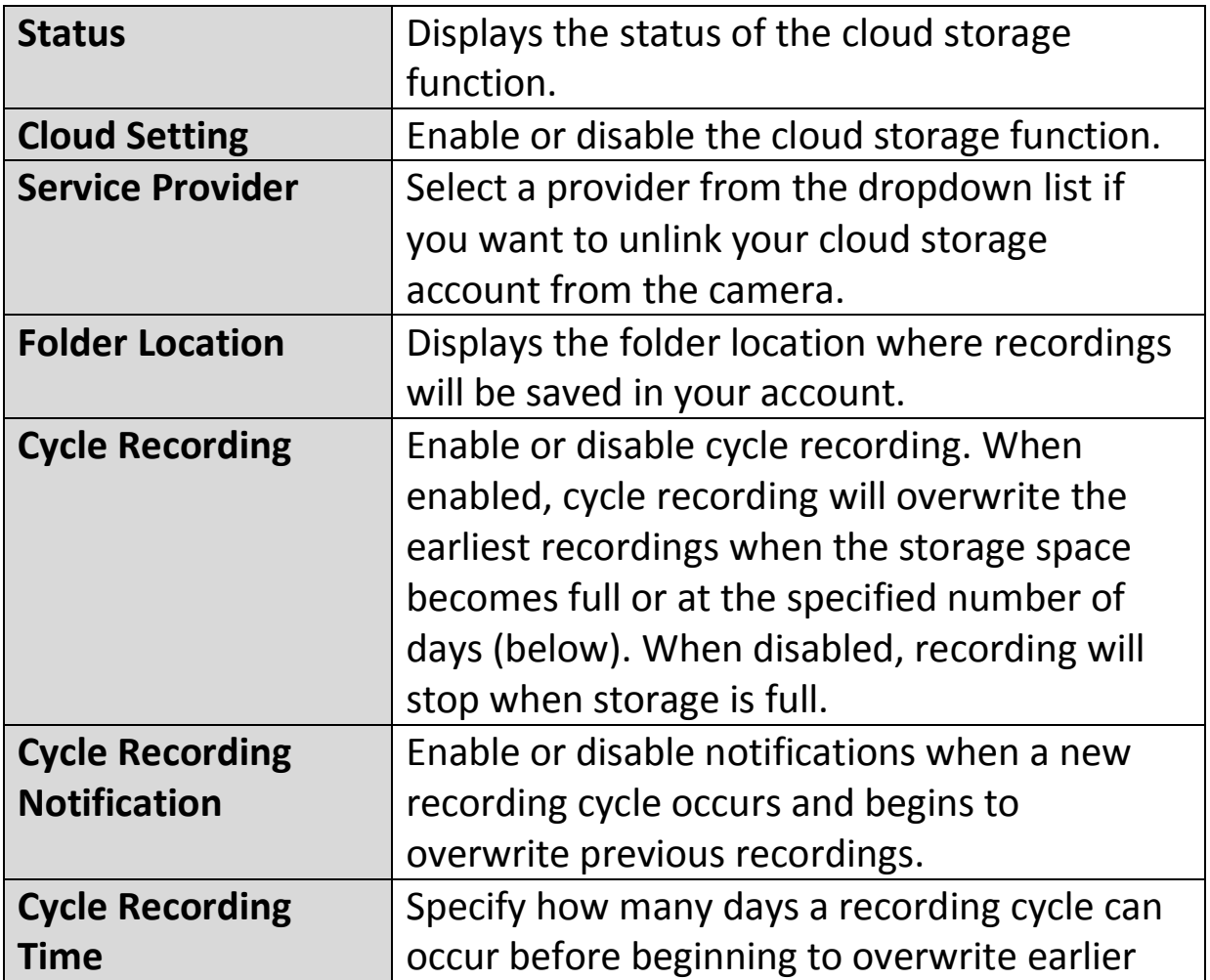

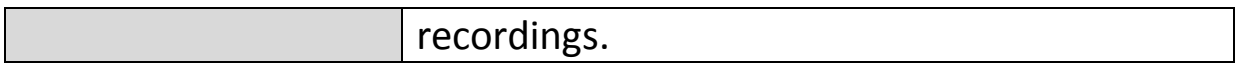

# **IV-5. Pan & Tilt**

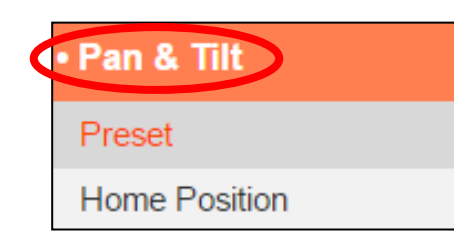

The network camera features an electronic pan, tilt & zoom capability which can be configured here. Select a category from the submenu and refer to the appropriate following chapter.

#### **IV-5-1. Preset**

The network camera can save up to four preset points within its range of motion, which can then be viewed using the  $1 - 4$  shortcut icons in "Live **View**". This function allows you to avoid manually adjusting the camera's viewing position each time and instead provides a convenient shortcut to the viewing positions which you use the most.

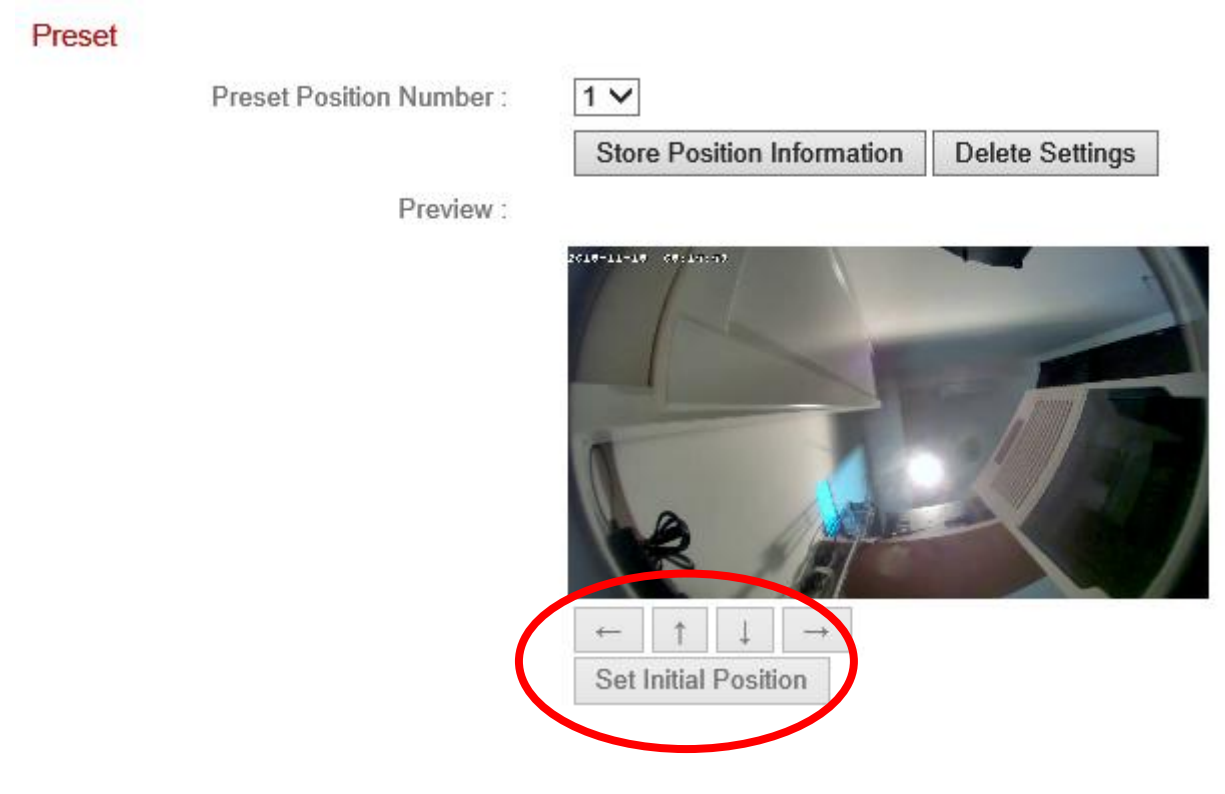

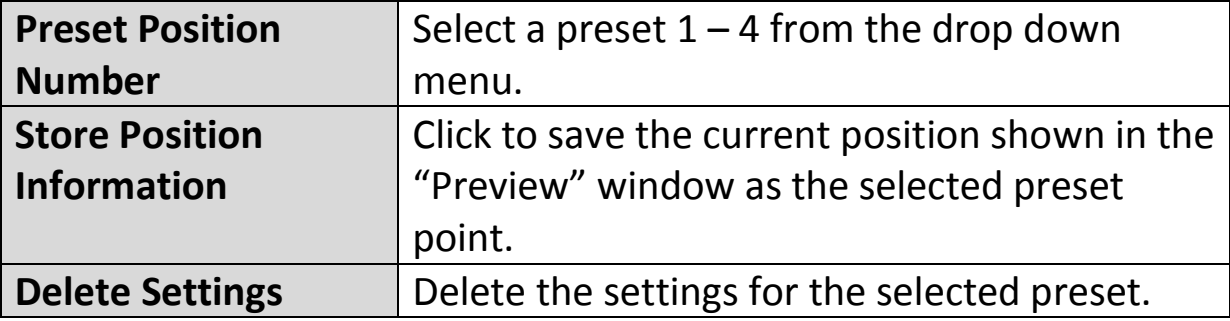

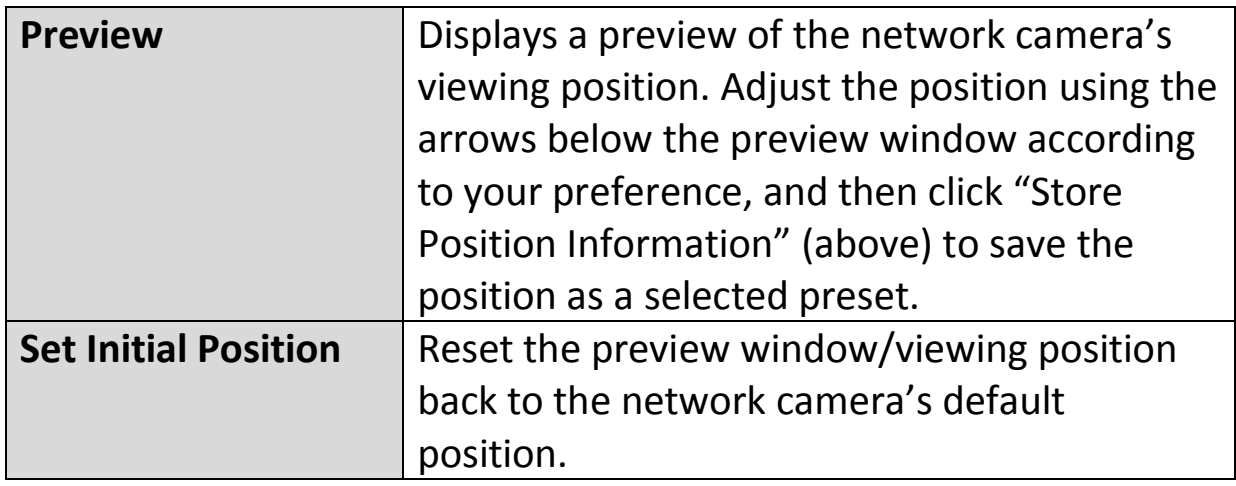

#### **IV-5-2. Home Position**

Set the network camera's default "home" position  $-$  select a preset from  $1 - 4$ . You can adjust preset positions in **Pan & Tilt > Preset**.

#### Set Home Position

Home Position:

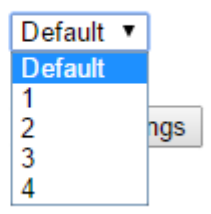

#### **IV-6. System**

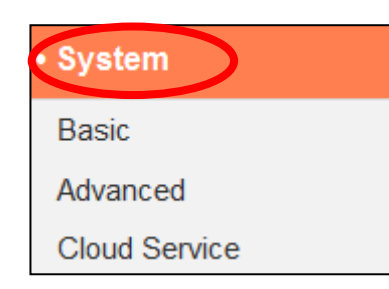

The "System" menu consists of three categories, "Basic", "Advanced" and "Cloud Service". Select a category and follow the appropriate chapter for more information.

## **IV-6-1. Basic**

The "Basic" menu enables you to set the camera's name and administrator password, as well as switch the LED(s) on/off according to your preference.

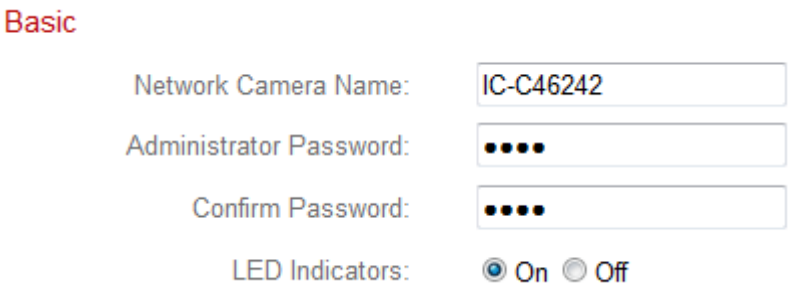

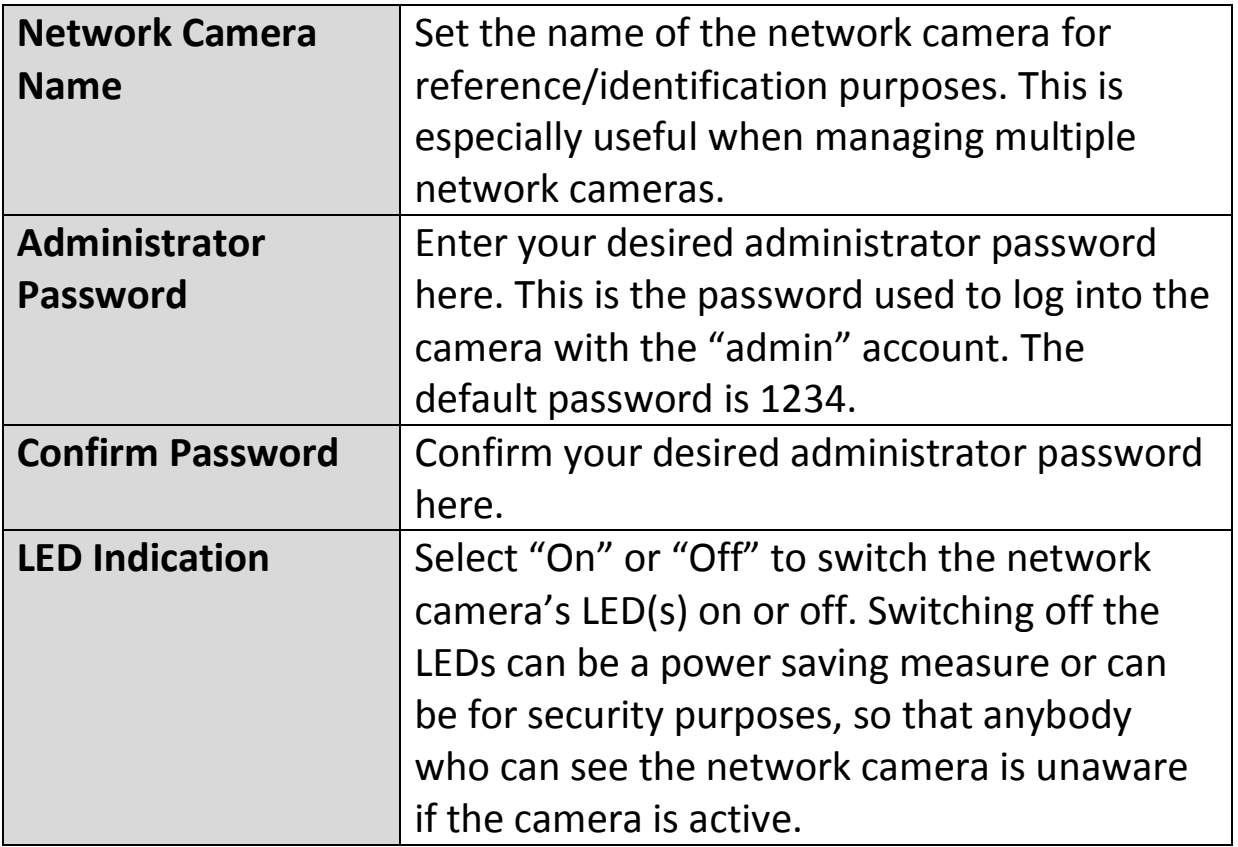

#### **IV-6-2. Advanced**

The "Advanced" page allows you to upgrade the network camera's firmware, backup or restore the network camera's settings, and reset or restart the network camera. Please check the Edimax website for the latest firmware for your network camera.

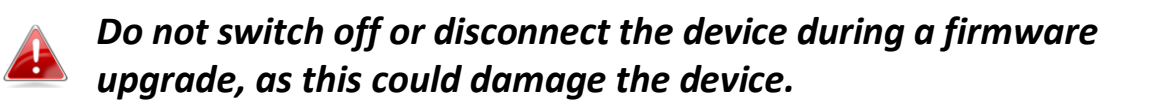

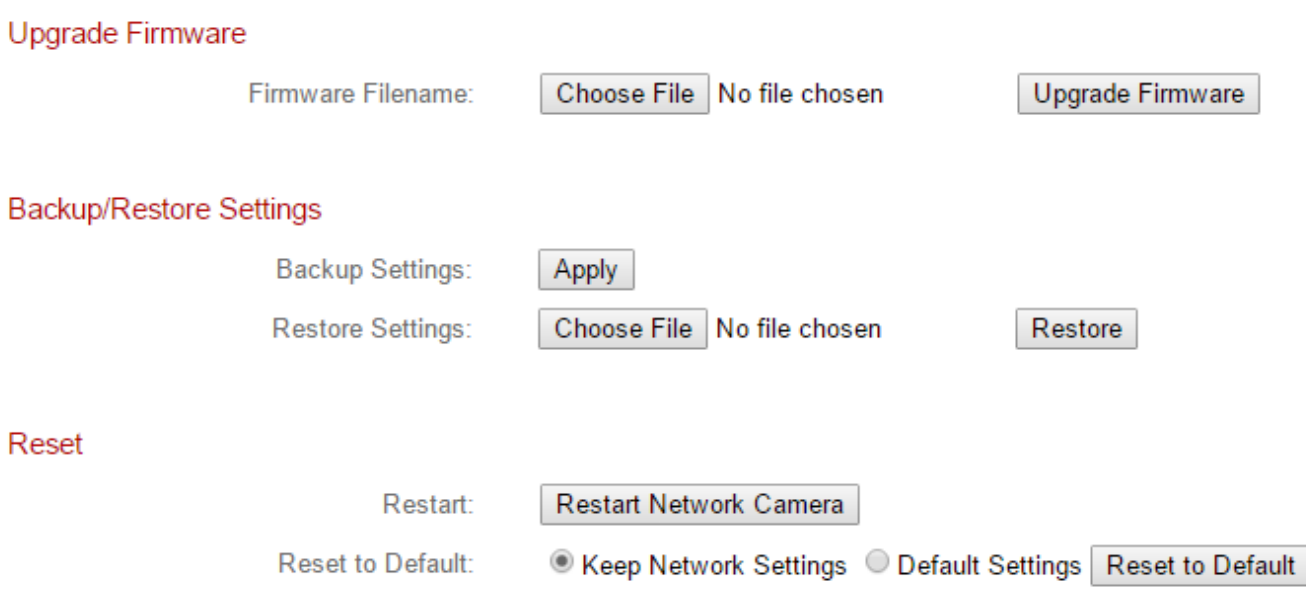

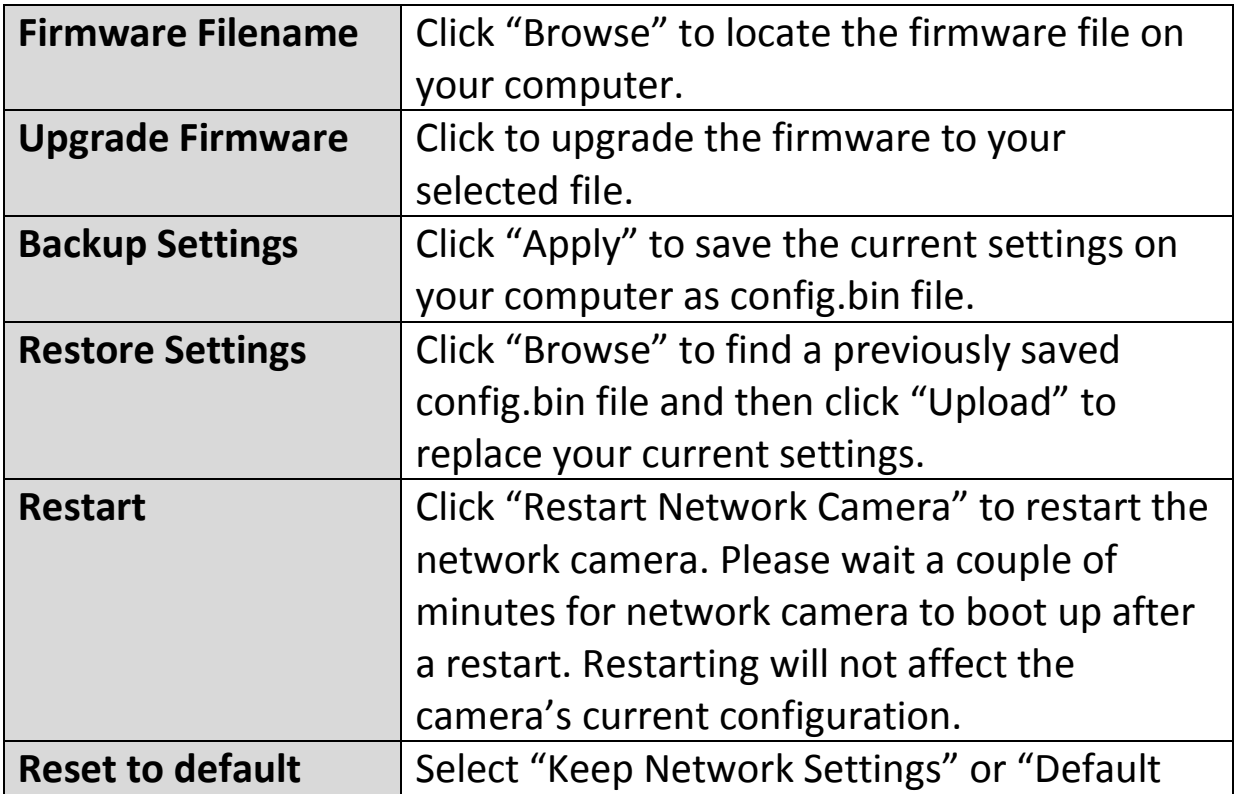

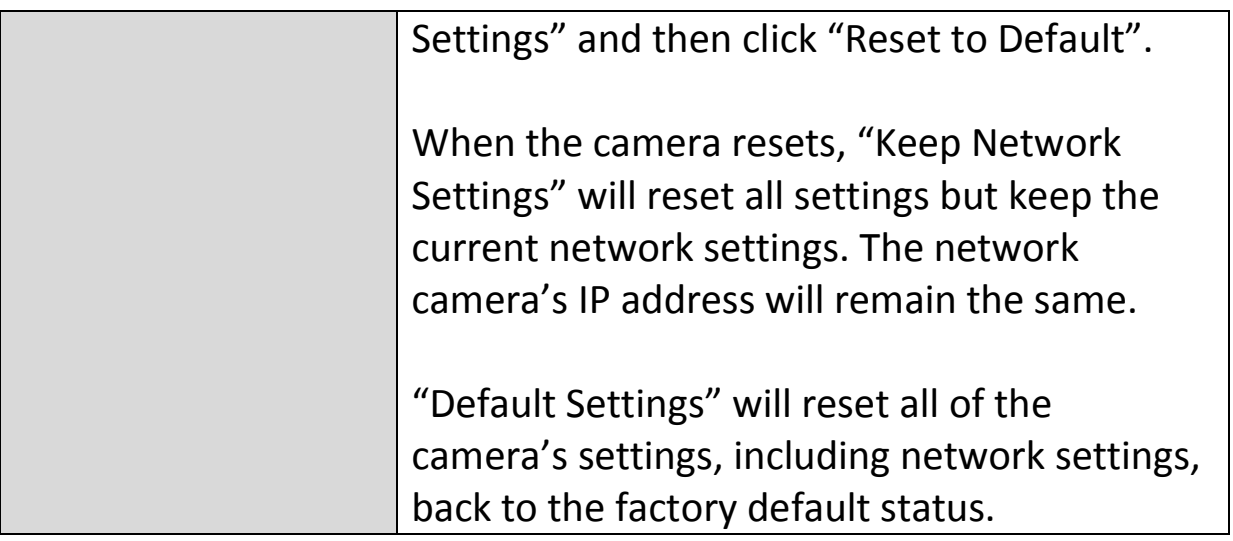

## **IV-6-3. Cloud Service**

Edimax Plug & View is a function to allow you to view your network camera remotely via a cloud server (see **V. Myedimax.com**). You can enable or disable this feature here.

Plug & View

**O** Enable C Disable

### **IV-7. Status**

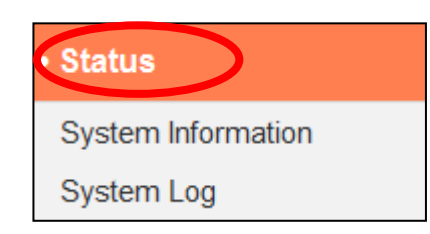

The "Status" menu provides important information about the status of the network camera. This information is useful for troubleshooting purposes or for network configuration.

# **IV-7-1. System Information**

A summary of system-wide information about the network camera is displayed on this page, displayed under four categories: System, LAN, Wireless LAN and IGD (UPnP Port Forward).

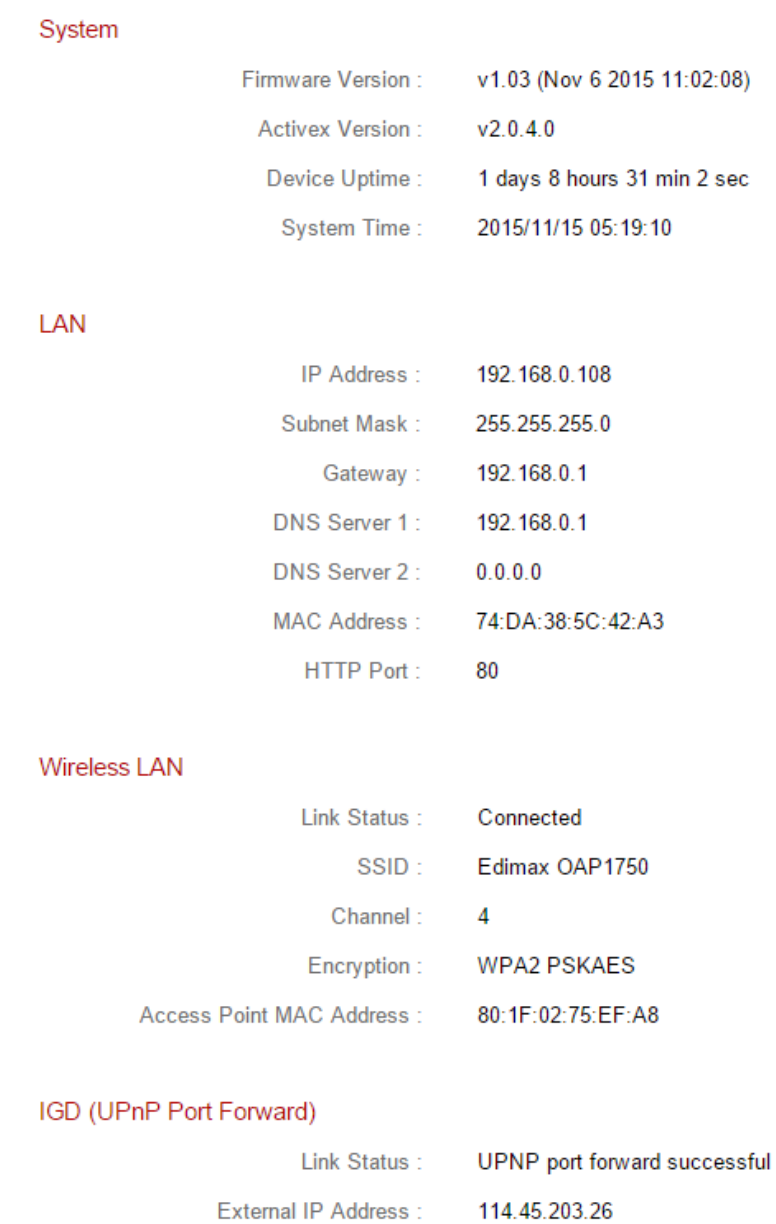

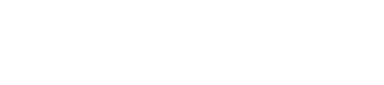

22472 26502

External HTTP Port:

External RTSP Port:

### A system log provides information about the network camera's usage and actions. The system log can also be sent to a remote server for archiving.

#### System Log

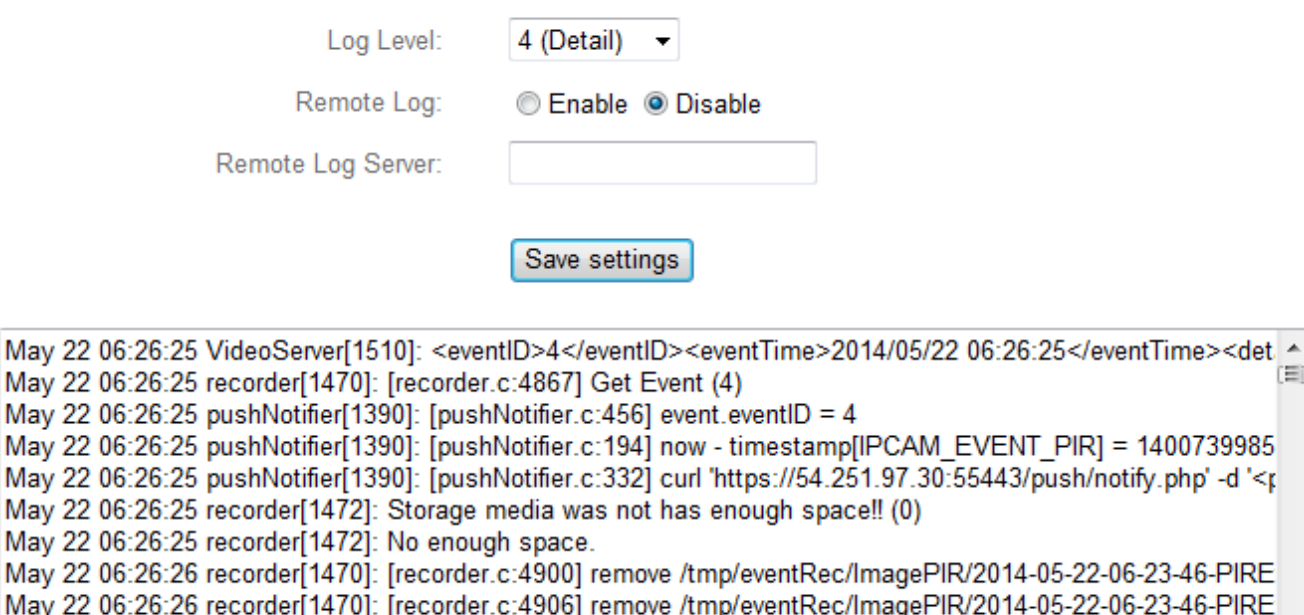

m

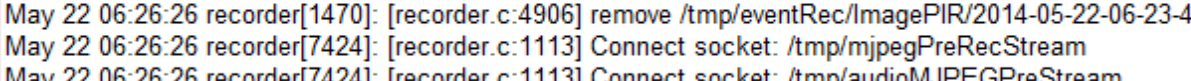

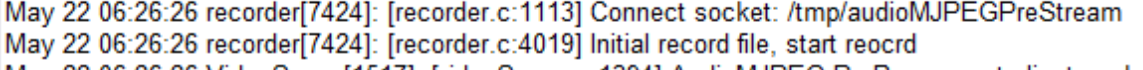

- May 22 06:26:26 VideoServer[1517]: [videoServer.c:1394] AudioMJPEG PreRec accept client sock=36
- May 22 06:26:26 VideoServer[1517]: AudioMPJEG PreRec current connected socket: 175
- May 22 06:26:26 VideoServer[1513]: [videoServer.c:1218] mjpeg PreRec accept client sock=46
- May 22 06:26:26 VideoServer[1513]: mipeg PreRec current connected socket: 116

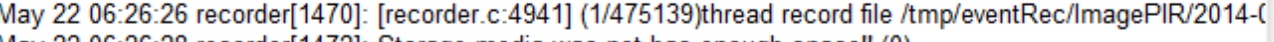

May 22 06:26:28 recorder[1472]: Storage media was not has enough space!! (0) May 22 06:26:28 recorder[1472]: No enough space

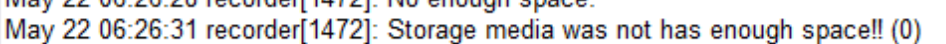

May 22 06:26:31 recorder[1472]: No enough space.

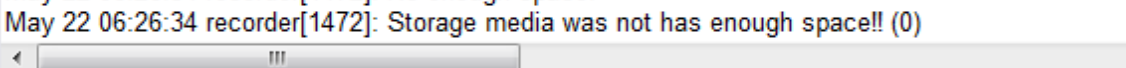

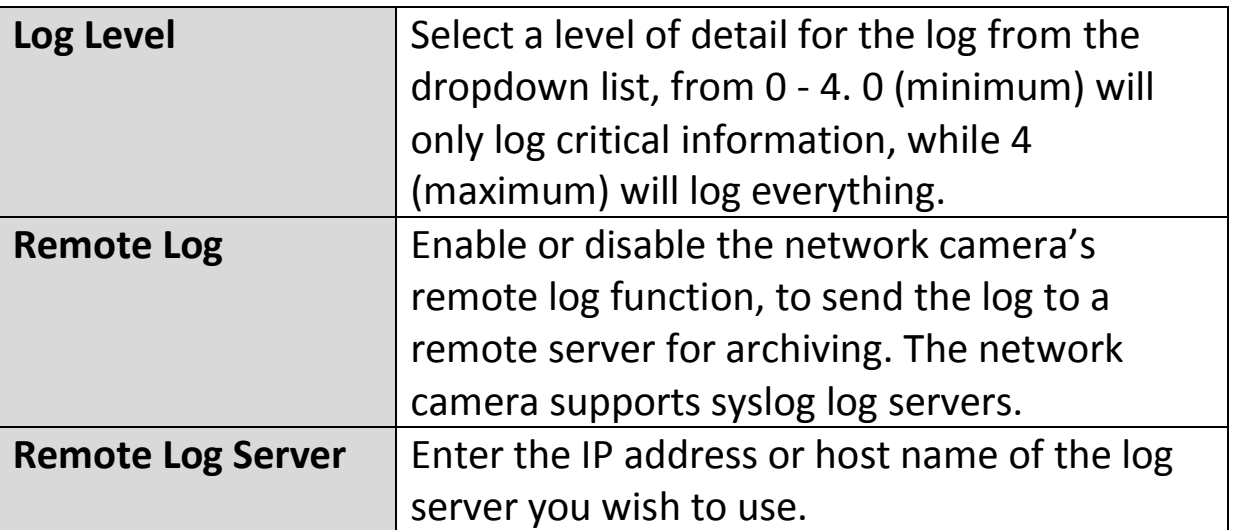

# *V. Myedimax.com*

You can use your network camera's Myedimax.com cloud ID to monitor your camera remotely using a web browser from any Internet connection. The network camera's **green** power LED must display **on** to indicate a successful cloud connection, in order for this function to work.

**1.** Identify your network camera's cloud ID. The cloud ID is displayed in EdiView Finder (see **II-2. EdiView Finder**) and on the product label on the back of the network camera (see **I-4. Product Label**).

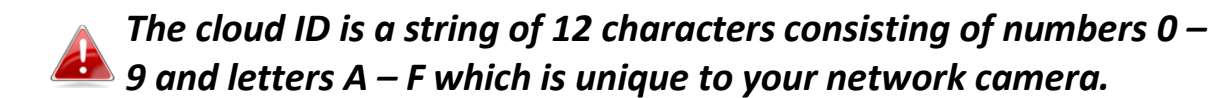

,,,,,,,,,,,,,,,,,,,,,,,,,, **MAC/Cloud ID**  $rac{1}{2}$ Setup SSID: EdiView.SetupC3

**2.**Enter *cloudID.myedimax.com* into the URL bar of a web browser.

For example, if your cloud ID is *001109010204* then enter *001109010204.myedimax.com* into your web browser.

*Internet Explorer is recommended.*

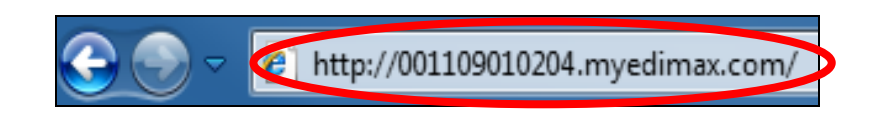

**3.** You may be prompted to allow a Java add-on to run. Please click the message where it says "click here" and then click "Run Add-on".

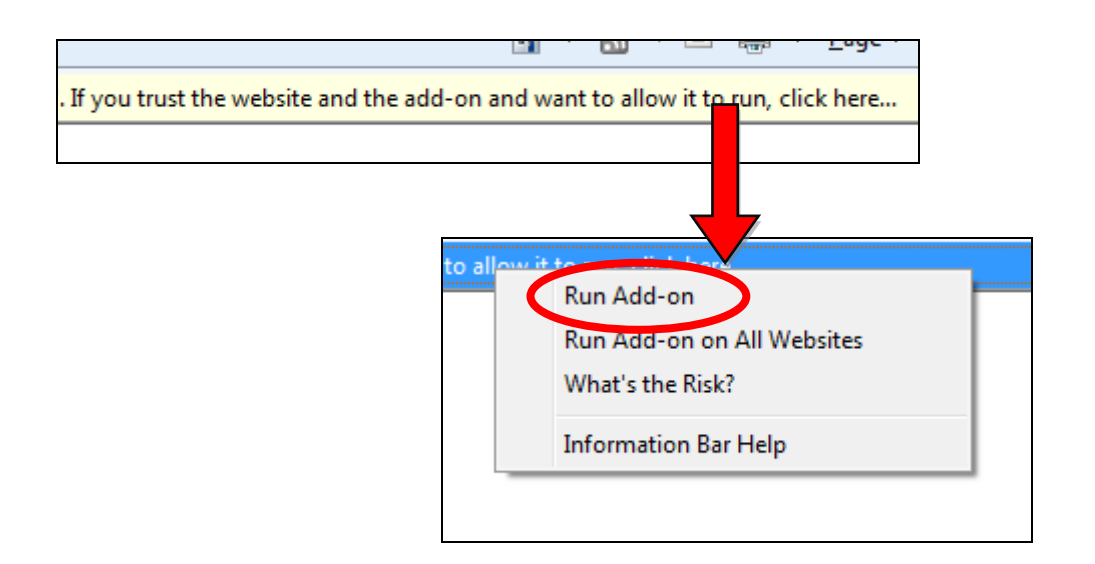

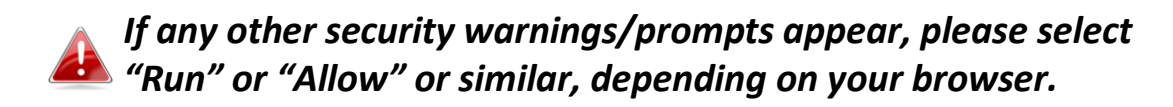

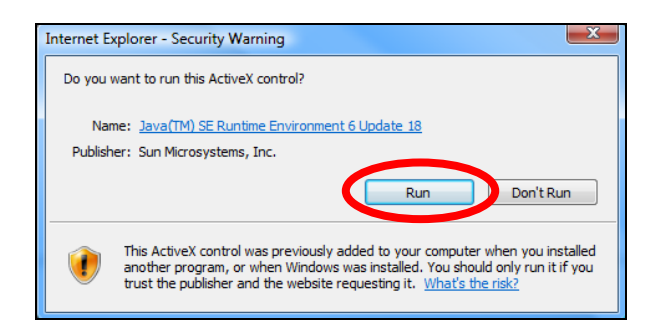

**4.** Enter your camera's password (default password: *1234*) and click "OK" to see a live stream from your network camera.

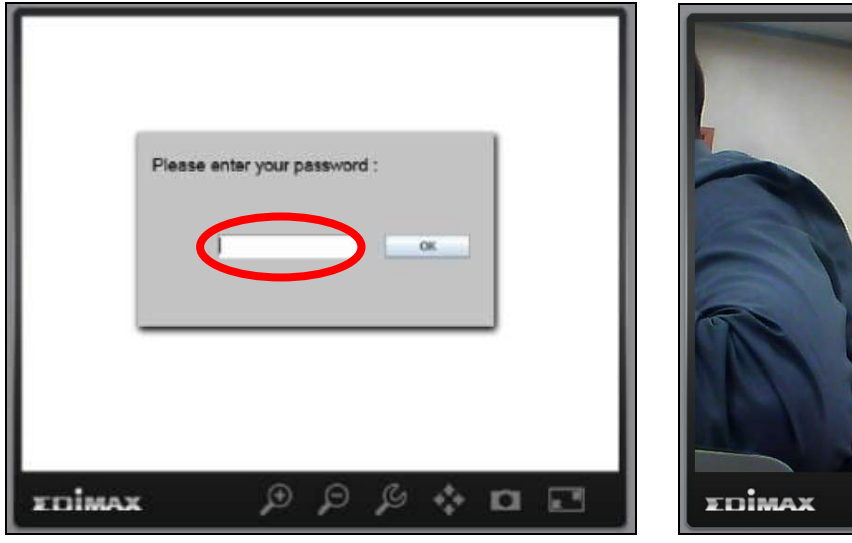

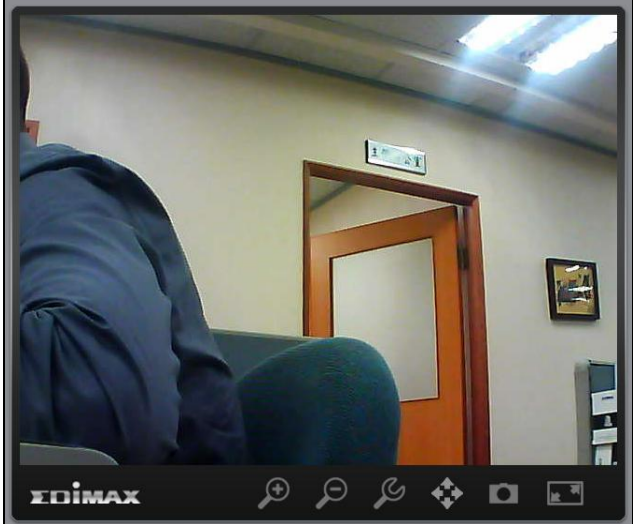

**5.** The network camera can be operated and configured using the icons in the toolbar located below the image.

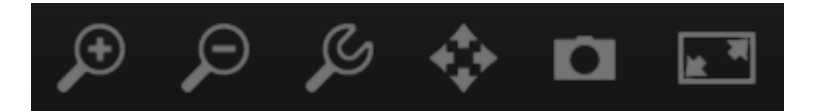

To configure the network camera, click  $\mathcal{L}$  to show the configuration menu window:

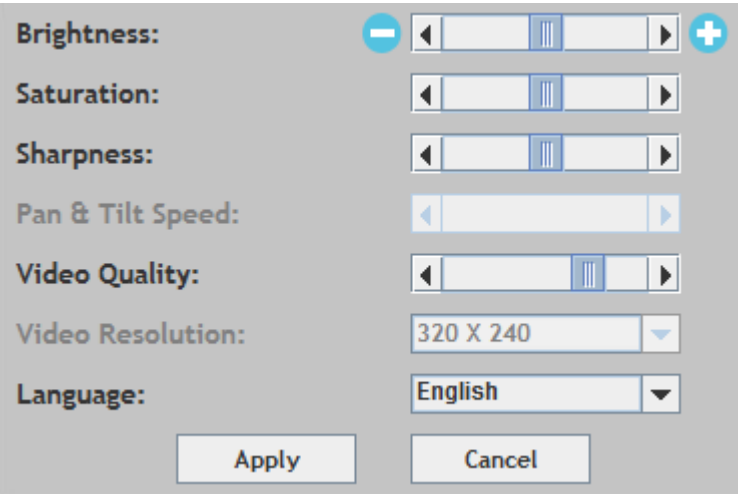

**6.** Use the slider controls to change the image brightness, saturation, sharpness, video quality and pan & tilt speed. Use the dropdown lists to change the video resolution and operating language, and click "Apply" when finished.

*Functionality of myedimax.com may vary according to version.*

# *VI. 16 Channel Viewer for Windows*

The included 16 channel viewing software provides powerful access to your network camera's functions, along with the capability to view and manage up to 16 network camera simultaneously.

#### **VI-1. Installation**

- **1.** Insert the included CD into your CD-ROM drive and if the setup utility does not automatically open, please locate and open the "Autorun.exe" file in the "Autorun" folder.
- **2.** Click "16 Channel Viewer" to install the EdiView Finder software utility.

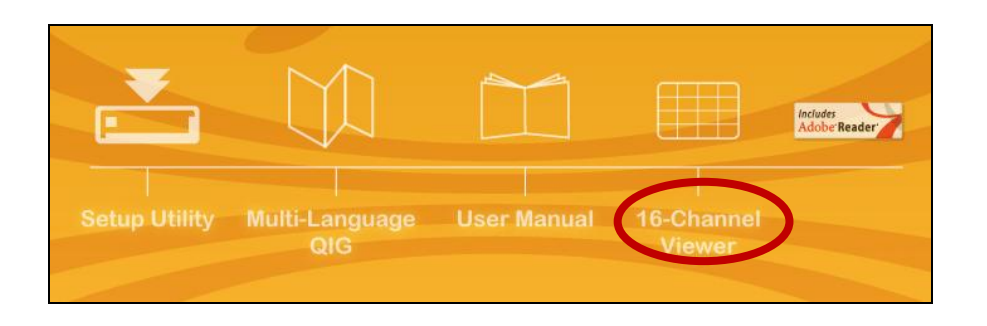

**3.** Click "Next" and follow the on-screen instructions to install the 16 channel viewer software.

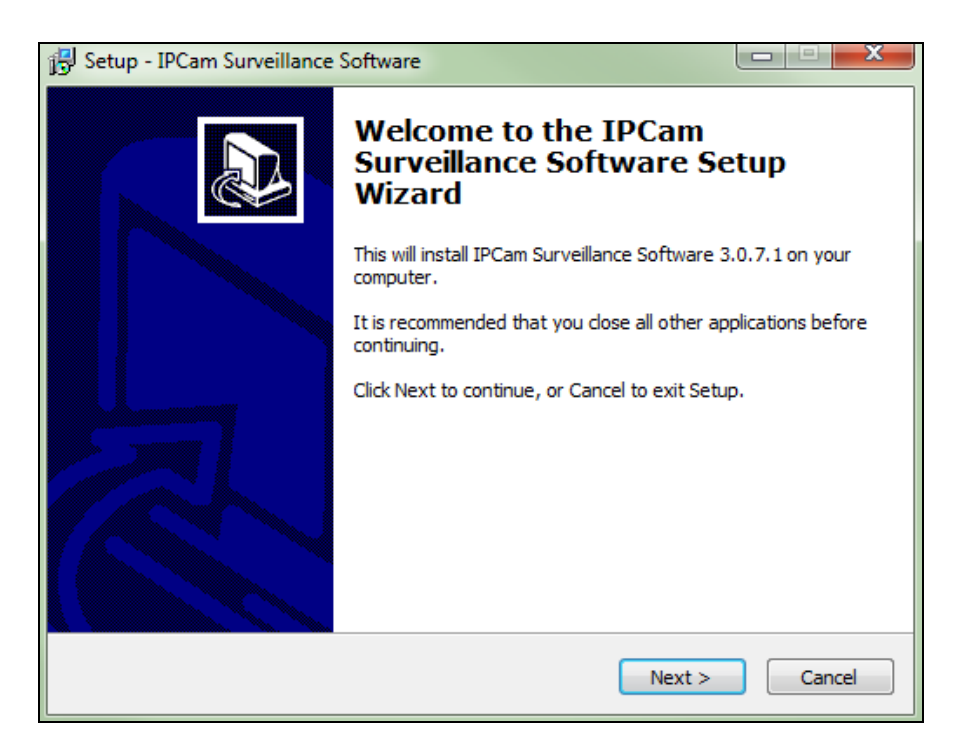

**4.** Check the installation location and click 'Next' to continue.

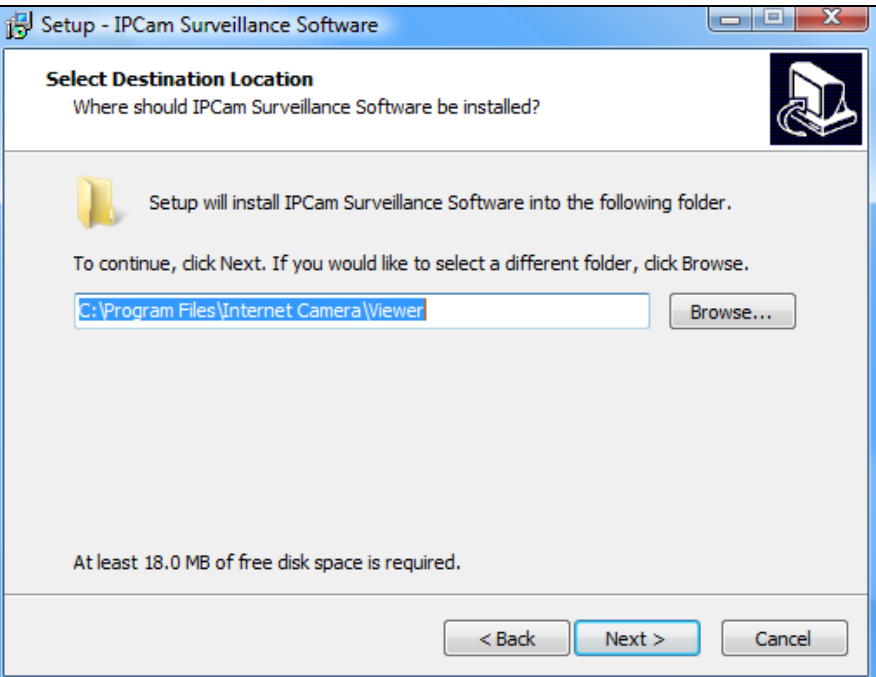

**5.** Click "Next" to continue.

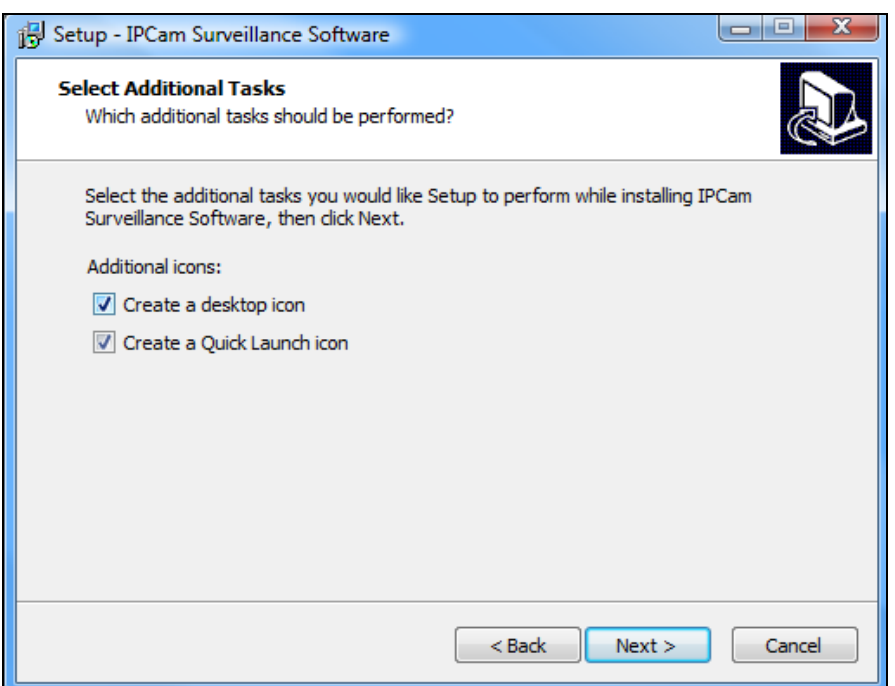

**6.** A summary of your installation will be displayed. Please check everything is correct and click "Install" to begin the installation.

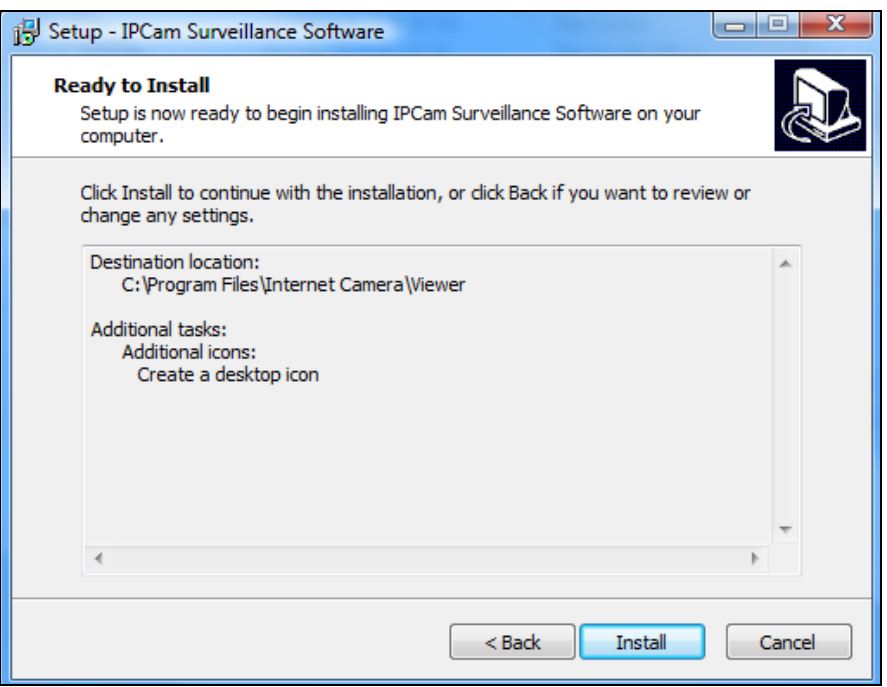

**7.** Please wait a moment for the installation to complete.

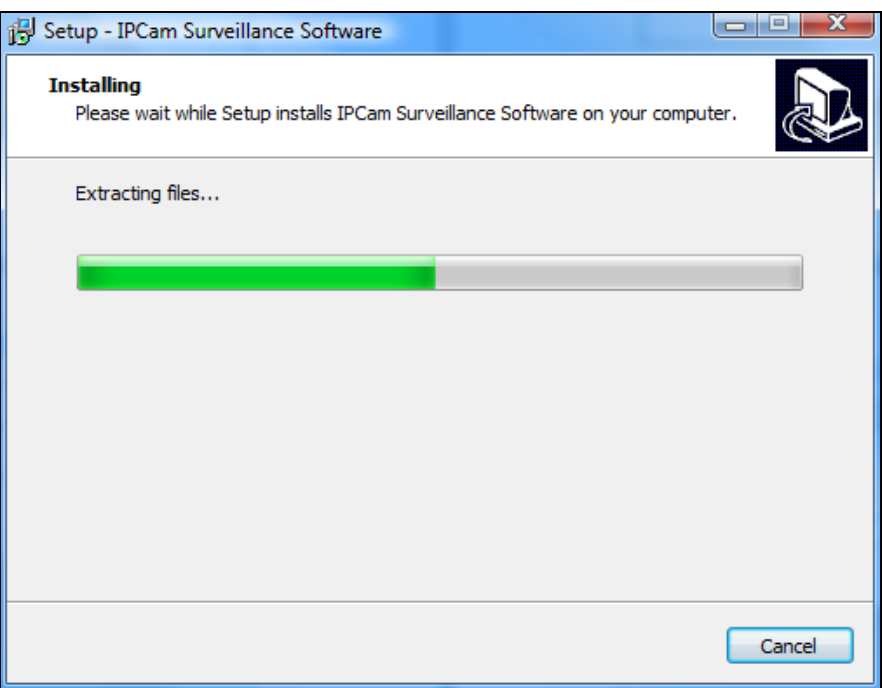

**8.** Click "Finish" and then double click the "IPCam Surveillance Software" icon on your desktop to open the software.

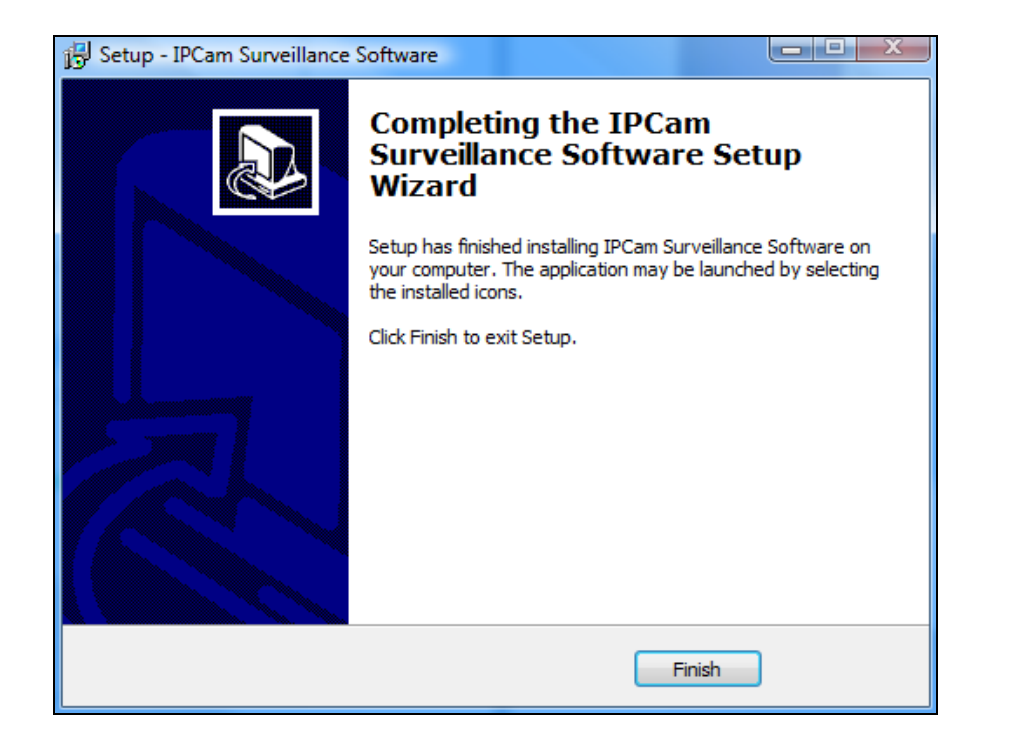

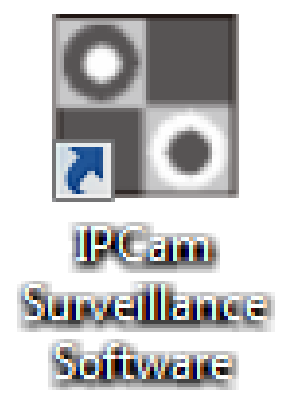

# **VI-2. Using the 16 Channel Viewer**

#### *Your monitor's resolution must be "1024 x 768" for the 16 channel viewer to work properly. Please set your monitor's resolution to "1024 x 768".*

The main screen of the 16 channel viewer is described below:

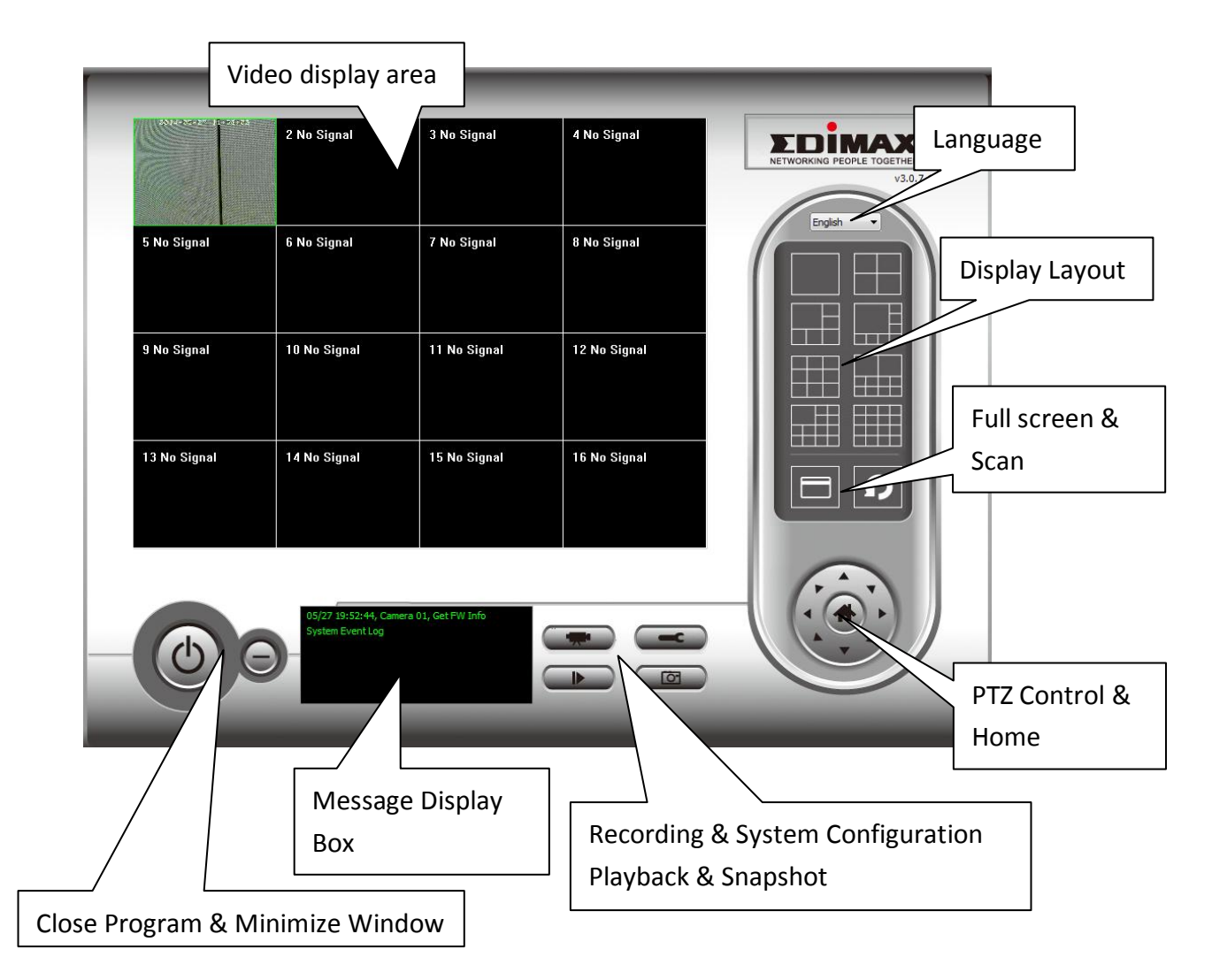

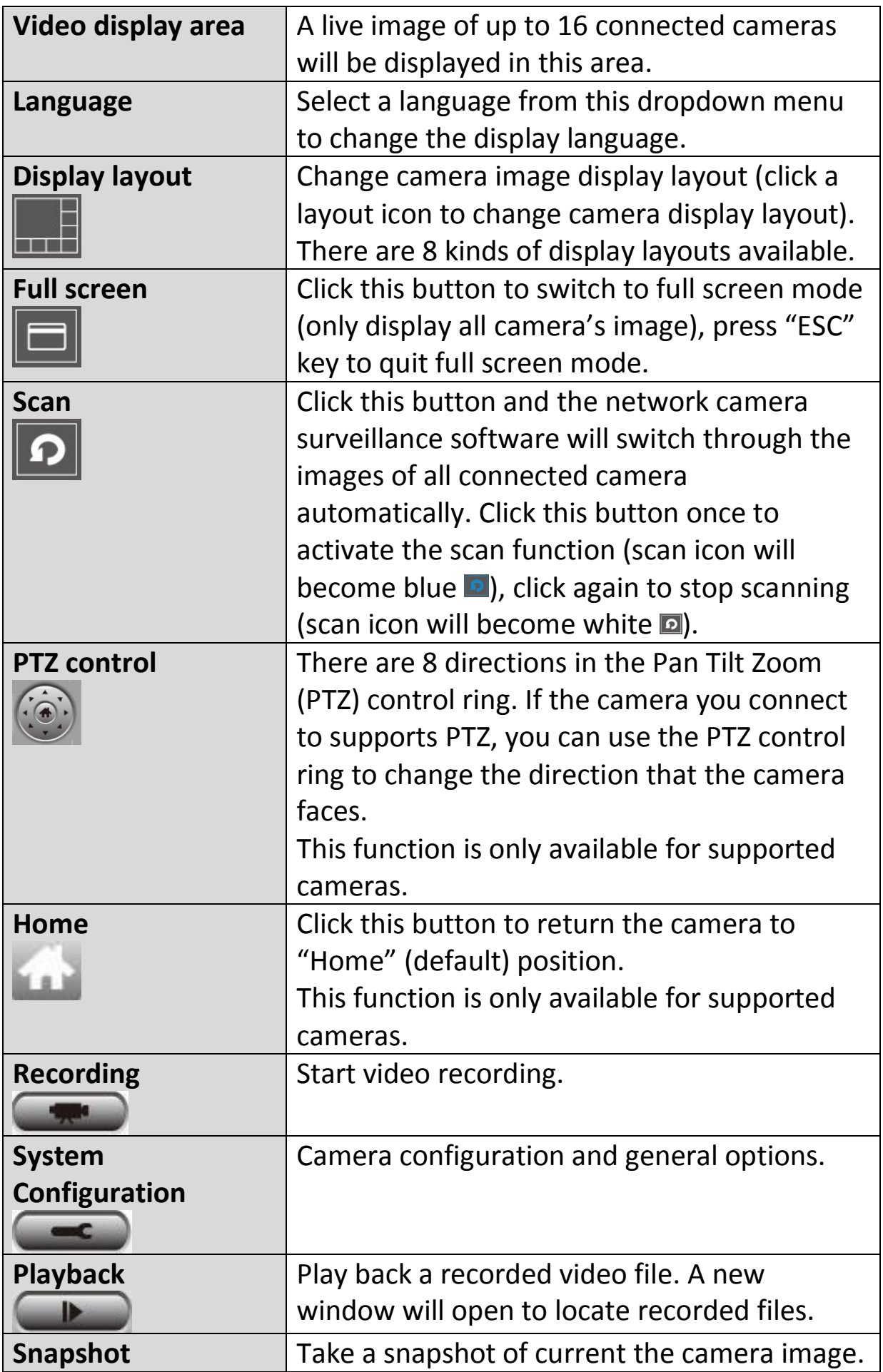

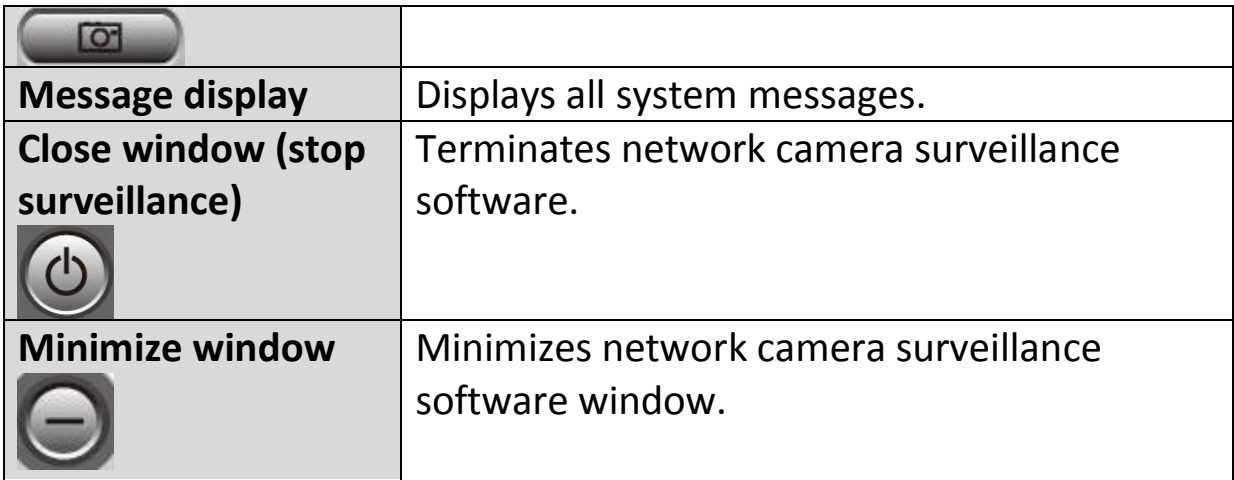

## **VI-3. Configuring the 16 Channel Viewer**

#### **VI-3-1. Add Camera/Camera Configuration**

In order to use the 16 channel viewer software, you must configure/add each camera(s) that you wish to connect. Please click the wrench icon ( $\Box$ ) and a popup menu will appear:

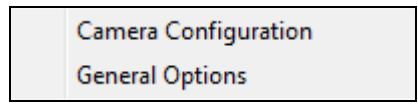

Please select "Camera Configuration" to configure/add cameras:

*Please select "Unblock" if you are prompted by Windows Security Alert that "IPCamViewer" has been blocked, or similar.*

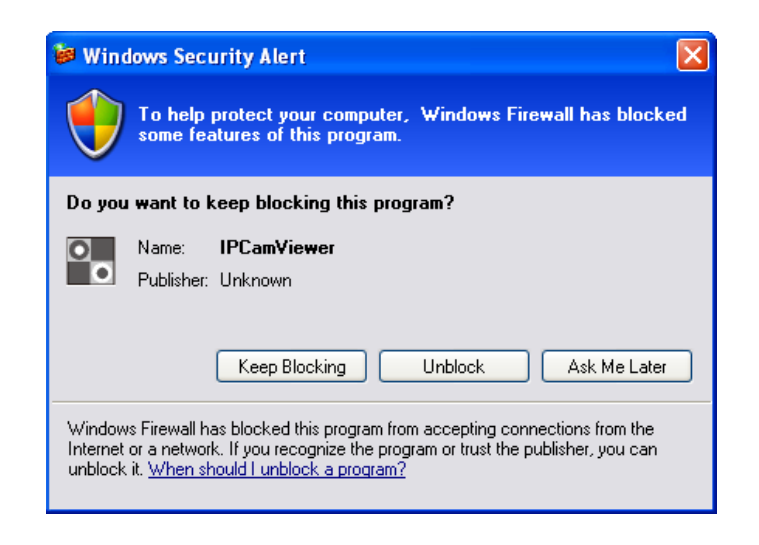

## **VI-3-1-1. Camera**

In the "Camera Configuration" tab you can add and configure all the cameras you wish to connect to the viewer software. To connect a camera to the viewer software, you need to enter the required information in the "Camera Configuration" box. You can do this automatically by selecting your camera listed in the "Camera Search" box and clicking "Select" (recommended) or you can enter the information manually.

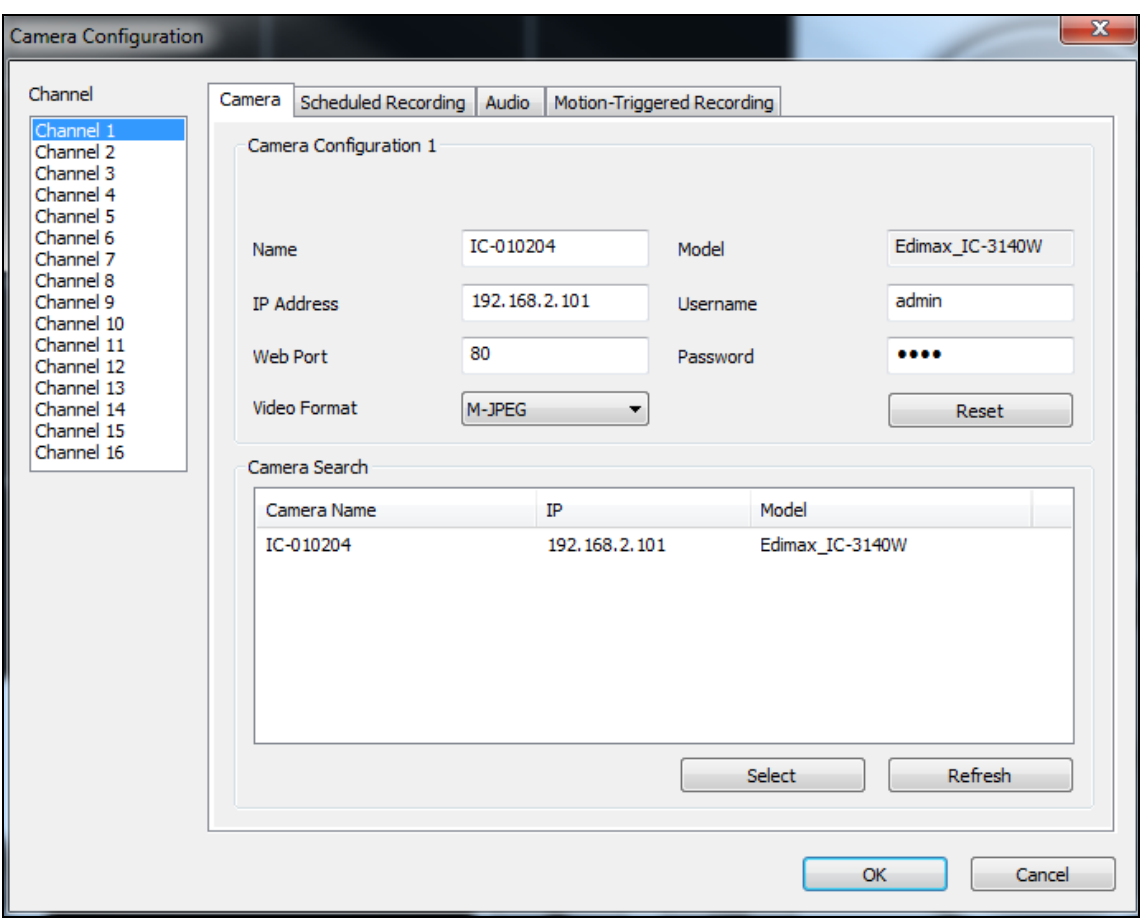

## *All of the information required to add your network camera can*  **be completed automatically by selecting your camera listed in the** *"Camera Search" box and clicking "Select".*

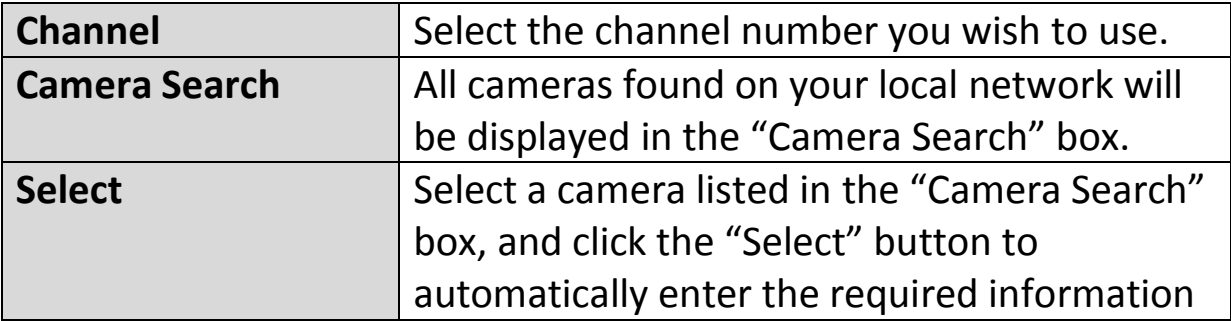

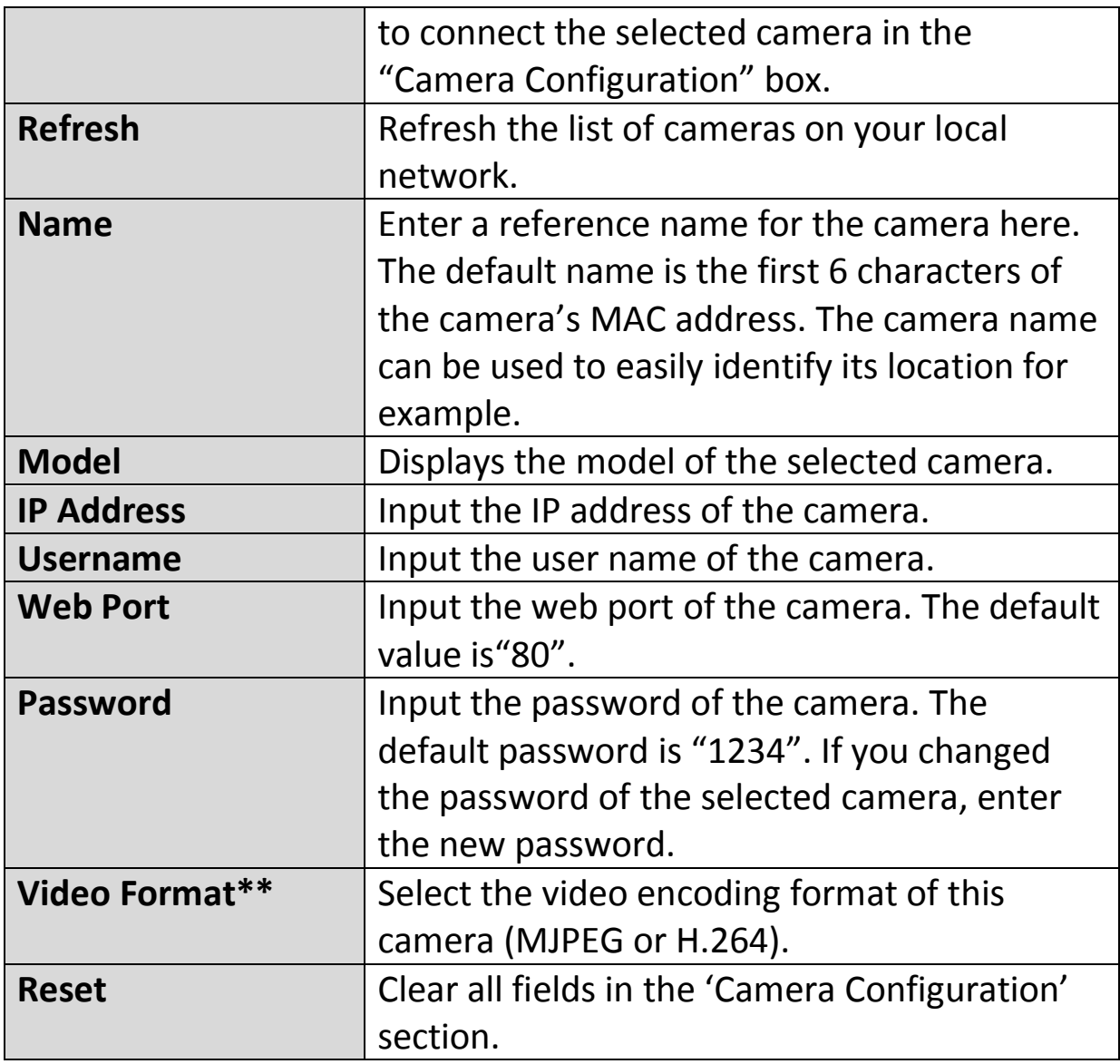

\*\* Only available for cameras which support this function.

Click "OK" to save the settings and your network camera's image will be displayed in your selected channel on the 16 channel viewer's main screen:

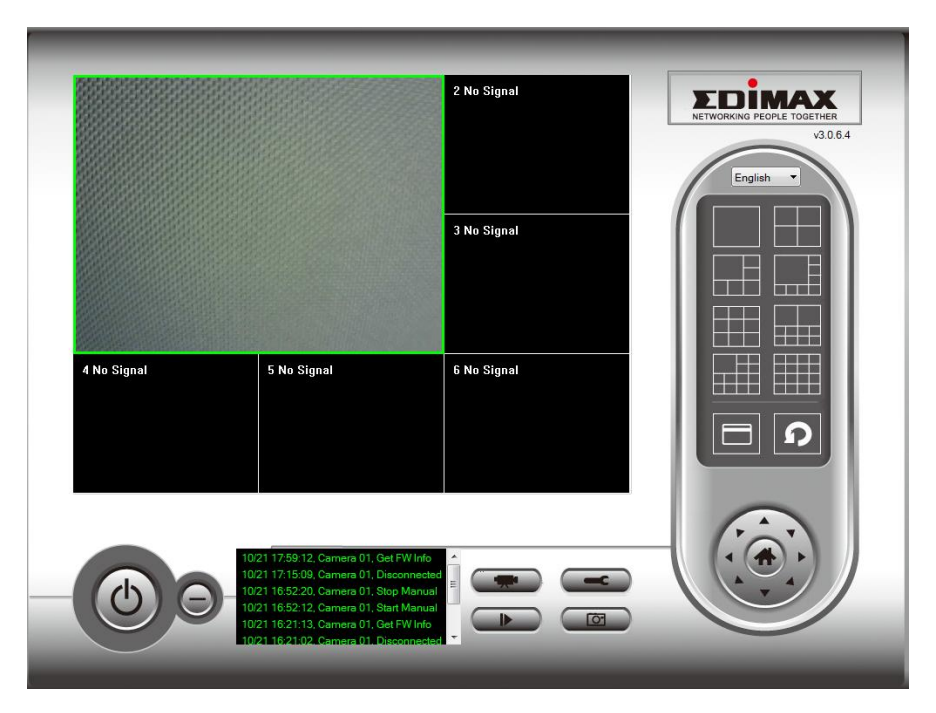

# **VI-3-1-2. Scheduled Recording**

You can schedule your network camera(s) to record automatically according to weekly schedules, or unique "one-time" schedules.

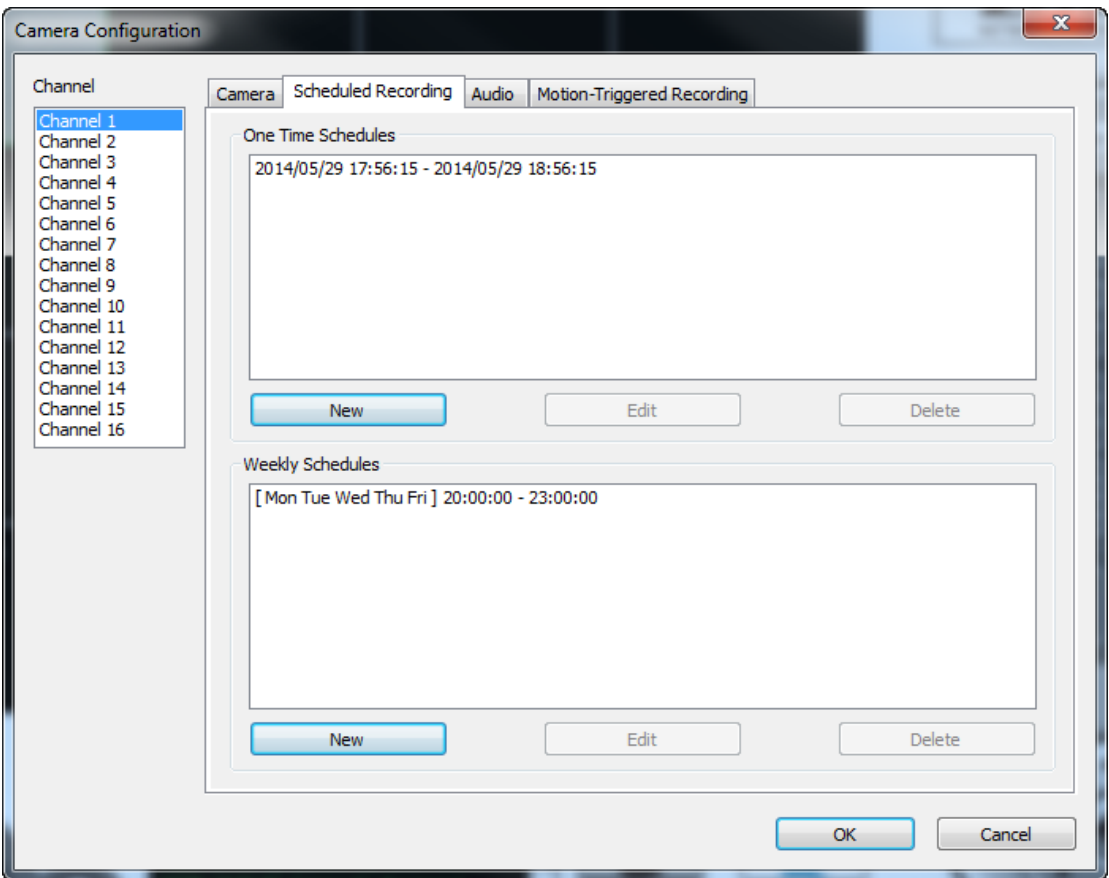

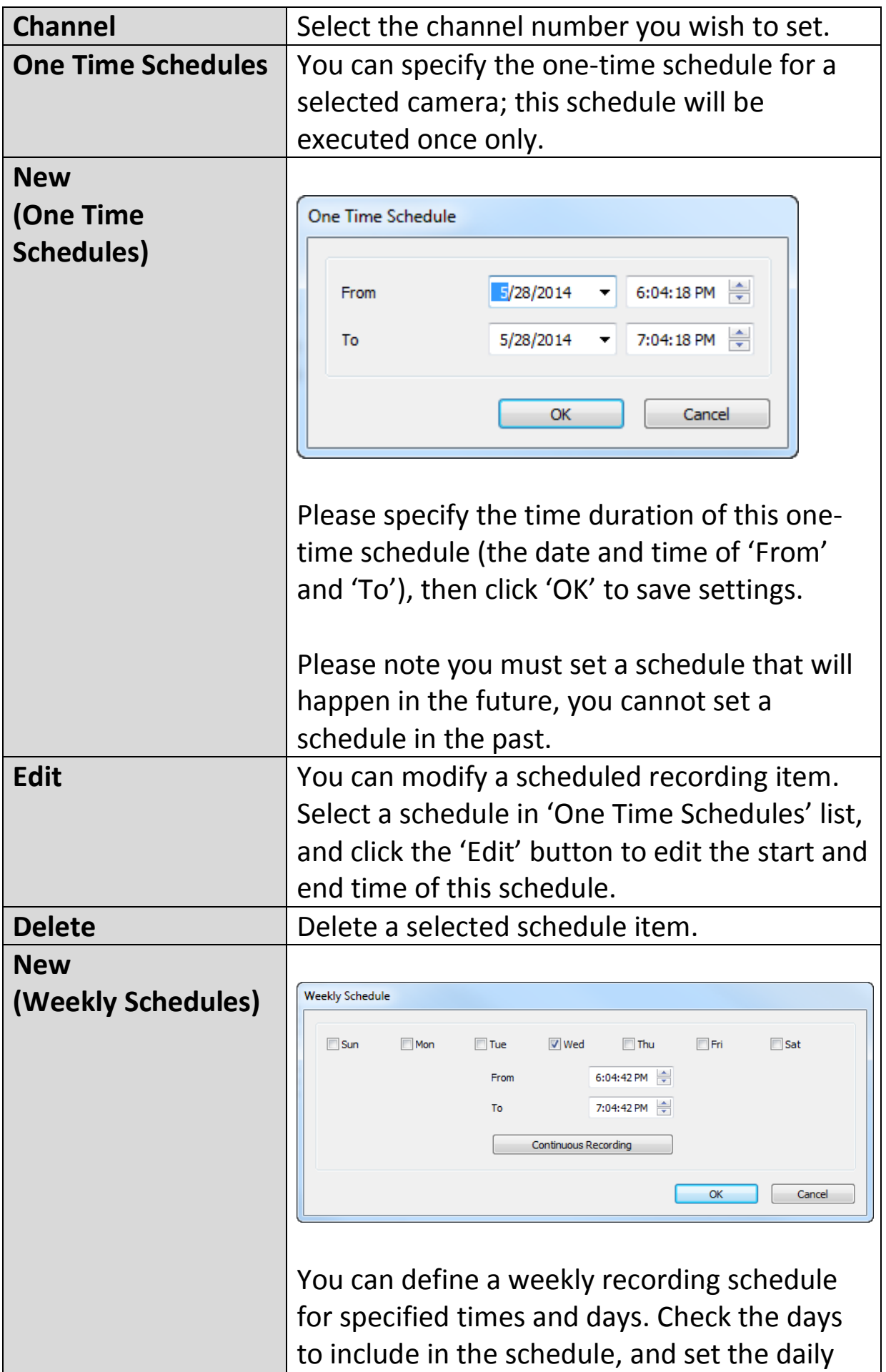

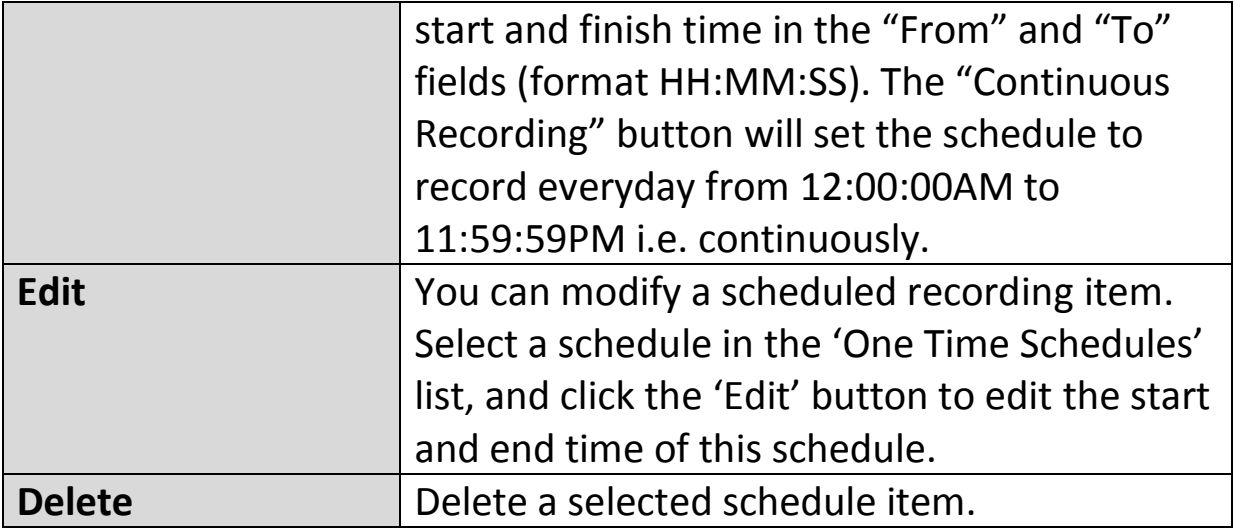

## **VI-3-1-3. Audio**

For cameras that support audio, you can use this tab to decide if you wish to hear the audio captured by the selected camera.

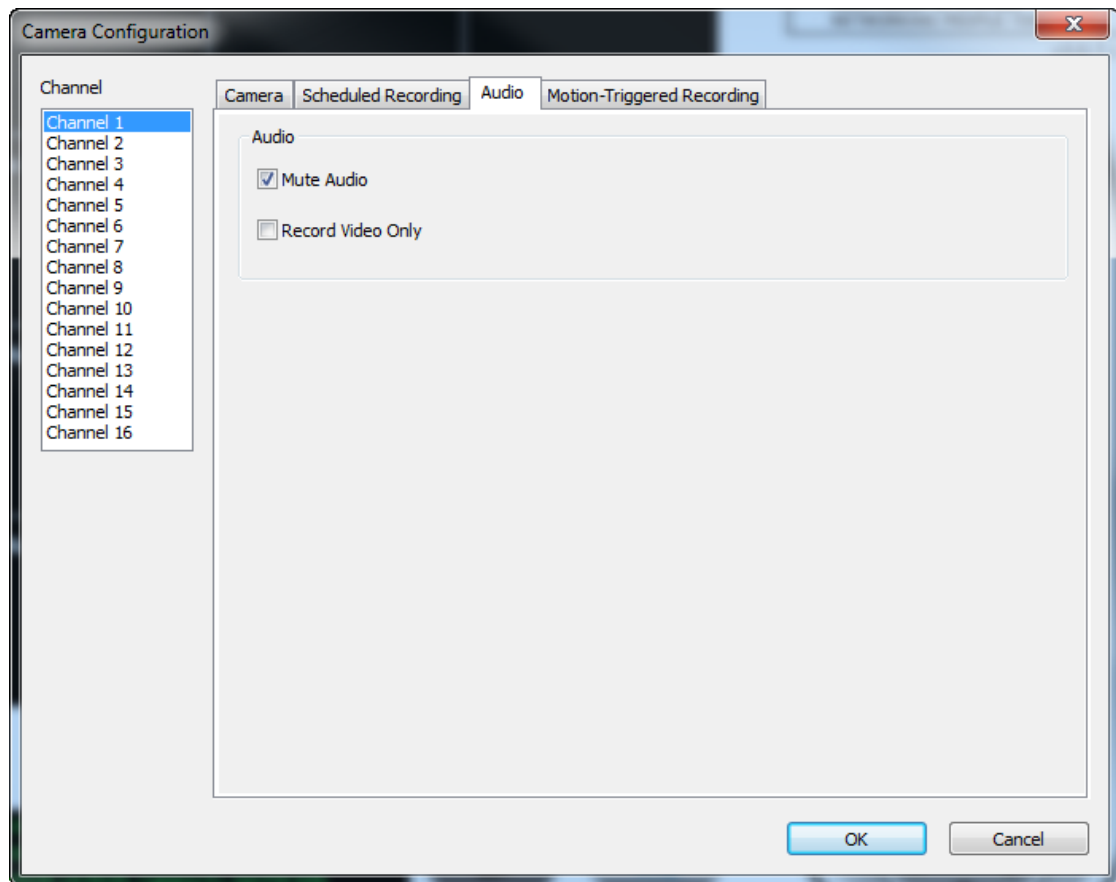

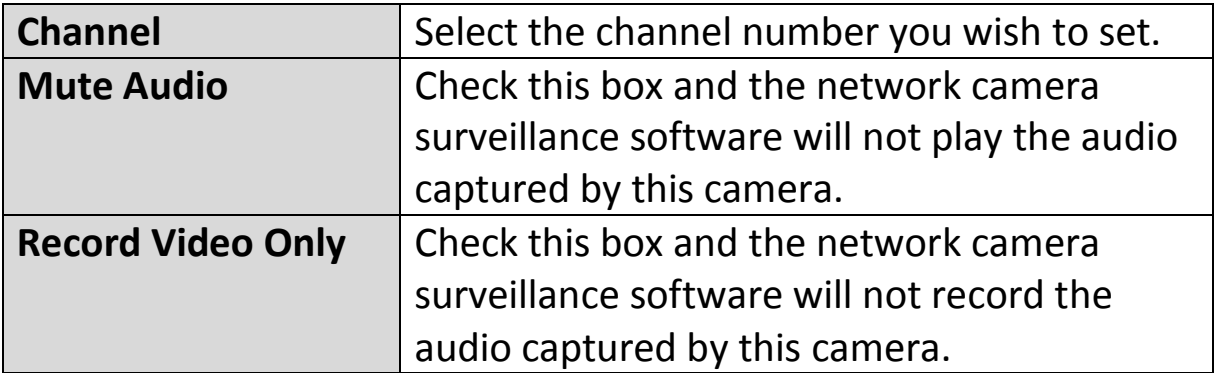

# **VI-3-1-4. Motion Recording**

The network camera features a motion detection function and various options for (motion detection) events notification. On this page you can enable or disable motion detection and set the camera to send an email or trigger an alarm when motion is detected.

*Please note that when using the camera for security purposes, it is important to monitor the camera's stream even when using motion detection. Motion detection may not be 100% accurate.*

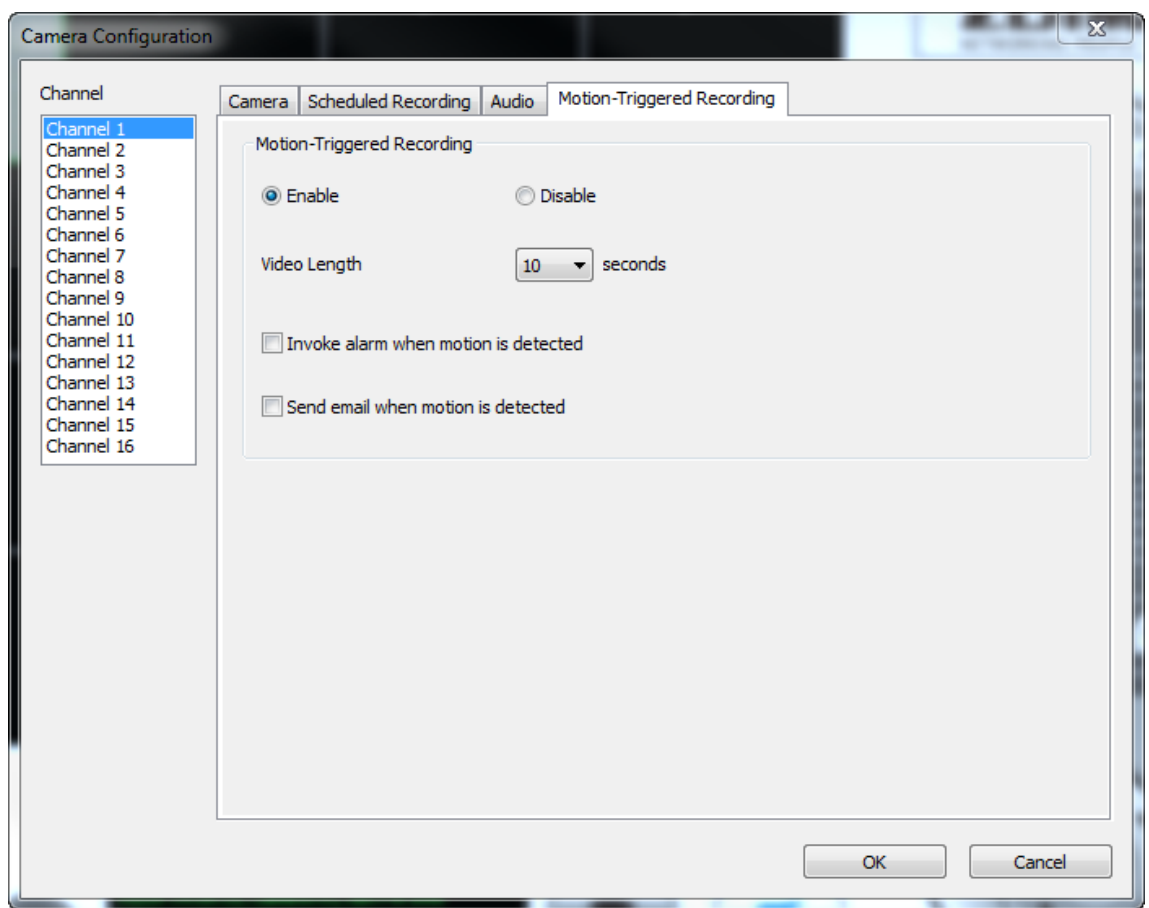

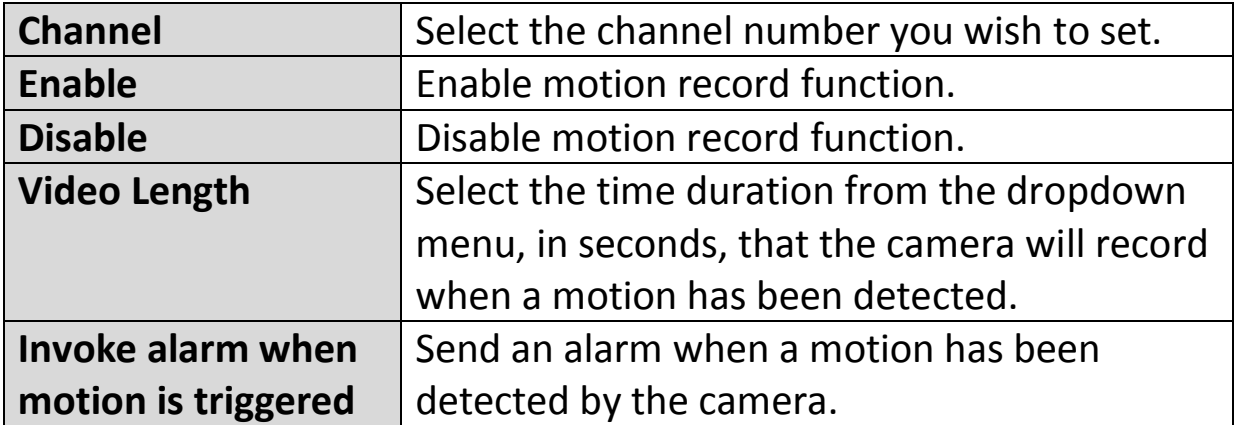

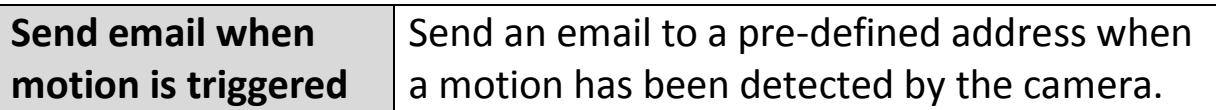

# **VI-3-2. General Options**

Click the wrench icon( $\Box$ ) and a popup menu will appear:

Camera Configuration **General Options** 

When you select "General Options", please refer to the appropriate following chapter:

## **VI-3-2-1. General**

All general settings such as the file storage directory and recording spaces can be set here.

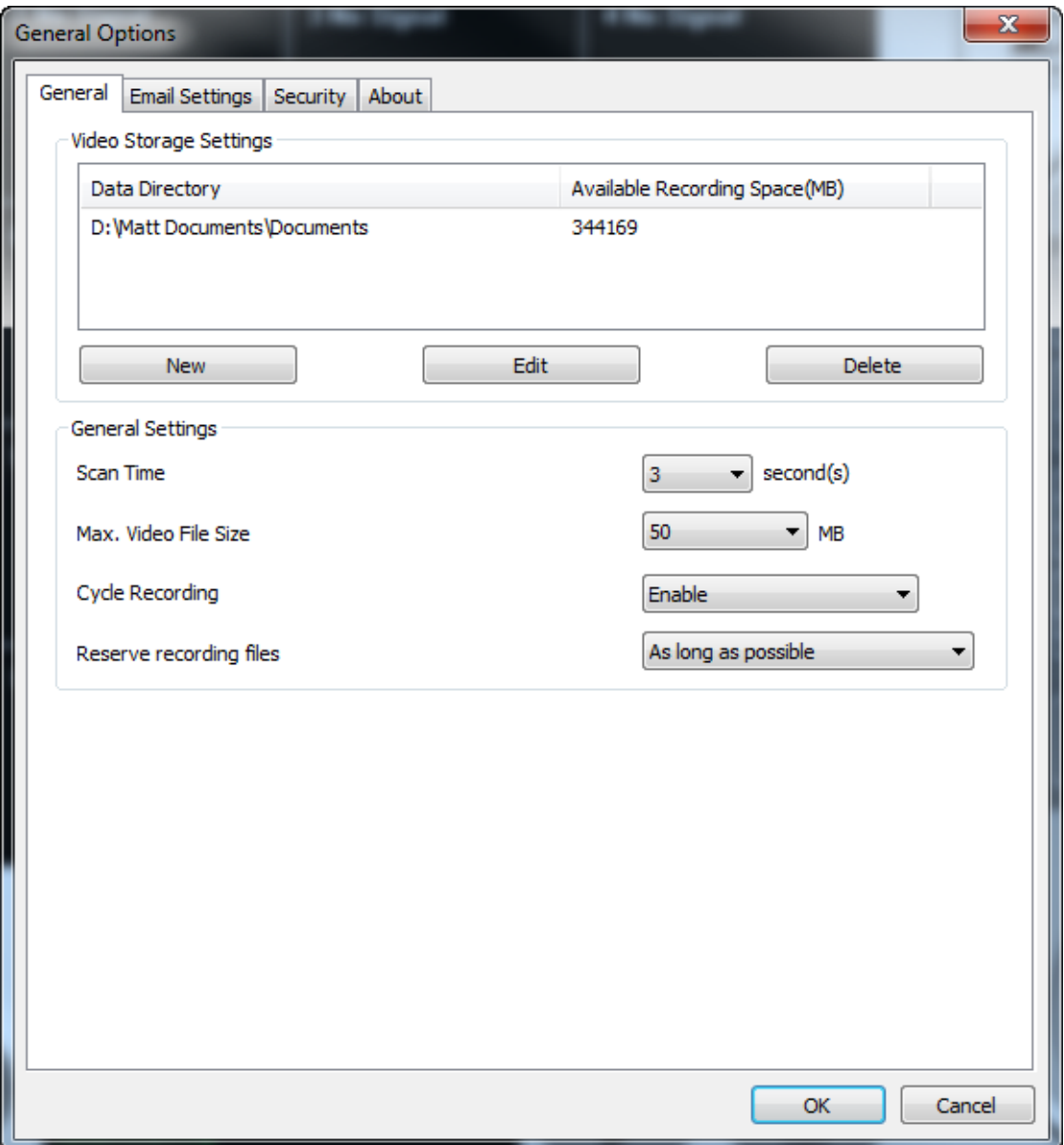

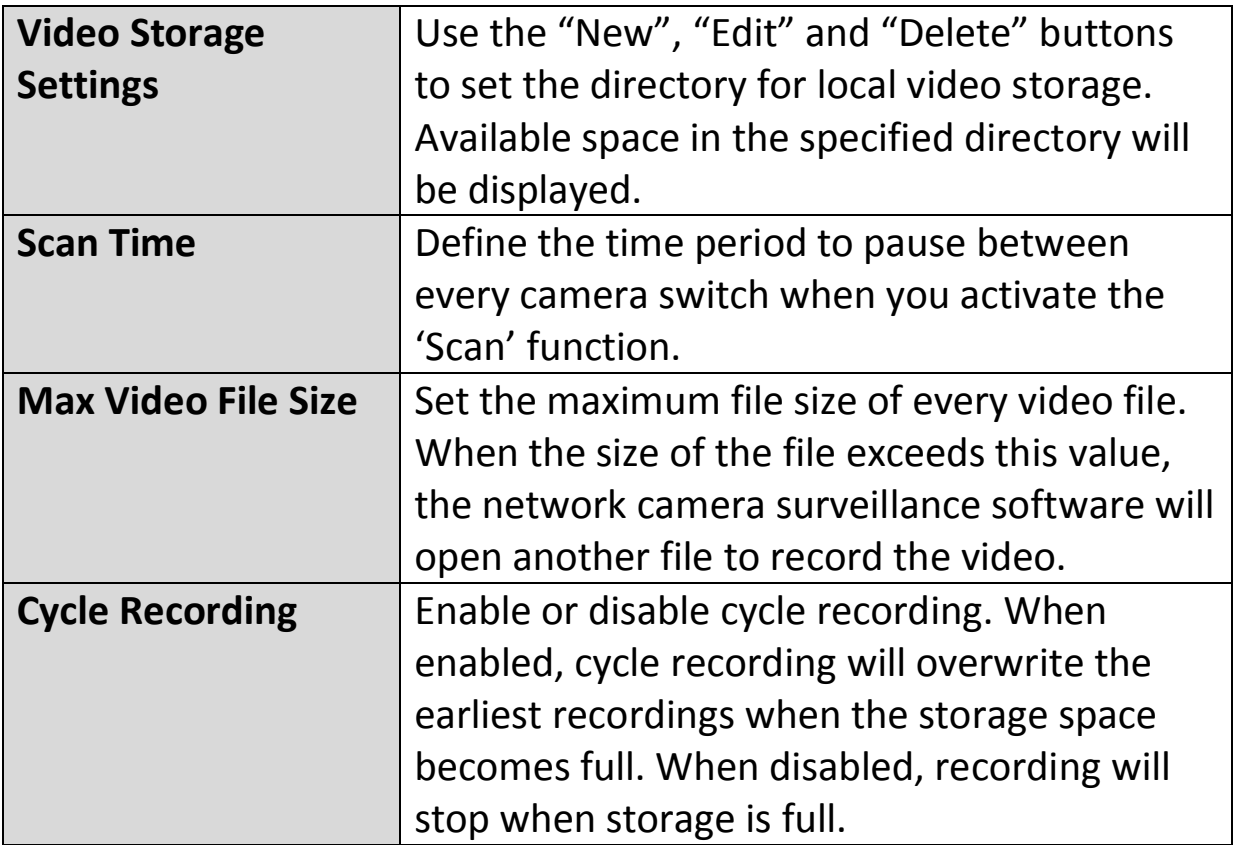
## **VI-3-2-2. Email Settings**

If you set your network camera to send email notifications for motion detection events (see **VI-3-1-4. Motion Detection**), you need to configure your email settings here.

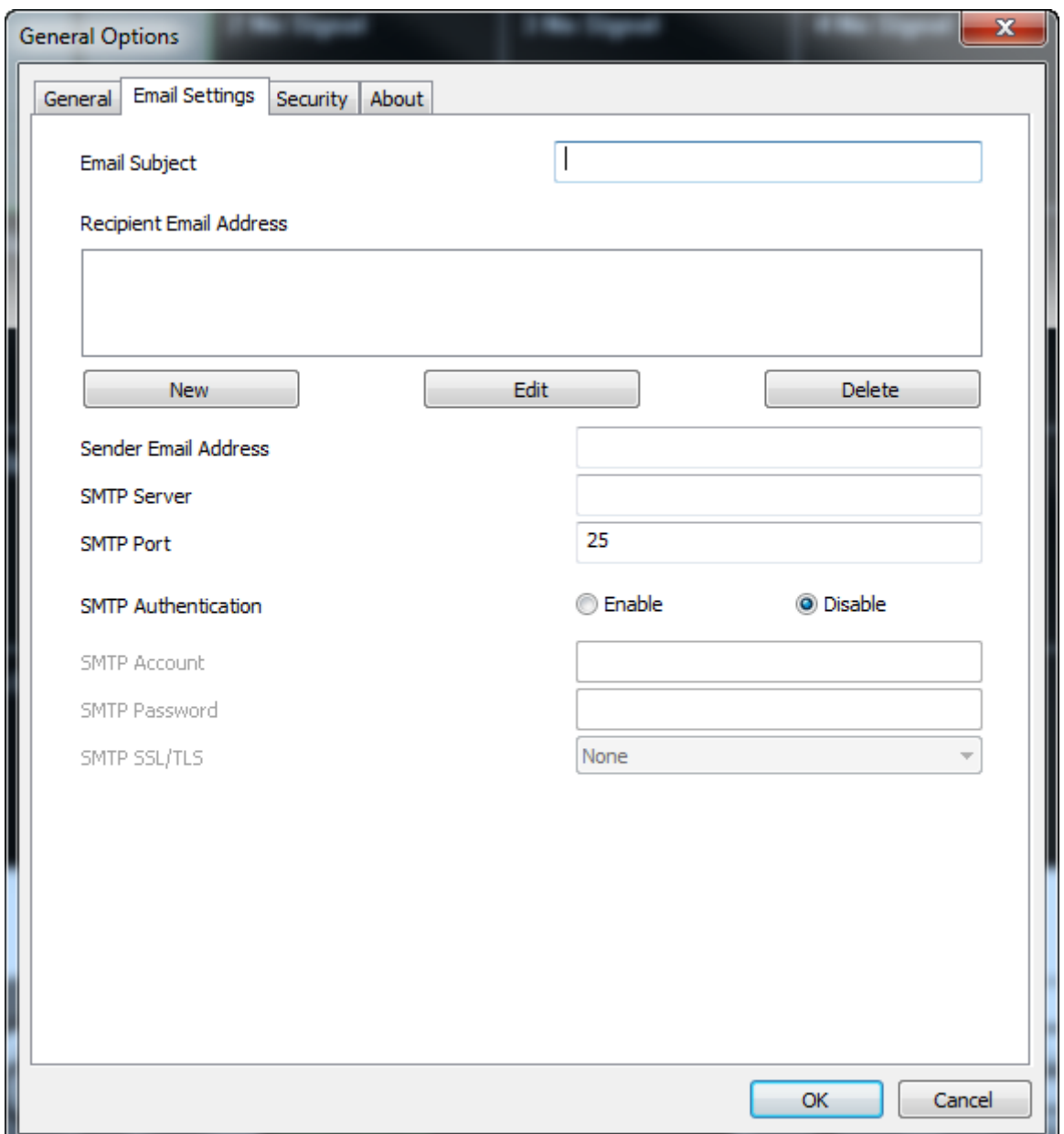

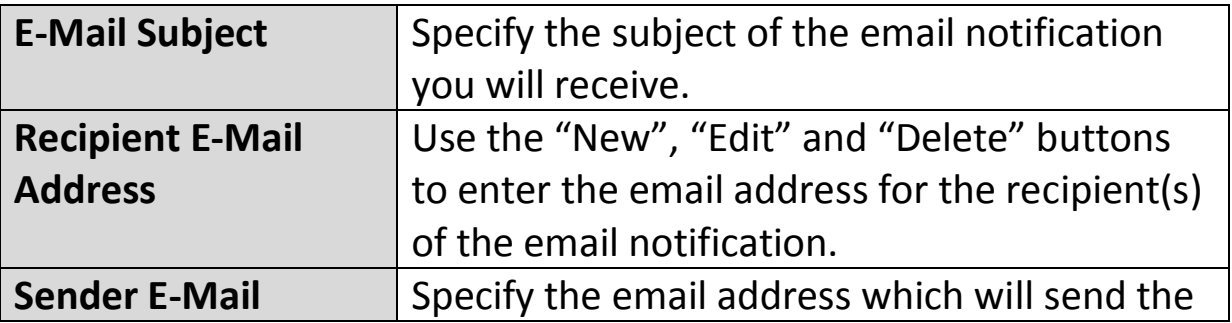

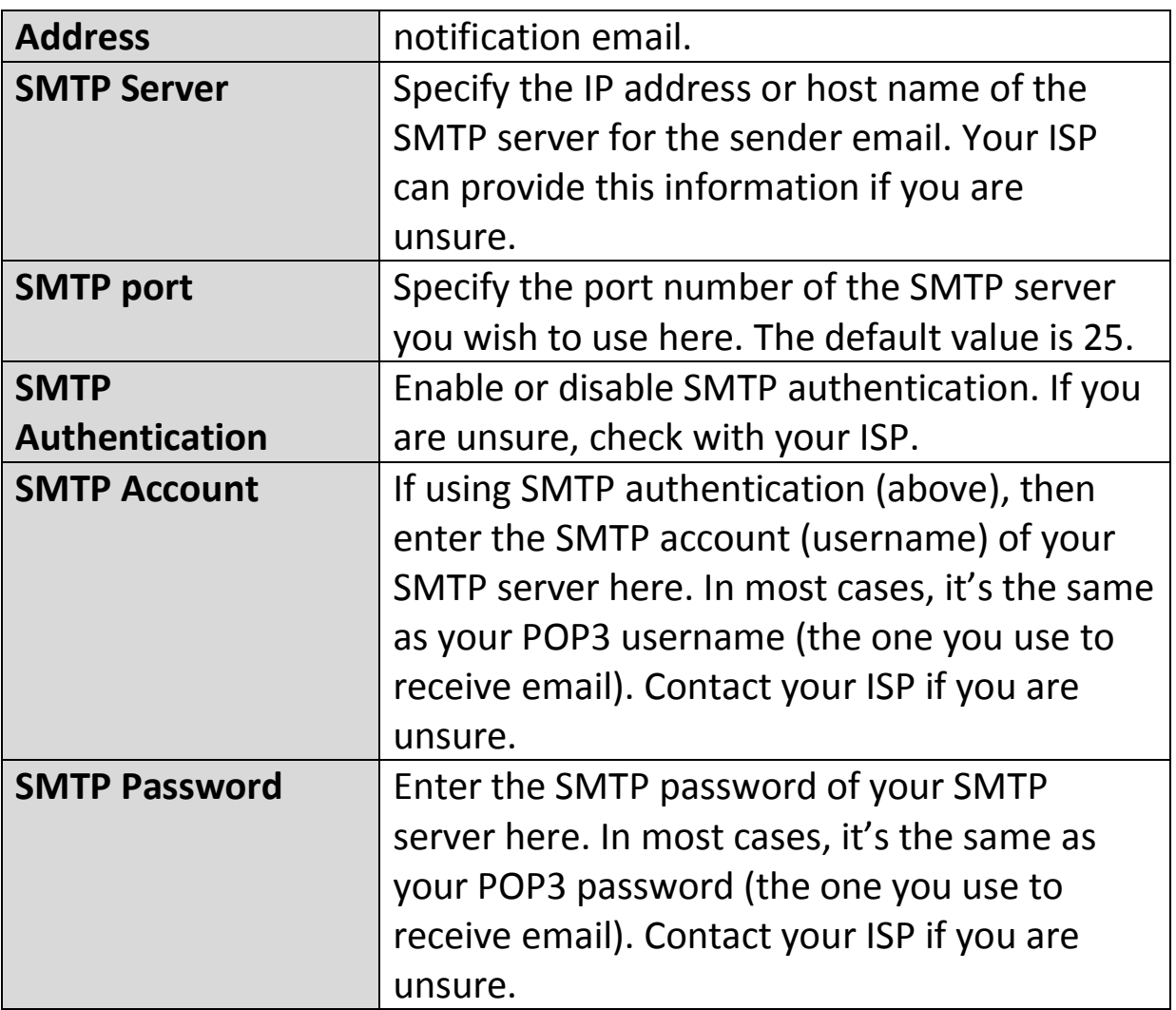

## **VI-3-2-3. Security**

You can set a password to protect the 16 channel viewer software. When enabled, the password will be required each time to open the 16 channel viewer software.

To set the password, please use the 'Security' tab in the 'General Options' menu:

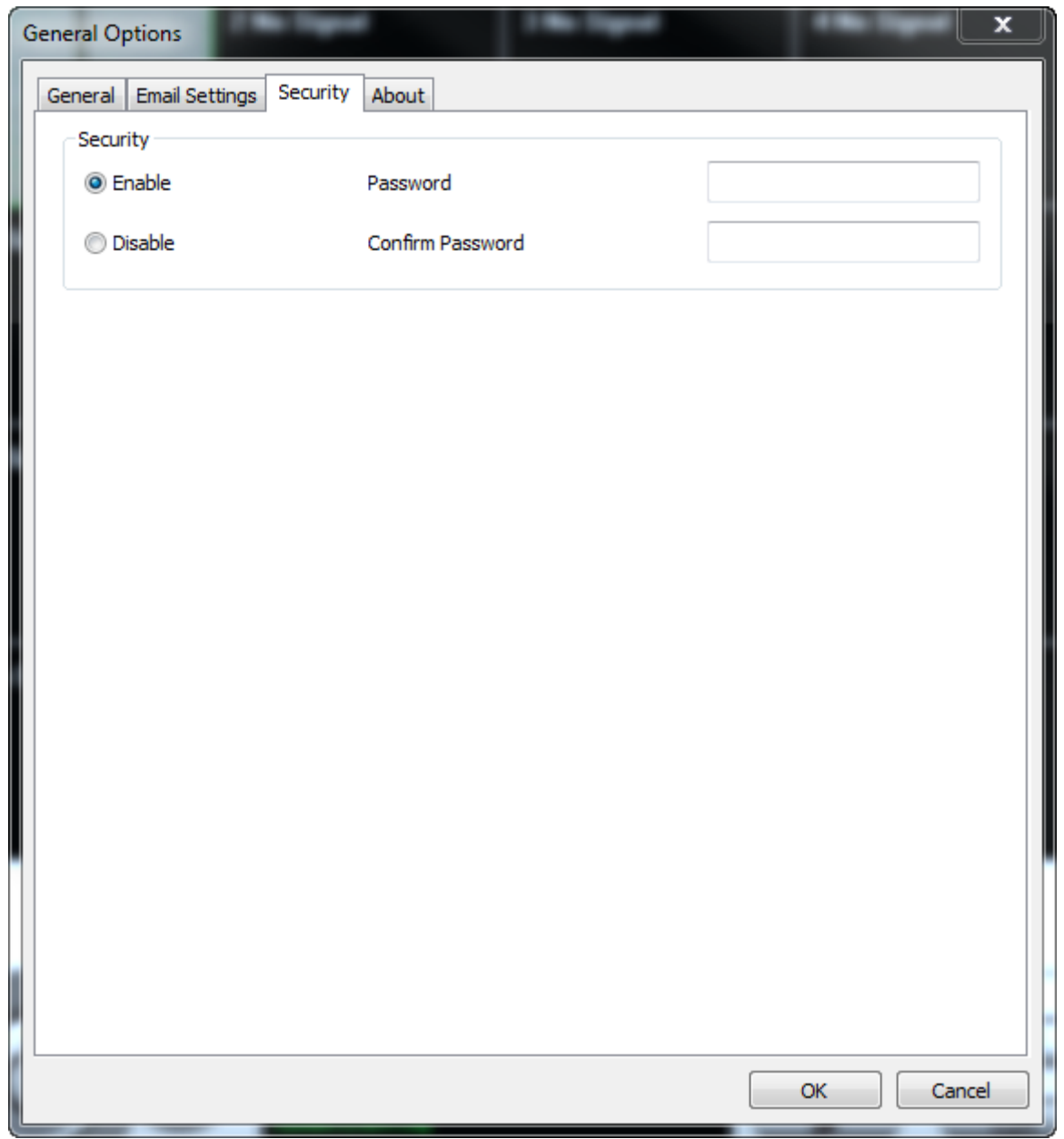

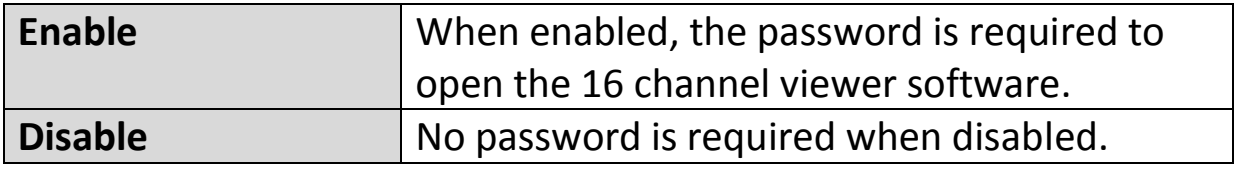

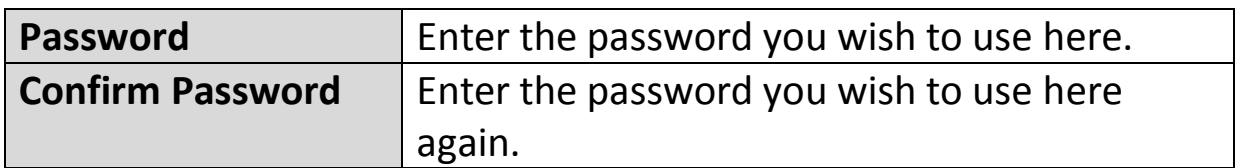

When you open the 16 channel viewer software, you will be prompted to enter the password:

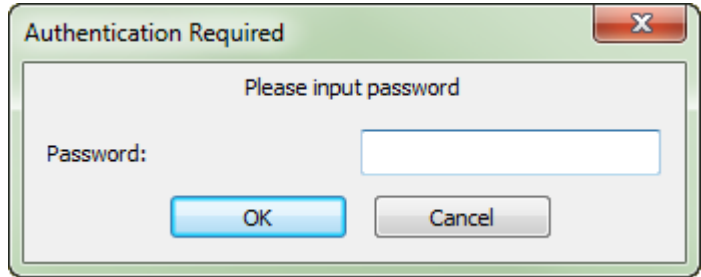

### **VI-3-2-4. About**

The "About" tab displays the software version number.

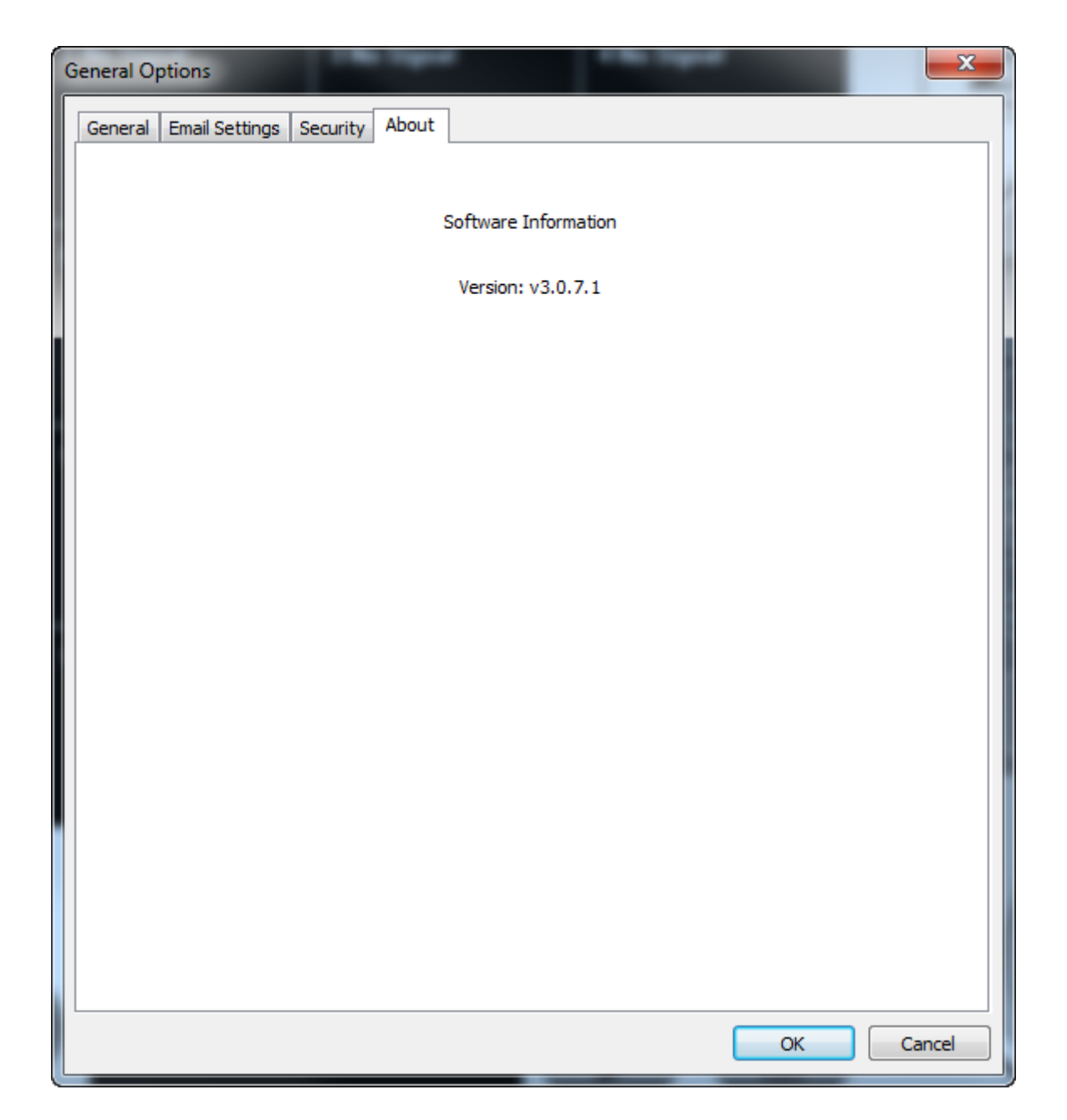

## **VI-4. Changing the Display Layout**

This network camera surveillance software provides eight display layouts:

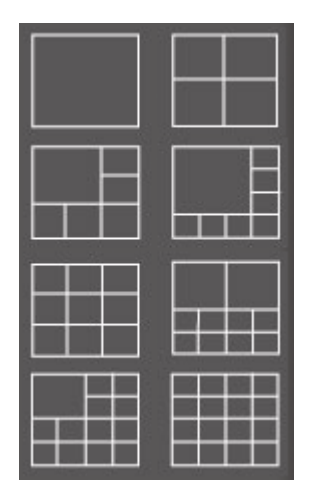

Each layout displays a different number of cameras in different arrangements. Click the icon which represents your preferred layout and the video display area will change accordingly.

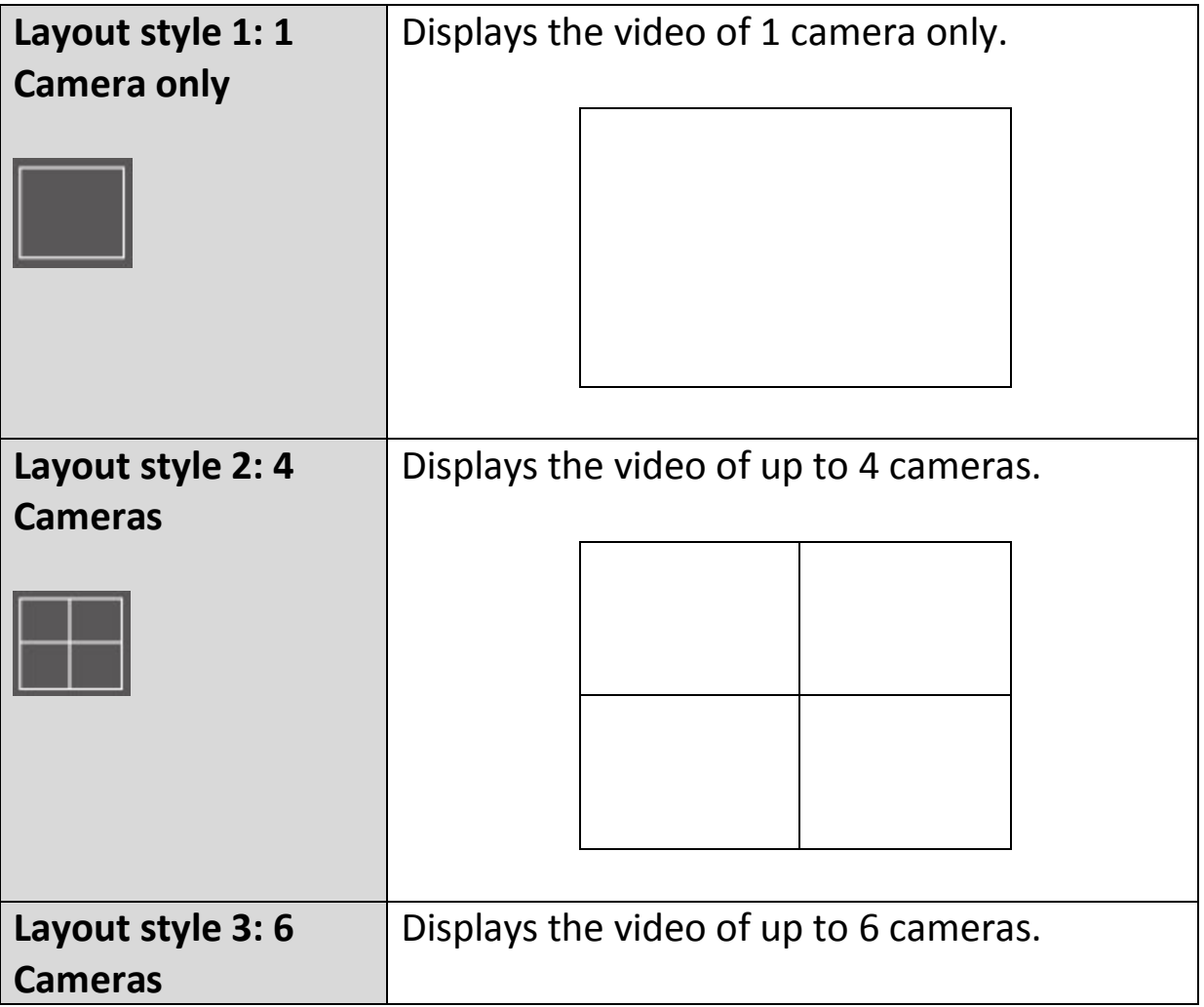

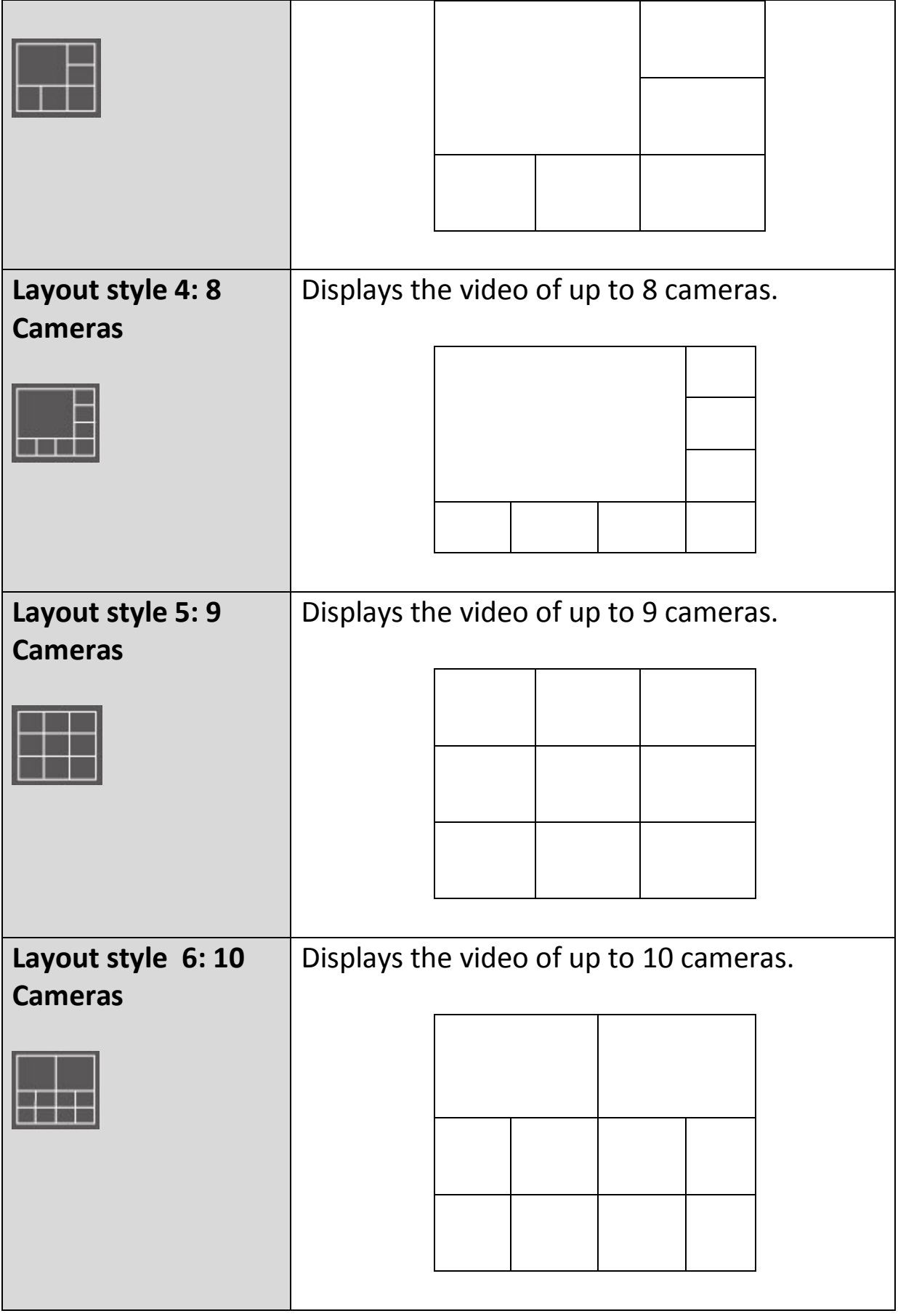

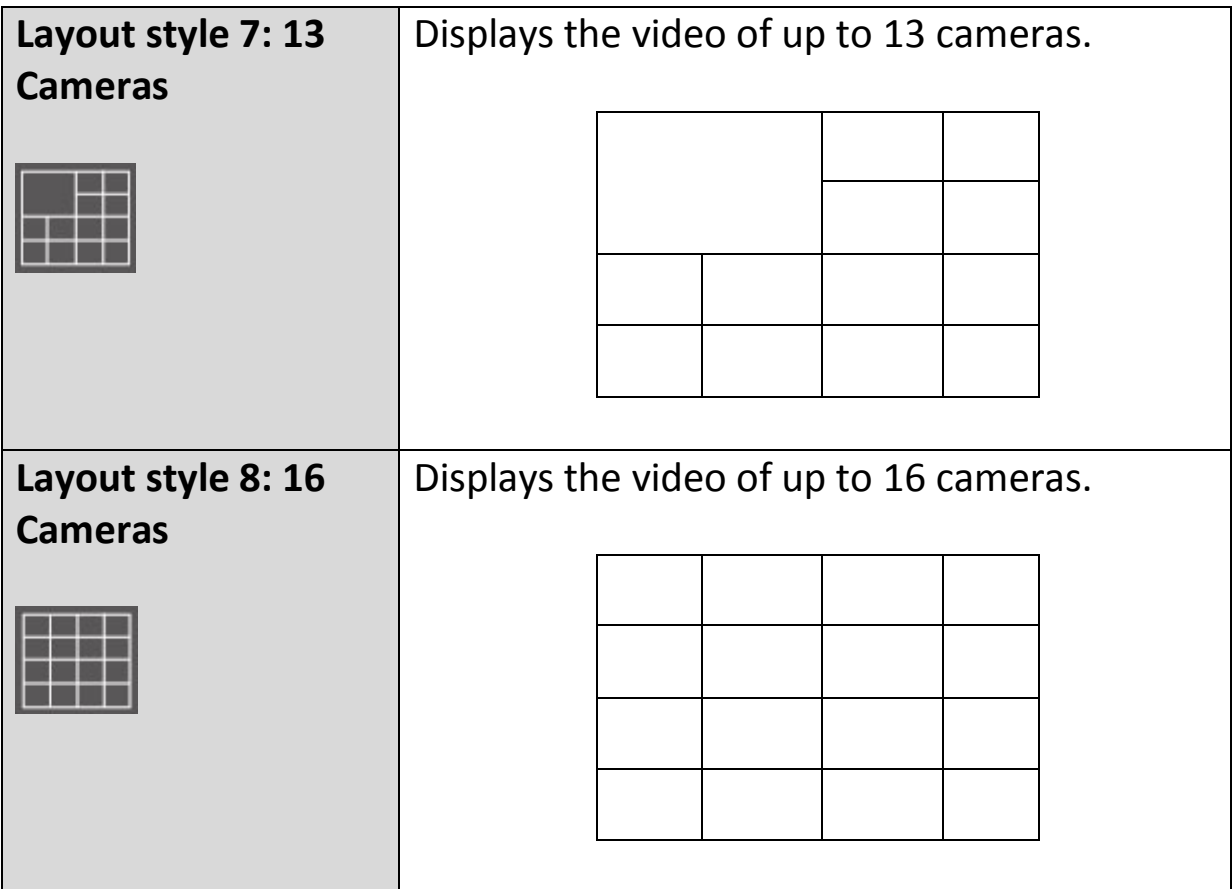

## **VI-5. Full Screen Mode**

Click the 'Full Screen' button to switch the display mode to full-screen mode. This uses all available space on your monitor to display the surveillance image. Press the "ESC" key to exit full-screen mode.

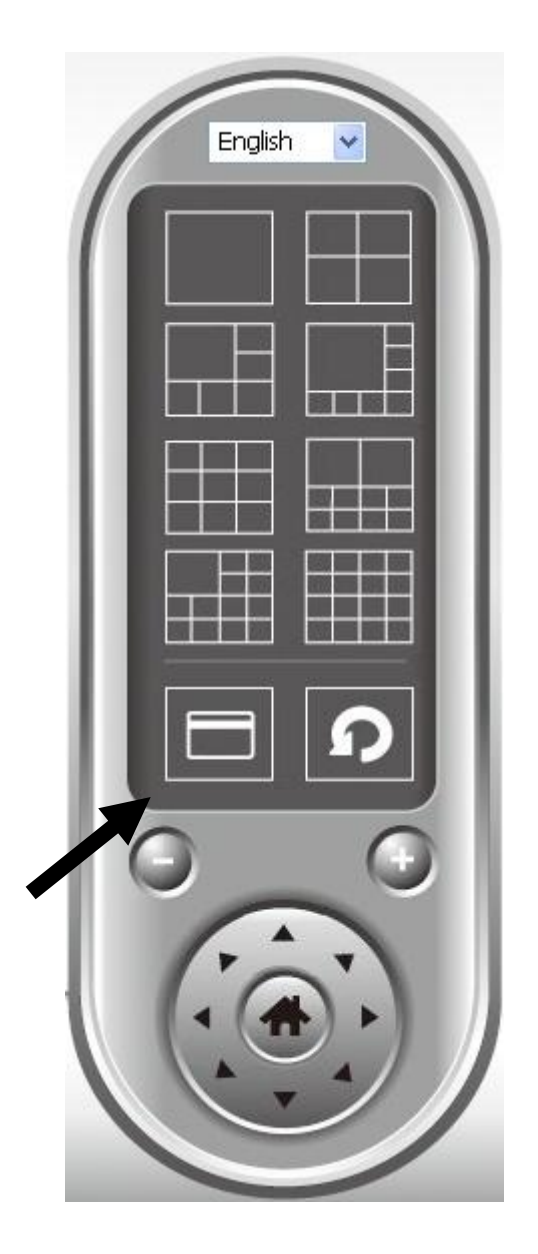

## **VI-6. Scan**

If you have more than one camera configured, the "Scan" button will switch the display between cameras.

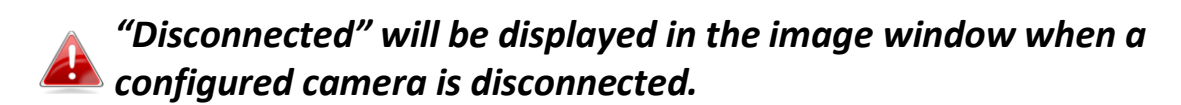

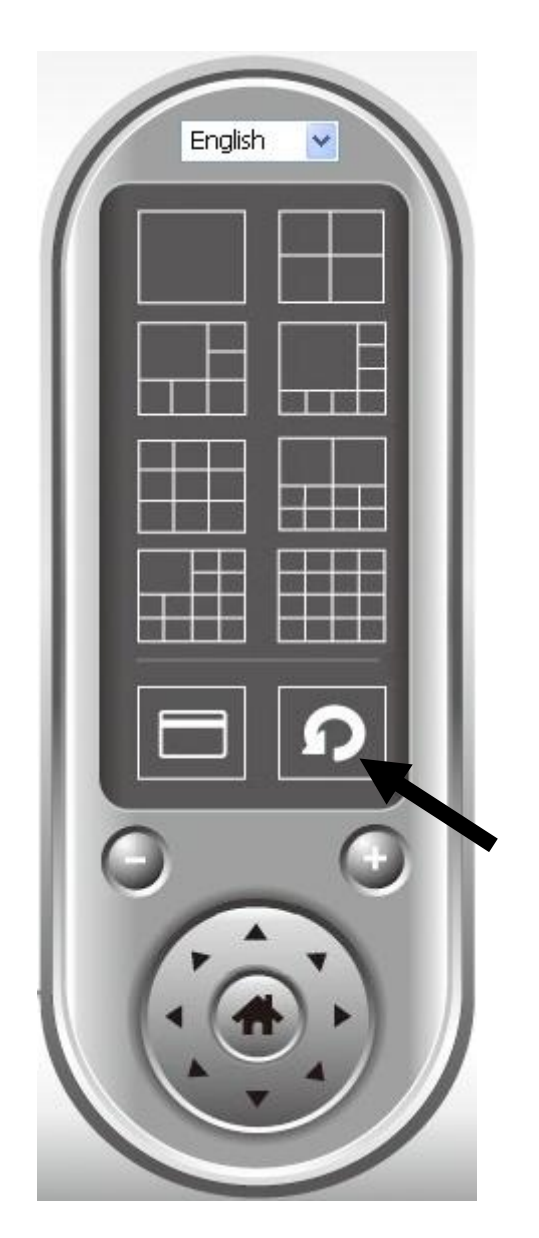

Click the 'Scan' button once to activate the scan function (the scan icon will become blue <sup>2</sup>), click again to stop scanning (the scan icon will become white ).

## **VI-7. Zoom In/Out**

For cameras which support the zoom-in/zoom-out function, you can use this function to enlarge or reduce the image size according to your requirements e.g. to see a certain object in greater detail.

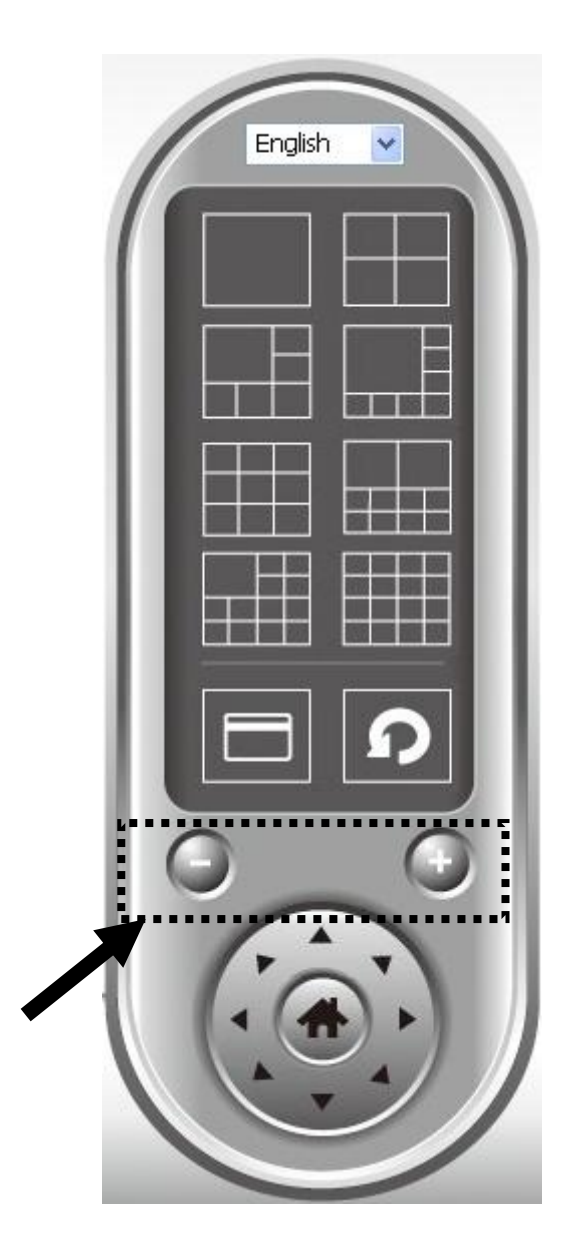

Please select a camera in the video display area by clicking on its image, then click the  $\bullet$  button to see more objects within the camera's view, or click  $\bullet$ to enlarge the image size of a certain object to see it in more detail (before zooming in, you may need to use the PTZ buttons - described in the next section - to find the object you wish to see in detail).

## **VI-8. Pan & Tilt**

For cameras which support pan & tilt functions, you can adjust the direction the network camera is facing.

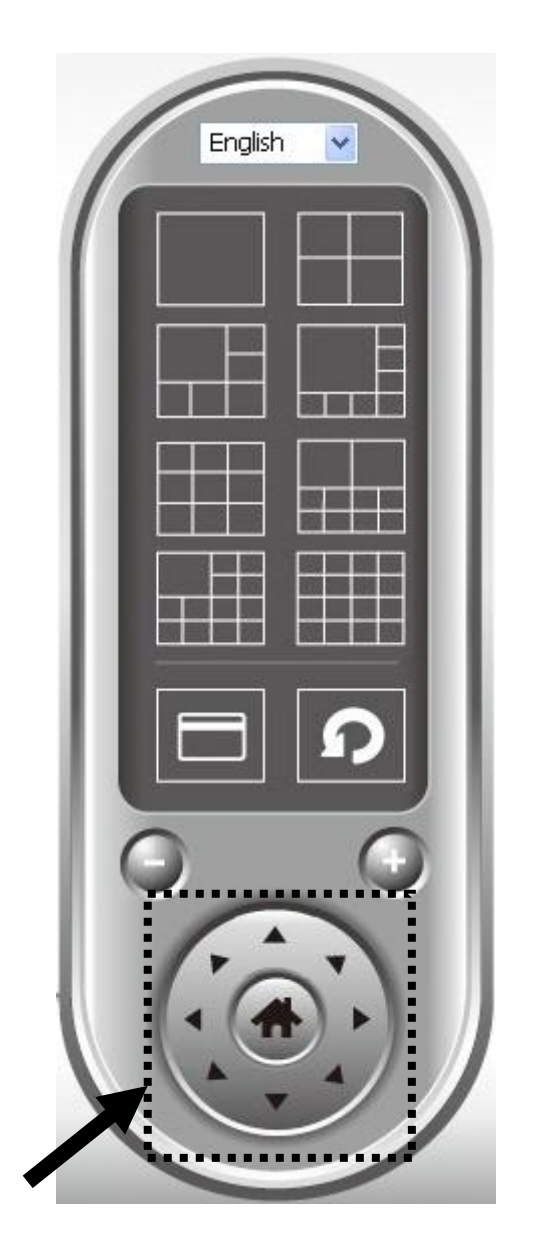

Please select a camera in the video display area by clicking on its image, and then click the directions you wish the camera to move to (total 8 directions available). Click the 'Home' button (**iiii)** to return to the camera's home (default) position.

## **VI-9. Snapshot**

You can take a snapshot of a selected camera and save it to a 'Snapshot' subfolder in a pre-defined data directory.

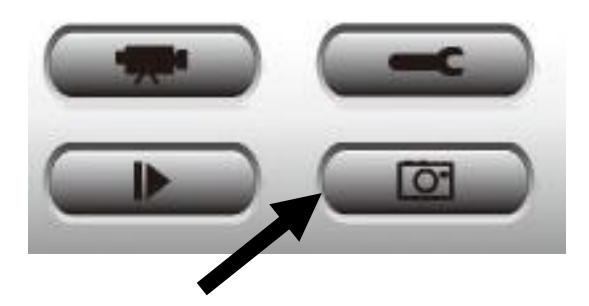

Click the snapshot button once to take a snapshot; you can take as many snapshots as you want until the hard disk is full.

## **VI-10. Recording**

You can start video recording a selected camera's image by clicking the 'Start Recording' button:

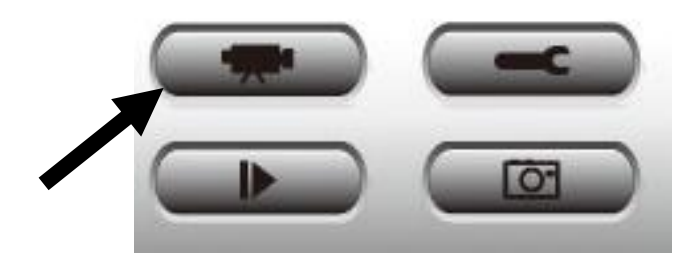

When recording starts, you'll see a message displayed in the message display box, such as '1/1 10:00:00, Camera 2 Start Manual', which means camera 2 started recording manually on 1/1 at 10:00:00.

To stop recording, click the 'Start Recording' button again, and you'll see a message displayed in the message display box such as '1/1 10:00:00, Camera 2 Stop Manual'.

## **VI-11. Video Playback**

You can playback all recorded video by clicking this button.

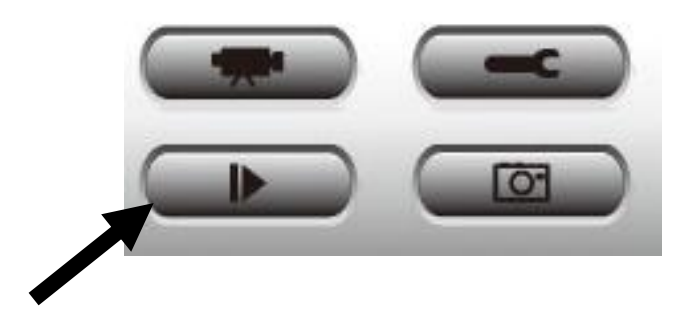

## A new window will appear:

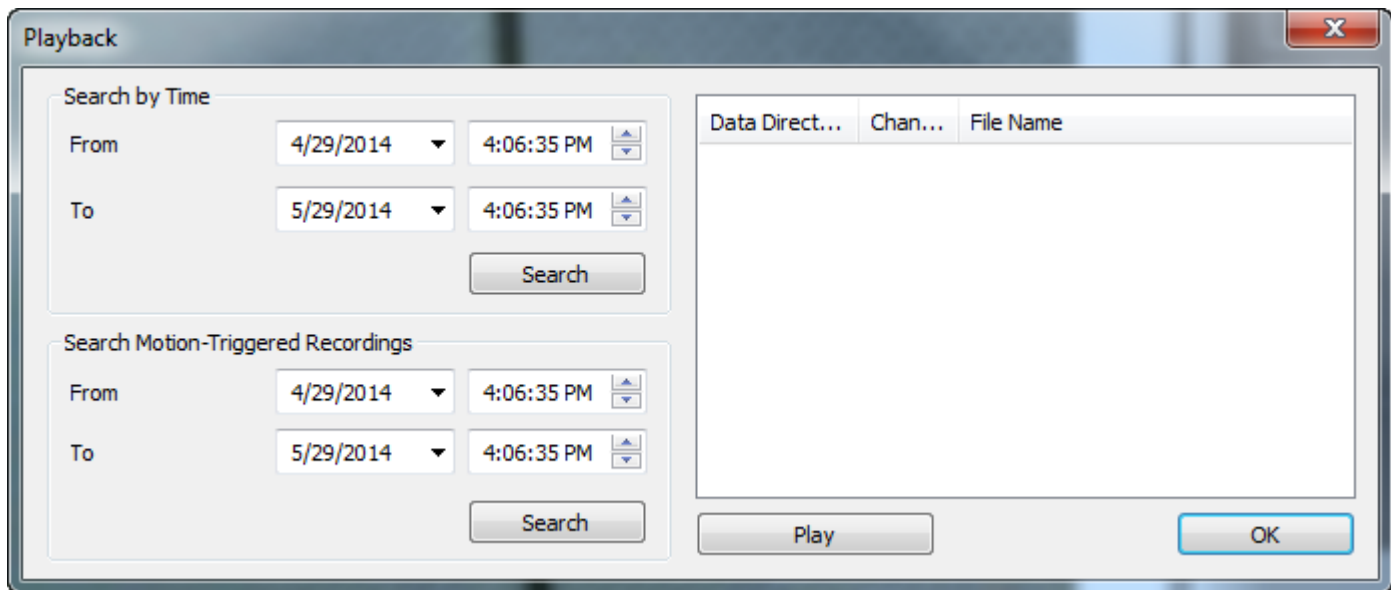

You have to search the video file before you can play it. There are two kinds of video search: Time Search (search all videos file that fall within a specific period of time) and Motion Search (search all videos recorded by the motion detection function and fall within a specific period of time).

Please define the start and end date / time of the time period you wish to search, and then click the 'Search' button (under 'Time Search' or 'Motion Search'). All found videos will be displayed, select the video you wish to play and click the 'Play' button to playback.

# *VII.FAQs*

If you are experiencing problems with your camera, please check below before contacting your dealer of purchase for help.

## **1. How can I setup my IC-5150W to store recordings to a Dropbox account?**

a. You need to enter your Dropbox account login credentials into the EdiLife/EdiView II app after the camera is setup and working properly.

### Go to **Settings**  $\rightarrow$  **Advanced**  $\rightarrow$ **Cloud Storage**.

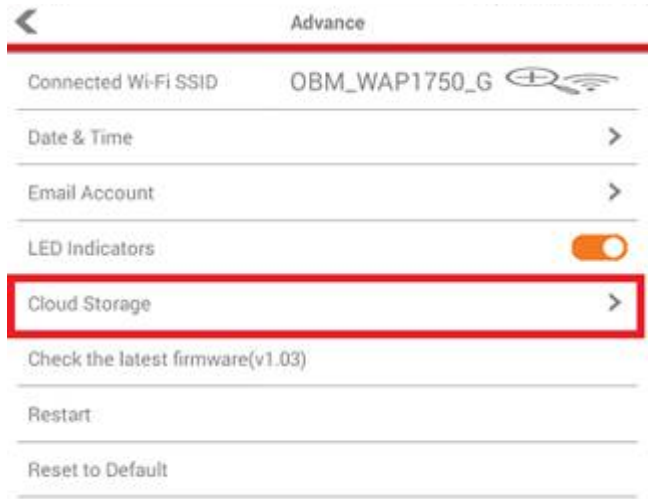

Tap the **Login** switch to login to your account. You can enable **cycle recording** (overwrite earlier recordings when data storage is full) with **push notifications** and check the **cloud status**, as well as **enable** or **disable** the cloud service function altogether.

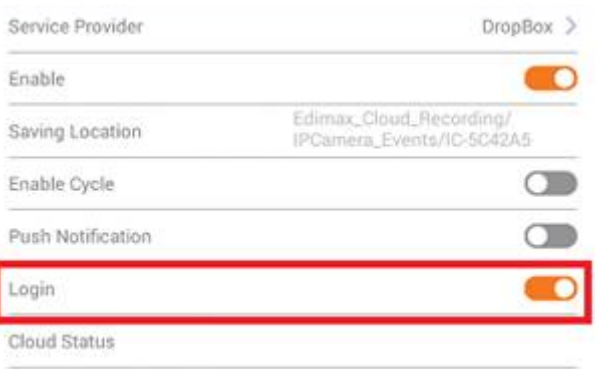

## **2. Are there any microSD/SDHC cards recommended for the IC-5150W, IC-9110W, IC-7113W & IC-3140W?**

b. Minimum 8GB capacity is recommended with Class 10 speed rating. Below 2GB and above 32GB are not supported.

The following Class 10 cards have been tested for compatibility without issues:

Kingston 4GB Sandisk 4GB Sandisk 8GB

Toshiba 8GB Sandisk Ultra 16GB Kingston 32GB Fujitsu 32GB

## **3. How do I remove my microSD card from the camera?**

- a. Never unplug the card while the camera is on. This can damage your card. Ensure all recording functions such as event triggers are disabled and switch off your camera before removing the card.
- b. Alternatively go to 'SD Card Settings' in the camera's user interface and click "unmounts" before removing the card.
- **4. I see the error message "SD card has unexpected error, device system cannot write file anymore". Can my card still record?**
- a. No, there's a problem with your card. Typically microSD/SDHC cards have limited read-write times. After frequent or long-term usage, the file system can encounter this error. Format your card and try again or contact the card manufacturer for support. Be aware that formatting your card removes all existing data, and backup accordingly.

## **5. My camera stopped recording to my microSD/SDHC card.**

- a. Go to 'SD Card Settings' in the camera's user interface:
	- 1. Ensure there is enough space on your microSD/SDHC card.
	- 2. Try using "cycle recording" to periodically overwrite old recordings.
- b. Alternatively you can try formatting your SD card. Be aware that formatting your card removes all existing data, and backup accordingly.

## **6. My camera image is not clear?**

- a. You can adjust the lens focus for a better image as described in the QIG & user manual.
- b. Additionally try cleaning the lens with cleaning fabric as it may accumulate dust/fingerprints etc. over time and affect image quality.

### *Federal Communication Commission Interference Statement*

This equipment has been tested and found to comply with the limits for a Class B digital device, pursuant to Part 15 of FCC Rules. These limits are designed to provide reasonable protection against harmful interference in a residential installation. This equipment generates, uses, and can radiate radio frequency energy and, if not installed and used in accordance with the instructions, may cause harmful interference to radio communications. However, there is no guarantee that interference will not occur in a particular installation. If this equipment does cause harmful interference to radio or television reception, which can be determined by turning the equipment off and on, the user is encouraged to try to correct the interference by one or more of the following measures:

- 1. Reorient or relocate the receiving antenna.
- 2. Increase the separation between the equipment and receiver.
- 3. Connect the equipment into an outlet on a circuit different from that to which the receiver is connected.
- 4. Consult the dealer or an experienced radio technician for help.

### **FCC Caution**

Any changes or modifications not expressly approved by the party responsible for compliance could void the authority to operate equipment.

This device complies with Part 15 of the FCC Rules. Operation is subject to the following two conditions: (1) this device may not cause harmful interference, and (2) this device must accept any interference received, including interference that may cause undesired operation.

### **FCC Radiation Exposure Statement:**

This equipment complies with FCC radiation exposure limits set forth for an uncontrolled environment. This equipment should be installed and operated with minimum distance 20cm between the radiator & your body. For product available in the USA/Canada market, only channel 1~11 can be operated. Selection of other channels is not possible. This device and its antenna(s) must not be co-located or operating in conjunction with any other antenna or transmitter.

### **R&TTE Compliance Statement**

This equipment complies with all the requirements of DIRECTIVE 1999/5/EC OF THE EUROPEAN PARLIAMENT AND THE COUNCIL of March 9, 1999 on radio equipment and telecommunication terminal equipment and the mutual recognition of their conformity (R&TTE). The R&TTE Directive repeals and replaces in the directive 98/13/EEC (Telecommunications Terminal Equipment and Satellite Earth Station Equipment) As of April 8, 2000.

### **Safety**

This equipment is designed with the utmost care for the safety of those who install and use it. However, special attention must be paid to the dangers of electric shock and static electricity when working with electrical equipment. All guidelines of this and of the computer manufacture must therefore be allowed at all times to ensure the safe use of the equipment.

### **EU Countries Intended for Use**

The ETSI version of this device is intended for home and office use in Austria, Belgium, Bulgaria, Cyprus, Czech, Denmark, Estonia, Finland, France, Germany, Greece, Hungary, Ireland, Italy, Latvia, Lithuania, Luxembourg, Malta, Netherlands, Poland, Portugal, Romania, Slovakia, Slovenia, Spain, Sweden, Turkey, and United Kingdom. The ETSI version of this device is also authorized for use in EFTA member states: Iceland, Liechtenstein, Norway, and Switzerland.

### **EU Countries Not Intended for Use**

None

### **EU Declaration of Conformity**

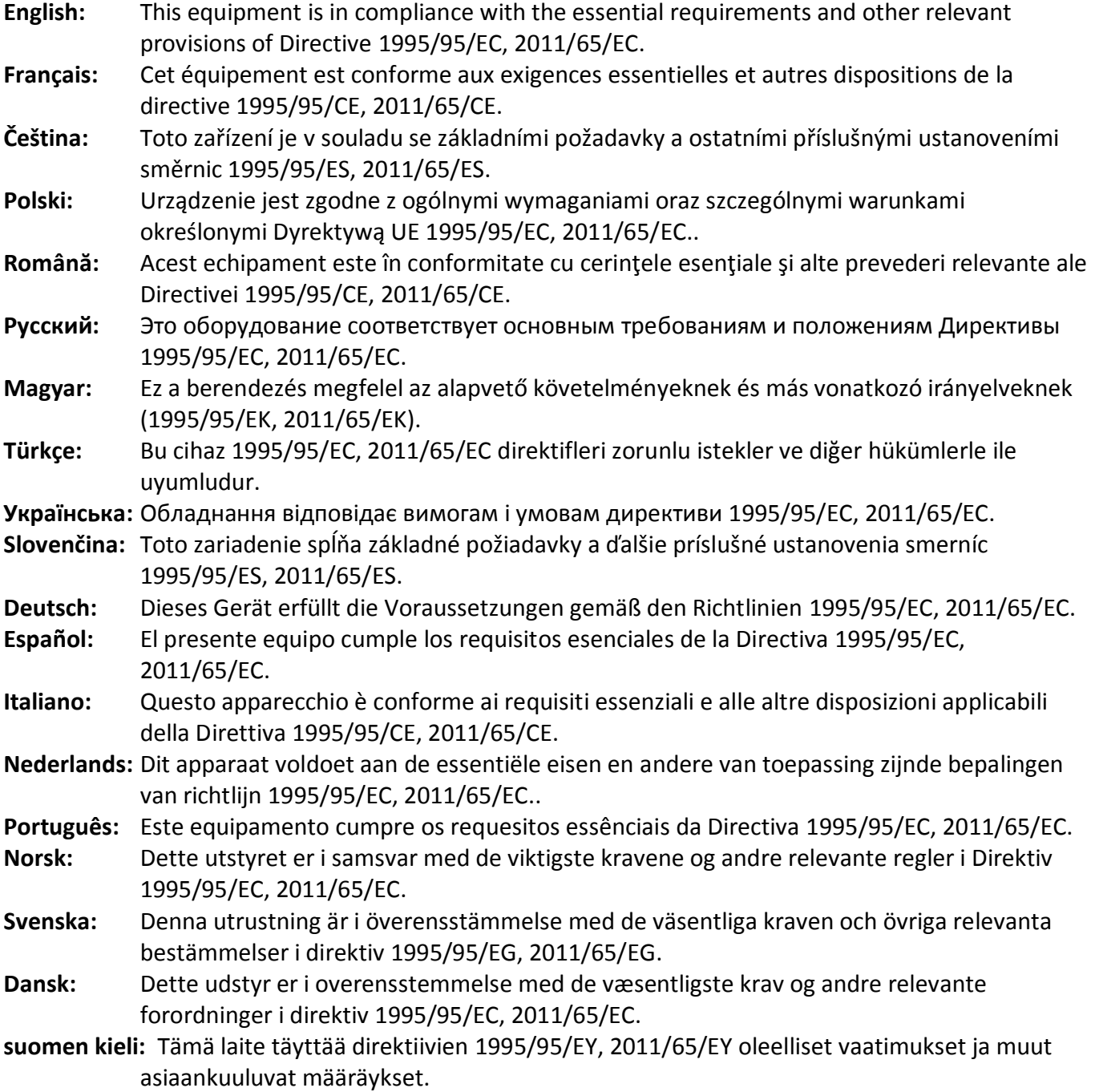

### FOR USE IN @ @ @ @ @ @ @ @ **60000000000**

### ---------------------------------------------------------------------------------------------------- **WEEE Directive & Product Disposal**

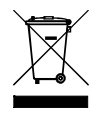

At the end of its serviceable life, this product should not be treated as household or general waste. It should be handed over to the applicable collection point for the recycling of electrical and electronic equipment, or returned to the supplier for disposal.

CEFC AHI

## **Declaration of Conformity**

We, Edimax Technology Co., Ltd., declare under our sole responsibility, that the equipment described below complies with the requirements of the European R&TTE directive (1999/5/EC, 2006/95/EC) .

**Equipment: 2MP Fisheye Wi-Fi Network Camera Model No.: IC-5150W**

The following European standards for essential requirements have been followed:

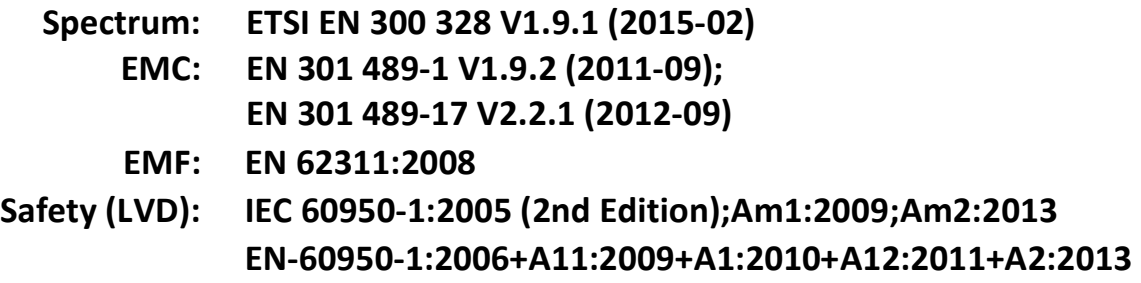

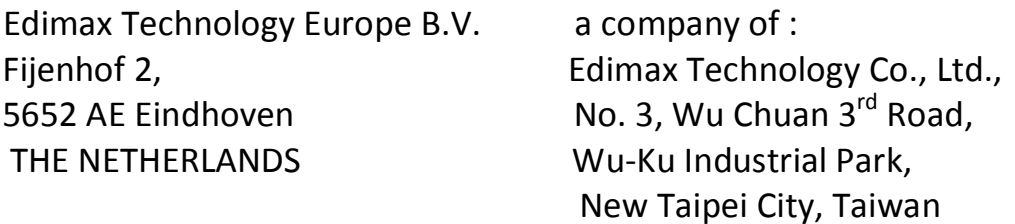

Signature:

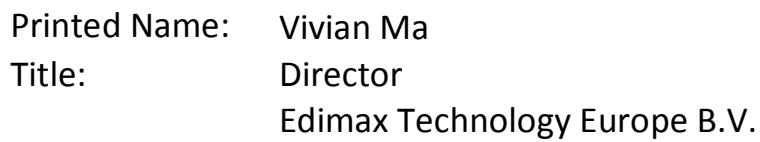

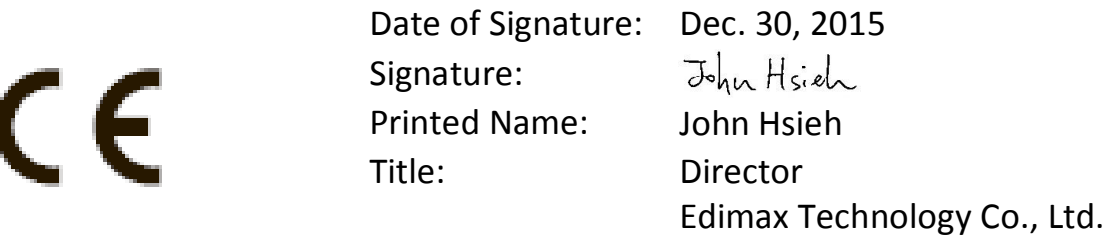

#### **Notice According to GNU General Public License Version 2**

This product includes software that is subject to the GNU General Public License version 2. The program is free software and distributed without any warranty of the author. We offer, valid for at least three years, to give you, for a charge no more than the costs of physically performing source distribution, a complete machine-readable copy of the corresponding source code.

Das Produkt beinhaltet Software, die den Bedingungen der GNU/GPL-Version 2 unterliegt. Das Programm ist eine sog. "Free Software", der Autor stellt das Programm ohne irgendeine Gewährleistungen zur Verfügung. Wir bieten Ihnen für einen Zeitraum von drei Jahren an, eine vollständige maschinenlesbare Kopie des Quelltextes der Programme zur Verfügung zu stellen – zu nicht höheren Kosten als denen, die durch den physikalischen Kopiervorgang anfallen.

#### **GNU GENERAL PUBLIC LICENSE**

Version 2, June 1991

Copyright (C) 1989, 1991 Free Software Foundation, Inc. 51 Franklin Street, Fifth Floor, Boston, MA 02110-1301, USA Everyone is permitted to copy and distribute verbatim copies of this license document, but changing it is not allowed.

#### **Preamble**

The licenses for most software are designed to take away your freedom to share and change it. By contrast, the GNU General Public License is intended to guarantee your freedom to share and change free software--to make sure the software is free for all its users. This General Public License applies to most of the Free Software Foundation's software and to any other program whose authors commit to using it. (Some other Free Software Foundation software is covered by the GNU Lesser General Public License instead.) You can apply it to your programs, too.

When we speak of free software, we are referring to freedom, not price. Our General Public Licenses are designed to make sure that you have the freedom to distribute copies of free software (and charge for this service if you wish), that you receive source code or can get it if you want it, that you can change the software or use pieces of it in new free programs; and that you know you can do these things.

To protect your rights, we need to make restrictions that forbid anyone to deny you these rights or to ask you to surrender the rights. These restrictions translate to certain responsibilities for you if you distribute copies of the software, or if you modify it.

For example, if you distribute copies of such a program, whether gratis or for a fee, you must give the recipients all the rights that you have. You must make sure that they, too, receive or can get the source code. And you must show them these terms so they know their rights.

We protect your rights with two steps: (1) copyright the software, and (2) offer you this license which gives you legal permission to copy, distribute and/or modify the software.

Also, for each author's protection and ours, we want to make certain that everyone understands that there is no warranty for this free software. If the software is modified by someone else and passed on, we want its recipients to know that what they have is not the original, so that any problems introduced by others will not reflect on the original authors' reputations.

Finally, any free program is threatened constantly by software patents. We wish to avoid the danger that redistributors of a free program will individually obtain patent licenses, in effect making the program proprietary. To prevent this, we have made it clear that any patent must be licensed for everyone's free use or not licensed at all.

The precise terms and conditions for copying, distribution and modification follow.

### **TERMS AND CONDITIONS FOR COPYING, DISTRIBUTION AND MODIFICATION**

0. This License applies to any program or other work which contains a notice placed by the copyright holder saying it may be distributed under the terms of this General Public License. The '"Program'", below, refers to any such program or work, and a '"work based on the Program'" means either the Program or any derivative work under copyright law: that is to say, a work containing the Program or a portion of it, either verbatim or with modifications and/or translated into another language. (Hereinafter, translation is included without limitation in the term '"modification'".) Each licensee is addressed as '"you'".

Activities other than copying, distribution and modification are not covered by this License; they are outside its scope. The act of running the Program is not restricted, and the output from the Program is covered only if its contents constitute a work based on the Program (independent of having been made by running the Program). Whether that is true depends on what the Program does.

1. You may copy and distribute verbatim copies of the Program's source code as you receive it, in any medium, provided that you conspicuously and appropriately publish on each copy an appropriate copyright notice and disclaimer of warranty; keep intact all the notices that refer to this License and to the absence of any warranty; and give any other recipients of the Program a copy of this License along with the Program.

You may charge a fee for the physical act of transferring a copy, and you may at your option offer warranty protection in exchange for a fee.

2. You may modify your copy or copies of the Program or any portion of it, thus forming a work based on the Program, and copy and distribute such modifications or work under the terms of Section 1 above, provided that you also meet all of these conditions:

- a) You must cause the modified files to carry prominent notices stating that you changed the files and the date of any change.
- b) You must cause any work that you distribute or publish, that in whole or in part contains or is derived from the Program or any part thereof, to be licensed as a whole at no charge to all third parties under the terms of this License.
- c) If the modified program normally reads commands interactively when run, you must cause it, when started running for such interactive use in the most ordinary way, to print or display an announcement including an appropriate copyright notice and a notice that there is no warranty (or else, saying that you provide a warranty) and that users may redistribute the program under these conditions, and telling the user how to view a copy of this License. (Exception: if the Program itself is interactive but does not normally print such an announcement, your work based on the Program is not required to print an announcement.)

These requirements apply to the modified work as a whole. If identifiable sections of that work are not derived from the Program, and can be reasonably considered independent and separate works in themselves, then this License, and its terms, do not apply to those sections when you distribute them as separate works. But when you distribute the same sections as part of a whole which is a work based on the Program, the distribution of the whole must be on the terms of this License, whose permissions for other licensees extend to the entire whole, and thus to each and every part regardless of who wrote it.

Thus, it is not the intent of this section to claim rights or contest your rights to work written entirely by you; rather, the intent is to exercise the right to control the distribution of derivative or collective works based on the Program.

In addition, mere aggregation of another work not based on the Program with the Program (or with a work based on the Program) on a volume of a storage or distribution medium does not bring the other work under the scope of this License.

3. You may copy and distribute the Program (or a work based on it, under Section 2) in object code or executable form under the terms of Sections 1 and 2 above provided that you also do one of the following:

- a) Accompany it with the complete corresponding machine-readable source code, which must be distributed under the terms of Sections 1 and 2 above on a medium customarily used for software interchange; or,
- b) Accompany it with a written offer, valid for at least three years, to give any third party, for a charge no more than your cost of physically performing source distribution, a complete machine-readable copy of the corresponding source code, to be distributed under the terms of Sections 1 and 2 above on a medium customarily used for software interchange; or,
- c) Accompany it with the information you received as to the offer to distribute corresponding source code. (This alternative is allowed only for noncommercial distribution and only if you received the program in object code or executable form with such an offer, in accord with Subsection b above.)

The source code for a work means the preferred form of the work for making modifications to it. For an executable work, complete source code means all the source code for all modules it contains, plus any associated interface definition files, plus the scripts used to control compilation and installation of the executable. However, as a special exception, the source code distributed need not include anything that is normally distributed (in either source or binary form) with the major components (compiler, kernel, and so on) of the operating system on which the executable runs, unless that component itself accompanies the executable.

If distribution of executable or object code is made by offering access to copy from a designated place, then offering equivalent access to copy the source code from the same place counts as distribution of the source code, even though third parties are not compelled to copy the source along with the object code.

4. You may not copy, modify, sublicense, or distribute the Program except as expressly provided under this License. Any attempt otherwise to copy, modify, sublicense or distribute the Program is void, and will automatically terminate your rights under this License. However, parties who have received copies, or rights, from you under this License will not have their licenses terminated so long as such parties remain in full compliance.

5. You are not required to accept this License, since you have not signed it. However, nothing else grants you permission to modify or distribute the Program or its derivative works. These actions are prohibited by law if you do not accept this License.

Therefore, by modifying or distributing the Program (or any work based on the Program), you indicate your acceptance of this License to do so, and all its terms and conditions for copying, distributing or modifying the Program or works based on it.

6. Each time you redistribute the Program (or any work based on the Program), the recipient automatically receives a license from the original licensor to copy, distribute or modify the Program subject to these terms and conditions. You may not impose any further restrictions on the recipients' exercise of the rights granted herein. You are not responsible for enforcing compliance by third parties to this License.

7. If, as a consequence of a court judgment or allegation of patent infringement or for any other reason (not limited to patent issues), conditions are imposed on you (whether by court order, agreement or otherwise) that contradict the conditions of this License, they do not excuse you from the conditions of this License. If you cannot distribute so as to satisfy simultaneously your obligations under this License and any other pertinent obligations, then as a consequence you may not distribute the Program at all. For example, if a patent license would not permit royalty-free redistribution of the Program by all those who receive copies directly or indirectly through you, then the only way you could satisfy both it and this License would be to refrain entirely from distribution of the Program.

If any portion of this section is held invalid or unenforceable under any particular circumstance, the balance of the section is intended to apply and the section as a whole is intended to apply in other circumstances.

It is not the purpose of this section to induce you to infringe any patents or other property right claims or to contest validity of any such claims; this section has the sole purpose of protecting the integrity of the free software distribution system, which is implemented by public license practices. Many people have made generous contributions to the wide range of software distributed through that system in reliance on consistent application of that system; it is up to the author/donor to decide if he or she is willing to distribute software through any other system and a licensee cannot impose that choice.

This section is intended to make thoroughly clear what is believed to be a consequence of the rest of this License.

8. If the distribution and/or use of the Program is restricted in certain countries either by patents or by copyrighted interfaces, the original copyright holder who places the Program under this License may add an explicit geographical distribution limitation excluding those countries, so that distribution is permitted only in or among countries not thus excluded. In such case, this License incorporates the limitation as if written in the body of this License.

9. The Free Software Foundation may publish revised and/or new versions of the General Public License from time to time. Such new versions will be similar in spirit to the present version, but may differ in detail to address new problems or concerns.

Each version is given a distinguishing version number. If the Program specifies a version number of this License which applies to it and '"any later version'", you have the option of following the terms and conditions either of that version or of any later version published by the Free Software Foundation. If the Program does not specify a version number of this License, you may choose any version ever published by the Free Software Foundation.

10. If you wish to incorporate parts of the Program into other free programs whose distribution conditions are different, write to the author to ask for permission. For software which is copyrighted by the Free Software Foundation, write to the Free Software Foundation; we sometimes make exceptions for this. Our decision will be guided by the two goals of preserving the free status of all derivatives of our free software and of promoting the sharing and reuse of software generally.

### **NO WARRANTY**

11. BECAUSE THE PROGRAM IS LICENSED FREE OF CHARGE, THERE IS NO WARRANTY FOR THE PROGRAM, TO THE EXTENT PERMITTED BY APPLICABLE LAW. EXCEPT WHEN OTHERWISE STATED IN WRITING THE COPYRIGHT HOLDERS AND/OR OTHER PARTIES PROVIDE THE PROGRAM '"AS IS'" WITHOUT WARRANTY OF ANY KIND, EITHER EXPRESSED OR IMPLIED, INCLUDING, BUT NOT LIMITED TO, THE IMPLIED WARRANTIES OF MERCHANTABILITY AND FITNESS FOR A PARTICULAR PURPOSE. THE ENTIRE RISK AS TO THE QUALITY AND PERFORMANCE OF THE PROGRAM IS WITH YOU. SHOULD THE PROGRAM PROVE DEFECTIVE, YOU ASSUME THE COST OF ALL NECESSARY SERVICING, REPAIR OR CORRECTION.

12. IN NO EVENT UNLESS REQUIRED BY APPLICABLE LAW OR AGREED TO IN WRITING WILL ANY COPYRIGHT HOLDER, OR ANY OTHER PARTY WHO MAY MODIFY AND/OR REDISTRIBUTE THE PROGRAM AS PERMITTED ABOVE, BE LIABLE TO YOU FOR DAMAGES, INCLUDING ANY GENERAL, SPECIAL, INCIDENTAL OR CONSEQUENTIAL DAMAGES ARISING OUT OF THE USE OR INABILITY TO USE THE PROGRAM (INCLUDING BUT NOT LIMITED TO LOSS OF DATA OR DATA BEING RENDERED INACCURATE OR LOSSES SUSTAINED BY YOU OR THIRD PARTIES OR A FAILURE OF THE PROGRAM TO OPERATE WITH ANY OTHER PROGRAMS), EVEN IF SUCH HOLDER OR OTHER PARTY HAS BEEN ADVISED OF THE POSSIBILITY OF SUCH DAMAGES.

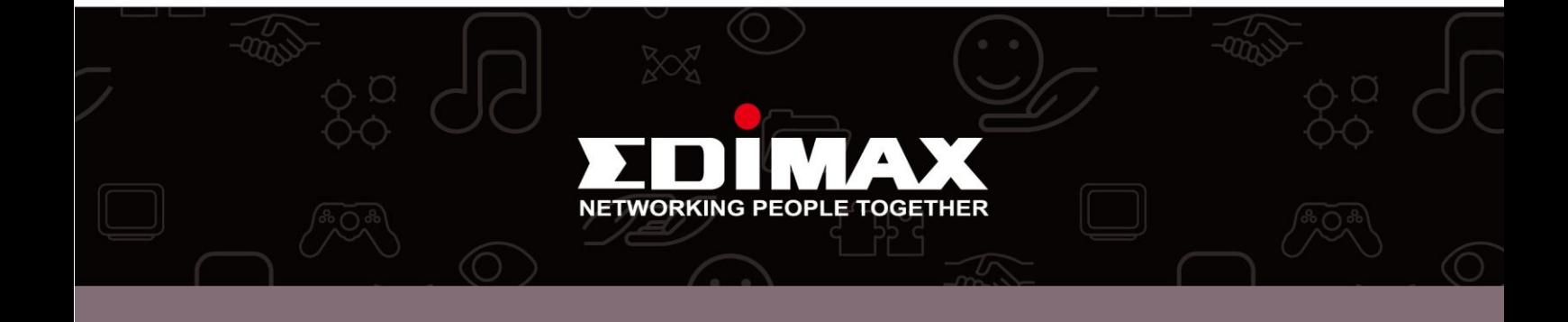